# **System Manager's Guide Update Instructions**

#### **Replacement/Additional Pages, June 2013**

Cover page through Table of Contents

Chapter 1

Chapter 4

Chapter 5

Appendix A

AMERICAN ASSOCIATION OF **STATE HIGHWAY AND TRANSPORTATION OFFICIALS** 

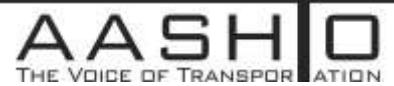

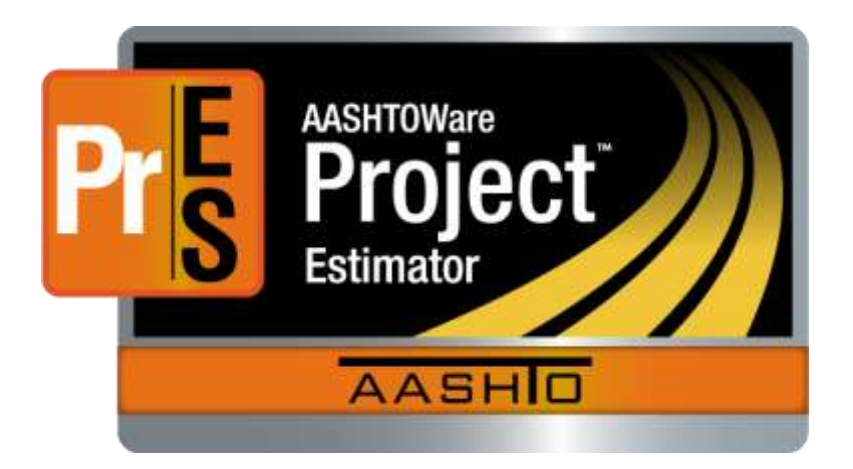

# **System Manager's Guide**

## **Release 2.12a**

*June 2013* 

*Last Updated June 2013* 

Prepared By

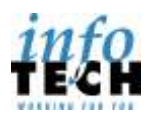

5700 SW 34th Street, Suite 1235, Gainesville, Florida 32608-5371 • Phone: (352) 381-4400 • Fax: (352) 381-4444 • info@infotechfl.com • www.infotechfl.com

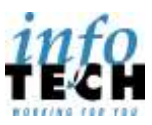

Address: 5700 SW 34th Street, Suite 1235, Gainesville, Florida 32608-5371 Phone: (352) 381-4400 • Fax: (352) 381-4444 • E-mail: info@infotechfl.com • Web: www.infotechfl.com

FieldBook and FieldManager are registered trademarks of Info Tech, Inc. and represent products of Info Tech, Inc. and the Michigan Department of Transportation.

FieldNet is a trademark of Info Tech, Inc. and represents a product of Info Tech, Inc.

FieldBuilder and FieldPad are trademarks of Info Tech, Inc. and represent products of Info Tech, Inc. and the Michigan Department of Transportation.

AASHTO Trns•port, the AASHTO Trns•port logo, the AASHTOWare logo, Trns•port Estimator, the Trns•port Estimator logo, Trns•port Expedite, the Trns•port Expedite logo, Trns•port FieldBook, the Trns•port FieldBook logo, Trns•port FieldBuilder, the Trns•port FieldBuilder logo, Trns•port FieldManager, and the Trns•port FieldManager logo are registered trademarks of AASHTO.

AASHTOWare Project, AASHTOWare Project Estimator, AASHTOWare Project Expedite, AASHTOWare Project FieldManager, AASHTOWare Project FieldBook, AASHTOWare Project FieldBuilder, and AASHTOWare Project FieldNet are trademarks of the American Association of State Highway and Transportation Officials (AASHTO).

Other product names are trademarks or registered trademarks of their respective owners.

Copyright © 2013, Info Tech, Inc. All rights reserved. Printed in the United States of America. This document or parts thereof may not be reproduced in any form without written permission of Info Tech, Inc.

## **Contents**

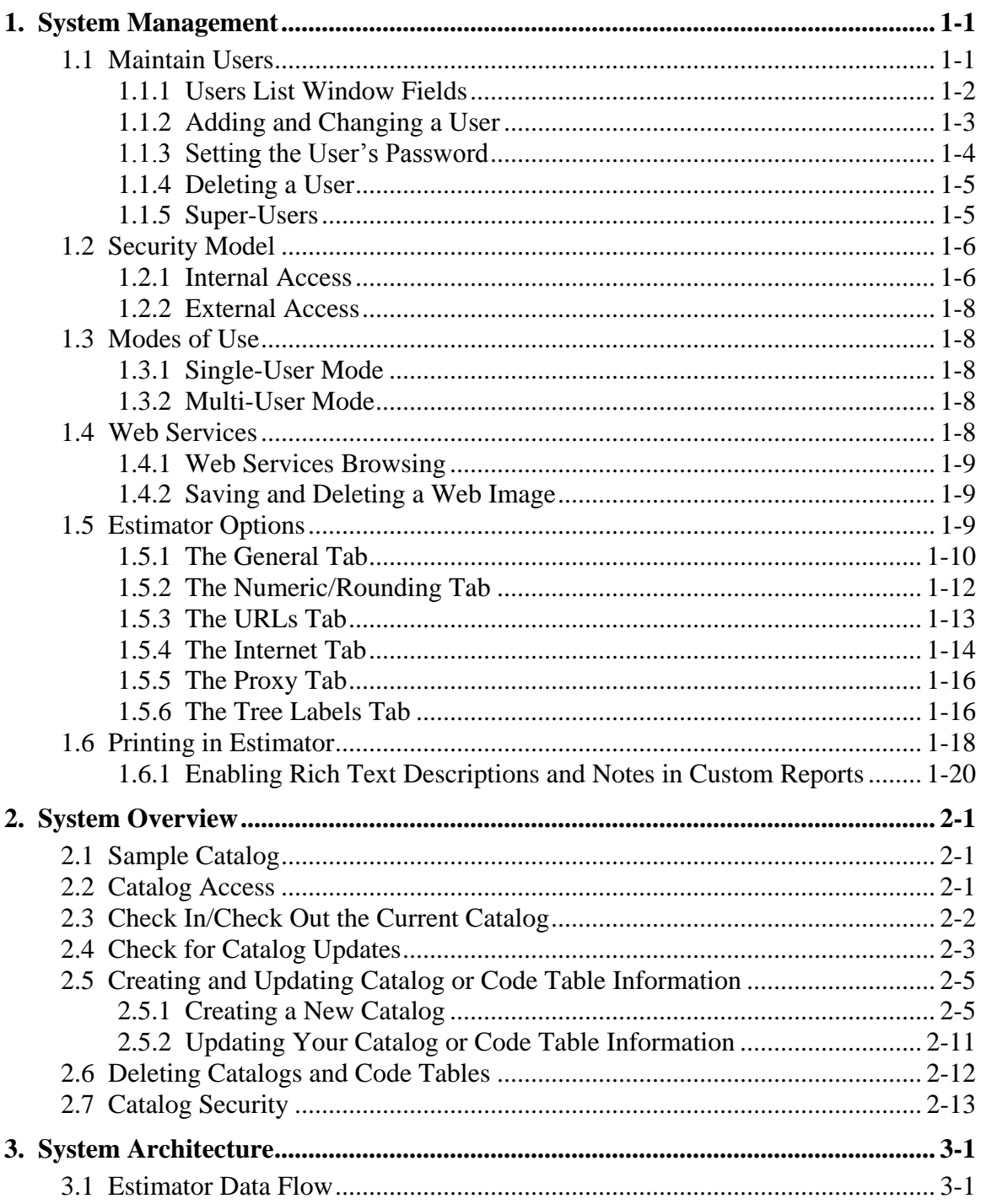

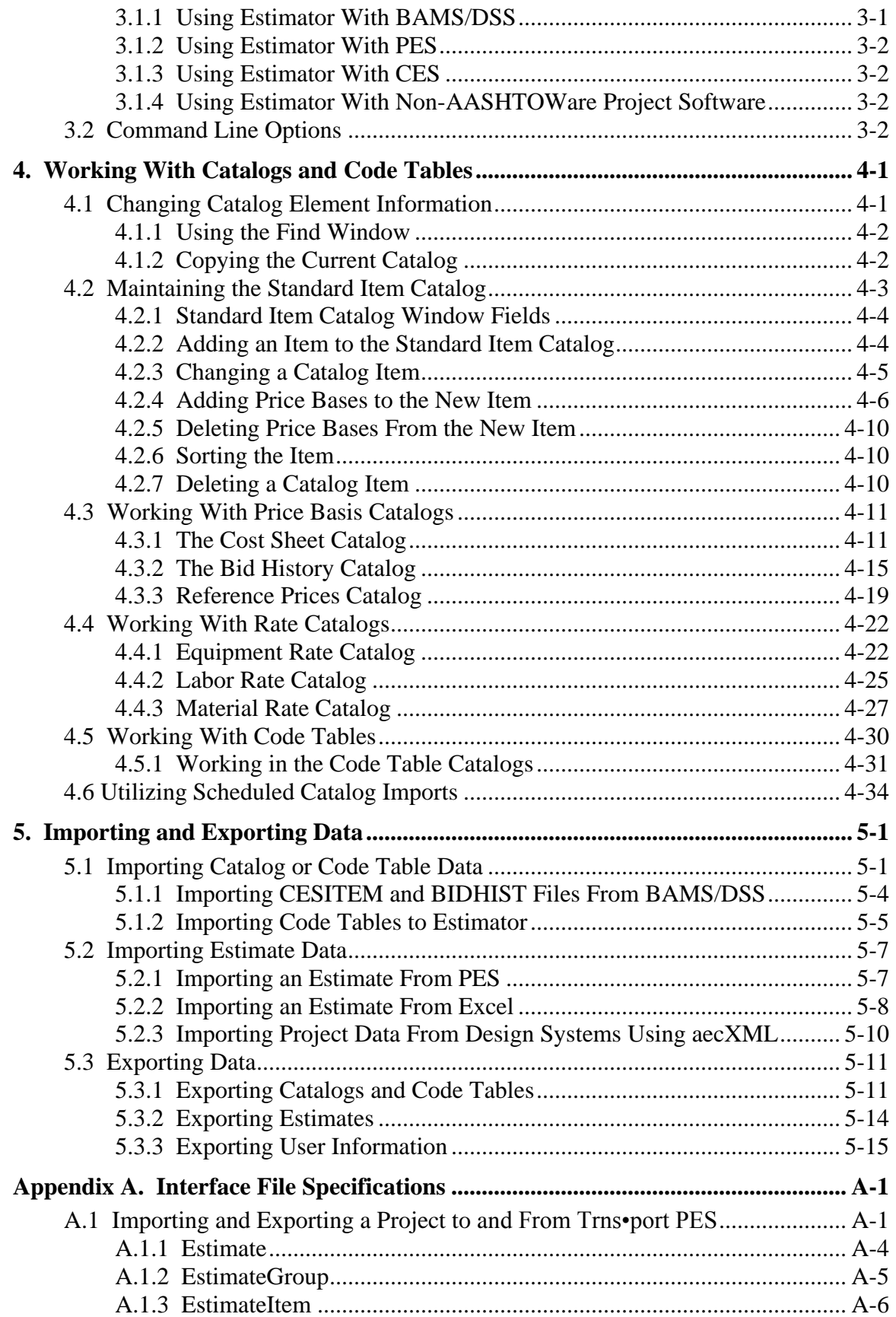

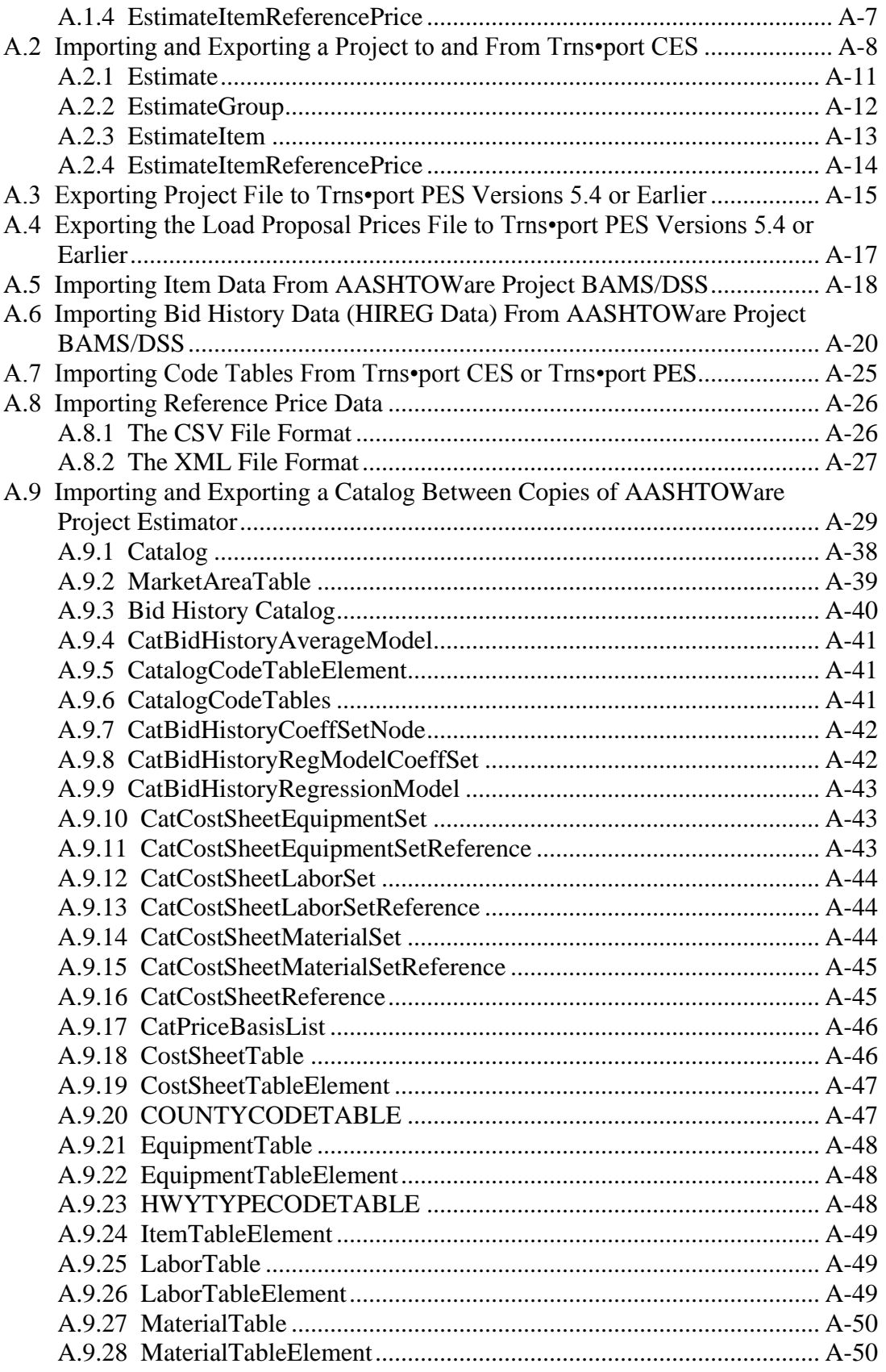

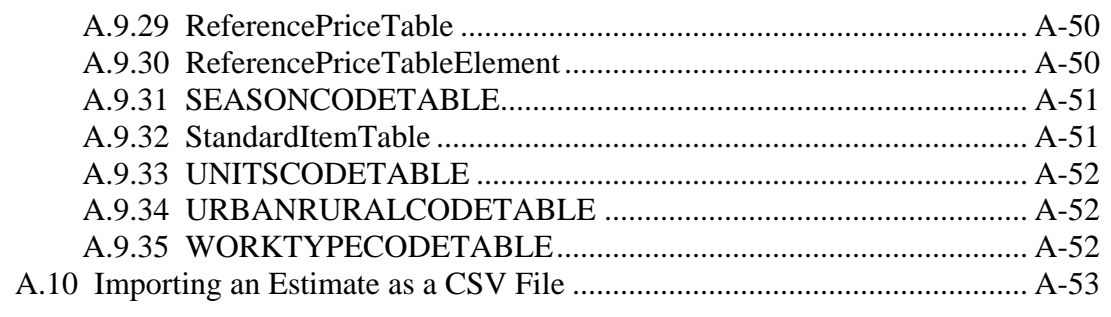

## **1. System Management**

 **Note:** For the purpose of this guide, a *system manager* refers to anyone who is designated as a super-user with estimate owner access and catalog import and edit ability.

The AASHTOWare Project Estimator<sup>™</sup> system manager is responsible for maintaining users and their permissions plus setting the default global option, user options, and system options. The system manager is also responsible for maintaining catalog information.

### **1.1 Maintain Users**

Each Estimator user has an Estimator user name and a password. Only super-users can edit existing catalog entries; users that have catalog edit privileges can add entries to the catalogs. When you add a user to the Estimator User list, you must specify each of these attributes. To add or delete users, or set user privileges, select **Maintain Users** from the **Tools** menu. This opens the Estimator Users window.

The Users list contains the users authorized to run Estimator. New users can be added to the User list, existing users can be deleted from the User list, and any user data can be modified.

| User      | <b>Real Name</b>                    | Active                                   | Super-User        | <b>New Estimate Access</b> |                      | Undo               |
|-----------|-------------------------------------|------------------------------------------|-------------------|----------------------------|----------------------|--------------------|
| Admin     | System Administrato <b>I</b> Active |                                          | Super-User        | <b>OWNER</b>               | <b>IV</b> Allow Edit |                    |
| Estimator |                                     | $\triangleright$ Active $\triangleright$ | Super-User   NONE |                            | Allow Edit<br>۰      | Redo               |
|           |                                     |                                          |                   |                            |                      | Add                |
|           |                                     |                                          |                   |                            |                      | Delete             |
|           |                                     |                                          |                   |                            |                      | Change<br>Password |
|           |                                     |                                          |                   |                            |                      | 0K                 |
|           |                                     |                                          |                   |                            |                      | <b>Apply</b>       |

Figure 1-1. Estimator Users List Window

#### **1.1.1 Users List Window Fields**

Estimator displays information about each user in the User list window as follows:

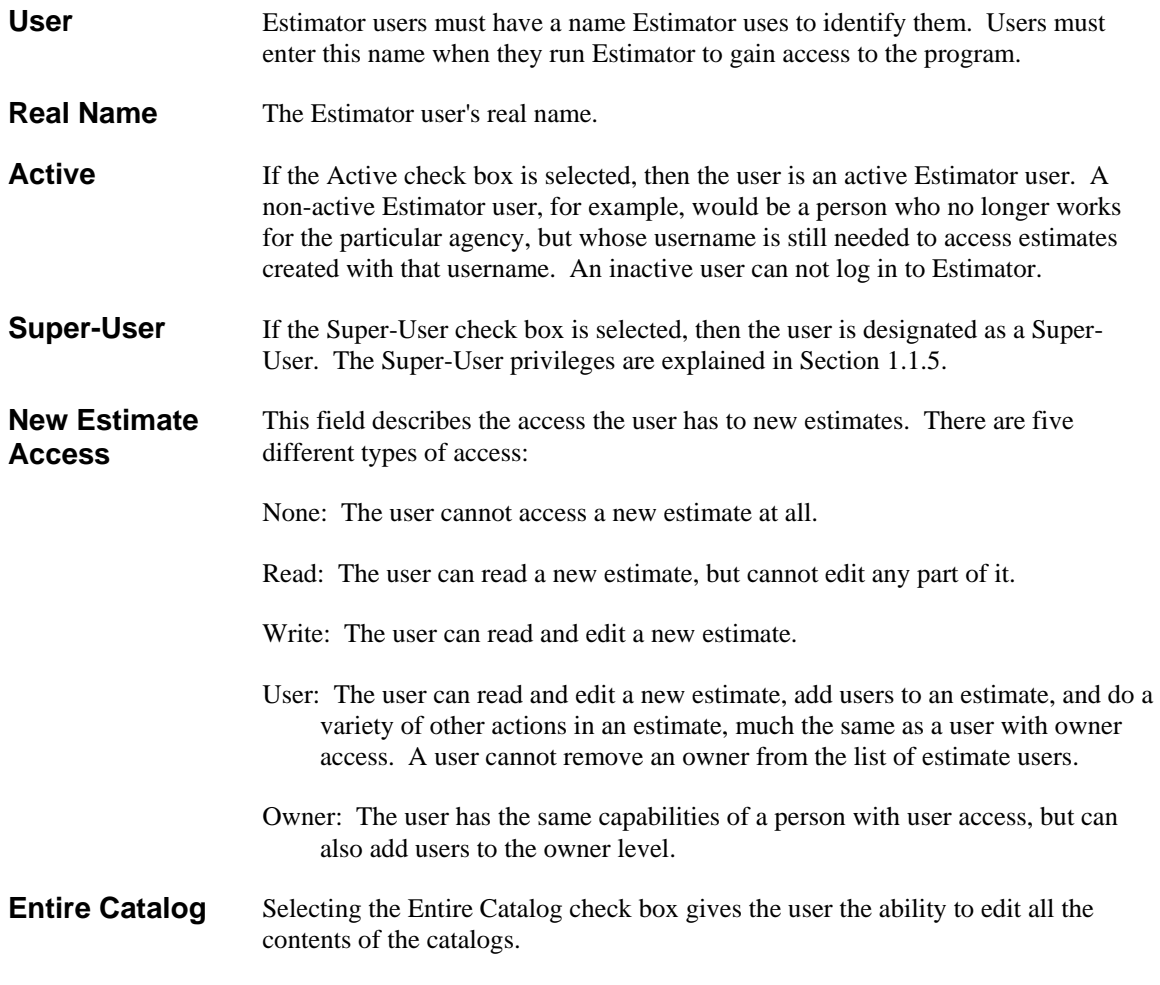

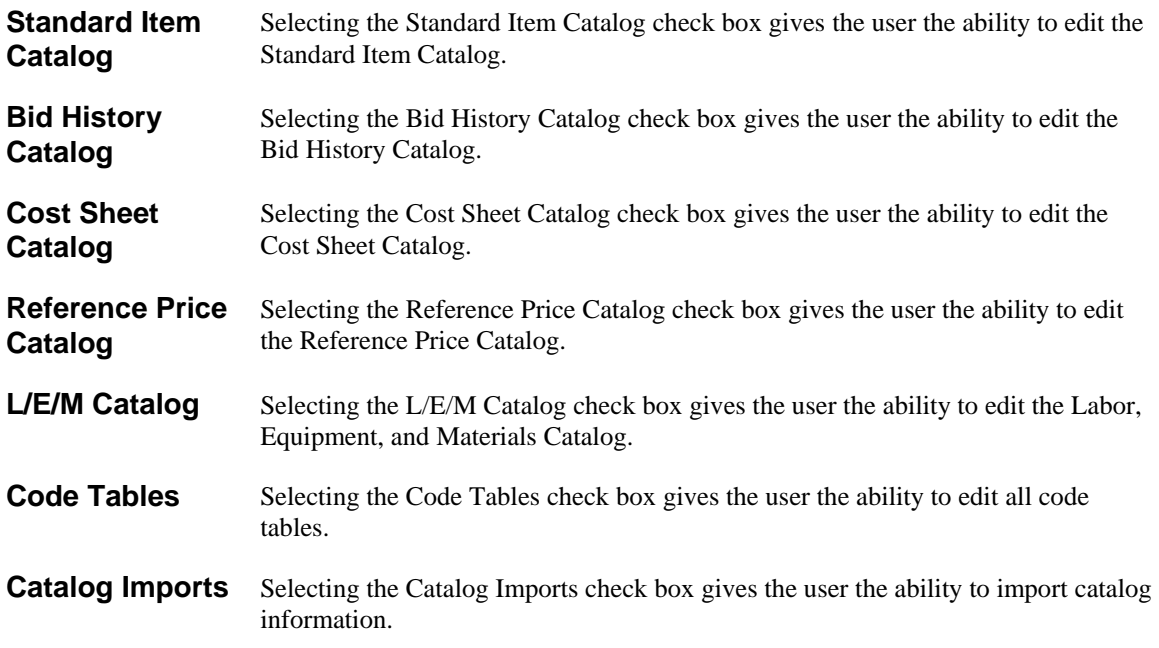

#### **1.1.2 Adding and Changing a User**

When you add a user, you must assign that user a user name. The user name can contain can contain letters, numbers, and punctuation. Estimator user names are not casesensitive.

The ADD button in the Estimator Users window allows the system manager to add users to the User list. New users are created with the default of Active, with no new estimate access, and without the ability to edit or import any catalogs or code tables. You can also click in the empty line below the last user to add a new user.

| <b>Real Name</b>             | Active          | Super-User                 | <b>New Estimate Access</b> |   | <b>Entire</b>          | Undo               |
|------------------------------|-----------------|----------------------------|----------------------------|---|------------------------|--------------------|
| System Administrato V Active |                 | <b>DY</b> Super-User OWNER |                            |   | <b>I</b> Allow Editing |                    |
|                              | <b>N</b> Active | Super-User   NONE          |                            | ۰ | Allow Editing          | Redo               |
|                              |                 |                            |                            |   |                        | Add                |
|                              |                 |                            |                            |   |                        | Delete             |
|                              |                 |                            |                            |   |                        | Change<br>Password |
|                              |                 |                            |                            |   |                        | 0K                 |
|                              |                 |                            |                            |   |                        | Apply              |

Figure 1-2. Add Estimator User Window

The Username field is required. Super-User status, the ability to edit catalogs and code tables, and the catalog import status can be granted or revoked by selecting or clearing the appropriate check boxes.

To change information about a user, highlight that user in the Users list, and make the desired changes. You can not delete yourself or turn off your active flag, but you can change all other user fields.

Once all the edits are made, there still must be at least one active user. If you are no longer a super-user, but at least one other active user is a super-user, and you click APPLY, you will be able to access the User table until you click OK. Make sure your own settings are as you wish before you click OK.

#### **1.1.3 Setting the User's Password**

Each Estimator user name must have a password with which it is associated. Like the user name, the password can contain letters, numbers, and punctuation. The password you initially create for a user is only temporary because the user can change it without your involvement. There is no way to find out what a user's password is, but as the system manager, you can change it to a new password if necessary. You can add the password or change the password by selecting the CHANGE PASSWORD button.

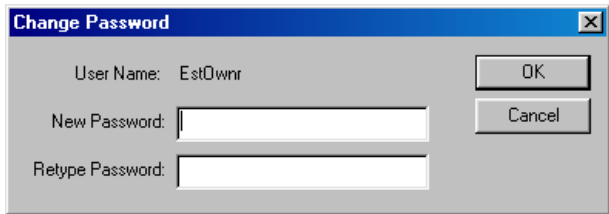

Figure 1-3. Estimator Change Password Window

Enter the new password in the New Password field. Retype the password in the Retype Password field to make sure it was typed correctly. Click OK. If you do not set a password for a new user, the password defaults to *password*.

! **Caution:** Passwords are case-sensitive.

When you create a password for a new Estimator user, avoid anything obvious. Do not make it the same as the user name or the same password for all users. It is important to tell Estimator users to change their passwords right after they first run Estimator. For maximum security, encourage users to be careful about choosing their passwords and to follow these guidelines:

Never use the same phrase for both the user name and password.

- Do not pick a word or phrase that can be easily guessed. Avoid names of a spouse, child, or pet, and avoid phrases associated with your favorite sport or hobby. Do not use a telephone number or social security number.
- Mixing letters, digits, and punctuation makes a password harder for others to guess.
- Never write the password down.
- Although the Estimator user name is not case-sensitive, the password is.

Users can change their own passwords by selecting Change Password from the Tools menu. They must know their password in order to change it.

#### **1.1.4 Deleting a User**

The DELETE button allows the system manager to delete a selected user(s) from the User list. You can not delete yourself from the Users list.

To delete a user from the User list, select the user. You can select several users in the User list that are adjacent by pressing the SHIFT key while you select the first and last users with the mouse. You can select users that are not adjacent to each other by pressing the CTRL key while selecting the desired users with the mouse. When the user(s) you want to delete has been selected, click the DELETE button.

#### **1.1.5 Super-Users**

Any Estimator user can be designated as a *super-user*. Super-users have important privileges that are not available to other Estimator users:

- Only super-users can edit the User list.
- A super-user can open any Estimator estimate file and have owner privileges in that file, provided that the estimate matches the agency brand.
- Super-users can import and edit catalogs.

As a system manager, your Estimator user name must have super-user privileges so you can add new Estimator users.

Because super-users can edit the Users list, they can grant themselves any privileges they want. They can also deny anyone else those same privileges. Be extremely careful to whom you grant super-user privileges.

### **1.2 Security Model**

Estimator provides a multi-layer security model to control and authorize access to data used and created by Estimator from internal and external processes.

#### **1.2.1 Internal Access**

This section describes the elements of the security model that controls access to entities from within the Estimator software.

#### *Branding*

Each agency's version of Estimator contains a branding identifier (ID) or brand designated by a combination of their agency ID, location, and installation key and then passed through an encryption function. This brand is embedded inside catalogs and estimates created by Estimator. If Estimator tries to load a catalog and the portion of the brand that identifies the agency ID does not match the brand of the Estimator version trying to load it, the load fails and Estimator displays an appropriate error message. The brand is also kept in the User table. Any attempts to run Estimator and log in with a User table that carries a different brand results in failure and an appropriate error message.

#### *User Table*

Estimator uses a file to contain user information. The file is created during the installation process. When users run the installation program for the first time on a particular machine, and the type of install is single-user, the installation creates a default User table during a successful installation. For multi-user installations, where the user table must be located on a Web server, the server installation creates a default user table.

If a user runs the installation program on a machine with Estimator already installed and a valid User table is not found in that location, the user is prompted with two choices:

- 1. Create a new default User table.
- 2. Re-install the program, which is usually used to repair damaged program files.

The most-recently-used user ID is kept at the machine level. When a user starts Estimator, this user ID appears as the default for log in. If the password in the User table for this user ID is blank, Estimator logs in without prompting the user. Otherwise, Estimator opens a dialog box (containing OK and CANCEL buttons) to prompt the user for user ID and password information. If the user clicks OK without entering an ID and password, an appropriate error message displays. If the user clicks CANCEL, Estimator closes. If the user clicks OK with a user ID and password entered, Estimator verifies that the user ID exists in the User table and that the password is correct. If either is invalid, or the user ID and password match a record in the User table but that user ID is marked

inactive, Estimator responds with an appropriate error message and allow the user to retry; otherwise, Estimator logs in as the indicated user.

The User table contains privilege information about each user, including the following:

- User ID
- User's real name
- Active/inactive flag (inactive users cannot log in)
- Super-user flag
- **Privileges for new estimates (none, read, write, user, owner)**
- Allow catalog editing flag
- Allow catalog imports flag
- Password

A *super-user* has several privileges beyond a normal user besides special treatment during security checks at various points in Estimator. Only a super-user can clear a record's Trns•port flag, edit the User table, and change Estimator's catalog location. When Estimator verifies user privileges with respect to estimates and catalogs, superusers automatically have full access.

#### *Estimates*

Each estimate contains its own user list, which consists of user ID, agency ID, location, and estimate access level (read, write, user, and owner). When a user creates an estimate, the user list in the estimate lists the users that have access to new estimates specified in the Estimator Users list. In addition, Estimator adds the current user ID to the estimate user list if it is not already present and convert it to Owner.

When an estimate is loaded, Estimator compares the current user to the estimate user list. If the current user does not exist in the list, the estimate will not load and Estimator displays an appropriate error message. If the current user exists with read privileges, the estimate will be opened in read-only mode. If the current user exists with write, user, or owner privileges, the estimate is opened in editable mode with only an owner or user able to edit the estimate user list. The user privilege cannot add owners, delete owners, change an owner's level to below owner, or change a non-owner to an owner.

#### *Catalogs*

Catalogs do not contain user-specific information. The ability to load a catalog depends only on the portion of the brand that identifies the agency brand security level. Estimator disables the ability to create a new catalog and check out an existing catalog for users

with a catalog access level of read. If a user with a catalog access level of write attempts to check out a catalog that carries a different brand, an appropriate error message displays and the catalog is not checked out.

#### **1.2.2 External Access**

The security model controls access to internal entities such as estimates and catalogs and external entities such as export files from other software. Estimates and catalogs are encrypted using the standard RC4 encryption algorithm to prevent other programs from gaining unauthorized access.

## **1.3 Modes of Use**

Estimator is designed to run in two modes: single-user and multi-user.

#### **1.3.1 Single-User Mode**

In single-user mode, the catalogs and user list reside in a file on the local computer. The URLS tab of the Global Options window reflects the location of the catalog on the local computer.

#### **1.3.2 Multi-User Mode**

In multi-user mode, the catalogs and user list reside on a Web server or network location. During installation of Estimator, the administrator has to setup or configure a Web server to serve as the Estimator Web server. The URLS tab of the Global Options window reflects the location of the catalog on a Web server or network location.

## **1.4 Web Services**

The Web Services option enables users to connect to a specified Web site. Web sites that contain useful estimate pricing information are normally identified; however, any Web site can be specified. Super-users can identify as many Web sites as desired.

You can associate a Web service with more than one entity by entering the same URL in the URL field for each service.

Each Web service contains three fields:

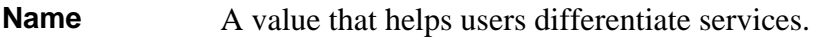

**Entity Type** Any of the supported Estimator entities that can have an associated Web service.

URL The Web service address plus argument parameters. The address and parameters consist of a variable name and an entity field in the form of *Name=<%Fieldname%>*, where Fieldname would be the name of an Estimator data field and Name would be the argument name passed with the field to the server.

The name of each argument will be user defined. Typically it will be associated with a field of the service's corresponding entity type. For example, a Web service intended to return content relevant to an estimate item might appear as follows:

*http:\\stdot.com\itemfolder\script.pl?Amount=<%Quantity%>&Item=<%Itemnumber%>* 

Presumably this would be a Web service that returned content relevant to an item's quantity and item code. Using the above syntax you are able to associate arguments with particular element fields. Additionally, constants will also be definable; for example, MyNumber=12 or MyCounty=Suffolk.

As is customary for Web addresses, the server and the parameters are separated by the '?' character and each parameter is separated by the '&' character. Note that the variable name and the actual name of the Estimator field are totally independent; for example, *Quant=<%Quantity%*>, allowing you to name the parameters the way a preexisting service expects them to be named.

#### **1.4.1 Web Services Browsing**

Any detail view for an entity that has one or more associated Web services displays a tab for each associated Web service. Each tab is displayed in the entity's detail window after the NOTES tab. When the user selects a Web service's tab, Estimator navigates to the URL associated with the Web service. The parameters in the URL is updated with actual field values of the Estimator data element.

#### **1.4.2 Saving and Deleting a Web Image**

You can save an image of the page the Web service displays. To do this, click the disk icon in the Web service window toolbar. The image is attached to the Estimator element and is saved into the estimate or catalog. The image is displayed in a browser view and is assigned a name of the original web services name and the date the image was saved. The saved image can be removed by pressing the delete button (labeled by a red X icon) in its browser view.

## **1.5 Estimator Options**

You can set options in Estimator to reflect global options. Global options are options set that effect every estimate created on a user's computer. You can set the defaults for these options, but Estimator users with User or Owner privileges can change them with the Estimate Options command as they see fit.

#### **1.5.1 The General Tab**

The GENERAL tab sets the options for the estimate archive and auto-save functions. It also allows you to enter the agency's name and use out of range bid history prices.

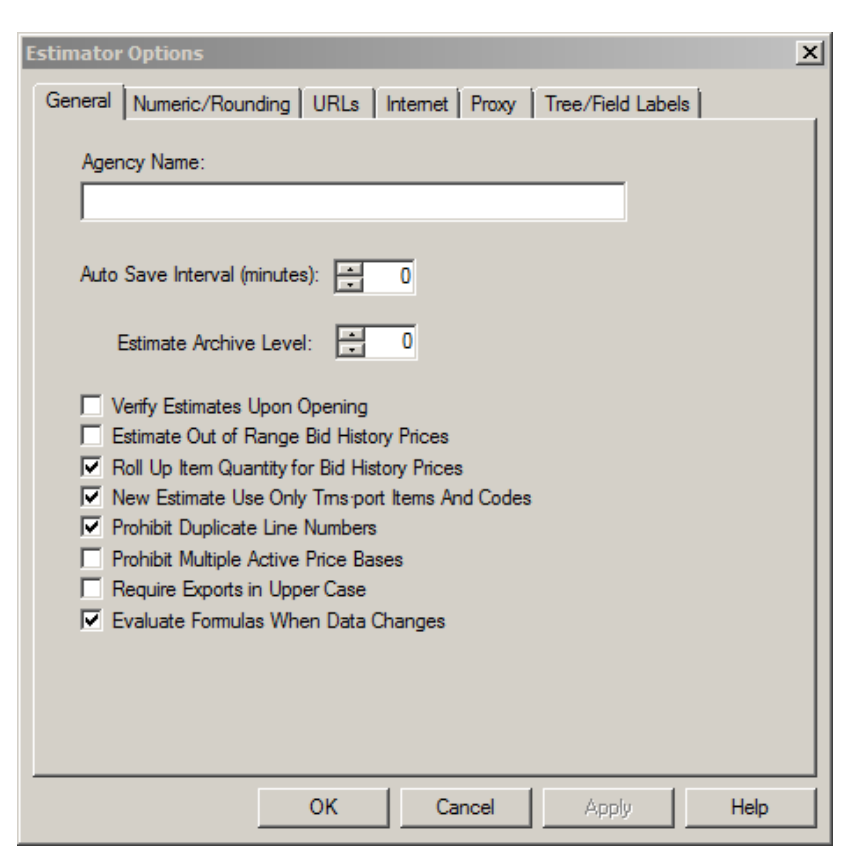

Figure 1-4. The Global Options Window - General Tab

These are the options available on the GENERAL tab:

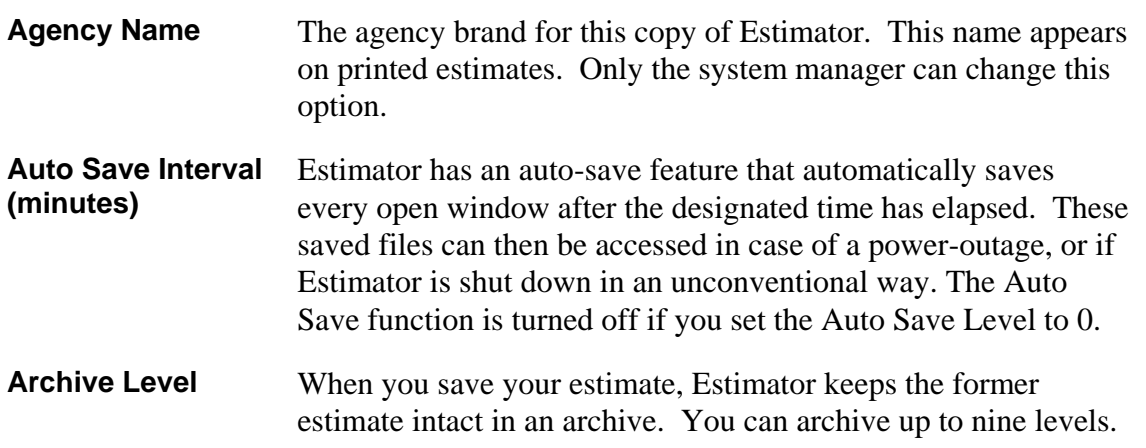

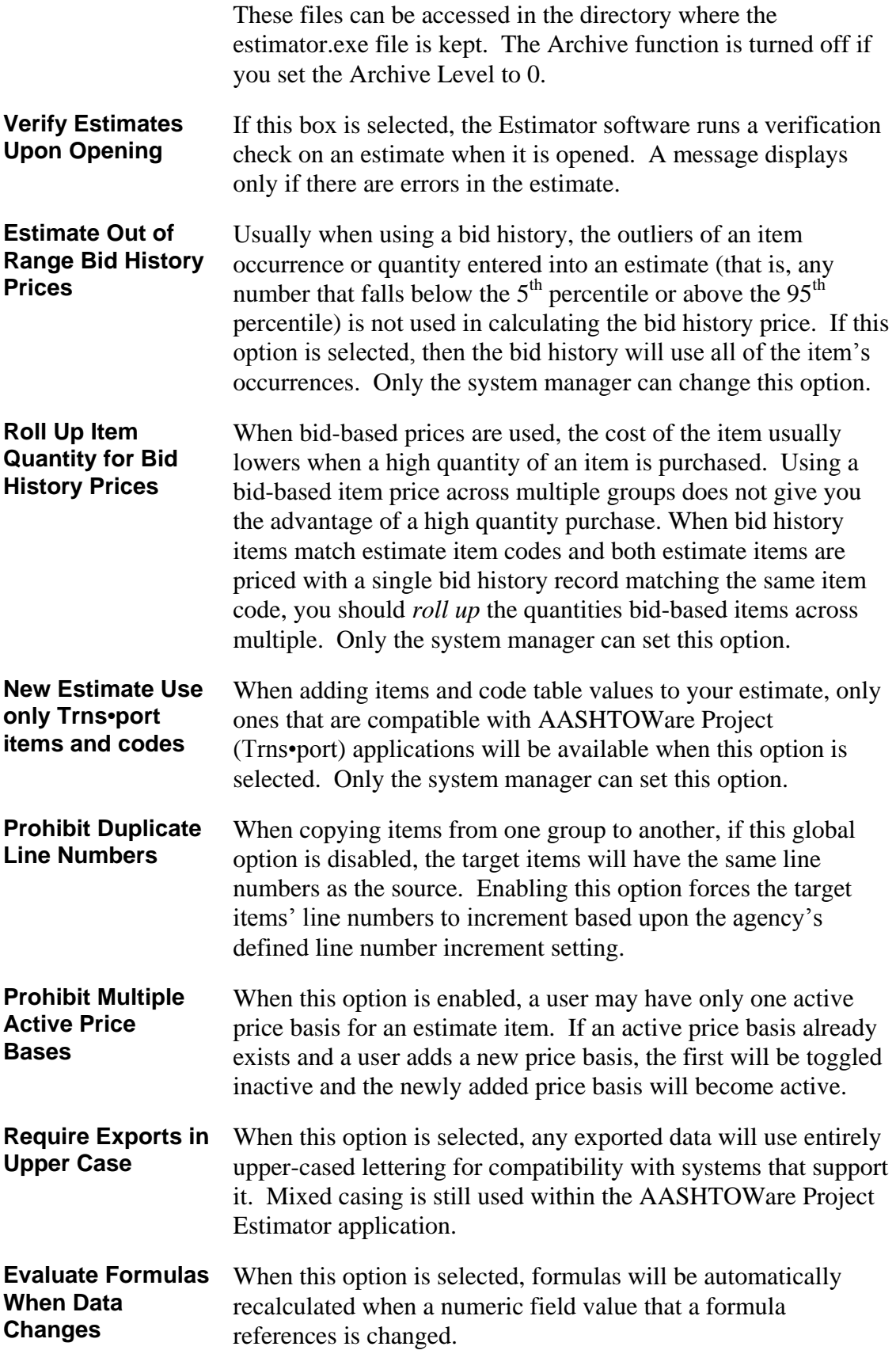

**Note:** When using the Roll Up Item Quantity for Bid History Prices feature, the application enforces a safety permutation limit to prevent Estimator from responding slowly when the estimate contains numerous alternate items. This safety limit can be modified in the estimator.ini file.

#### **1.5.2 The Numeric/Rounding Tab**

The NUMERIC/ROUNDING tab sets how you want the estimate to round its prices, extended amounts, and quantity. It also sets the line and group number starts and increments. Only the system manager can change options on this tab.

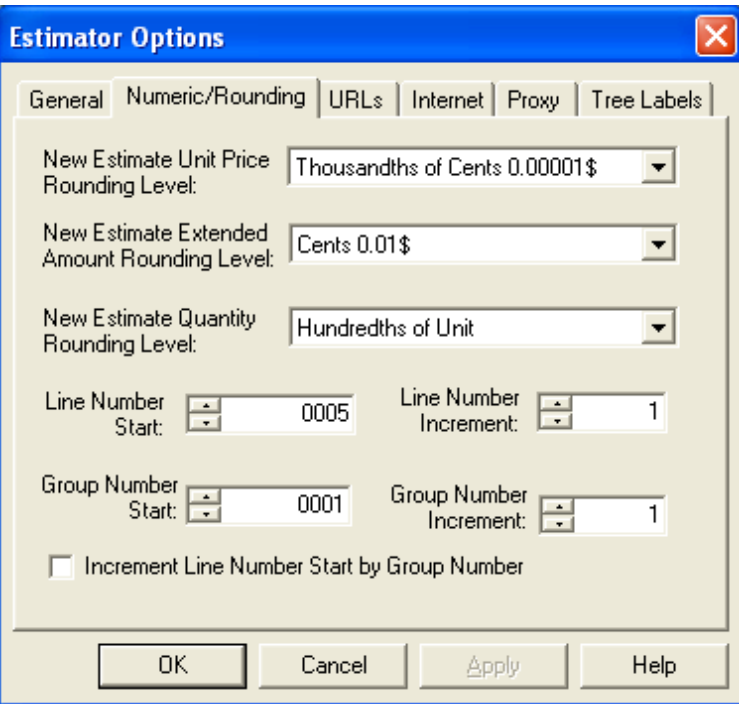

Figure 1-5. The Global Options Window - Numeric/Rounding Tab

These are the options available on the NUMERIC/ROUNDING tab:

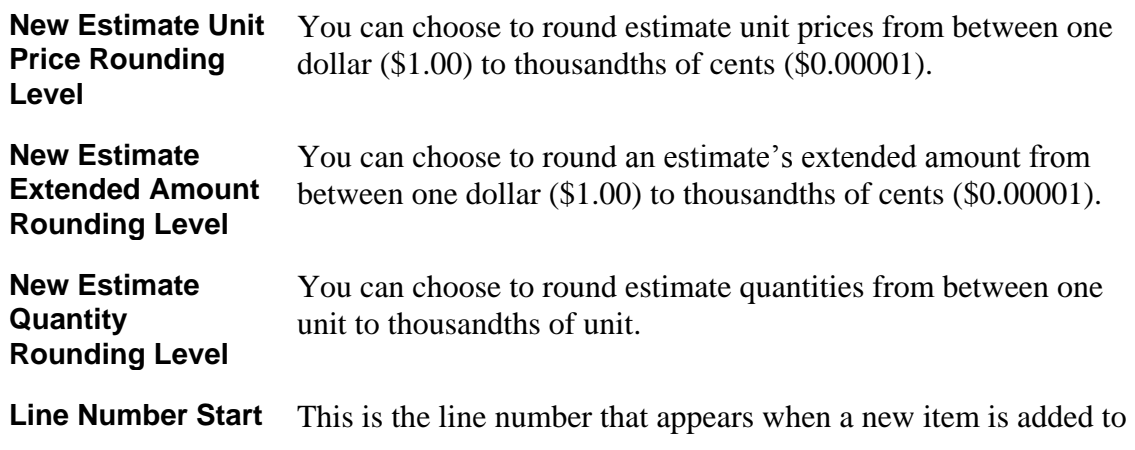

an estimate.

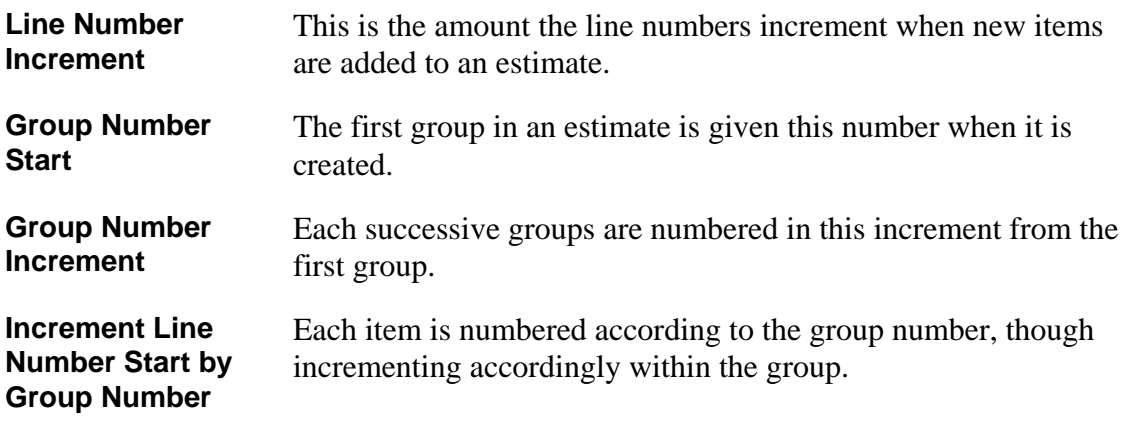

#### **1.5.3 The URLs Tab**

The URLS tab contains the paths for your catalog, estimate, template, custom print reports, and cache folders.

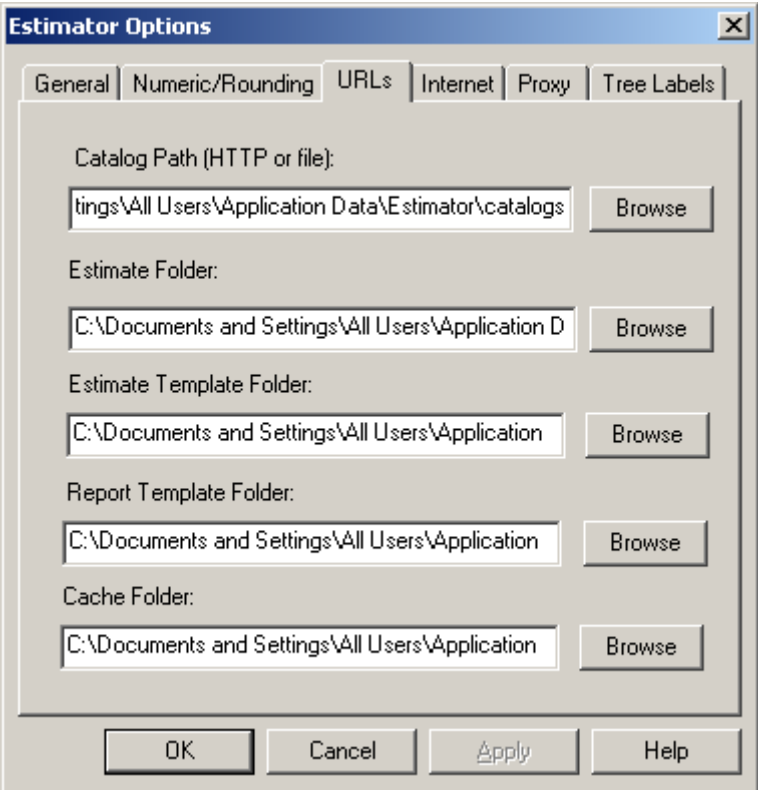

Figure 1-6. The Global Options Window - URLs Tab

Here are the options available on the URLS tab:

#### **Catalog Path (HTTP or file)**

This field displays the location of the Estimator catalogs. This is

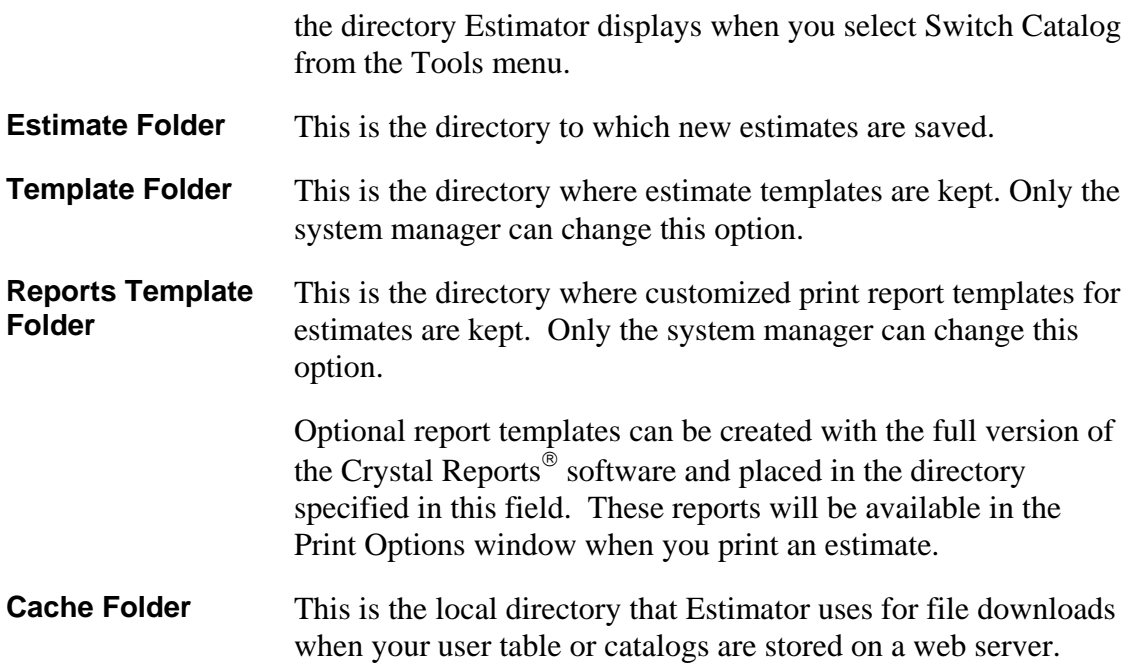

Only the system manager can change the Template path and the Reports Template path on this tab.

#### **1.5.4 The Internet Tab**

The INTERNET tab allows Estimator to connect to a Web server and look for catalog updates, and download them into the Current Catalog. Any user can change the options on this tab.

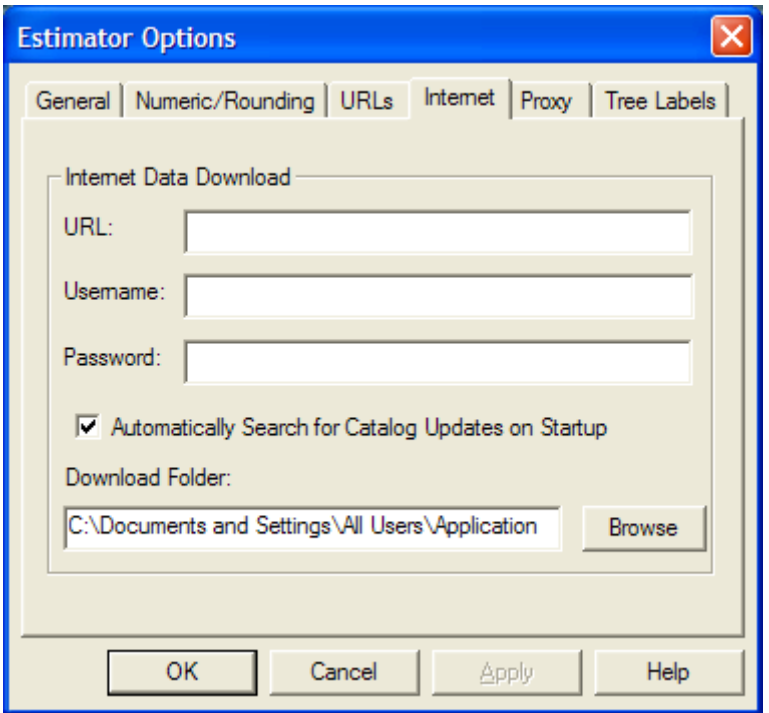

Figure 1-7. The Global Options Window - Internet Tab

These are the options available on the INTERNET tab:

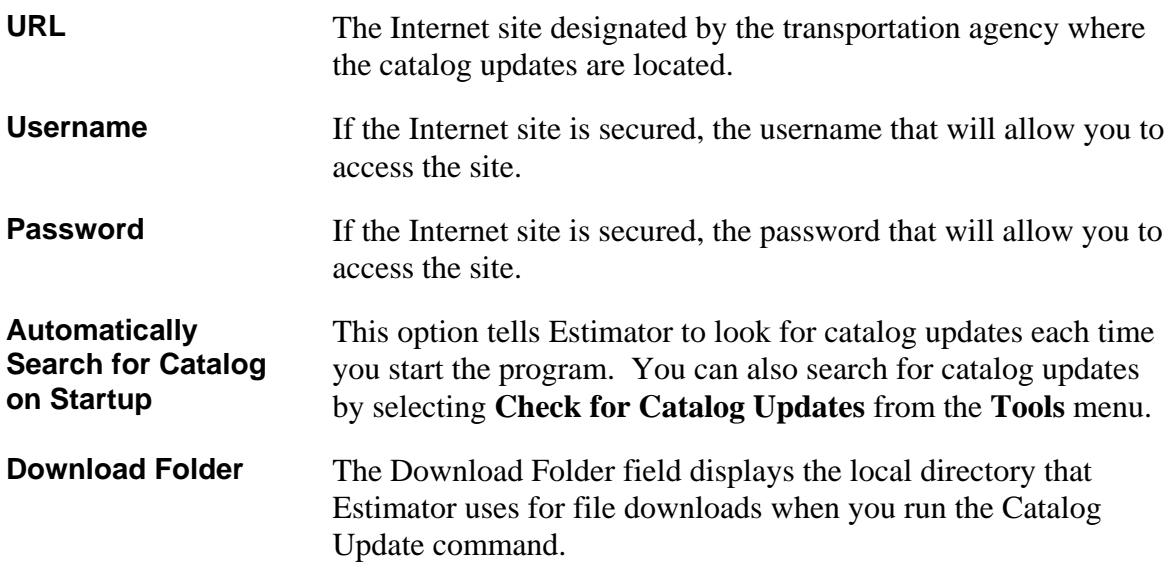

#### **1.5.5 The Proxy Tab**

The PROXY tab controls the way Estimator connects to the Internet. Any user can change the options on this tab.

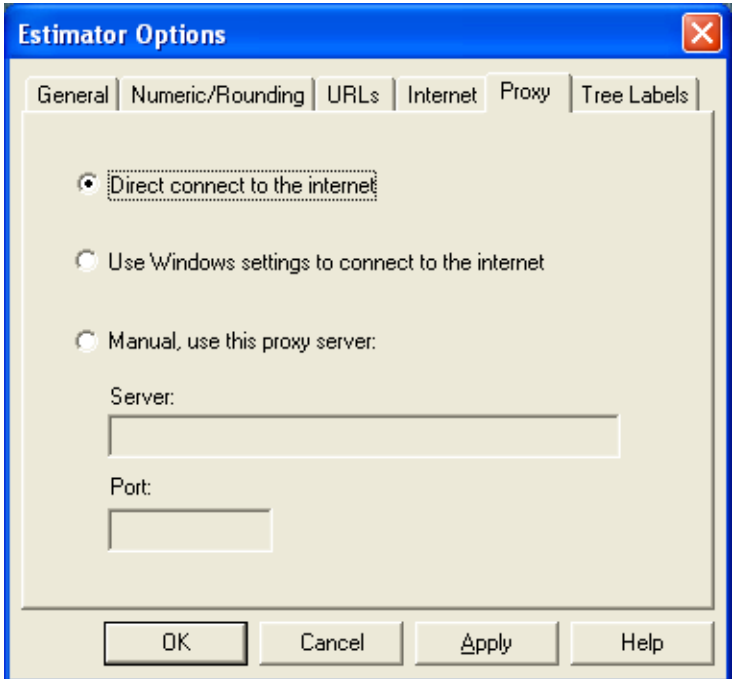

Figure 1-8. The Global Options Window - Proxy Tab

These are the options available on the PROXY tab:

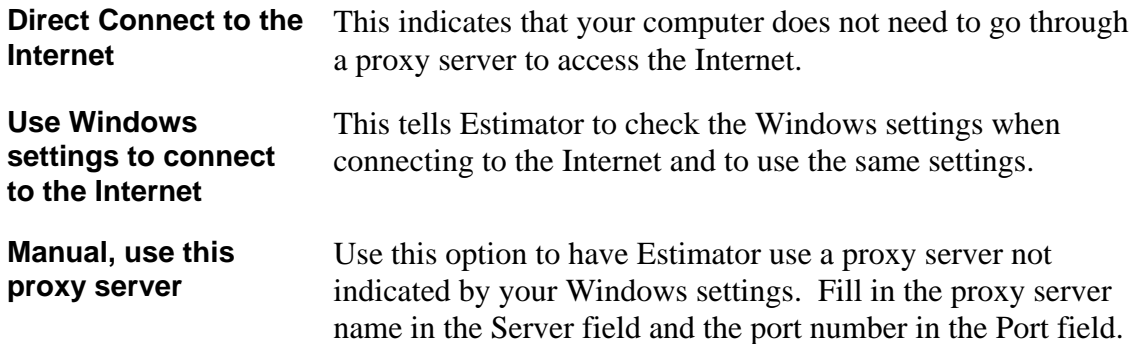

#### **1.5.6 The Tree Labels Tab**

The TREE LABELS tab allows you to label the different parts of the estimate in the tree view. The labels appear for each element of an estimate. Only the system manager can change these options.

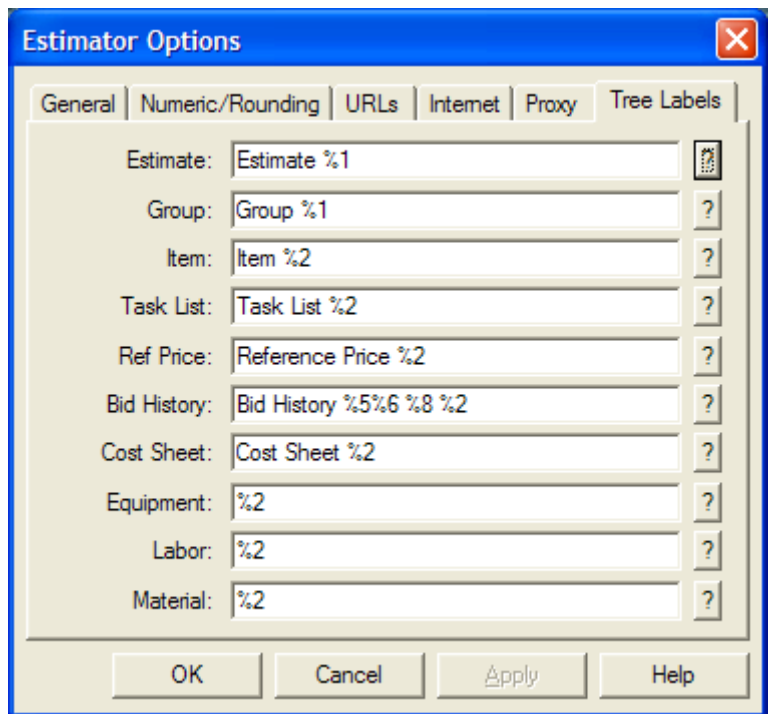

Figure 1-9. The Global Options Window – Tree Labels Tab

These are the options available on the TREE LABELS tab:

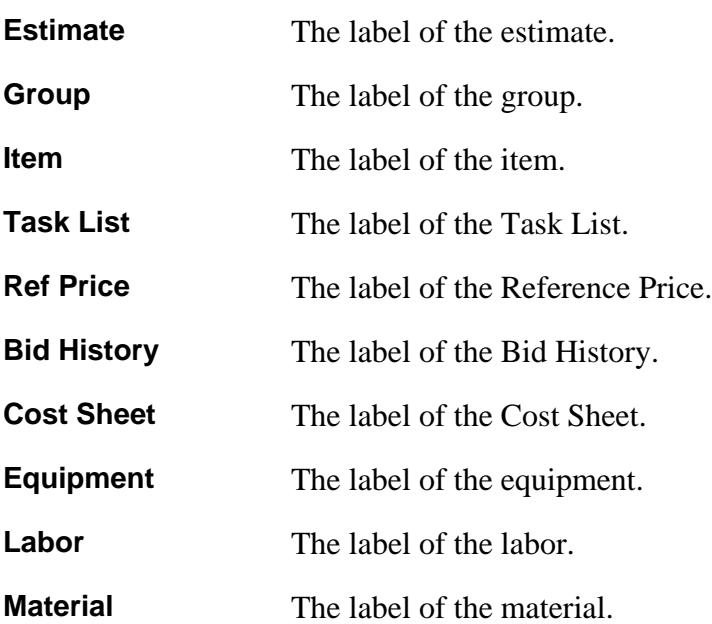

The question mark (?) box next to each field contains the list of the fields after which the label can be named. For example, for the Estimate field, if you select %1, then the label will be based on the Estimate ID field. If you do not include a %, then the field will always be named after the text.

## **1.6 Printing in Estimator**

Estimator uses the Crystal Reports Viewer to produce a quality printout of the selected estimate or catalog elements. When you print an estimate or parts of a catalog, your agency name will appear on the printed report provided the information has been entered in the Global Options.

The Estimator catalog document typically has all supported entities and may have thousands of records per type. Consequently, you will not be able to print the entire Current Catalog. Instead, the print capabilities are broken into contextual subsets of the catalog. There are two types of reports: detailed for a single catalog element and tabular for multiple catalog elements.

Single Catalog Element Detailed Reports contain these features:

- A detailed printout of a single catalog item and its associated price bases.
- A detailed printout of a single catalog cost sheet and its child labor, equipment, and materials rates.
- A detailed printout of a single catalog bid history element.

The detailed printouts of catalog reference prices, catalog labor/material/equipment rates, and catalog code table entities will be implemented by using each elements' tabular report format with only a single element displayed in the report. This is because these elements have simple data models and the data expressed in the tabular reports for these elements is comprehensive.

Multiple Catalog Elements Tabular Reports contain these features:

- One or more catalog items without associated price bases.
- One or more catalog cost sheets without associated child rate information.
- One or more catalog bid history elements without child regression or average data.
- One or more catalog reference price elements.
- One or more catalog labor elements.
- One or more catalog material elements.
- One or more catalog equipment elements.
- One or more catalog code table elements.

To print a part of the catalog, you must first select what you want to print. To print more than one element in a catalog, you can select those elements by pressing and holding

down the SHIFT key while selecting the first and last element. For elements that are not contiguous, you can select each element individually by pressing and holding down the CTRL key while selecting each individual element.

To print an estimate, open the estimate.

Once you have the estimate open or the desired elements of the catalog selected, select **Print** from the **File** menu. If you are printing an estimate, Estimator displays a Print Options window.

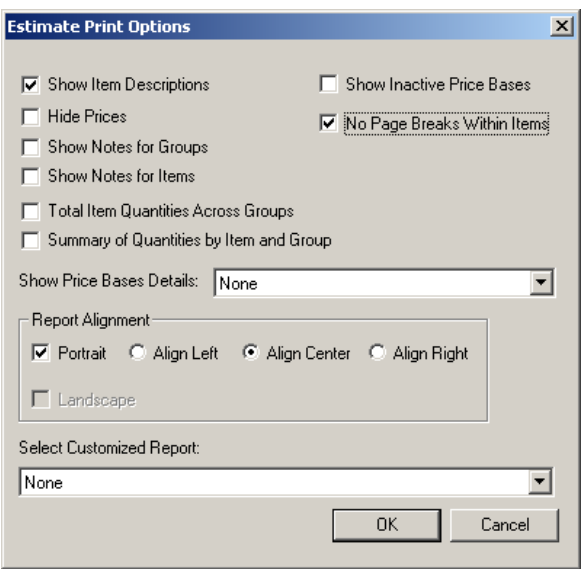

Figure 1-10. Estimate Print Options

 **Note:** For a detailed explanation about the different estimate print options, please see the *Estimator User's Guide*.

If you are printing a catalog, or after you choose your print options and click OK if you are printing an estimate, Estimator displays a Print window.

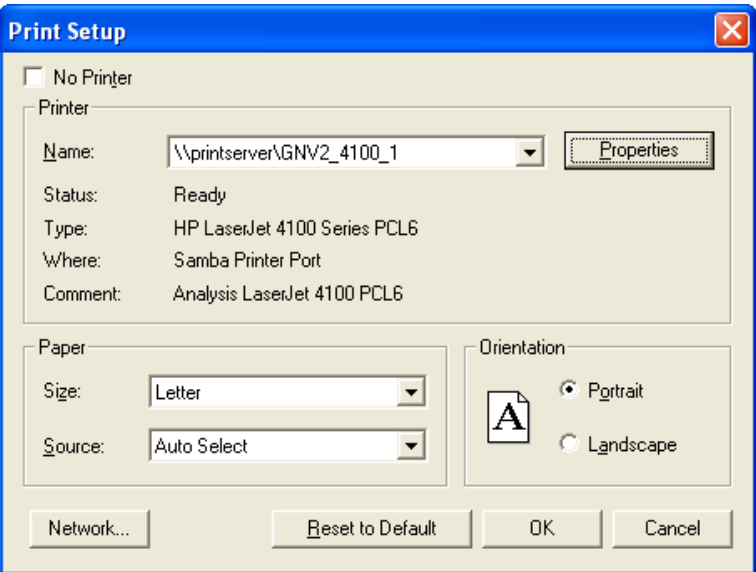

Figure 1-11. Print Options Window

Select the options you want for this print job and click OK. Estimator displays a status window and returns you to the estimate or catalog elements when the print job is completed.

#### **1.6.1 Enabling Rich Text Descriptions and Notes in Custom Reports**

Custom Crystal reports can be configured to allow rich text options (such as bolding, italics, text alignment, and so on) in certain fields. This can be configured in Crystal Reports Viewer application.

- 1. Open the .rpt file for the report in the Crystal Reports Viewer application.
- 2. For each field in the report that is associated with a description or note data in element, do the following:
	- A) Right-click on the field in the report.
	- B) Select **Format Field**, and then the **Paragraph** tab.
	- C) Set the **Text Interpretation** parameter to RTF Text.
- 3. Save and close the report.

## **2. System Overview**

Information used in creating estimates is stored in catalogs and code tables. These catalogs contain standard items, prices bases (cost sheets, bid histories, and reference prices), and rates (equipment, labor, and material).

The Code Tables are used to assign values to certain fields. Most fields with a drop down list use a code table value. Most of the fields on the estimate's header window use code table values, such as Work Type, Season, and County.

Maintaining the catalogs and code tables and keeping them updated is very important to providing accurate estimates. Catalog and code table data can be imported from other sources, or entered manually.

### **2.1 Sample Catalog**

The Estimator software includes a sample catalog that can be used for training or demonstration purposes. It is included on the Estimator disc as an XML file and must be imported into Estimator before it can be used. Please see Chapter 5 for instructions on importing an XML file.

To access the sample catalog once it's been imported, select **Open Catalog** or **Switch Catalog** from the **Tools** menu. The Estimator software opens the Select Catalog to Open window. Select the sample catalog and click OK.

### **2.2 Catalog Access**

When setting up catalog and code table access, there are different choices to use. The catalogs and code tables can be stored in files on a computer, files accessible from the Internet, or as one file on the Internet.

If the catalogs are set up on a computer, the Catalog Path field on the URLS tab of the Global Options window is set to the catalog directory (c:\estimator\catalogs, for example). If it is set to an HTTP address and there is multiple catalog access, then the Catalog Path field is set to an Internet address. If it is set to an HTTP address for only one catalog, then the Catalog Path field is set to an Internet address that ends in *.cat*. Catalogs can only be accessed by an Internet address if a Web server is installed on the host computer (please see the Estimator *Web Server Installation Guide*).

Estimator users can use catalogs stored in a local file or on a Web server, but this location can be changed at any time when an estimate is opened by a user with user or owner access by selecting **Estimate Options** from the **Tools** menu and editing the Catalog field. This location can be a directory or an Internet address.

When the user chooses to open or switch to a different catalog, a window lists the catalogs available at the catalog location. After the user selects a catalog and clicks OK, Estimator tries to load that catalog. If the catalog location is a local file, the file will be loaded. If the catalog location is an Internet address, Estimator will compare the time/date stamp of the catalog to any cached copies of the catalog that might be present and the catalog cache will be refreshed if needed. Estimator will then load the catalog from the cache.

## **2.3 Check In/Check Out the Current Catalog**

If you are using Estimator through an HTTP server, then the possibility of two superusers updating the same Catalog at the same time may occur. For this reason, Estimator uses a Check In/Check Out system for editing the current catalog.

When you wish to make changes to a Catalog through an HTTP server, you must first check it out by selecting **Check Out Current Catalog** from the **Tools** menu. In effect, this places the Current Catalog on your computer so you can make changes. While the Current Catalog is checked out, other Estimator users are still able to view and use the catalog, but no one else can make changes to it, and opening the catalog results in a readonly current catalog window.

Once the changes to the Catalog are made and saved, you must then check the catalog back in to Estimator. If you do not check the Current Catalog back in to Estimator, then any changes you made to the catalog are only saved on your computer, not in Estimator. Check in the catalog by selecting **Check In Current Catalog** from the **Tools** menu. Any changes made to that catalog are now in Estimator.

The next time a user starts Estimator, Estimator gets the latest version of the Current Catalog to use in the estimate as long as the option Automatically Search for Catalog Updates on Startup is selected on the Global Options INTERNET tab. You could notify other Estimator users that the catalog has changed, but it is not necessary, as long as the users restart Estimator at the beginning of each day.

If you make changes to a checked-out catalog, but do not wish to put those changes into Estimator, then you can cancel the check out. This leaves the Current Catalog the exact same way it was before it was checked out. To cancel a checked-out current catalog, select **Cancel Check Out** from the **Tools** menu.

## **2.4 Check for Catalog Updates**

If the transportation agency has established a Web site where it will post catalog updates, you can update your catalogs by selecting **Check for Catalog Updates** from the **Tools** menu. Before you use this option, however, the URL of the site has to be entered into the URL field of the INTERNET tab of the Global Options window.

Once you select Check for Catalog Updates from the Tools menu, a wizard appears that checks for updated catalogs by comparing the dates of the catalog on the site to your catalog in Estimator.

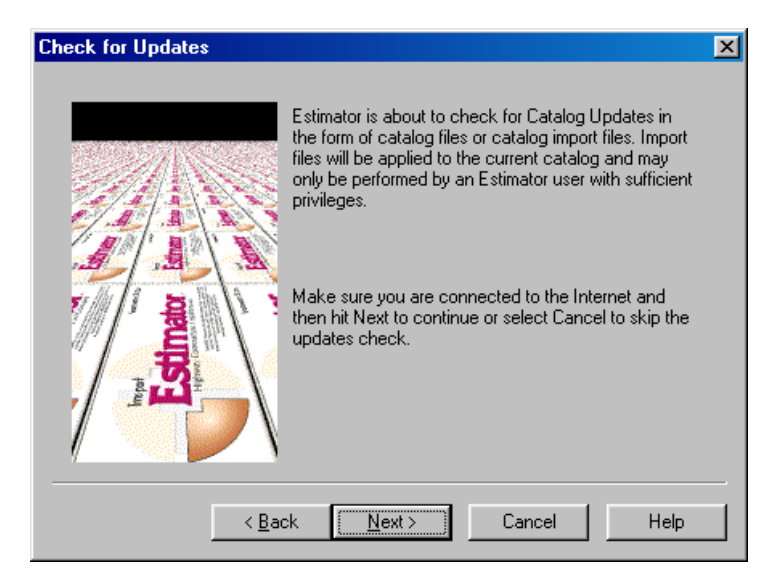

Figure 2-1. Check for Catalog Updates Wizard

Follow the instructions on the wizard to update your catalog. Depending on the security of the Web site, you may need to enter a username and password to access the updates.

The Catalog Update wizard works as follows:

The transportation agency may have set up a feature on the Internet or a Web server that will allow you to download the latest catalogs. In order to use this feature you must have the correct URL in the URL field of the Internet Data Download section of the INTERNET tab in the Global Options window. The URL should be a Web server folder similar to:

http:\\myserver.com\myfiles\

This folder on the Web server should contain a file created by the transportation agency named 'list.csv' Each line in that file represents a different file. These different files contain the updated catalogs. The columns are the agency description field, the filename field, the file description field, the datetimestamp field, and the file size field.

```
STDOT, Items.xml, Item List (Eng), 20021101120910, 6685693
STDOT, BidHistories.xml, BidHistory(English), 20021101120913, 4042221
STDOT, CostSheets.xml, Cost Sheets, 20021101120911, 734261
STDOT, Equipments.xml, Equipment, 20021101120914, 19294
STDOT, Labors.xml, Labor, 20021101120915, 14707
STDOT, Materials.xml, Materials, 20021101120916, 12666
STDOT, test.cat, Test Catalog Download, 20021101120916, 2170
```
The agency descriptor field (the first field), the file description field (the third field) and the file size field (the last field) are for informational purposes only.

The Filename field contains the name and extension of the file, like Items.xml or hreg.csv. If you ask to get this file, Estimator will append this to the server folder and try to obtain the resulting URL; for example, http:\\myserver.com\myfiles\hreg.csv. The accuracy of the filename is extremely important.

The File description field informs you what the file contains; for example, BidHistory(English).

The Datetimestamp field for the file in the format of YYYYMMDDHHMMSS, for example 20021101120916. This field is updated every time the DOT posts a new version of the file. Estimator uses this field to compare you catalogs to what is posted. If the posted catalog is newer than your version, then it downloaded.

The File size field is informational, and contains the size of the file that you are downloading.

When you run the Catalog Update wizard, Estimator obtains the list.csv file, parses it and asks the user which parts of the file they want. Estimator also filters out files the user already has by comparing the timestamp of the user's files to the timestamp of the .csv file. Users select the files they want in the Catalog Update wizard and the catalog is updated by each of the files selected.

 **Note:** This option is also available when you start Estimator. Access the INTERNET tab of the Global Options window and select Automatically Search for Catalog Updates on Startup.

## **2.5 Creating and Updating Catalog or Code Table Information**

The Standard Item Catalog, the three price bases catalogs, the three rate catalogs, and the code tables can all be accessed through the catalogs. You can create new catalogs to hold this information, or update existing catalogs with new information.

#### **2.5.1 Creating a New Catalog**

Creating a new catalog allows you to create, set up, and populate an entirely new Estimator Catalog, including code tables. You can create a new catalog using the New Catalog command, or you can create a new catalog using the New Catalog Wizard.

#### *Using the New Catalog Command*

To use the New Catalog command, select **New Catalog** from the **Tools** menu. Estimator opens the Create a New Catalog window.

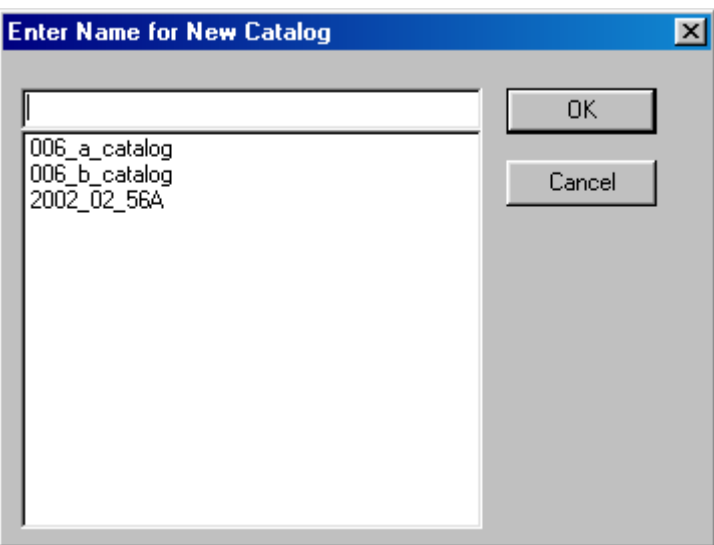

Figure 2-1. Create New Catalog Window

Enter the new catalog name in the empty field. The catalog name should reflect information about a catalog - the date of creation, the spec year of the information, and the system of measurement (English or metric). For example, 2002 06 97E would mean a catalog created in June of 2002 for spec year 97 with an English system of measurement.

Once you have entered a catalog name, click OK. After you click OK, the catalog opens to the header window.

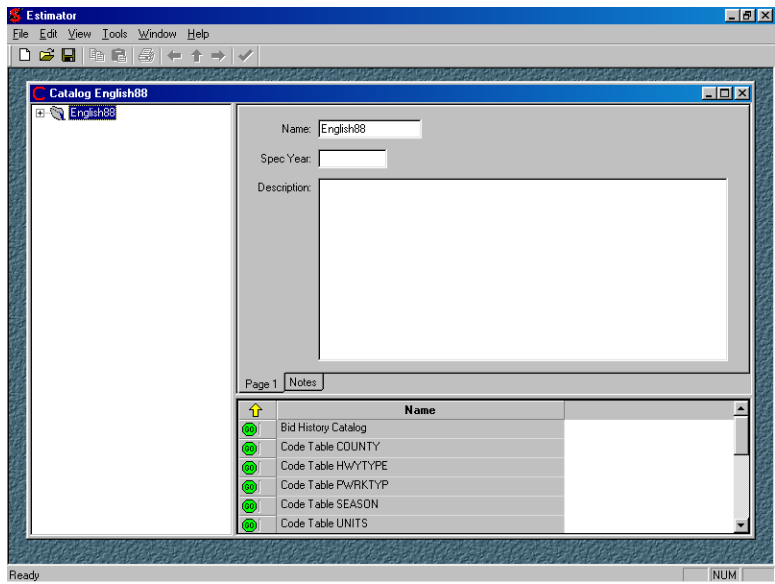

Figure 2-2. New Catalog Header Window

Before you can import or manually add catalogs or code tables to the new catalog, the catalog header information must be filled in. Fill in the spec year and a brief description of the Catalog. Once the header information is complete, you are ready to begin entering catalog and code table data. Catalog and code table information can be entered manually, imported from another AASHTOWare Project application, or imported from another data source.

! **Caution:** If an estimate is going to be used in conjunction with another AASHTOWare Project application, then catalog and code table entries should not be manually created.

#### *Using the New Catalog Wizard*

The New Catalog Wizard walks you through the steps of creating a new catalog, including uploading the files to populate the catalog. You can cancel the catalog creation at any time by clicking CANCEL.

Select **New Catalog Wizard** from the **Tools** menu. Estimator displays the Create New Catalog window.

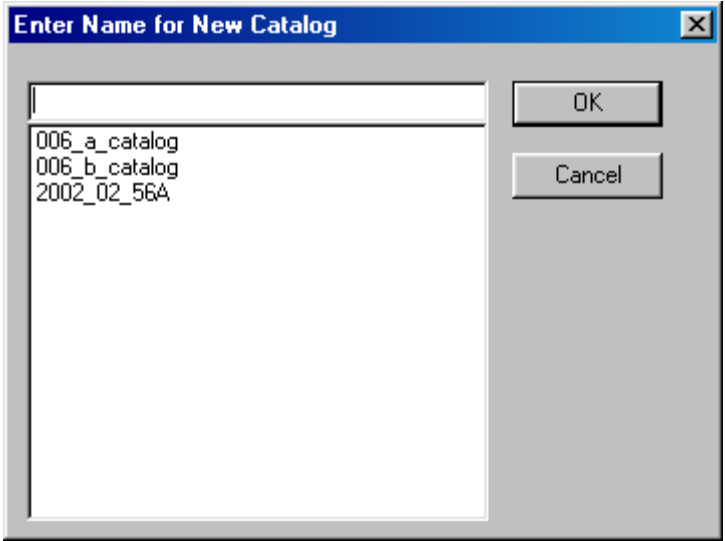

Figure 2-3. Create New Catalog Window

Enter the new catalog name in the empty field. The catalog name should reflect information about a catalog - the date of creation, the spec year of the information, and the system of measurement (English or metric). For example, 2002\_06\_97E would mean a catalog created in June of 2002 for spec year 97 with an English system of measurement.

Once you have entered a catalog name, click OK.

 **Note:** Once you click OK after naming your new catalog, Estimator creates the new catalog. If you click CANCEL any time after you click OK, Estimator creates a catalog with no data.

After you click OK, Estimator displays the New Catalog Wizard. Enter a Spec Year and Description of your new catalog and click NEXT.

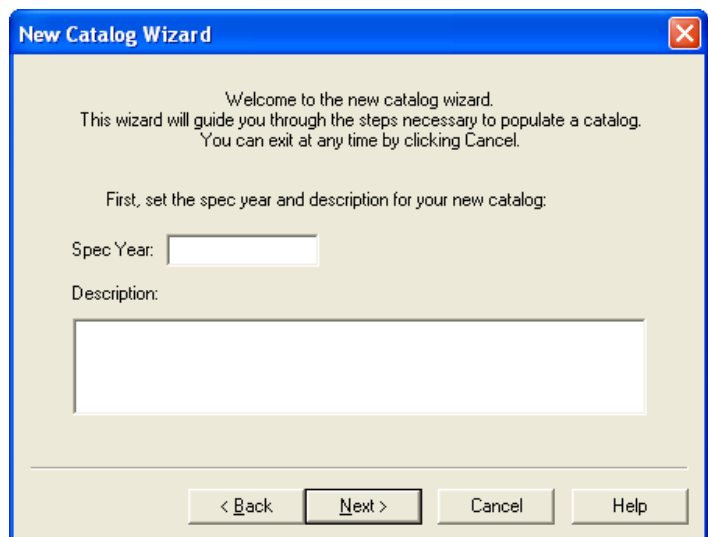

Figure 2-4. Spec Year and Description Entry Fields

After you click NEXT, you can choose to the method in which the data will be loaded. After you select the method, click NEXT.

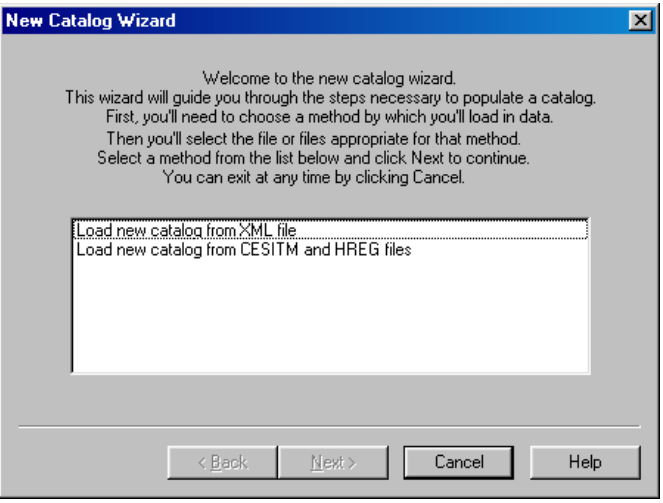

Figure 2-5. New Catalog Wizard

There are two different ways the catalog data can be loaded: From and XML file and from CESITM and HREG files.

#### *Load New Catalog From XML File*

If your new catalog data is being loaded from an XML file, the Load XML File window appears.
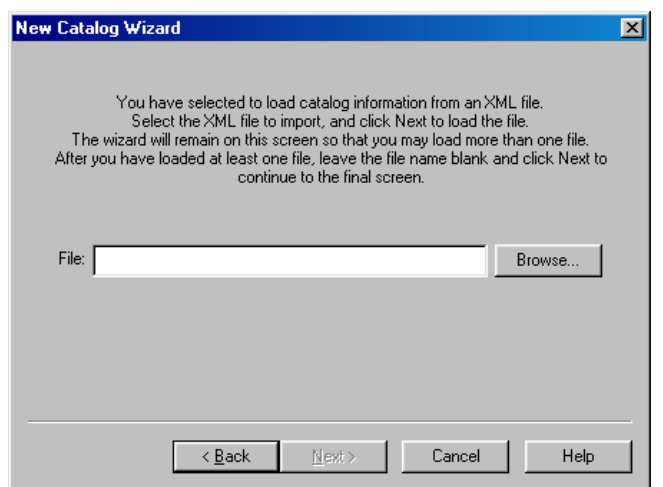

Figure 2-6. New Catalog Wizard - Load XML File

Enter the name of the file in the File field, or click BROWSE to find the file. Once the name is entered, click NEXT. The window appears again. Enter another file name, or click NEXT while the File field is blank to continue to the next window.

The Catalog Complete window appears.

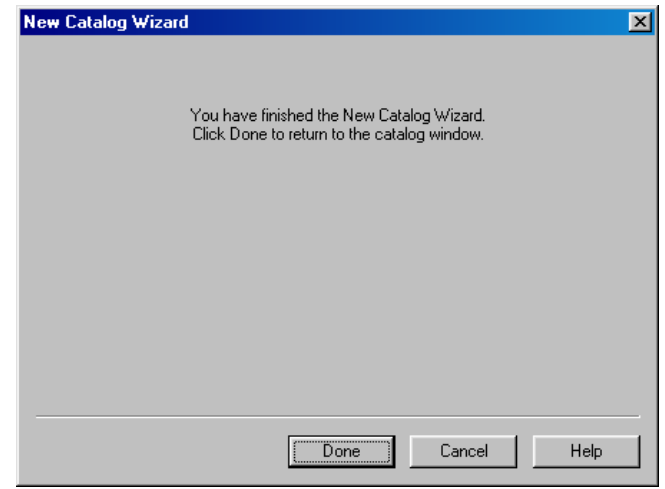

Figure 2-7. Catalog Complete Window

Click DONE to return to your new catalog.

#### *Load New Catalog From CESITM and HIREG Files*

If your new catalog data is being loaded from CESITM or HIREG files, the Load Catalog Information window appears.

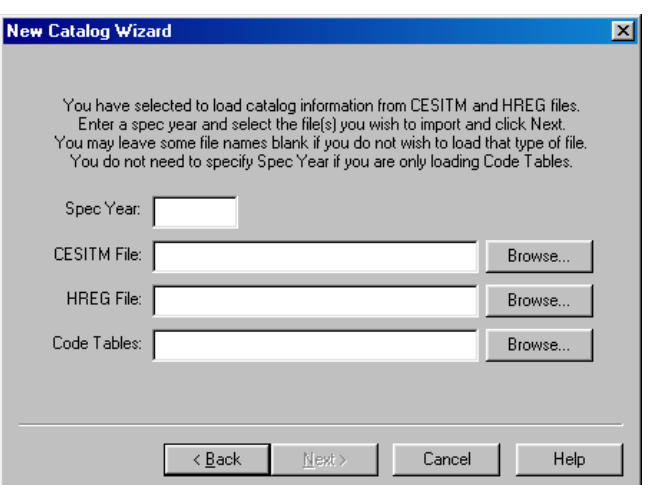

Figure 2-8. Load Catalog Information Window

Enter the spec year for the items in the Spec Year field. Enter the CESITM file name, the HREG file name, and the Code Tables file name in their respective fields or click BROWSE to find the file. You do not have to enter a file name for every field. Once the selected fields have been filled in, click NEXT.

Estimator downloads the file. When it is finished, the Import Results window appears.

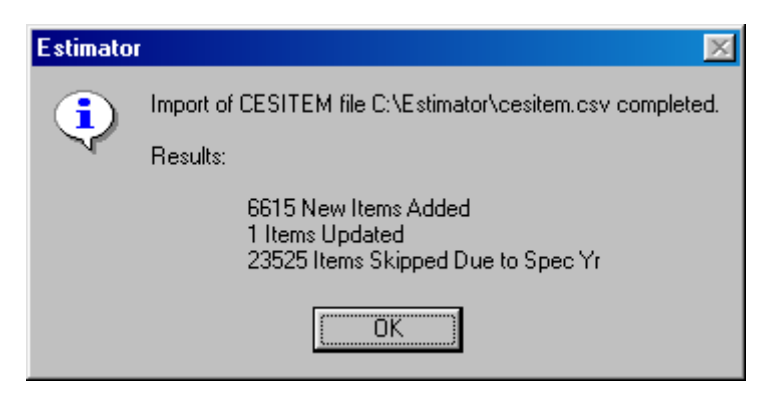

Figure 2-9. Estimator Import Results Window

Click OK after you read the results of the import. The Catalog Complete window appears.

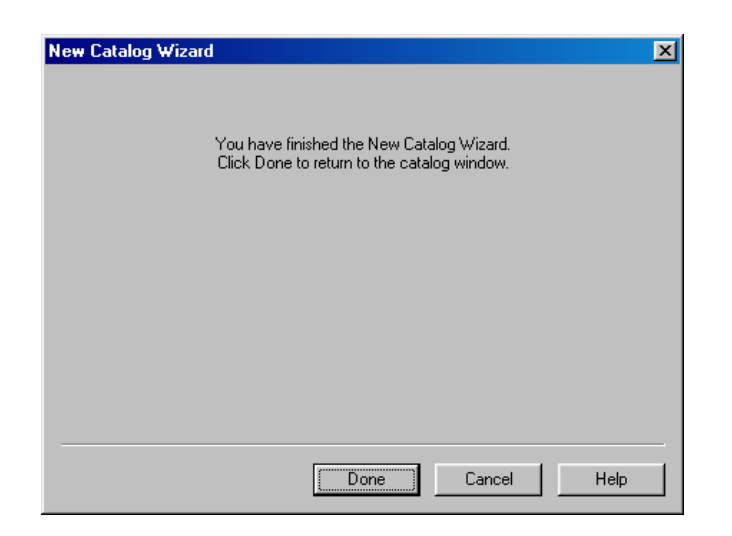

Figure 2-10. Catalog Complete Window

Click DONE to return to your new catalog.

### **2.5.2 Updating Your Catalog or Code Table Information**

Catalog bid histories and item lists should be updated every month or at a minimum of every quarter. Cost sheets should be updated at a minimum of every year. Code tables need updating less often, for most information will not change.

To update catalog and code table information, make sure the catalog or code table being updated is located in the Current Catalog. Do this by selecting **Switch Catalog** from the **Tools** menu. Select the correct catalog in the Select Catalog to Open window, and click OK.

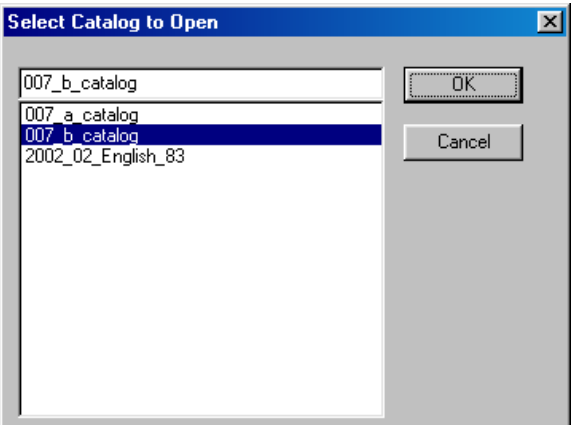

Figure 2-11. Switching the Current Catalog

The selected catalog becomes your Current Catalog. You can then update the catalog and code tables by importing or manually changing the catalog and code table entities. For more information on importing catalogs and code tables to update information, see Chapter 5.

Be careful when importing a catalog, however. When Estimator imports catalog or code table data, the import file merges with the data currently in the Current Catalog. If the import file contains an element with a field already in the catalog or code table, Estimator overwrites the catalog or code table element with the updated information. If the import file contains an element with a field that is not yet in the catalog or code table, Estimator adds that element to the catalog or code table. Fields without corresponding elements in the import file remain the same.

If you have not provided required information, if you are importing a file that requires user interaction, or if there are errors, Estimator will stop the process and prompt you for action or exit the process, depending on the specific circumstances.

# **2.6 Deleting Catalogs and Code Tables**

You can not delete specific catalogs or code tables within the Current Catalog. You can delete either individual catalog and code table entries or the entire Current Catalog.

To delete a catalog or code table entry, open the Catalog that contains the entry. Select that entry in either the grid or tree area and choose the **Delete** command from the **Edit** menu. The Delete command names the entity being deleted - for example, if you were to delete a bid-based price, the command would read Delete Bid-based Price. If you were to delete a code table entry, the command would read Delete Code Value.

To delete the entire Catalog, select **Delete Catalog** from the **Tools** menu. The Catalog you are deleting does not have to be the Current Catalog. Estimator displays a Select Catalog to Delete window.

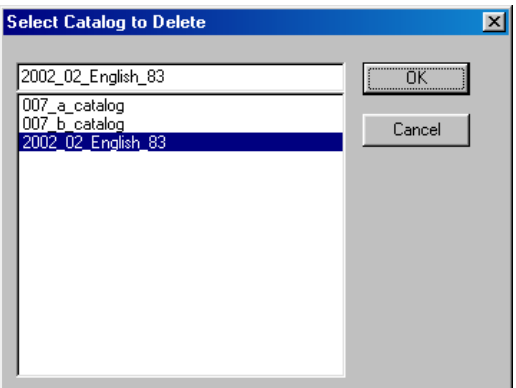

Figure 2-12. Deleting a Catalog

Select the catalog to delete and click OK, or click CANCEL to stop the deletion.

# **2.7 Catalog Security**

When Estimator is installed, it asks for an agency and a location, which have been assigned to the Estimator licensee. These two pieces of information are used to create a brand unique to the agency/location pair. Catalogs and estimates created by a particular installed copy of Estimator are marked with that copy of Estimator's brand. The brand is used in conjunction with other security measures, such as the global user table, to restrict access to estimates and Catalogs in various ways to ensure that only the proper users have access to particular estimates and Catalogs.

The ways the brand is used includes:

- Catalogs have to have either the exact same brand or same agency and location 00000.
- Estimates ignore the brand if a match is found in the estimate user table for the current user. If no match is found and the current user is a super user, then the brand has to match exactly in order to let that access take place.

Users can schedule catalog imports only if they have Catalog Import rights.

# **3. System Architecture**

Estimator estimates are created using information in the catalogs and code tables. This information can be accessed by the estimate either by a drop down list in the appropriate window, or dragging the information from the catalog into the estimate.

Whenever an item is placed in an estimate, Estimator also brings over any associated elements, such as cost sheets, reference prices, or bid-based prices.

# **3.1 Estimator Data Flow**

Estimator is able to import catalog and item information from AASHTOWare Project BAMS/DSS<sup><sup>11</sup>, export estimate information for use in Trns•port  $PES^{\circledast}$  project and</sup> proposals, and interact with Trns•port CES<sup>®</sup>. Estimator also can export its information in the form of TXT, HTM, CSV, XLS, XLSX, and XML files for use in other applications. Also, Estimator can import TXT, HTM, CSV, XLS, XLSX, and XML files created in other applications.

# **3.1.1 Using Estimator With BAMS/DSS**

AASHTOWare Project BAMS/DSS provides a complete historical database of construction contract information, a set of analysis models, and the capability for ad hoc query and analysis. The BAMS/DSS module provides a fully integrated management decision support system that enables highway agencies to monitor and analyze bidding activity, item price estimates, and vendor activity.

BAMS/DSS models create bid history information and item information for use in Estimator catalogs. Views are created in BAMS/DSS to determine what information will go into the files for Estimator.

For more information on Estimator and BAMS/DSS, please read the *BAMS/DSS Interaction Guide*.

# **3.1.2 Using Estimator With PES**

Estimates consist of groups and items used in construction. These items typically fall into different estimate categories for funding purposes. If you are using Estimator with PES, you can create the estimate in Estimator, then export it to PES for further refinement. After item and quantity changes, PES can pass the estimate back to Estimator for pricing.

For more information about using Estimator with PES, please read the *PES Interaction Guide*.

# **3.1.3 Using Estimator With CES**

Estimator helps agencies estimate the cost of a construction project using cost-based, bidbased, quote-based, and ad hoc estimation methods. Estimator automates estimation data gathering.

CES provides state highway agency estimation staff the means by which to produce various types of job estimates such as parametric, cost-based, and bid-based estimates. Predefined and ad hoc formulas can be incorporated in the estimation process, and users can assign funding and program information to CES jobs.

For more information about using Estimator with CES, please read the *CES Interaction Guide*.

# **3.1.4 Using Estimator With Non-AASHTOWare Project Software**

Estimator works with ease when it interacts with BAMS/DSS, PES, and CES, but its importing and exporting functionality are not limited to those applications. Estimator estimates and Catalogs are exported as XML files and can be imported into other software applications. Additionally, estimates can be exported as TXT, HTM, CSV, XLS or XLSX files.

Estimator is also able to import XML, CSV, XLS, XLSX, and TXT files that are in the proper format. When importing, Estimator reads the incoming file and determines if it is Catalog information or estimate information, and places it accordingly.

# **3.2 Command Line Options**

Estimator supports some command line options. To run these command line options, enter the name of the Estimator executable followed by the parameter and the parameter value. (For example, estimator.exe -user=UserName. You can also use / in place of before the user, and a : instead of  $=$ )

**estimate** The file name of an estimate to load or a file to import. The

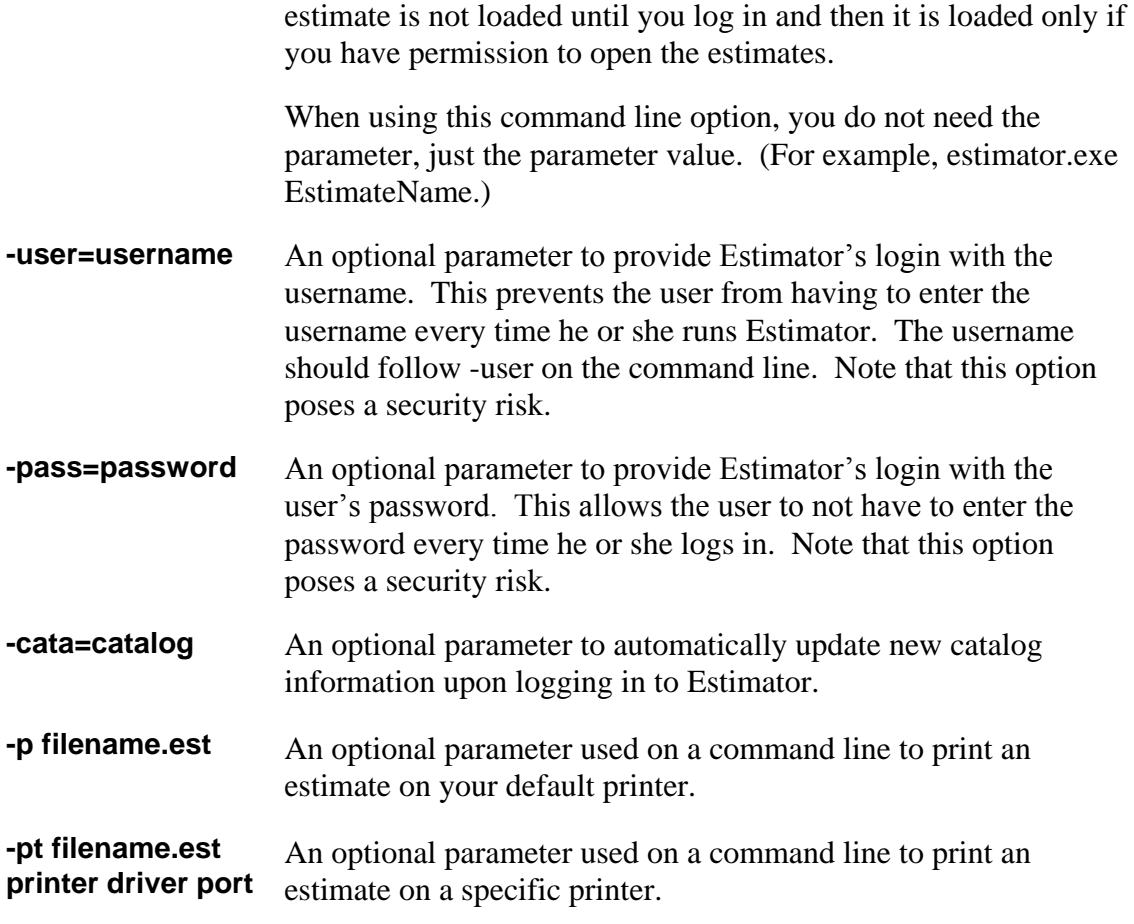

! **Caution**: If you edit a shortcut that you are using to run Estimator (for example, your Start menu shortcut) by providing user and/or password parameters, be aware that you are compromising the security of your Estimator data files. Anyone having access to your computer can log in without providing a username and/or password, and anyone can read your username and password from the shortcut file. Only use these options if you are not concerned with the potential security risk.

# **4. Working With Catalogs and Code Tables**

Highway construction estimation is based on experience. Estimators use a core set of information to develop several different estimates. Estimator catalogs and code tables store core information for use in estimation. The Estimator catalogs and code tables make data readily available through a well-organized, easy-to-use interface. You can quickly use information from the catalogs and code tables in your Estimator estimates.

Information in a catalog can change for a variety of reasons. For example, the minimum wage might increase, which in turn may change the labor rate catalog. A supplier might change its quote for materials, which would change the reference price catalog and the material rate catalog. As a system manager, you are responsible for keeping the information in these catalogs current. Code tables change, but not with the frequency of catalogs. You can keep the catalogs and code tables updated by importing new catalogs and code tables or manually changing the catalog and code table information.

Whether you import a catalog or make manual changes to update it depends on if you are using Trns•port as your data source. If the catalog has already been updated or created in another application, importing the catalog would be more beneficial. For more information on importing in Estimator, please see Chapter 5.

# **4.1 Changing Catalog Element Information**

Change can be made to any of the user-modifiable Catalog information values, including the name of the Catalog and its description. To make these changes, open the desired Catalog, click in the field you wish to change, and enter the new information. Users who have the catalog or code table edit flags set when their user profiles are created can change the catalog or code table names and descriptions, or add entries to the catalog elements for which they have permission.

#### **4.1.1 Using the Find Window**

You can use the Find window to find any catalog element in the Standard Item Catalog, the Cost Sheet Catalog, the Bid History Catalog, or the Reference Price Catalog. Only one catalog can be searched at one time.

To use the Find window, have the Current Catalog open and select **Find** from the **Tools** menu. Choose the specific catalog you wish to search. Estimator opens the Find window for the selected catalog.

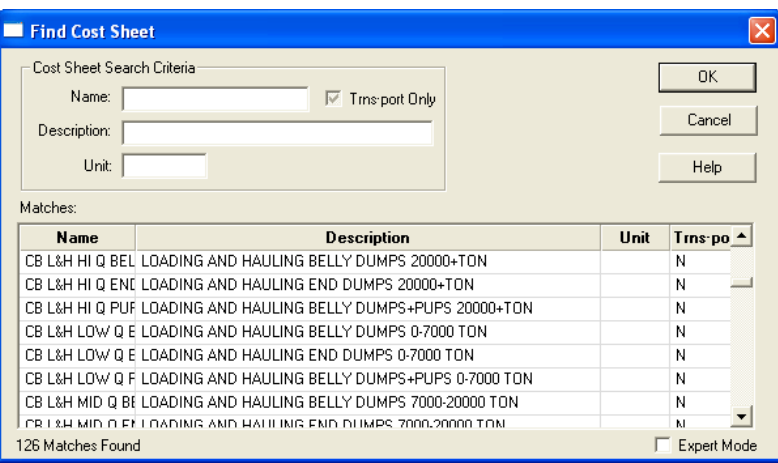

Figure 4-1. Find Cost Sheet Window

Enter your search criteria in the available fields, which will differ depending on which catalog you are searching. The elements that fit the criteria are listed in the Matches list. Select the desired match and click OK. Estimator displays the row in the catalog for that element.

If you know the exact content for the field for which you are searching, you can use the Expert Mode checkbox when you conduct your search. The Expert Mode finds only what is entered into the available fields. For example, if you enter Bridge in the Description field, the Expert Mode returns elements whose complete description is the word Bridge. It will not find Bridges, Bridge Repair, New Bridge Construction, or anything similar. Wildcards (\* and ?) can be used both with or without the Expert Mode.

# **4.1.2 Copying the Current Catalog**

You can use the Copy Current Catalog command under the Tools menu to accomplish a few tasks:

- **•** Create archives of the current catalog for future reference
- Create metric unit or English unit specific catalogs by removing irrelevant items and saving the catalog under a different name

Restore catalogs that may have been corrupted or temporarily changed

When an Estimator catalog window is active, Estimator enables the **Copy Current Catalog** command on the **Tools** menu. When you choose Copy Current Catalog, Estimator prompts you for a file name under which Estimator saves the current catalog.

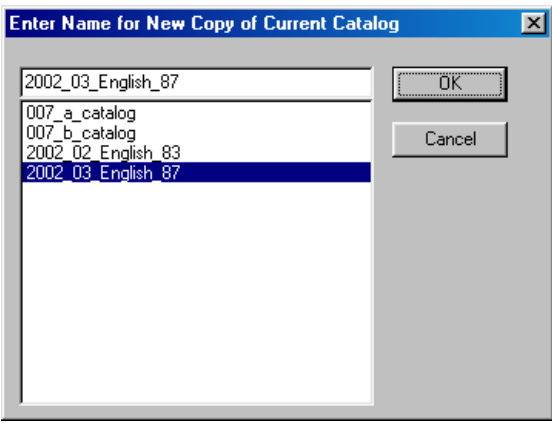

Figure 4-2. New Copy of the Current Catalog Window

Enter a name in the title field and click OK. Estimator copies the Current Catalog, and the newly copied Catalog becomes the Current Catalog.

# **4.2 Maintaining the Standard Item Catalog**

The Standard Item Catalog contains the construction items and pricing information available to estimate the cost of an estimate. Most often, the items used in your estimate originate in the Standard Item Catalog. You can open the Standard Item Catalog and edit the information contained there.

To view the Standard Item Catalog window, first open the Current Catalog. Then click on the Standard Item Catalog from the catalog tree area. Estimator displays the Standard Item Catalog window shown in Figure 4-3.

| □確固の○※取取原や ☆★√                                      |                                          |                                                    |                 |                    |                |                         |
|-----------------------------------------------------|------------------------------------------|----------------------------------------------------|-----------------|--------------------|----------------|-------------------------|
|                                                     | <b>Item Number</b><br>$\hat{\mathbf{r}}$ | Description                                        | Unit            | <b>Unit System</b> | Reg Supp Desc? | Ting-port?              |
| Randard Ren Catalog                                 | 103 05000                                | PREMIUM FOR CONTRACT PERFORMANCE BOND AND F( LS)   |                 | N                  | п              | R                       |
| <b>Cost Sheet Catalog</b><br>Bd History Catalog     | 201 11000                                | CLEARING AND GRUBBING                              | LS              | $\overline{N}$     | п              | $\overline{\mathbf{v}}$ |
| Peference Price Catalog                             | 202-56000                                | BUILDING DEMOLITION                                | LS              | N                  | п              | R                       |
| <b>Ba Equipment Rate Catalog</b>                    | 202 32000                                | CURR REMOVED                                       | FT              | £                  | п              | $\overline{\mathbf{v}}$ |
| <b>Big Labor Rate Catalog</b>                       | 202 34500                                | <b>PIPE REMOVED</b>                                | FT.             | E                  | п              | R                       |
| - Naterial Rate Catalog<br>Code Table PWRITYP       | 202.39000                                | GUARDRAIL REMOVED                                  | FT              | F                  | п              | $\triangleright$        |
| <b>Code Table SEASON</b>                            | 203 10000                                | EXCAVATION                                         | CY              | E                  | п              | $\overline{\mathbf{v}}$ |
| Code Table URBRUR                                   | 203.20000                                | EMBANKHENT                                         | CY              | F                  | п              | $\triangleright$        |
| <b>Big</b> Code Table COUNTY                        | 253 02000                                | PAVEMENT REPAIR                                    | <b>CY</b>       |                    | п              | $\overline{\mathbf{v}}$ |
| <b>But</b> Code Table UNITS<br>- Code Table HWYTYPE | 253 02001                                | PAVEMENT REPAIR, AS CO40 PLAN                      | CY              | F                  | п              | $\triangledown$         |
| <b>B</b> Code Table DISTRICT                        | 254 01000                                | PAVEMENT PLANING, ASPHALT CONCRETE                 | SY              | E                  | п              | $\overline{\mathbf{v}}$ |
|                                                     | 301 46000                                | ASPHALT CONCRETE BASE. PG64-22                     | CY              | ç                  | п              | $\triangledown$         |
|                                                     | 301 46001                                | ASPHALT CONCRETE BASE, PG64-22, AS C040 PLAN       | DY.             | Ε                  | п              | $\triangleright$        |
|                                                     | 301 46010                                | ASPHALT CONCRETE BASE, PG64-28                     | CY              | ¢                  | п              | $\triangledown$         |
|                                                     | 301 46011                                | ASPHALT CONCRETE BASE, PG64-28, AS CD40 PLAN       | DY.             | E                  | п              | $\triangledown$         |
|                                                     | 304 20000                                | AGGREGATE BASE                                     | <b>CY</b>       |                    | п              | $\overline{\mathbf{v}}$ |
|                                                     | 305 10000                                | 6" CONCRETE BASE                                   | SY <sub>1</sub> | E                  | п              | R                       |
|                                                     | 305.12000                                | B" CONCRETE BASE                                   | SY.             | E                  | п              | $\triangleright$        |
|                                                     | 305 13000                                | S" CONCRETE BASE                                   | SY              | F                  | п              | $\overline{\mathbf{v}}$ |
| l.                                                  | 305.14000                                | 10" CONCRETE BASE                                  | SY              | F                  | п              | $\triangleright$        |
|                                                     | 407 10000                                | TACK COAT                                          | GAL             | E                  | п              | $\overline{\mathbf{v}}$ |
|                                                     | 446 46020                                | ASPHALT CONCRETE, INTERMEDIATE COURSE, TYPE 1. CY  |                 | F                  | п              | $\triangleright$        |
|                                                     | 446 46030                                | ASPHALT CONCRETE INTERMEDIATE COURSE, TYPE 2.1 CY  |                 | ×                  | п              | $\overline{\mathbf{v}}$ |
|                                                     | 446 47010                                | ASPHALT CONCRETE SURFACE COURSE. TYPE 1, PG64-2 CY |                 | F                  | п              | $\triangledown$         |
|                                                     | 451, 10000                               | 6" REINFORCED CONCRETE PAVEMENT                    | SY              | p.                 | п              | $\triangleright$        |
|                                                     | 451 14000                                | <b>S' REINFORCED CONCRETE PAVEMENT</b>             | SY              | r                  | п              | $\triangledown$         |
|                                                     | 451, 16000                               | 12" REINFORCED CONCRETE PAVEMENT                   | <b>SY</b>       | E                  | п              | $\triangleright$        |
|                                                     | 451 16001                                | 12" REINFORCED CONCRETE PAVEMENT. AS CO40 FLAN SY  |                 |                    | n              | $\overline{v}$          |
|                                                     | 452 10000                                | 6" NON-REINFORCED CONCRETE PAVEMENT                | SY.             | p                  | п              | $\triangleright$        |
|                                                     | 452 10001                                | 6" NON-REINFORCED CONCRETE PAVEMENT, AS C040 PI SY |                 | E                  | п              | $\overline{\mathbf{v}}$ |
|                                                     | 452_13000                                | S" NON-REINFORCED CONCRETE PAVEMENT                | SY              | F                  | п              | R                       |
|                                                     | 452 15000                                | 12" NON-REINFORCED CONCRETE PAVEMENT               | SY              | E                  | п              | $\overline{\mathbf{v}}$ |
|                                                     | 452 15001                                | 12" NON-REINFORCED CONCRETE PAVEMENT, AS CO40 F SY |                 | F                  | п              | $\triangleright$        |
|                                                     | 503 11100                                | COFFERDAMS, CRIBS AND SHTNG                        | <b>US</b>       | $\overline{N}$     | п              | $\triangledown$         |
|                                                     | 503 11101                                | COFFERDAMS, CRIBS AND SHTNG, AS CO40 PLAN          | LS:             | $\overline{N}$     | п              | $\overline{\mathbf{v}}$ |
|                                                     | 503 21100                                | UNCLASSIFIED EXCAVATION                            | CY              | E                  | п              | R                       |
|                                                     | 503 31100                                | ROCK EXCAVATION                                    | CY              | E                  | п              | $\overline{\mathbf{v}}$ |
|                                                     | 507 00100                                | STEEL PILES HP10442, FURNISHED                     | FT.             | F                  | п              | $\overline{\mathbf{v}}$ |
|                                                     | 509.10000                                | EPOXY COATED REINFORCING STEEL                     | <b>UB</b>       | Ε                  | п              | $\triangleright$        |

Figure 4-3. Standard Item Catalog Window

#### **4.2.1 Standard Item Catalog Window Fields**

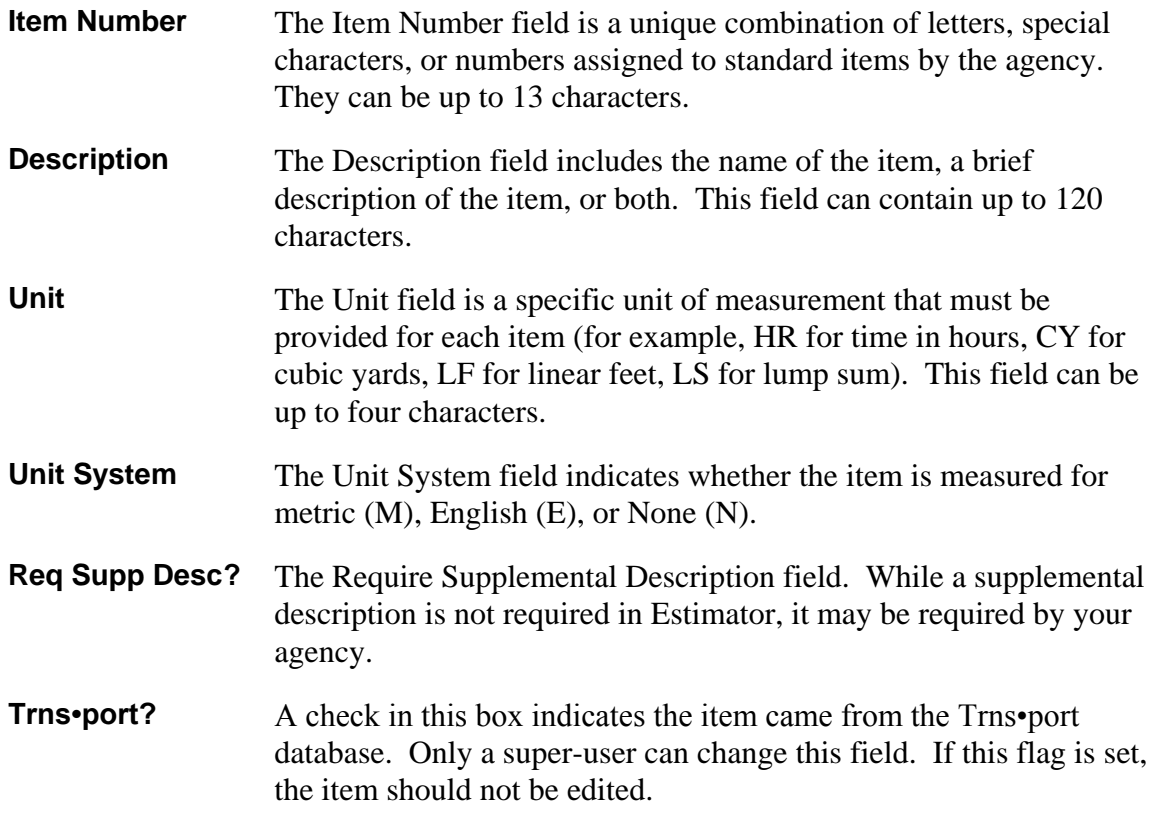

#### **4.2.2 Adding an Item to the Standard Item Catalog**

When you add a new item to the Standard Item Catalog, you can give it a name and description, and set the unit price and system of measure. You can also add price bases from Estimator's Price Basis catalogs, create and add a new price bases to the new item, or both. When more than one price basis is attached to the item being added, you can designate which of the price bases Estimator uses as the active price basis. An item can have one or more active price basis, or none at all.

Estimator enables the Add Item command on the Edit menu when the Standard Item Catalog is the active window and the Standard Item Catalog title is selected. Select **Add Item** from the **Edit** menu to display the Add Catalog Item dialog box shown in Figure 4- 4.

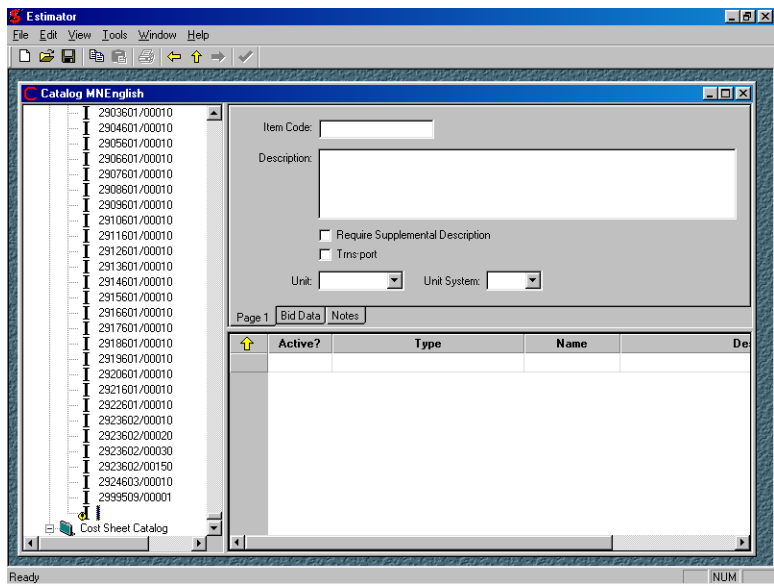

Figure 4-4. Add Catalog Item Dialog Box

You must enter values in the Add Catalog Item dialog box for the Item Code, Item Description, Unit, and Unit System fields. You should also fill in the correct information for the non-required fields. Once the required values are entered, the new item is added to the Standard Item Catalog.

 **Note:** If you can edit the catalog, you can mark any item as a Trns•port item. However, if an item is marked as coming from Trns•port when it has not, any estimate using that item will fail the import to another AASHTOWare Project (Trns•port) application.

# **4.2.3 Changing a Catalog Item**

You can change the item code, item description, unit of measure of the selected item, the unit system, or a combination of fields. You can also add additional price bases to the item, delete price bases from the item, or both.

To change a catalog item, select the item from the tree view or click the GO button next to the item in the grid area. Then click in the field that you want to change, and enter the

new value. For fields with a drop down list, click the down arrow next to that field and select the desired value.

# **4.2.4 Adding Price Bases to the New Item**

Select **Edit** to choose the desired price basis to add. Estimator displays the Add Price Basis menu shown in Figure 4-5.

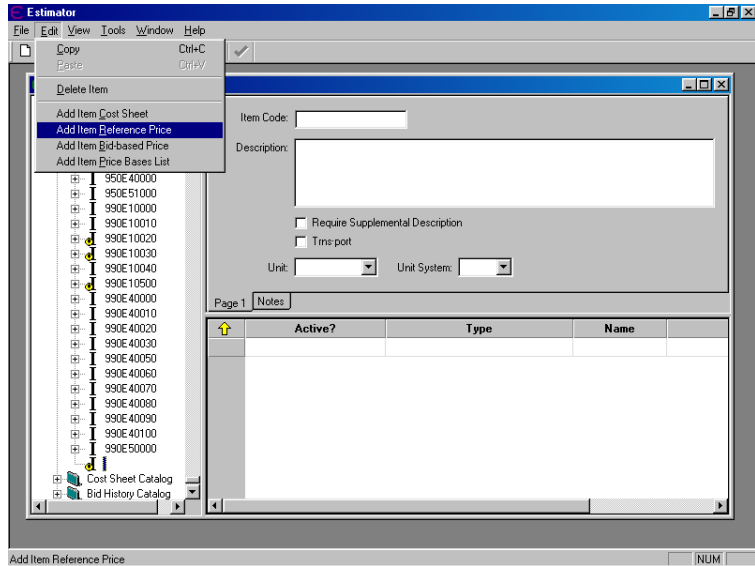

Figure 4-5. Add Price Basis Menu Options

You can select to add an item Cost Sheet, Reference Price, Bid-Based Price, or Price Basis List by selecting one of these options from the Edit menu. You can also insert these options for already created items. For example, if you wanted to add a reference price, you would select **Add Reference Price** from the **Edit** menu.

Estimator opens a blank window ready to accept information for whichever option you selected. You can see what price basis each item has by clicking the GO button next to the item and looking at the grid area.

|                                 | <b>Estimator - [Catalog MNEnglish]</b> |   |              |                                        |      | $-10x$             |
|---------------------------------|----------------------------------------|---|--------------|----------------------------------------|------|--------------------|
| <b>File</b>                     | Edit View Tools Window Help            |   |              |                                        |      | $-10$ $\times$     |
| C H                             | 脂 同 (の) ⇔ ☆ ⇒   ✔                      |   |              |                                        |      |                    |
| <b>E-CL MNEnglish</b>           |                                        |   |              |                                        |      |                    |
| Ėŀ                              | Standard Item Catalog                  |   |              | Item Code: 2011601/00010               |      |                    |
|                                 | 2011000/00000                          |   |              |                                        |      |                    |
|                                 | 2011601/00001                          |   |              | Description: VIBRATION MONITORING      |      |                    |
|                                 | 2011601/00002                          |   |              |                                        |      |                    |
|                                 | 2011601/00003                          |   |              |                                        |      |                    |
| $\left  + \right $              | 2011601/00010                          |   |              |                                        |      |                    |
|                                 | 2011601/00020                          |   |              |                                        |      |                    |
|                                 | 2011601/00030                          |   | г            | Require Supplemental Description       |      |                    |
|                                 | 2011601/00040                          |   | ঢ়           | Trns-port                              |      |                    |
|                                 | 2011601/00050<br>2013000/00000         |   | Unit: LS     | Unit System: N<br>$\blacktriangledown$ | ▼    |                    |
|                                 | 2013601/00010                          |   |              |                                        |      |                    |
|                                 | 2013601/00015                          |   |              |                                        |      |                    |
|                                 | 2013601/00020                          |   | Page 1 Notes |                                        |      |                    |
|                                 |                                        |   |              |                                        |      |                    |
|                                 |                                        |   |              |                                        |      |                    |
|                                 | 2013601/00030                          | 仓 | Active?      | Type                                   | Name | <b>Description</b> |
|                                 | 2013601/00035<br>2013601/00040         | ◉ | ⊽            | Catalog Item Cost Sheet Extra Data     |      |                    |
|                                 | 2013601/00050                          | ◉ | ⊽            | Catalog Item Bid History Extra Data    |      |                    |
|                                 | 2013601/00060                          | ⊚ | R            | Catalog Item Ref Price Extra Data      |      |                    |
|                                 | 2013601/00070                          |   |              |                                        |      |                    |
|                                 | 2013601/00080                          |   |              |                                        |      |                    |
|                                 | 2013601/00090                          |   |              |                                        |      |                    |
|                                 | 2013602/00010                          |   |              |                                        |      |                    |
|                                 | 2013602/00020                          |   |              |                                        |      |                    |
|                                 | 2013602/00022                          |   |              |                                        |      |                    |
|                                 | 2013602/00025                          |   |              |                                        |      |                    |
|                                 | 2013602/00028                          |   |              |                                        |      |                    |
|                                 | 2013602/00030                          |   |              |                                        |      |                    |
|                                 | 2013602/00031                          |   |              |                                        |      |                    |
|                                 | 2013602/00032                          |   |              |                                        |      |                    |
| $\left  \cdot \right $<br>Ready |                                        |   |              |                                        |      | <b>NUM</b>         |

Figure 4-6. Display of Cost Sheet, Bid-Based Price, and Reference Price Indicators

- **B** Bid-Based Price
- **R** Reference Price
- **C** Cost Sheet
- **|** Price Basis List, the I is only visible if the price basis list is selected. It is indicated by a folder icon as well

All the fields of the new price basis are initially empty. It is your responsibility to conform to agency standards imposed by your organization when filling in the price basis values.

# *Working With Cost Sheets Attached to a Standard Item Catalog Item*

Select an item in the Standard Item Catalog that has at least one cost sheet attached to it.

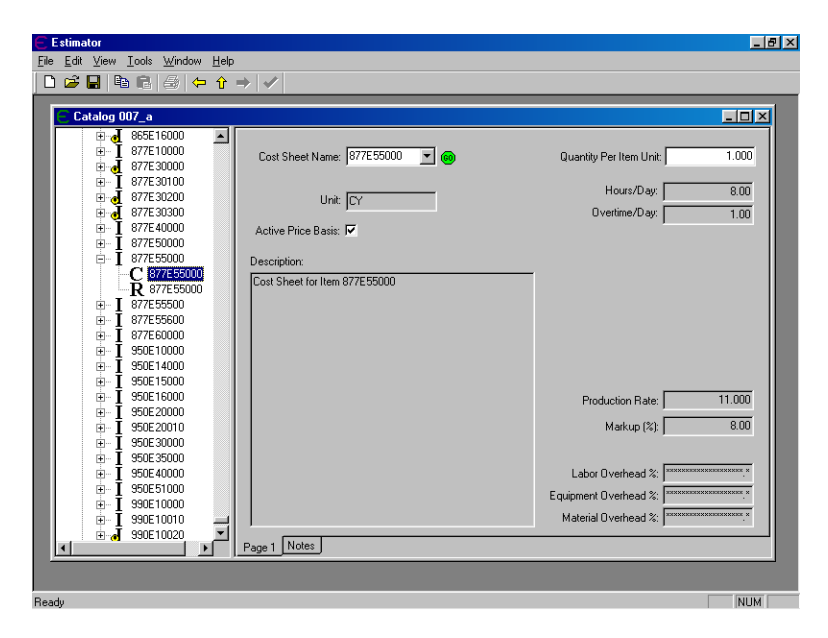

Figure 4-7. Cost Sheet Window

Each cost sheet has associated equipment, labor, and material rates. To view these rate catalogs, you must click the GO button in the cost sheet window. This displays the cost sheet in the Cost Sheet catalog. Only the Cost Sheet Name, Quantity per Item Unit, and Active Price Basis fields can be edited when adding a cost sheet to an item. To update information in the rest of the fields, you must access the Cost Sheet Catalog.

#### *Working With Bid Histories Attached to a Standard Item*

Select an item in the Standard Item Catalog that has at least one bid history attached to it. Click the plus sign in the tree view or the GO button in the grid next to the bid history to view that bid history.

Estimator displays a Bid History Catalog window specific to the item you selected in the Standard Item Catalog.

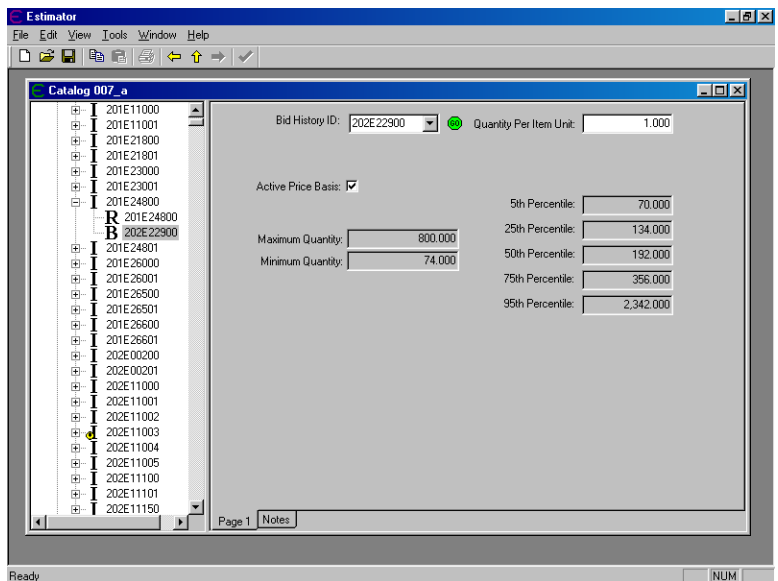

Figure 4-8. Bid History Catalog Window

Only the Bid History ID, Quantity per Item Unit, and Active Price Basis fields can be edited when adding a bid-based price to an item. Other bid history fields can only be updated by importing a new bid history.

#### *Viewing the Bid History Data Catalog*

Estimator displays a Bid History Catalog window specific to the item you selected in the Standard Item Catalog. In the Item Bid History detail pane, a graphical display of the Bid History with green dots representing data points from the BAMS/DSS HREG model is used to produce the displayed regression curve. The red dots represent outliers that are not used to produce the regression curve. Clicking the data points opens a window displaying the Price, Quantity, Vendor Name and ID, Contract ID, Letting Date, Season, Work Type, Area, and County ID.

#### *Working With Reference Prices Attached to a Standard Catalog Item*

Select an item in the Standard Item Catalog that has at least one reference price attached to it and select that reference price from the tree view or by clicking the associated GO button. Estimator displays the Reference Price dialog box in the right window pane. (See Figure 4-9.)

|                              | Estimator - [Catalog Catalog 08]   |                                                                    | 口回入    |
|------------------------------|------------------------------------|--------------------------------------------------------------------|--------|
|                              | C. Fle Edit View Tools Window Help |                                                                    | $-77x$ |
|                              |                                    |                                                                    |        |
|                              | R Standard Trem Catalog            | $\hat{\phantom{a}}$<br>$\blacksquare$<br>Reference Price ID: 80ND1 |        |
|                              | $\overline{\mathbf{R}}$ 103,05000  |                                                                    |        |
|                              | $\equiv$ $\frac{1}{201}$ 11000     | 0.00000<br>Unit Price:                                             |        |
| $\left  \frac{1}{2} \right $ | 202-56000                          |                                                                    |        |
|                              | 202 32000                          | Percent of Estimate: P 1.00                                        |        |
|                              | 202 34900                          | Active Price Basis: P                                              |        |
|                              | 202_38000                          |                                                                    |        |
| $\left( \frac{1}{2} \right)$ | 203 10000                          | Description: LESS THAN 1 MILLION, USE 1X                           |        |
| $\blacksquare$               | 203 20000                          |                                                                    |        |
|                              | 253 02000                          |                                                                    |        |
|                              | 253 02001                          |                                                                    |        |
|                              | 254,01000                          |                                                                    |        |
|                              | 301_46000                          |                                                                    |        |
|                              | 301_46001                          |                                                                    |        |
|                              | 301_46010                          |                                                                    |        |
|                              | 301_46011                          |                                                                    |        |
| (a)                          | 304 20000                          |                                                                    |        |
|                              | 305 10000                          |                                                                    |        |
|                              | 305 12000                          |                                                                    |        |
|                              | 305 13000                          |                                                                    |        |
|                              | 305_14000                          |                                                                    |        |
|                              | 407 10000                          |                                                                    |        |
| $\ddot{}$                    | 446 46020                          |                                                                    |        |
|                              | 446_46030                          |                                                                    |        |
| ÷.                           | 146,47010                          |                                                                    |        |
|                              | 451 10000                          |                                                                    |        |
|                              | 451 14000                          |                                                                    |        |
|                              | 451 16000                          |                                                                    |        |
|                              | 451 16001                          |                                                                    |        |
|                              | 452 10000                          |                                                                    |        |
|                              | 452_10001                          |                                                                    |        |
|                              | 452_13000                          |                                                                    |        |
|                              | 452_15000                          |                                                                    |        |
|                              | 452_15001                          |                                                                    |        |
| $\left( \frac{1}{2} \right)$ | 503 11100                          |                                                                    |        |
|                              | 503 11101                          |                                                                    |        |
| (a)                          | $I$ 503 21100                      |                                                                    |        |
|                              | 503,31100<br>507 00000             |                                                                    |        |
|                              | S09 10000                          |                                                                    |        |
|                              | 511 31500                          |                                                                    |        |
|                              | 511 34430                          |                                                                    |        |
|                              | 511_40500                          |                                                                    |        |
|                              | 511_45500                          |                                                                    |        |
|                              | 511 46500                          |                                                                    |        |
|                              | 512_10000                          |                                                                    |        |
|                              | 513 20000                          |                                                                    |        |
|                              | 514 00050                          |                                                                    |        |
|                              | 514 00056                          |                                                                    |        |
|                              | <b>E</b> est model                 | $\vee$ Page 1 Notes                                                |        |

Figure 4-9. View Reference Price Dialog Box

Only the Reference Price ID and Active Price Basis fields can be edited when adding a reference price to an item. To update information in the rest of the fields, you must access the Reference Price Catalog.

# **4.2.5 Deleting Price Bases From the New Item**

You can delete the cost sheet, reference price, bid-based price, or price bases list from an item by highlighting the price basis you wish to delete and selecting **Delete** from the **Edit** menu. Be careful when you select the price basis - if it is not highlighted, you will delete the entire item instead.

# **4.2.6 Sorting the Item**

You cannot select the position in the Standard Item Catalog where Estimator displays the item(s) being added. Estimator automatically places new items into the Standard Item Catalog in a pre-determined (numerical, then alphabetical) order that you cannot modify in the tree area.

You can, however, sort the Standard Item Catalog in the grid area. Select the Standard Item Catalog title in the tree area so the grid area displays in the right pane. Click any of the column headings in the grid area to sort the items by that heading in ascending order; click again to sort in descending order.

# **4.2.7 Deleting a Catalog Item**

You can delete items from the Standard Item Catalog.

Select the item you want to delete from the catalog and select **Delete Item** from the **Edit** menu. You can select and delete several consecutive items in the Standard Item Catalog by holding down the SHIFT key and selecting the first and last item in the grid area. All

items in between will be selected. You can delete items that are not consecutive by selecting one item in the grid, pressing and holding down the CTRL key, and selecting the other items. Once all the desired items are selected, choose **Delete Item** from the **Edit** menu.

# **4.3 Working With Price Basis Catalogs**

Besides the Standard Item Catalog, which houses information you use frequently to build your estimate Item List, Estimator price basis catalogs store the price bases you can attach to estimate items. There are three different price basis catalogs - the Cost Sheet Catalog, Bid History Catalog, and Reference Price Catalog. Like the Standard Item Catalog, you can add, change, and delete price basis records from the individual price basis catalogs.

Remember that you can calculate a value for any field followed by ellipses (…) using the Expression Builder window.

You can view the price basis catalogs at any time after you log on to Estimator by viewing the Current Catalog.

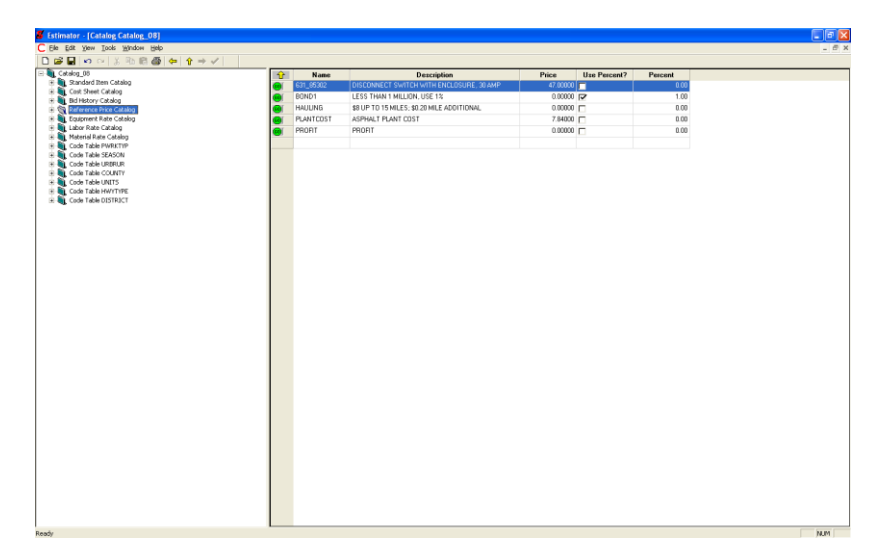

Figure 4-10. Estimator Catalogs and Code Tables With the Reference Price Catalog Selected

# **4.3.1 The Cost Sheet Catalog**

Estimator's Cost Sheet Catalog contains the cost sheets you can use to estimate the cost of items in an estimate. You can view the Cost Sheet Catalog after you log on to Estimator.

Open the Current Catalog. Select **Cost Sheet Catalog** in the tree area to display the Cost Sheet Catalog window shown in Figure 4-11.

| ■ 19 日 19 日 12 12 12 12 12                        |          |           |                                      |      |       |                                      |        |
|---------------------------------------------------|----------|-----------|--------------------------------------|------|-------|--------------------------------------|--------|
| Catalog 007 a                                     |          |           |                                      |      |       |                                      | $\Box$ |
| $\Box$ in 007 a                                   | 仓        | Name      | <b>Description</b>                   | Unit |       | Hours Per Day OT Hours Per Day Marku |        |
| Standard Item Catalog<br>由土<br>Cost Sheet Catalog | ◉        | 100E44000 | Cost Sheet for Item 100F 44000       | LS   | 8.000 | 0.000                                |        |
| Ėŀ<br>$+$ $C$ 100E00300                           | 60)      | 103E06000 | Cost Sheet for Item 103E06000        | TS.  | 8.000 | n nnn                                |        |
| 100E10000<br>田                                    | 60)      | 201E23001 | Cost Sheet for Item 201E23001        | EACH | 8.000 | 0.000                                |        |
| ⊪∩<br>100E44000                                   | ௵        | 201E26000 | Cost Sheet for Item 201E26000        | EACH | 8.000 | 0.000                                |        |
| 103E06000<br>$F -$                                | ⋒        | 201E26601 | Cost Sheet for Item 201E26601        | EACH | 8.000 | 0.000                                |        |
| 201E21800<br>ஈ€<br>mС<br>201E23001                | ൈ        | 202E11001 | Cost Sheet for Item 202E11001        | LS.  | 8.000 | 0.000                                |        |
| 201E26000<br>ĖС                                   | ⊚        | 202E11150 | Cost Sheet for Item 202E11150        | SY   | 8.000 | 0.000                                |        |
| 201E26501<br>ஈ∩                                   | ⊚        | 202E22900 | Cost Sheet for Item 202E22900        | SY   | 8.000 | 0.000                                |        |
| 201E26601<br>ஈ∩                                   | ⊚        | 202E22901 | Cost Sheet for Item 202E22901        | SY   | 8.000 | 0.000                                |        |
| ĖС<br>202E00200<br>202E11000                      | $^{(0)}$ | 202E23500 | Cost Sheet for Item 202E23500        | SY   | 8.000 | 0.000                                |        |
| ĖС<br>202E11001                                   | ⊚        | 202E30200 | Cost Sheet for Item 202E30200        | LF   | 8.000 | 0.000                                |        |
| 202E11004<br>÷Г                                   | ۱        | 202E30500 | Cost Sheet for Item 202E30500        | 1F   | 8.000 | 0.000                                |        |
| 202E11005                                         | 60)      | 202E30704 | Cost Sheet for Item 202E30704        | LF   | 8.000 | 0.000                                |        |
| 202E11100<br>田田                                   | ை        | 202E30900 | Cost Sheet for Item 202E30900        | SY   | 8.000 | 0.000                                |        |
| 202E11101<br>电电<br>202E11150                      | 60)      | 202E32001 | Cost Sheet for Item 202E32001        | LF   | 8.000 | 0.000                                |        |
| 202E11200<br>田田                                   | ⊚        | 202E32601 | Cost Sheet for Item 202E32601        | LF   | 8.000 | 0.000                                |        |
| 202E11203<br>⊞ € '                                | 60)      | 202E35200 | Cost Sheet for Item 202E35200        | 1F   | 8.000 | 0.000                                |        |
| ⊪∩<br>202E11304                                   | @        | 202E35600 | Cost Sheet for Item 202E35600        | LF   | 8.000 | 0.000                                |        |
| 202E11500<br>$+1$<br>202E22900                    | බ        | 202E38001 | Cost Sheet for Item 202E38001        | LF   | 8.000 | 0.000                                |        |
| 202E 22901<br>⊪€                                  | 60)      | 202E38301 | Cost Sheet for Item 202E38301        | LF   | 8.000 | 0.000                                |        |
| $+$ $C$ 202E 23000                                |          | 20202200  | Case Claude for Book 2020/20200 EACH |      | 0.000 | n nnn                                |        |
|                                                   |          |           |                                      |      |       |                                      |        |

Figure 4-11. Cost Sheet Catalog Window

#### *Viewing a Cost Sheet in the Cost Sheet Catalog*

The Cost Sheet Catalog window displays specific information about each cost sheet. When the Cost Sheet Catalog window is the active window, click GO to view a cost sheet in its own window or select the cost sheet from the tree area. Estimator displays the selected cost sheet.

| <b>Estimator - [Catalog Catalog 08]</b>                                                                                                    |                                                                                |                                               |                   |             |                                                         | $F \circ F$                               |
|----------------------------------------------------------------------------------------------------|--------------------------------------------------------------------------------|-----------------------------------------------|-------------------|-------------|---------------------------------------------------------|-------------------------------------------|
| Elle Edit View Tools Window Help                                                                                                    |                                                                                |                                               |                   |             |                                                         | $ \theta$                                 |
| □座目の○ ※毛目番 中 全→√                                                                                                    |                                                                                |                                               |                   |             |                                                         |                                           |
| - IL Catalog 08<br>R & Standard Rem Catalog<br>Cost Sheet Catalog<br>C. AGGROPLACECOST01<br>Ġ.<br>BLDGDEMOD1<br>ŵ<br>BORROWD1<br>$\begin{array}{c} \hline \end{array}$<br>BOISEAMNONCOMPEZ                                                                                                    | Cost Sheet Name: RFACEDPLACE01<br>Unit: CY<br><b>T</b> Trnsport<br>Description | ▼                                             |                   |             | Hours/Day.<br>Overtime/Day.                             | $11.00$<br>$0.00$                         |
| Ġ<br>C. COFFERDAMEL<br>COFFERDAMI2<br>Ŵ<br>Ĉ<br>COFFERDAMI3<br>٠<br>÷,<br>C COFFERDAMIA<br>EMBANK/MENT01<br>EMBANK/VENT02<br>Ŵ<br>C: EMBANAMENTO3<br>Ŵ                                                                                                    |                                                                                | 2L - SURFACE AC PLACE COST (RURAL) (PG 64-22) |                   |             | Production Rate:<br>Markup (%)<br>Equipment Overhead %: | $0.000$<br>10.00<br>$_{\rm int}$<br>$125$ |
| Ė<br>EMBANK/VENT04<br>C EMBANAMENTOS<br>南<br>由<br>C. EXCAVATIONS1<br>EXCAVATIONE2<br>÷<br>c<br>EXCAVATIONES<br>庙                                                                                                    | Page 1 Notes                                                                   |                                               |                   |             | Labor Overhead %:<br>Material Overhead %                | 0.00<br>0.00                              |
| EXCAVATIOND4<br>Ŵ<br>GRUBBING01<br>÷                                                                                                    | <b>Name</b>                                                                    | Description                                   |                   | <b>Bate</b> |                                                         |                                           |
| Ŵ<br>GRUBBING02                                                                                                    | û<br>PAVE-1<br>⋒                                                               | PAVER, ASPHALT, BG2608 10 FT                  | Quantity<br>1.000 | 153,55000   |                                                         |                                           |
| ŵ.<br>C. INTERCPLACEOL                                                                                                    | ROLL-1<br>$\bullet$                                                            | ROLLER. PNEUMATIC 76 HP DYNAPAC               | 1,000             | 32,54000    |                                                         |                                           |
| C SURFACEDPLACEO1                                                                                                    | ROLL-2                                                                         | ROLLER, STATIC TANDEM HYSTER, 842 TON         | 1.000             | 28.21000    |                                                         |                                           |
| Catalog Cost Sheet Equipment Set<br>ŵ.                                                                                                    | 偏<br>ROLL-3                                                                    | ROLLER, STATIC 3-WHEEL DYNAPAC                | 1.000             | 28.83000    |                                                         |                                           |
| E Catalog Cost Sheet Labor Set<br>- Catalog Cost Sheet Material Set                                                                                                    | ø<br>TRUCK-5                                                                   | PICKUP, LIGHT DUTY GAS                        | 1.000             | 7,70000     |                                                         |                                           |
| C TREERENOVAL12<br>$\left  \Phi \right $                                                                                                    | a                                                                              |                                               |                   |             |                                                         |                                           |
| C: TREERENOVAL18<br>÷<br>TREEREMOVAL30<br>÷<br>TREEREMOVAL48<br>ŵ<br>C. TREEREMOVAL60<br>÷<br>C UNCLASSIFIED EXC<br>南<br>H <b>B</b> Bd History Catalog<br>+ Big Reference Price Catalog<br><b>By Equipment Rate Catalog</b><br><b>But Labor Rate Catalog</b><br>H by Material Rate Catalog<br>Code Table PWRKTYP<br>E Code Table SEASON<br><b>B</b> Code Table URBRUR<br>H <b>In</b> Code Table COUNTY<br><b>E Code Table UNITS</b><br>E <b>In</b> Code Table HWYTYPE<br><b>EL Code Table DISTRICT</b> | TRUCK-6<br>$\overline{\mathbf{a}}$                                             | SERVICE TRUCK, LIGHT DUTY GAS                 | 1.000             | 9.40000     |                                                         |                                           |
|                                                                                                    | Equipment Labor   Material                                                     |                                               |                   |             |                                                         |                                           |
|                                                                                                    |                                                                                |                                               |                   |             |                                                         |                                           |

Figure 4-12. Viewing the Cost Sheet

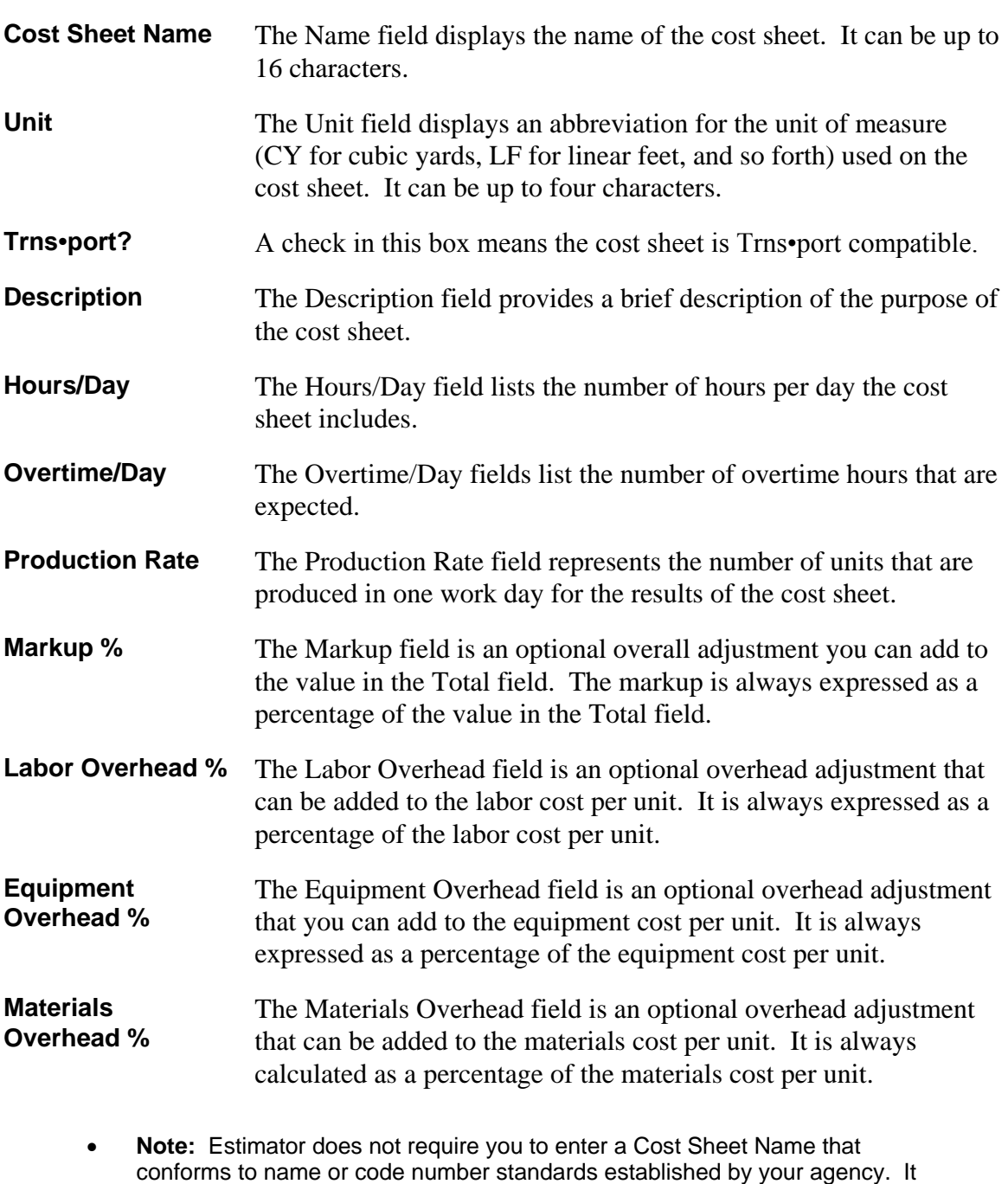

Estimator displays these fields of information in the Cost Sheet window. Fill in the desired value in all fields.

You can view the Equipment, Labor, and Material Rate catalogs associated with the cost sheet by clicking on the EQUIPMENT, LABOR, and MATERIAL tabs. Clicking the GO button will bring you to the displayed rate catalog. The Rate Catalogs are discussed in Section 4.4.

is your responsibility to conform to any established naming/numbering

standards, if they apply.

### *Adding a Cost Sheet to the Cost Sheet Catalog*

Estimator enables the Add Cost Sheet command on the Edit menu when the Cost Sheet Catalog list window is open and the Cost Sheet Catalog title is selected. Select **Add Cost Sheet** from the **Edit** menu to display the Add Cost Sheet window shown in Figure 4-13.

| Estimator - [Catalog Catalog 08]                                |                            |                    |                 |      | $\Box$ e  x               |
|-----------------------------------------------------------------|----------------------------|--------------------|-----------------|------|---------------------------|
| C Elle Edit Vew Eools Window Help                               |                            |                    |                 |      | $ \theta$ $\times$        |
| DG日の○ ※取出画や ☆→√                                                 |                            |                    |                 |      |                           |
| Elle Catalog 08<br>Standard Item Catalog                        |                            |                    |                 |      |                           |
| Cost Sheet Catalog                                              | Cost Sheet Name:           |                    |                 |      | House/Day:<br>$0.00$      |
| E C AGGROPLACECOSTOL                                            | Unit:                      | ≖                  |                 |      | Overtime/Day:<br>0.00     |
| $\div$ C substempot                                             |                            |                    |                 |      |                           |
| ii C BORROWDI                                                   | $\Gamma$ Timpot            |                    |                 |      |                           |
| " BOXBEANWONCOMPO2<br>由                                         | <b>Description:</b>        |                    |                 |      |                           |
| 庚<br>COFFERDAMO1                                                |                            |                    |                 |      |                           |
| 由<br>C COFFERDAMO2                                              |                            |                    |                 |      | 0.000<br>Production Rate: |
| COFFERDAMOS<br>$\blacksquare$                                   |                            |                    |                 |      |                           |
| C COFFERDAMON<br>南                                              |                            |                    |                 |      | 0.00<br>Markup (72)       |
| C: EMEANAINENTOS<br>(a)                                         |                            |                    |                 |      |                           |
| C: EMBANAMENTO2<br>由                                            |                            |                    |                 |      | Equipment Overhead &      |
| 宙<br>C DEMANDITO                                                |                            |                    |                 |      |                           |
| С гммаалтиточ<br>(k)                                            |                            |                    |                 |      | Labor Overhead 3:         |
| " EMBANAMENTOS<br>庚                                             |                            |                    |                 |      | Material Overhead &       |
| 审<br>EXCAVATION(01)<br><b>E</b> EXCAVATIOND2                    |                            |                    |                 |      |                           |
| 1<br>C EXCAVATIOND3<br>×                                        | Page 1 Notes               |                    |                 |      |                           |
| C EXCAVATIOND4<br>南                                             |                            |                    |                 |      |                           |
| $\Gamma$ GRUBBING01<br>ß.                                       | $\Theta$<br><b>Name</b>    | <b>Description</b> | <b>Quantity</b> | Rate |                           |
| 宙<br>$C$ GRUBBING02                                             |                            |                    |                 |      |                           |
| 宙<br>C INTERSPLACEOL                                            |                            |                    |                 |      |                           |
| W<br>C SURFACEDPLACEO1                                          |                            |                    |                 |      |                           |
| Catalog Cost Sheet Equipment Set<br>×                           |                            |                    |                 |      |                           |
| Catalog Cost Sheet Labor Set<br>×                               |                            |                    |                 |      |                           |
| Catalog Cost Sheet Material Set                                 |                            |                    |                 |      |                           |
| C. TREERENOVAL12<br>Đ                                           |                            |                    |                 |      |                           |
| C TREERENOVAL18<br>由                                            |                            |                    |                 |      |                           |
| C: TREEREMOVAL30<br>(4)                                         |                            |                    |                 |      |                           |
| C. TREERENCHAL48<br>宙                                           |                            |                    |                 |      |                           |
| C TREERDWALSO<br>宙                                              |                            |                    |                 |      |                           |
| C UNCLASSIFIED EXC<br>19                                        |                            |                    |                 |      |                           |
| (F)<br>ЮI                                                       |                            |                    |                 |      |                           |
| <b>Bid History Catalog</b><br><b>By Reference Price Catalog</b> |                            |                    |                 |      |                           |
| Equipment Rate Catalog<br>a,                                    |                            |                    |                 |      |                           |
| Lebor Rate Catalog                                              |                            |                    |                 |      |                           |
| Material Rate Catalog                                           |                            |                    |                 |      |                           |
| E Code Table PWRKTYP                                            |                            |                    |                 |      |                           |
| Code Table SEASON<br>南                                          |                            |                    |                 |      |                           |
| Code Table LRBRUR                                               |                            |                    |                 |      |                           |
| Code Table COUNTY<br>$\frac{1}{2}$                              |                            |                    |                 |      |                           |
| Code Table UNITS<br>×                                           |                            |                    |                 |      |                           |
| Code Table HWYTYPE                                              |                            |                    |                 |      |                           |
| Code Table DISTRICT                                             |                            |                    |                 |      |                           |
|                                                                 |                            |                    |                 |      |                           |
|                                                                 |                            |                    |                 |      |                           |
|                                                                 |                            |                    |                 |      |                           |
|                                                                 | Equipment Labor   Material |                    |                 |      |                           |
| Ready                                                           |                            |                    |                 |      | N.M                       |

Figure 4-13. Add Cost Sheet Window

You cannot select the position in the Cost Sheet Catalog that the new cost sheet occupies. Estimator places new cost sheets into the Cost Sheet Catalog according to a predetermined (numerically, then alphabetically) sequence.

# *Changing a Cost Sheet in the Cost Sheet Catalog*

Open a specific cost sheet in the Cost Sheet Catalog by either selecting it in the tree area or clicking its GO button in the grid area. Type the new information for the cost sheet in the desired fields.

# *Deleting a Cost Sheet From the Cost Sheet Catalog*

To delete a cost sheet from the Cost Sheet Catalog, select the cost sheet you want to delete from either the tree or grid area. You can select and delete several consecutive cost sheets by holding down the SHIFT key and selecting the first and last cost sheet in the grid area. All cost sheets in between will be selected. You can delete cost sheets that are not consecutive by selecting one cost sheet in the grid, pressing and holding down the CTRL key, and selecting the other cost sheets. Once all the desired cost sheets are selected, choose **Delete** from the **Edit** menu.

If the cost sheet from the Cost Sheet catalog is attached at least one item in the Standard Item Catalog, Estimator displays an associated price basis warning window:

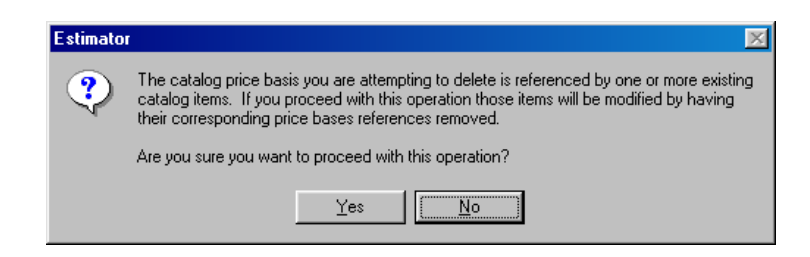

Figure 4-14. Delete Associated Price Basis Warning Window

Click YES to continue with the deletion or NO to cancel the action. If you click YES, the cost sheet is removed from the Cost Sheet catalog, as well as from the Standard Item catalog as a price basis. Deleting the cost sheet from the catalog does not remove it from an estimate using that cost sheet.

# **4.3.2 The Bid History Catalog**

Estimator's Bid History Catalog contains the bid histories you can use to estimate the costs of items in an estimate. You can view the Bid History Catalog at any time after you log on to Estimator.

Open the Current Catalog. Select **Bid History Catalog** in the tree area to display the Bid History window shown in Figure 4-15.

| <b>Estimator - [Catalog Sample A]</b>          |                        |                     |                     |         |         |                                                | $-10x$  |
|------------------------------------------------|------------------------|---------------------|---------------------|---------|---------|------------------------------------------------|---------|
| File<br>Tools<br>Window<br>Edit<br>View        | Help                   |                     |                     |         |         |                                                | $-10x$  |
| 麘<br>n<br>晒暑<br>$\triangleq$<br>$\frac{1}{6}$  | P                      |                     |                     |         |         |                                                |         |
| <b>Bid History Catalog</b><br>$\blacktriangle$ | <b>Item Code</b>       | <b>Max Quantity</b> | <b>Min Quantity</b> |         |         | 5th Percentile 25th Percentile 50th Percentile | $75t -$ |
| 201E11000<br>в                                 | 201E11000<br>⊛         | 1.000               | 1.000               | 1.000   | 1.000   | 1.000                                          |         |
| в<br>202E11001<br>в<br>202E11002               | 202E11001<br>ை         | 1.000               | 1.000               | 1.000   | 1.000   | 1.000                                          |         |
| в<br>202E11004                                 | 202E11002<br>ൈ         | 1.000               | 1.000               | 1.000   | 1.000   | 1.000                                          |         |
| в<br>202E11200                                 | 202E11004<br>Ω         | 8,000               | 2.000               | 2.000   | 4.000   | 4.000                                          |         |
| в<br>202E11201                                 | 202E11200<br>@         | 1.000               | 1.000               | 1.000   | 1.000   | 1.000                                          |         |
| в<br>202E11301                                 | 202E11201<br>@         | 1.000               | 1.000               | 1.000   | 1.000   | 1.000                                          |         |
| в<br>202E11501<br>в<br>202E 22900              | 202E11301<br>◉         | 224,000             | 78,000              | 78,000  | 78,000  | 221.000                                        |         |
| в<br>202E23000                                 | 202E11501<br>$\bullet$ | 644.000             | 1.000               | 1.000   | 1.000   | 495.000                                        |         |
| В<br>202E 23501                                | 202E22900<br>◉         | 800,000             | 74.000              | 70.000  | 134,000 | 192.000                                        |         |
| B<br>202E23900                                 | 202E23000<br>ൡ         | 38.524.000          | 55.000              | 32.000  | 296.000 | 934.000                                        |         |
| B<br>202E24000                                 | 202E23501              | 537,000             | 324.000             | 159,000 | 324.000 | 404.000                                        |         |
| В<br>202E30000<br>B<br>202E30200               | ◉                      |                     |                     |         |         |                                                |         |
| в<br>202E30204                                 | 202E23900<br>ൈ         | 2,509.000           | 700.000             | 700,000 | 700,000 | 1.305.000                                      |         |
| B<br>202E30500                                 | 202E24000<br>⊚         | 634.000             | 116,000             | 116,000 | 116,000 | 375,000                                        |         |
| B<br>202E30600                                 | 202E30000<br>⊛         | 19.297.000          | 64.000              | 64.000  | 294.000 | 2.954.000                                      |         |
| В<br>202E30700                                 | 202E30200<br>ை         | 72.000              | 3.000               | 3.000   | 3.000   | 10.000                                         |         |
| R<br>202E32000                                 | 202E30204<br>ൈ         | 1,000               | 1.000               | 1.000   | 1.000   | 1.000                                          |         |
| В<br>202E32500                                 | 202E30500<br>⊛         | 144,500             | 144.500             | 144,500 | 144,500 | 144,500                                        |         |
| В<br>202E32600<br>В<br>202E32800               | 202E30600<br>⊛         | 1.214.000           | 24.000              | 24.000  | 24.000  | 182.000                                        |         |
| В<br>202E35100                                 | 202E30700<br>ை         | 628,000             | 43.000              | 43.000  | 289.000 | 289.000                                        |         |
| В<br>202E35101                                 | 202E32000<br>ൈ         | 8,230,000           | 6.000               | 10,000  | 329.000 | 547.000                                        |         |
| B<br>202E35200                                 | 202E32500<br>Ω         | 1.196.000           | 25.000              | 25,000  | 105,000 | 529,000                                        |         |
| В<br>202E35201                                 | 202E32600              | 213,000             | 26,000              | 26,000  | 43.000  | 66,500                                         |         |
| B<br>202E38000                                 | ⊛<br>202E32800         | 172.000             | 134,000             | 70,000  | 133,000 | 134.000                                        |         |
| В<br>202E38001<br>в<br>202E38200               | 60)<br>202E35100       | 8,757,000           | 7.000               | 12.000  | 60.000  | 203.000                                        |         |
| $\left  \right $                               | GO)                    |                     |                     |         |         |                                                |         |
|                                                |                        |                     |                     |         |         | <b>SHILL</b>                                   |         |

Figure 4-15. Bid History Catalog Window

# *Viewing a Bid History in the Bid History Catalog*

The Bid History Catalog window displays specific information about each bid history. When the Bid History Catalog window is the active window, click GO to view a bid

history in its own window or select the bid history from the tree area. Estimator displays the selected bid history.

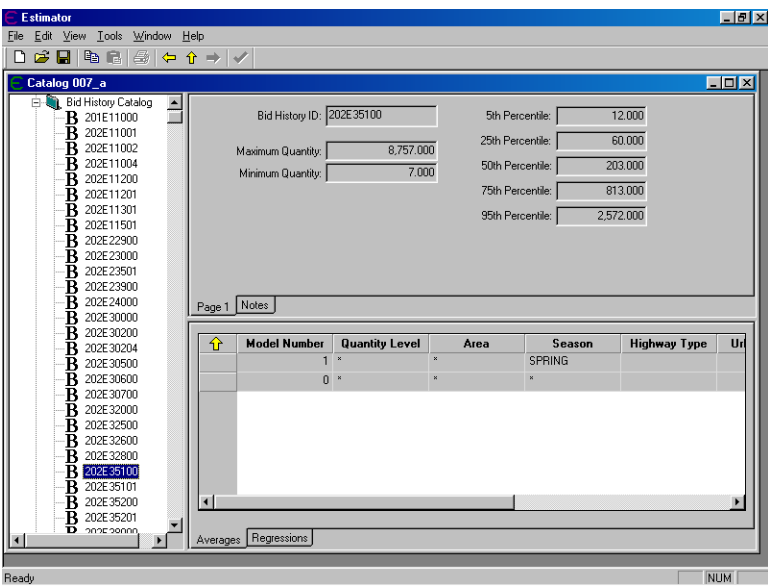

Figure 4-16. Viewing the Bid History

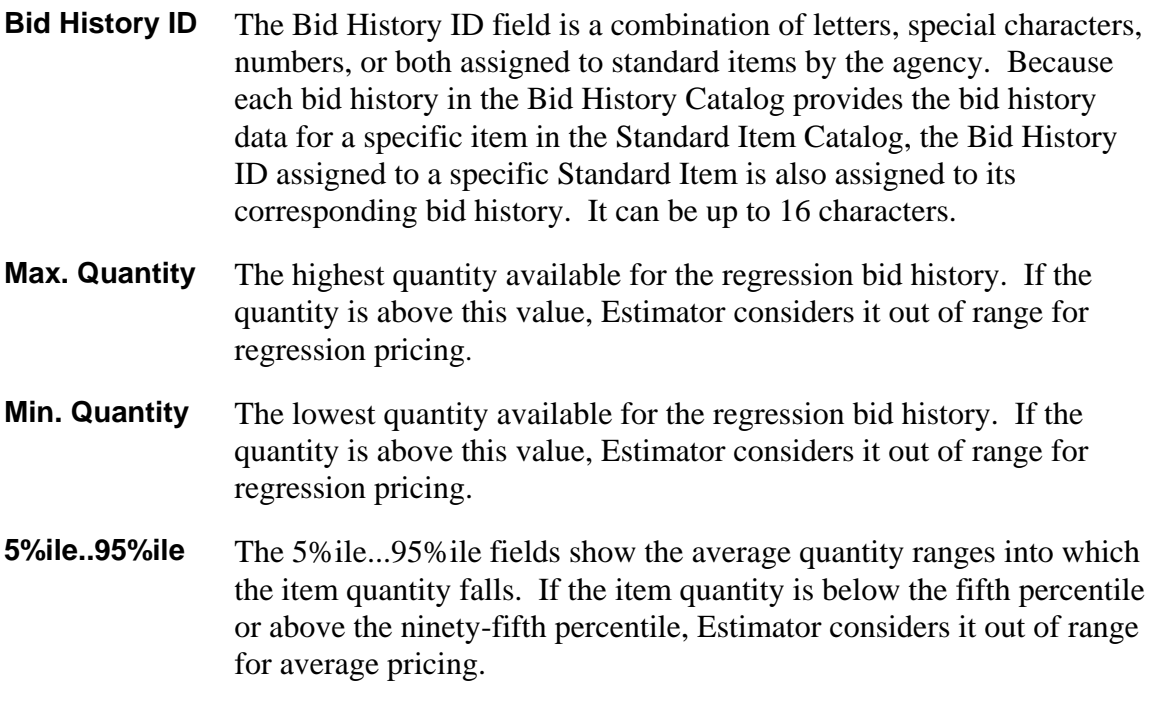

You can view the averages or regressions associated with the bid history by clicking on the AVERAGES and REGRESSIONS tabs.

### *Viewing the Average Prices and Regression Coefficients*

You can view the weighted average prices for an item that was bid on in previously let estimates (as determined by a bid analysis program such as BAMS/DSS HIREG statistical analysis model).

First, the AVERAGES tab is displayed. This tab shows a list of the average prices for an item used in previously let estimates broken down by estimate location, estimate work type, and quantity of the item in the estimate. Estimator displays the Average Prices window shown in Figure 4-17.

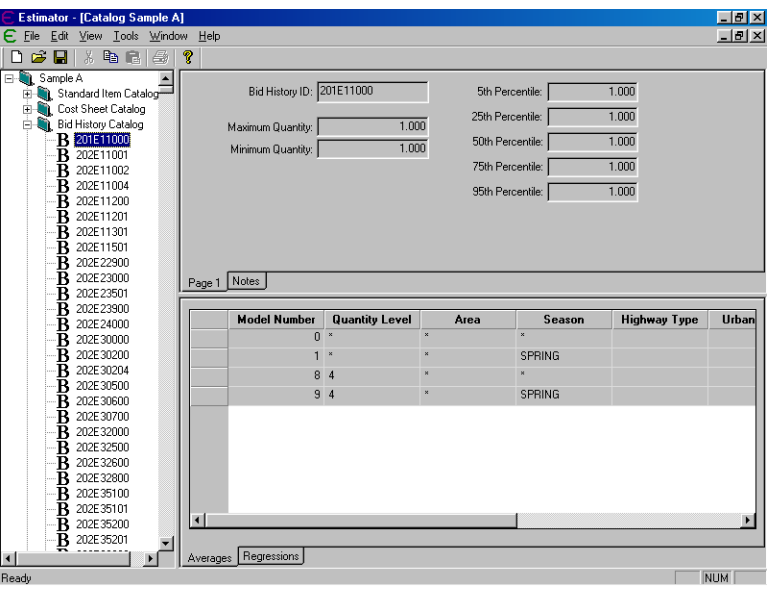

Figure 4-17. Average Prices Tab

#### *Viewing the Regression Coefficients Window*

To view the regression coefficients of the bid history, click the REGRESSIONS tab. This displays the coefficients of the formulas Estimator uses to estimate the unit price of the bid item on the basis of the item's bid history (as determined by a bid analysis program such as the BAMS/DSS HIREG statistical analysis model).

| <b>Estimator - [Catalog Sample A]</b>                                                                                                    |                                        |                                |                                                                                                    |                            |                                                     | $-10x$                              |
|----------------------------------------------------------------------------------------------------|----------------------------------------|--------------------------------|----------------------------------------------------------------------------------------------------|----------------------------|-----------------------------------------------------|-------------------------------------|
| Edit View Tools Window Help<br>File                                                                                                    |                                        |                                |                                                                                                    |                            |                                                     | $-10 \times$                        |
| 人名尼<br>序<br>一<br>Н<br>נו                                                                                                    | ୃକ                                     |                                |                                                                                                    |                            |                                                     |                                     |
| 'n<br>Sample A<br>E-<br>Standard Item Catalog-<br>Ė.<br>Cost Sheet Catalog<br>由<br><b>Bid History Catalog</b><br>ĖΗ<br>201E11000<br>в<br>в<br>202E11001<br>в<br>202E11002<br>B<br>202E11004<br>в<br>202E11200<br>в<br>202E11201<br>в<br>202E11301<br>в<br>202E11501<br>в<br>202E22900 | Maximum Quantity:<br>Minimum Quantity: | Bid History ID: 202E35100      | 5th Percentile:<br>25th Percentile:<br>8,757.000<br>50th Percentile:<br>7.000<br>75th Percentile:<br>95th Percentile: |                            | 12.000<br>60.000<br>203.000<br>813,000<br>2,572.000 |                                     |
| в<br>202E23000                                                                                                    | Notes<br>Page 1                        |                                |                                                                                                    |                            |                                                     |                                     |
| в<br>202E 23501<br>в<br>202E23900                                                                                                    |                                        |                                |                                                                                                    |                            |                                                     |                                     |
| в<br>202E24000                                                                                                    | <b>Model Number</b>                    | <b>Date Coeff</b>              | <b>Date Square Coeff</b>                                                                                              | Intercept                  |                                                     | <b>Quantity Coeff Root Mean Sql</b> |
| в<br>202E30000                                                                                                    |                                        | $-0.0003209220$<br>1           |                                                                                                    | 0.0000000000 3.7528205762  | $-0.0163335640$                                     | 0.4513438                           |
| в<br>202E30200                                                                                                    |                                        | 0.0014121552<br>$\overline{2}$ |                                                                                                    | 0.0000000000 -4.4214794410 | $-0.0125143660$                                     | 0.4100681                           |
| в<br>202E30204                                                                                                    |                                        | 3<br>$-0.0005637970$           |                                                                                                    | 0.0000000000 5.3877818106  | $-0.0469474250$                                     | 0.4086627                           |
| 202E30500<br>в                                                                                                    |                                        |                                |                                                                                                    |                            |                                                     |                                     |
| в<br>202E30600<br>202E30700                                                                                                    |                                        |                                |                                                                                                    |                            |                                                     |                                     |
| в<br>в<br>202E32000                                                                                                    |                                        |                                |                                                                                                    |                            |                                                     |                                     |
| в<br>202E32500                                                                                                    |                                        |                                |                                                                                                    |                            |                                                     |                                     |
| в<br>202E32600                                                                                                    |                                        |                                |                                                                                                    |                            |                                                     |                                     |
| в<br>202E32800                                                                                                    |                                        |                                |                                                                                                    |                            |                                                     |                                     |
| в<br>202E35100                                                                                                    |                                        |                                |                                                                                                    |                            |                                                     |                                     |
| в<br>202E35101                                                                                                    |                                        |                                |                                                                                                    |                            |                                                     |                                     |
| B<br>202E35200                                                                                                    |                                        |                                |                                                                                                    |                            |                                                     |                                     |
| в<br>202E35201                                                                                                    |                                        |                                |                                                                                                    |                            |                                                     |                                     |
| $\blacksquare$                                                                                                    | Averages<br>Regressions                |                                |                                                                                                    |                            |                                                     |                                     |
| Readu                                                                                                    |                                        |                                |                                                                                                    |                            |                                                     | <b>NIM</b>                          |

Figure 4-18. Regression Coefficients Window

#### *Adding and Changing Bid History Information in the Bid History Catalog*

You can not manually add or change a bid history in the Bid History catalog. Bid Histories are created in an analysis program, such as BAMS/DSS, and must be imported into an Estimator catalog.

#### *Deleting a Bid History From the Bid History Catalog*

To delete a bid history from the Bid History Catalog, select the bid history you want to delete from either the tree or grid area. You can select and delete several consecutive bid histories by holding down the SHIFT key and selecting the first and last bid history in the grid area. All bid histories in between will be selected. You can delete bid histories that are not consecutive by selecting one bid history in the grid, pressing and holding down the CTRL key, and selecting the other bid histories. Once all the desired bid histories are selected, choose **Delete** from the **Edit** menu.

If the bid history from the Bid History catalog is attached to at least one item in the Standard Item Catalog, Estimator displays an associated price basis warning window:

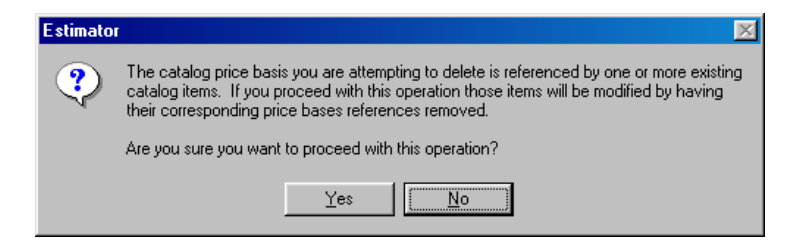

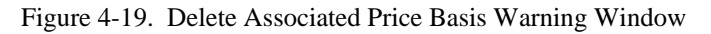

Click YES to continue with the deletion or NO to cancel the action. If you click yes, the bid history is removed from the Bid History catalog, as well as from the Standard Item catalog as a price bases. Deleting the bid history from the catalog does not remove it from an estimate using that bid history.

! **Caution:** If you mistakenly delete a bid history from the Bid History Catalog, you can only restore the deleted bid history by using the Undo feature or by loading the entire Bid History Catalog into Estimator again.

### **4.3.3 Reference Prices Catalog**

Estimator's Reference Price Catalog contains all the reference prices you can use to estimate the costs of items in an estimate. You can view the Reference Price Catalog at any time after you log on to Estimator.

Open the Current Catalog. Select **Reference Price Catalog** in the tree area to display the Reference Price Catalog window shown in Figure 4-20.

| <b>Estimator - [Catalog Sample A]</b>  |             |    |           |                              |          | $-10$ $\times$ |
|----------------------------------------|-------------|----|-----------|------------------------------|----------|----------------|
| View Looks Window Help<br>File<br>Edit |             |    |           |                              |          | $-10$ $\times$ |
| <b>B</b><br>la r<br>n<br>Я<br>Ä.       | $\triangle$ | P  |           |                              |          |                |
| Reference Price Catal $\blacktriangle$ |             |    | Name      | <b>Description</b>           | Price    |                |
| R 100E00300<br>R 100E00400             |             | ◉  | 100E00300 | Ref Price for Item 100E00300 | 49.10000 |                |
| R 100E00500                            |             | ◉  | 100E00400 | Ref Price for Item 100E00400 | 77.10000 |                |
| R 100E10000                            |             | ⊚) | 100E00500 | Ref Price for Item 100E00500 | 66,70000 |                |
| R 100E44000                            |             | ⊚  | 100E10000 | Ref Price for Item 100E10000 | 66,20000 |                |
| <b>R</b> 103E05000                     |             | ◉  | 100E44000 | Ref Price for Item 100E44000 | 72.30000 |                |
| R 103E06000<br>R 201E11000             |             | ◉  | 103E05000 | Ref Price for Item 103E05000 | 31.60000 |                |
| 201E11001<br>R                         |             | ⊚  | 103E06000 | Ref Price for Item 103E06000 | 0.60000  |                |
| R 201E21800                            |             | ⊚  | 201F11000 | Ref Price for Item 201E11000 | 62.90000 |                |
| R 201E21801                            |             | ◉  | 201E11001 | Ref Price for Item 201E11001 | 75,60000 |                |
| 201E23000<br>R                         |             | ◉  | 201E21800 | Ref Price for Item 201E21800 | 83.30000 |                |
| 201E23001<br>R<br>201E24800            |             | ⊚) | 201E21801 | Ref Price for Item 201E21801 | 57.30000 |                |
| R<br>201E24801<br>R                    |             |    | 201E23000 | Ref Price for Item 201E23000 | 29.00000 |                |
| 201E26000<br>R                         |             | ⊚  | 201E23001 | Bef Price for Item 201E23001 | 19.10000 |                |
| 201E26001<br>R                         |             | ⊚  | 201E24800 | Ref Price for Item 201E24800 | 28.70000 |                |
| 201E26500<br>R                         |             | ◉  |           |                              |          |                |
| 201E26501<br>R                         |             | ⊚) | 201E24801 | Ref Price for Item 201E24801 | 90.90000 |                |
| 201E26600<br>R<br>201E26601<br>R       |             | ⊚  | 201E26000 | Ref Price for Item 201E26000 | 35,90000 |                |
| 202E00200<br>R                         |             | ◉  | 201E26001 | Bef Price for Item 201E26001 | 48.30000 |                |
| 202E00201<br>R                         |             | ◉  | 201E26500 | Ref Price for Item 201E26500 | 5.30000  |                |
| 202E11000<br>R                         |             | ⊚) | 201E26501 | Ref Price for Item 201E26501 | 81.30000 |                |
| 202E11001<br>R                         |             | ◉  | 201E26600 | Ref Price for Item 201E26600 | 93 50000 |                |
| 202E11002<br>R                         |             | ⊚  | 201E26601 | Ref Price for Item 201E26601 | 51,90000 |                |
| 202E11003<br>R<br>202E11004<br>R       |             | ⊚  | 202E00200 | Ref Price for Item 202E00200 | 31.40000 |                |
| 202E11005<br>R                         |             | ◉  | 202E00201 | Ref Price for Item 202E00201 | 45,80000 |                |
| 202E11100<br>R                         |             | ◉  | 202E11000 | Ref Price for Item 202E11000 | 79,80000 |                |
| $\left  \cdot \right $                 |             |    | 202E11001 | Ref Price for Item 202E11001 | 81,50000 |                |
| Dondu.                                 |             |    |           |                              |          | <b>MILINA</b>  |

Figure 4-20. Reference Price Catalog Window

#### *Viewing a Reference Price in the Reference Price Catalog*

When the Reference Price Catalog window is the active window, click GO to view a reference price in its own window or select the reference price from the tree area. Estimator displays the selected reference price.

| Estimator - [Catalog Catalog 08]                                                                                                    |                                                                                                    |  |
|----------------------------------------------------------------------------------------------------|----------------------------------------------------------------------------------------------------|--|
| C Elle Edit Ver Eods Window Help                                                                                                    |                                                                                                    |  |
| DG国の○太陽市西☆☆☆↓                                                                                                    |                                                                                                    |  |
| El Catalog 08<br>Standard Item Catalog<br>Cost Sheet Catalog<br><b>By Bid History Catalog</b><br>٠<br>Reference Price Catalog<br><b>R</b> 531, 05302<br>R BOND1<br>R HALING<br>R PLANTCOST<br>R PROFIT<br>B & Equipment Rate Catalog<br>Labor Rate Catalog<br>Material Rate Catalog<br>٠<br>Code Table PWRKTYP<br>E & Code Table SEASON<br>Code Table URBRUR<br><b>B</b> Code Table COUNTY<br>Code Table UNITS<br>Code Table HWYTYPE<br>Code Table DISTRICT | Reference Price ID: 631_85302<br>47.00000<br><b>Unit Price:</b><br>Percent of Estimate:<br>Description: DISCONNECT SWITCH WITH ENCLOSURE, 30 AMP |  |
|                                                                                                    | Page 1 Notes                                                                                                    |  |

Figure 4-21. Viewing the Reference Price

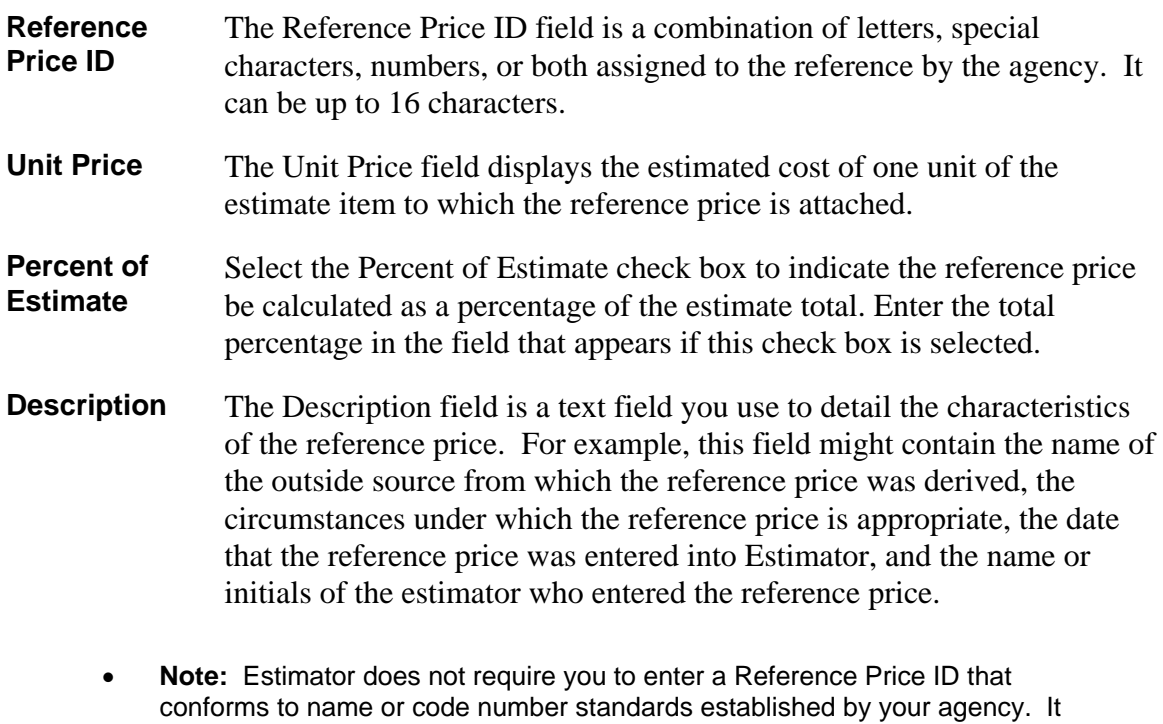

is your responsibility to conform to any established naming/numbering standards, if they apply.

#### *Adding a Reference Price to the Reference Price Catalog*

Estimator enables the Add command on the Edit menu when the Reference Price Catalog window is open. Select **Add Reference Price** from the **Edit** menu to display the Add to Reference Price Catalog window shown in Figure 4-22.

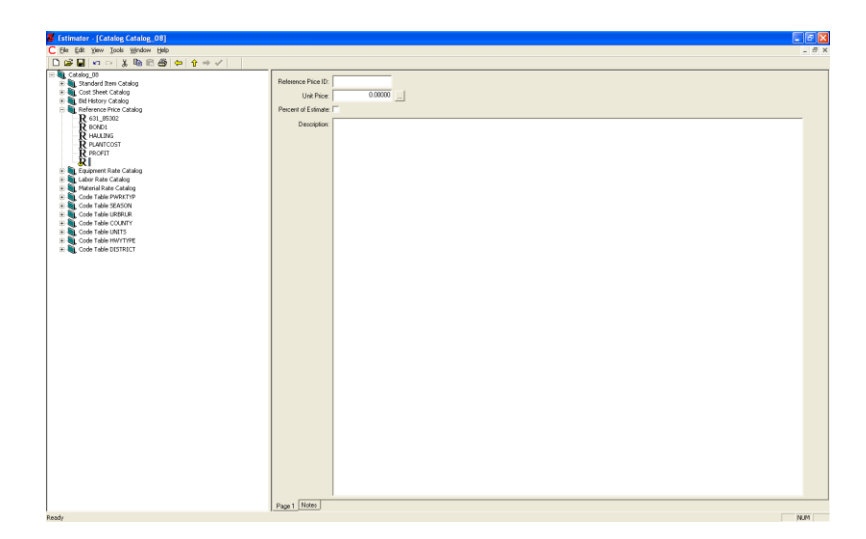

Figure 4-22. Add to Reference Price Catalog Window

Enter the reference price in the Unit Price field, and enter a description of the reference price in the Description field. Select the Percent of Estimate field if appropriate. Estimator automatically adds the new reference price to the reference price catalog.

You cannot select the position in the Reference Price Catalog that the new reference price occupies. Estimator places new reference prices into the Reference Price Catalog according to a pre-determined (numerically, then alphabetically) sequence.

#### *Changing a Reference Price in the Reference Price Catalog*

To change a reference price in the Reference Price catalog, select the desired reference price in the tree area or click the GO button next to the reference price in the grid area. Estimator opens the reference price's individual window. Click in the field or fields you want to change and enter the new information.

# *Deleting a Reference Price From the Reference Price Catalog*

To delete a reference price from the Reference Price Catalog, select the reference price you want to delete from either the tree or grid area. You can select and delete several consecutive reference prices by holding down the SHIFT key and selecting the first and last reference price in the grid area. All reference prices in between will be selected. You can delete reference prices that are not consecutive by selecting one reference price in the grid, pressing and holding down the CTRL key, and selecting the other reference prices. Once all the desired reference prices are selected, choose **Delete** from the **Edit** menu.

If the reference price from the Reference Price catalog is attached to one or more items in the Standard Item Catalog, Estimator displays an associated price basis warning window:

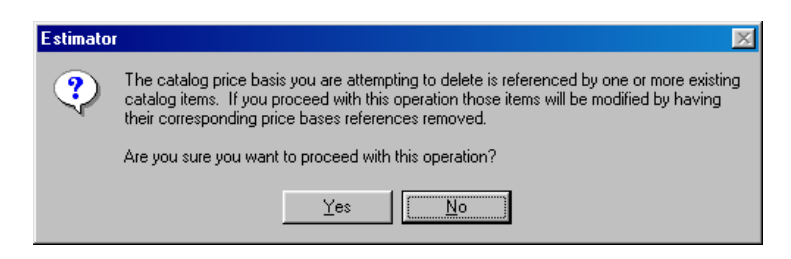

Figure 4-23. Delete Associated Price Basis Warning Window

Click YES to continue with the deletion or NO to cancel the action. If you click YES, the reference price is removed from the Reference Price catalog, as well as from the Standard Item catalog as a price bases. Deleting the reference price from the catalog does not remove it from an estimate using that reference price.

# **4.4 Working With Rate Catalogs**

The Cost Sheet Catalog accesses the three rate catalogs to gather information to build the cost sheets.

#### **4.4.1 Equipment Rate Catalog**

Estimator's Equipment Rate Catalog contains all the equipment used to estimate the costs of producing items in an estimate. You can view the Equipment Rate Catalog at any time once you have logged on to Estimator.

Open the Current Catalog. Select **Equipment Rate Catalog** from the Current Catalog to display the Equipment Rate Catalog window shown in Figure 4-24.

| Catalog 007 a                      |           |           |                                            |                     | $-$ 0 $\times$ |
|------------------------------------|-----------|-----------|--------------------------------------------|---------------------|----------------|
| ė S<br>Equipment Rate Catal        | ⇧         | Name      | <b>Description</b>                         | Rate                | Trns-port?     |
| 000M21985<br>000M31007             | ◉         | 999M28048 | Sample description for Equipment 999M28048 | 26,658,00000        |                |
| 001M20628                          | ௵         | 999M16890 | Sample description for Equipment 999M16890 | 444.00000           |                |
| 001M26488<br>K                     | ⊚         | 998M22086 | Sample description for Equipment 998M22086 | 30.424.00000 $\Box$ |                |
| F<br>002M01132                     | ⊚)        | 998M14629 | Sample description for Equipment 998M14629 | 2,692.00000         |                |
| F<br>002M06886                     | ◉         | 996M16327 | Sample description for Equipment 996M16327 | 11,250,00000 [      |                |
| F<br>002M30851<br>002M32022        | ⊚         | 996M12432 | Sample description for Equipment 996M12432 | 17,127.00000 $\Box$ |                |
| 003M03564                          | ⊚         | 995M29461 | Sample description for Equipment 995M29461 | 1,790.00000         |                |
| 003M06409                          | ⋒         | 995M28106 | Sample description for Equipment 995M28106 | 12,149.00000        |                |
| 004M20101<br>F                     | ⊚         | 995M26768 | Sample description for Equipment 995M26768 | 16,979,00000 [      |                |
| F<br>004M31994                     | ை         | 994M25045 | Sample description for Equipment 994M25045 | 27,883,00000 [      |                |
| 005M17155<br>F<br>F<br>005M29804   | ◉         | 994M20873 | Sample description for Equipment 994M20873 | 18,929.00000        |                |
| 005M32231<br>F                     | ⊛         | 994M15542 | Sample description for Equipment 994M15542 | 6,901.00000 [       |                |
| 005M32277<br>F                     | ◉         | 993M22854 | Sample description for Equipment 993M22854 | 24.836.00000        |                |
| 006M16393<br>F                     | ◉         | 992M11975 | Sample description for Equipment 992M11975 | 18,943,00000 [      |                |
| 007M07850<br>F.<br>007M18044<br>F. | ⊚         | 992M03434 | Sample description for Equipment 992M03434 | 16,983,00000        |                |
| 008M06896<br>F.                    | ⊚         | 991M21032 | Sample description for Equipment 991M21032 | 2,733.00000 $\Box$  |                |
| F.<br>008M16917                    | ◉         | 991M16927 | Sample description for Equipment 991M16927 | 18,552.00000 $\Box$ |                |
| F.<br>008M25325                    | ◉         | 991M04851 | Sample description for Equipment 991M04851 | 32,743,00000        |                |
| F<br>009M10984                     | ௵         | 990M23031 | Sample description for Equipment 990M23031 | 18,021.00000        |                |
| F<br>009M14938<br>F<br>010M08973   |           | 990M16543 | Sample description for Equipment 990M16543 | 31,001.00000        |                |
| F<br>010M11325                     | <b>GO</b> | 989M24636 | Sample description for Equipment 989M24636 | 21.067.00000 $\Box$ |                |
| 011M12885<br>F                     | 60)       | 989M14604 | Sample description for Equipment 989M14604 | 31,583,00000 [      |                |

Figure 4-24. Equipment Rate Catalog Window

### *Equipment Rate Catalog Window Fields*

Estimator displays these fields of information for each piece of equipment listed:

- **Name** The Name field contains a unique code of letters, numbers, or both assigned by the agency for each piece of equipment. When new equipment is added to the Equipment Rate Catalog, Estimator does not require you to assign a code number to the equipment that conforms to code numbering standards established by your agency. It is your responsibility to conform to any code numbering standards, if they apply. It can be up to 13 characters.
- **Description** The Description field contains a brief description of the piece of equipment. The description is usually (but not always) unique.
- **Rate** The Rate field contains the cost of using one piece of the equipment for one hour of usage. The value specified in the Rate field might correspond to the rental cost or the purchase plus maintenance cost of the equipment. In either case, all costs associated with using the equipment are included in this value.
- **Trns•port?** A check in this box indicates the equipment rate came from the Trns•port database. Only a super-user can change this field, and if this flag is set, the object cannot be edited.

# *Adding Equipment to the Equipment Rate Catalog*

Estimator enables the Add Equipment command on the Edit menu when the Equipment Rate Catalog window is displayed. Select **Add Equipment** from the **Edit** menu to display the Add Equipment Rate Catalog window shown in Figure 4-25.

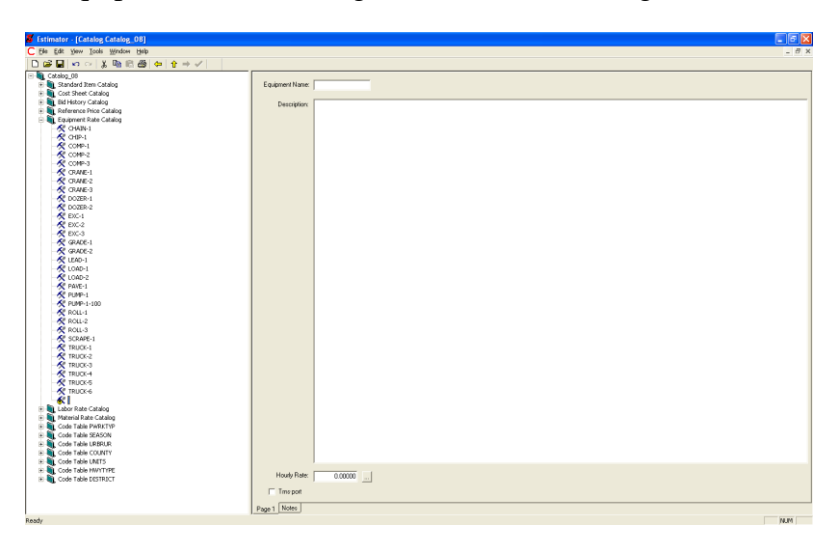

Figure 4-25. Add to Equipment Rate Catalog Dialog Box

Type data for the new equipment into the fields displayed in the Add Equipment Rate window. The equipment is automatically added to the catalog.

You cannot select the position in the Equipment Rate Catalog that a new equipment record occupies. Estimator places new equipment records into the Equipment Rate Catalog in a pre-determined order. However, you can click on the column names in the header window to sort the equipment by the column name order. For example, if you click on the Rate column name, the equipment will be sorted according to the rate.

# *Changing Equipment in the Equipment Rate Catalog*

To change the information in an entry in the Equipment Rate Catalog, select the equipment by either highlighting it in the left pane or clicking the GO button next to the equipment rate in the right pane from the Current Catalog window. Once the equipment rate is displayed, you can make the changes directly in the equipment window. You can change the value of any field of the selected equipment by entering new information into the appropriate field.

# *Deleting Equipment From the Equipment Rate Catalog*

To delete an equipment record from the Equipment Rate Catalog, select the equipment record you want to delete by either highlighting it in the left pane or clicking the GO button next to the equipment in the right pane in the current catalog. When you have selected the record you want to delete, select **Delete Equipment** from the **Edit** menu. You can simultaneously select several equipment record in the Equipment Rate Catalog by holding down the SHIFT key and selecting the records in the grid area with the mouse. You can delete equipment records that are not consecutive by selecting one record in the grid, pressing and holding down the CTRL key, and selecting the other records. Once all the desired records are selected, choose **Delete Equipment** from the **Edit** menu.

If the equipment is attached to a cost sheet, Estimator displays the Associated Rate Catalog warning window.

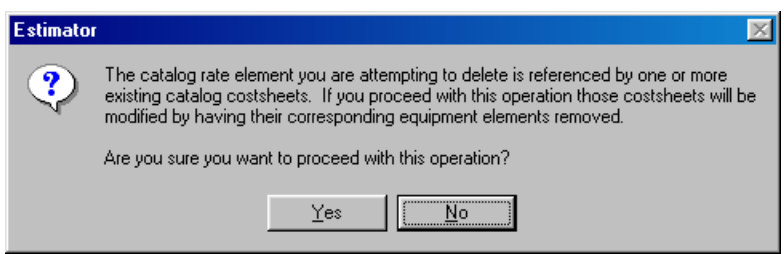

Figure 4-26. Associated Rate Catalog Warning Window

Click YES to continue with the deletion or NO to cancel the action. If you click YES, the equipment rate is removed from the Equipment Rate catalog, as well as from the Cost Sheet catalog as a rate element. Deleting the equipment rate from the catalog does not remove it from an estimate using that equipment rate or cost sheet.

### **4.4.2 Labor Rate Catalog**

Estimator's Labor Rate Catalog contains all the laborers (and the pay rate information for each laborer) you can use to estimate the costs of labor for producing items in an estimate. You can view the Labor Rate Catalog at any time once you have logged on to Estimator.

Open the Current Catalog. Select **Labor Rate Catalog** to display the Labor Rate Catalog window shown in Figure 4-27.

| e H                                                                             | $\overline{\mathscr{L}}$ |                                          |         |                     |                                    |
|---------------------------------------------------------------------------------|--------------------------|------------------------------------------|---------|---------------------|------------------------------------|
| Catalog 007 a<br><b>Co</b> Labor Rate Catalog<br>F.<br>$\overline{\phantom{a}}$ | ⇑<br>Name                | <b>Description</b>                       | Wage    | OT Wage             | $\Box$ o $\mathbf{x}$<br>Trns-port |
| , 000M21985<br>◉                                                                | 000M21985                | Sample description for Laborer 000M21985 | 9.00000 | 12.00000 T          |                                    |
| 000M31007<br>@                                                                  | 000M31007                | Sample description for Laborer 000M31007 | 9.00000 | 12.00000 7          |                                    |
| 001M20628                                                                       | 001M20628                | Sample description for Laborer 001M20628 | 9.00000 | 12,00000 17         |                                    |
| 60)<br>1.001M26488<br>002M01132                                                 | 001M26488                | Sample description for Laborer 001M26488 | 9.00000 | 12.00000 17         |                                    |
| 60)<br>.002M06886                                                               | 002M01132                | Sample description for Laborer 002M01132 | 9.00000 | 12.00000 T          |                                    |
| ⊚)<br>1.002M30851                                                               | 002M06886                | Sample description for Laborer 002M06886 | 9.00000 | 12.00000   $\nabla$ |                                    |
| ⊚<br>002M32022                                                                  |                          |                                          |         |                     |                                    |
| ⊚)<br>, 003M03564                                                               | 002M30851                | Sample description for Laborer 002M30851 | 9.00000 | 12,00000 TZ         |                                    |
| 003M06409<br>⊚<br>004M20101                                                     | 002M32022                | Sample description for Laborer 002M32022 | 9.00000 | 12.00000 17         |                                    |
| ⋒<br>1.004M31994                                                                | 003M03564                | Sample description for Laborer 003M03564 | 9.00000 | 12.00000 T          |                                    |
| ⊚)<br>005M17155                                                                 | 003M06409                | Sample description for Laborer 003M06409 | 9.00000 | 12.00000   $\nabla$ |                                    |
| 60)<br>, 005M29804                                                              | 004M20101                | Sample description for Laborer 004M20101 | 9.00000 | 12,00000 TZ         |                                    |
| 005M32231<br>⊚                                                                  | 004M31994                | Sample description for Laborer 004M31994 | 9.00000 | 12.00000 17         |                                    |
| 005M32277<br>⊛                                                                  | 005M17155                | Sample description for Laborer 005M17155 | 9.00000 | 12.00000 7          |                                    |
| 006M16393<br>⊚)<br>007M07850                                                    | 005M29804                | Sample description for Laborer 005M29804 | 9.00000 | 12.00000 TZ         |                                    |
| 60)<br>.007M18044                                                               | 005M32231                | Sample description for Laborer 005M32231 | 9.00000 | 12,00000 TZ         |                                    |
| 008M06896<br>ை                                                                  | 005M32277                | Sample description for Laborer 005M32277 | 9.00000 | 12.00000 17         |                                    |
| 008M16917<br>⊛                                                                  | 006M16393                | Sample description for Laborer 006M16393 | 9.00000 | 12.00000 7          |                                    |
| , 008M25325<br>⊚)                                                               | 007M07850                | Sample description for Laborer 007M07850 | 9.00000 | 12.00000   $\nabla$ |                                    |
| 009M10984<br>60)<br>009M14938                                                   | 007M18044                | Sample description for Laborer 007M18044 | 9.00000 | 12,00000 17         |                                    |
| 1010M08973<br>⊚                                                                 | 008M06896                | Sample description for Laborer 008M06896 | 9.00000 | 12.00000 17         |                                    |
| 1.010M11325                                                                     | 008M16917                | Sample description for Laborer 008M16917 | 9.00000 | 12.00000 17         |                                    |
| ⊛<br>, 011M12885<br>(60)                                                        | 008M25325                | Sample description for Laborer 008M25325 | 9.00000 | 12.00000 T          |                                    |

Figure 4-27. Labor Rate Catalog Window

Estimator displays these fields of information for each laborer listed.

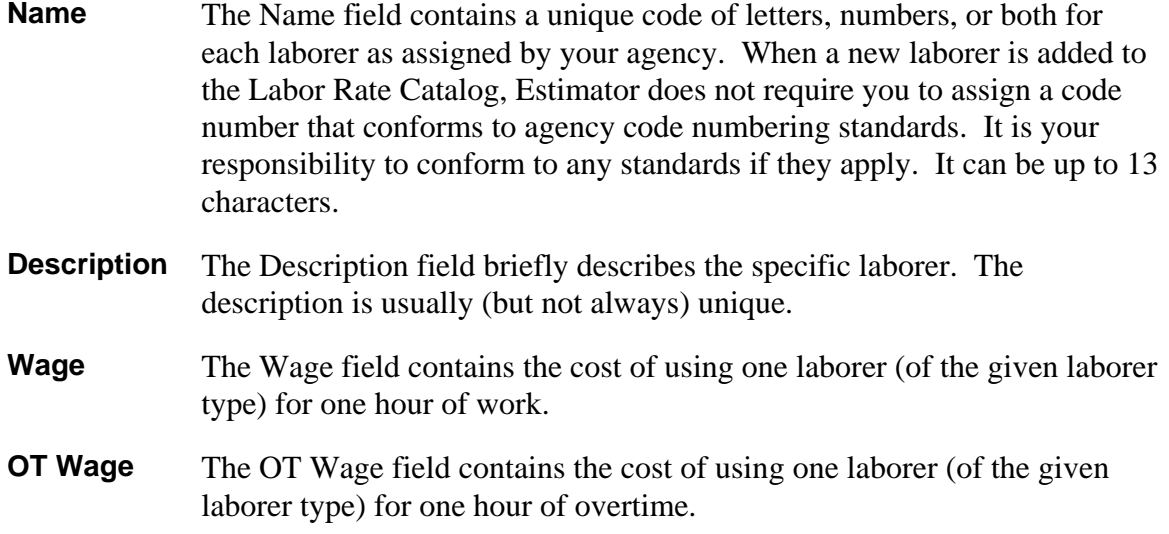

**Trns•port?** A check in this box indicates the labor rate came from the Trns•port database. Only a super-user can change this field, and if this flag is set, the object can not be edited.

#### *Adding Laborers to the Labor Rate Catalog*

Estimator enables the Add Laborer command on the Edit menu when the Labor Rate Catalog window is open. Select **Add Laborer** from the **Edit** menu to display the Add to Labor Rate Catalog window shown in Figure 4-28.

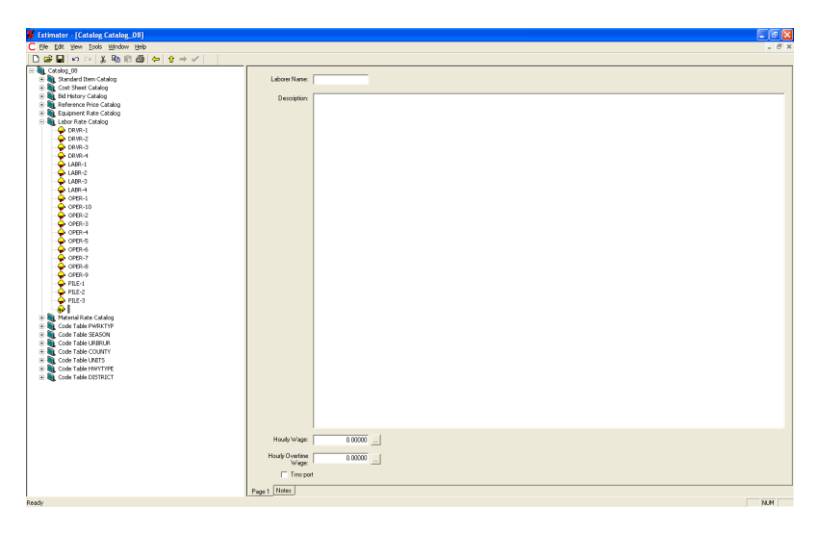

Figure 4-28. Add to Labor Rate Catalog Dialog Box

Type the data for new laborer record into the fields displayed in the Add to Labor Rate Catalog dialog box. Estimator automatically adds the laborer to the catalog.

You cannot select the position in the Labor Rate Catalog that a new labor element occupies. Estimator places new laborers into the Labor Rate Catalog in a pre-determined order. However, you can click on the column names to sort the laborer by the column name order. For example, if you click on the Wage column name, the laborer will be sorted according to the wage.
#### *Changing Laborers in the Labor Rate Catalog*

To change the information in an entry in the Labor Rate Catalog, select the labor record by either highlighting it in the left pane or clicking the GO button next to the labor record in the right pane when the Labor Rate Catalog is displayed. Once the labor record is displayed, you can make the changes directly in the labor record window. You can change the value of any field of the selected labor record by entering new information into the appropriate field.

#### *Deleting Laborers From the Labor Rate Catalog*

To delete labor record from the Labor Rate Catalog, select the labor record you want to delete from the Labor Rate Catalog. When you have selected the labor record you want to delete, select **Delete Laborer** from the **Edit** menu or press the DELETE key on the keyboard. You can simultaneously select several labor records in the Labor Rate Catalog by holding down the SHIFT key and selecting the records in the grid area with the mouse. You can delete labor records that are not consecutive by selecting one record in the grid, pressing and holding down the CTRL key, and selecting the other records. Once all the desired records are selected, choose **Delete Laborer** from the **Edit** menu.

If the labor record is attached to a cost sheet, Estimator displays the Associated Rate Catalog warning window.

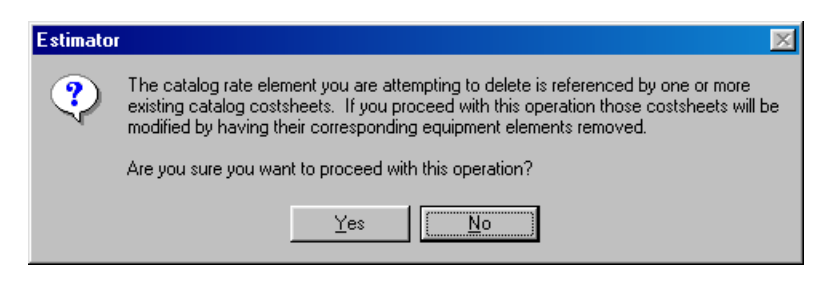

Figure 4-29. Associated Rate Catalog Warning Window

Click YES to continue with the deletion or NO to cancel the action. If you click YES, the labor record is removed from the Labor Rate catalog, as well as from the Cost Sheet catalog as a rate element. Deleting the labor rate from the catalog does not remove it from an estimate using that cost sheet or labor rate.

#### **4.4.3 Material Rate Catalog**

Estimator's Material Rate Catalog contains the material prices you can use to estimate the costs of items in an estimate. You can view the Material Rate Catalog at any time once you have logged on to Estimator.

Open the Current Catalog. Select **Material Rate Catalog** to display the Material Rate Catalog window shown in Figure 4-30.

| Edit<br>View Tools Window Help<br>Ê<br>П<br> 晒鼠  倒々介⇒  ノ |    |             |                                           |             |                     |                       |
|----------------------------------------------------------|----|-------------|-------------------------------------------|-------------|---------------------|-----------------------|
| Catalog 007 a                                            |    |             |                                           |             |                     | $\overline{a}$ of $x$ |
| Material Rate Catalog                                    | ⇧  | <b>Name</b> | <b>Description</b>                        | Unit        | Price               | Trns-port?            |
| M 000M21985<br>000M31007<br>м                            | ⋒  | 000M21985   | Sample description for Material 000M21985 | FL0Z        | 9,772.00000         |                       |
| 001M20628<br>м                                           | ை  | 000M31007   | Sample description for Material 000M31007 | FLOZ        | 6,933,00000 $\Box$  |                       |
| 001M26488<br>м                                           | ⊚) | 001M20628   | Sample description for Material 001M20628 | <b>FLOZ</b> | 26,922,00000        | Л                     |
| 002M01132<br>м                                           | ⊚) | 001M26488   | Sample description for Material 001M26488 | FLOZ        | 22.148.00000        | E                     |
| 002M06886<br>м                                           | ⊚) | 002M01132   | Sample description for Material 002M01132 | FL0Z        | 27.382.00000 $\Box$ |                       |
| 002M30851<br>м<br>002M32022<br>м                         | ⊚  | 002M06886   | Sample description for Material 002M06886 | <b>FLOZ</b> | 13.231.00000 $\Box$ |                       |
| 003M03564<br>м                                           | ை  | 002M30851   | Sample description for Material 002M30851 | FLOZ        | 9,413,00000         |                       |
| 003M06409<br>м                                           | @  | 002M32022   | Sample description for Material 002M32022 | FLOZ        | 11,094,00000 [      |                       |
| 004M20101<br>м                                           | ெ  | 003M03564   | Sample description for Material 003M03564 | <b>FLOZ</b> | 5.511.00000 $\Box$  |                       |
| 004M31994<br>м<br>005M17155                              | ⊚  | 003M06409   | Sample description for Material 003M06409 | FL0Z        | 20.268.00000        | г                     |
| м<br>005M29804<br>м                                      | ௵  | 004M20101   | Sample description for Material 004M20101 | FL0Z        | 12,920.00000 $\Box$ |                       |
| 005M32231<br>м                                           | ൫  | 004M31994   | Sample description for Material 004M31994 | FLOZ        | 7,826,00000         |                       |
| 005M32277<br>м                                           | @  | 005M17155   | Sample description for Material 005M17155 | <b>FLOZ</b> | 4,056,00000         |                       |
| 006M16393<br>м                                           | ൈ  | 005M29804   | Sample description for Material 005M29804 | <b>FLOZ</b> | 11.381.00000        | ┍                     |
| 007M07850<br>м<br>007M18044<br>м                         | ை  | 005M32231   | Sample description for Material 005M32231 | <b>FLOZ</b> | 30.529.00000 $\Box$ |                       |
| 008M06896<br>м                                           | ⋒  | 005M32277   | Sample description for Material 005M32277 | FL0Z        | 28.713.00000 $\Box$ |                       |
| M 008M16917                                              | ⊚) | 006M16393   | Sample description for Material 006M16393 | FLOZ        | 7,334.00000         |                       |
| 008M25325<br>м                                           | @  | 007M07850   | Sample description for Material 007M07850 | <b>FLOZ</b> | 15,122,00000        | ┍                     |
| 009M10984<br>м                                           | ൈ  | 007M18044   | Sample description for Material 007M18044 | <b>FLOZ</b> | 13,271,00000 $\Box$ |                       |
| 009M14938<br>м<br>M 010M08973                            | ⋒  | 008M06896   | Sample description for Material 008M06896 | FLOZ        | 15.132.00000 $\Box$ |                       |
| M 010M11325                                              |    | 008M16917   | Sample description for Material 008M16917 | <b>FLOZ</b> | 26.128.00000        | D                     |
| M 011M12885                                              | ௵  | 008M25325   |                                           | FLOZ        |                     |                       |
| ъ.<br>0111110013                                         |    |             | Sample description for Material 008M25325 |             | 362.00000           |                       |

Figure 4-30. Material Rate Catalog Window

Estimator displays these fields of information for each material listed.

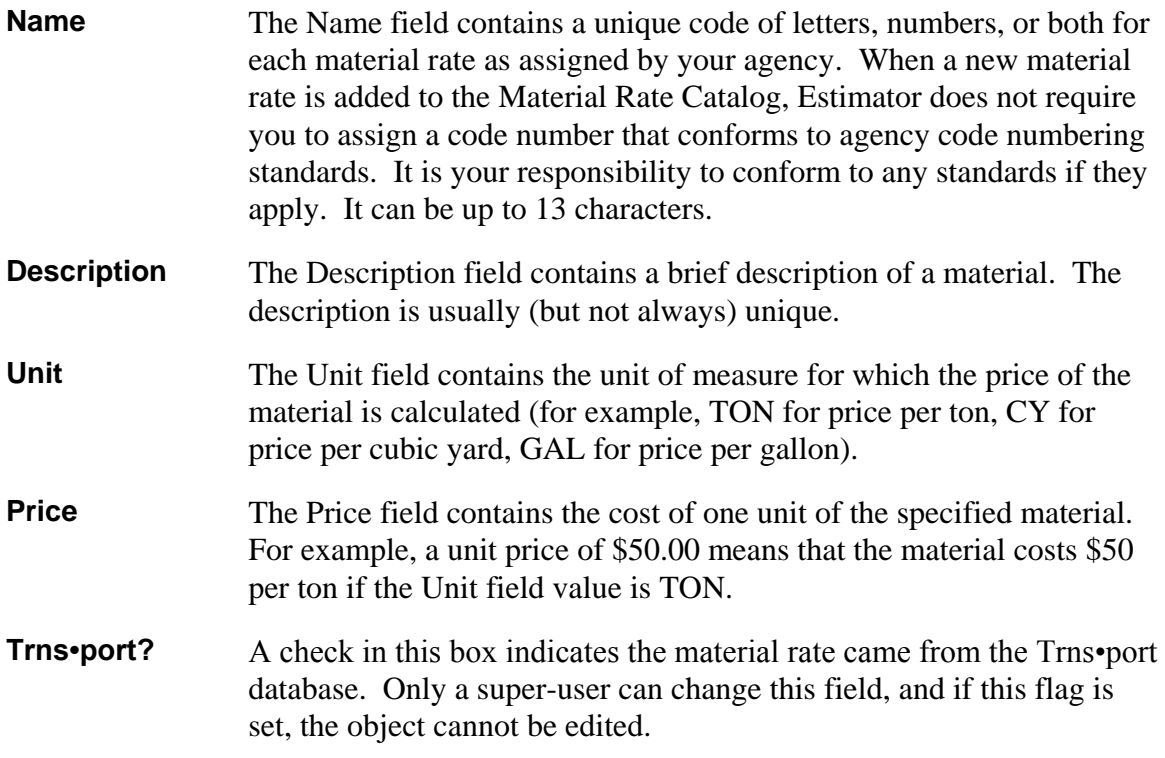

#### *Adding Materials to the Material Rate Catalog*

Estimator enables the Add Material command on the Edit menu when the Material Rate Catalog is selected. Select **Add Material** from the **Edit** menu to display the Add to Material Rate Catalog window shown in Figure 4-31.

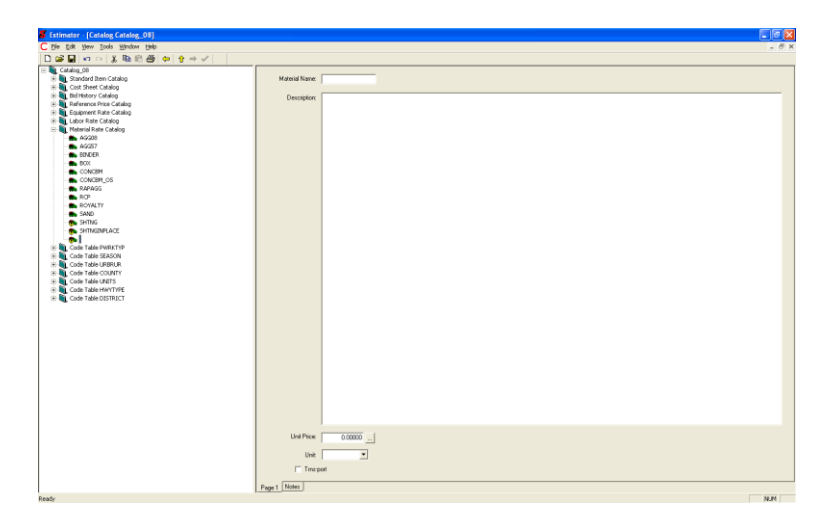

Figure 4-31. Add to Material Rate Catalog Dialog Box

Type the data for the new material record into the fields displayed in the new Material Rate Catalog window. The material is automatically added to the catalog.

You cannot select the position in the Material Rate Catalog that a new material element occupies. Estimator places new materials into the Material Rate Catalog in a predetermined (numerical, then alphabetical) order. However, you can click on the column names in the header window to sort the materials by the column name order. For example, if you click on the Price column name, the materials will be sorted according to price.

#### *Changing Materials in the Material Rate Catalog*

To change the information in an entry in the Material Rate Catalog, select the material record by either highlighting it in the tree area or clicking the GO button next to the material record in the grid area. Once the material record is displayed, you can make the changes directly in the material record window. You can change the value of any field of the selected material record by entering new information into the appropriate field.

#### *Deleting Materials From the Material Rate Catalog*

To delete a material rate from the Material Rate Catalog, select the material you want to delete. When you have selected the material you want to delete, select **Delete Material** from the **Edit** menu or press the DELETE key on the keyboard. You can simultaneously select several materials in the Material Rate Catalog by holding down the SHIFT key and selecting materials in the grid window with the mouse. You can delete materials that are not consecutive by selecting one material in the grid, pressing and holding down the CTRL key, and selecting the other materials. Once all the desired materials are selected, choose **Delete Material** from the **Edit** menu.

If the material is attached to a cost sheet, Estimator displays the Associated Rate Catalog warning window.

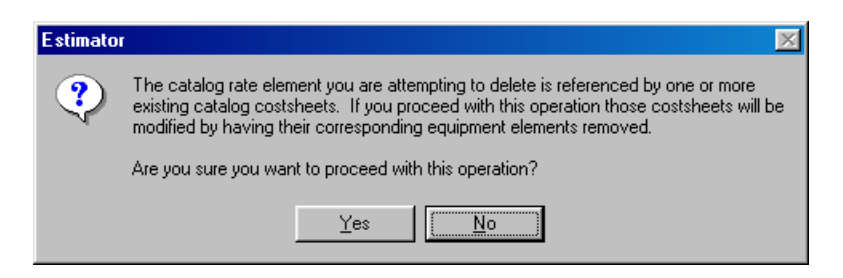

Figure 4-32. Associated Rate Catalog Warning Window

Click YES to continue with the deletion or NO to cancel the action. If you click YES, the material is removed from the Material Rate catalog, as well as from the Cost Sheet catalog as a rate element. Deleting the material from the catalog does not remove it from an estimate using that cost sheet or material rate.

## **4.5 Working With Code Tables**

Estimator includes code tables you can use to store work type, season, urban or rural, county, units, highway type, and district information to use in the header of an estimate. You can add, change, and delete code table values from the Code Table Catalogs.

You can view the code tables catalogs at any time after you log on to Estimator. You access the catalogs by selecting **View Current Catalog** from the **Tools** menu. The code tables catalogs are listed in the tree area under the rate catalogs.

| E Standard Item Catalog           | û | ID            | Description                                                                  | Tins:port?       |
|-----------------------------------|---|---------------|------------------------------------------------------------------------------|------------------|
| Cost Sheet Catalog                |   | $-1$          | 1ST ORDER FED. FUNDED PROJ.-I, F, U,                                         | $\overline{v}$   |
| <b>Bid History Catalog</b>        |   | $-3$          | 100% STATE FUNDED -PR, SAP, SAMA PPL, LAU/R                                  | ₽                |
| Reference Price Catalog           |   | ONPART        | Not participating on the main funding for the project, whatever $\mathbf{p}$ |                  |
| <b>R</b> Equipment Rate Catalog   |   | OPART         | FL Part for general use on all projects.                                     | ₽                |
| Labor Rate Catalog                |   | 100E          | ADVANCED CONSTR BRIDGE REPLACEMENT                                           | $\overline{v}$   |
| <b>Material Rate Catalog</b>      |   | 100F          | ADVANCED CONSTR BRIDGE REPLACEMENT                                           | ₽                |
| Code Table PWRKTYP                |   | 1151          | FOREST HIGHWAY                                                               | $\overline{v}$   |
| <b>EL Code Table SEASON</b>       |   | 1315          | FEDERAL-AID NATIONAL HIGHWAY SYSTEM                                          | ₽                |
| <b>EN Code Table FUNDS</b>        |   | 3430          | STATE-AID MAINTENANCE                                                        | $\overline{v}$   |
| $\mathbf{a} - 1$                  |   | 3472          | ASST FOR LOCAL ROAD - UBRAN LAU15.16.17                                      | $\triangleright$ |
| \$ય. —3                           |   | 6034          | PARTICIPATION BY CITY OF BANLEY                                              | $\overline{v}$   |
| <b>NL ONPART</b>                  |   | 7151          | FOREST HWY                                                                   | $\overline{v}$   |
| <b>DEL OPART</b>                  |   | 7315          | ST MATCH - FED-AID NATIONAL HWY SYSTEM                                       | $\overline{v}$   |
| <b>Q</b> 100E                     |   | 9035          | PARTICIPATION BY BUTTS COUNTY                                                | $\overline{v}$   |
| <b>QL</b> 100F                    |   | COBL          | COBL MESA COUNTY                                                             | $\overline{v}$   |
| <b>Q</b> 1151                     |   | <b>CEPOOL</b> | CEPDOL COSTS TO BE TRANSFERED TO CE POOL                                     | ₽                |
| <b>Q</b> 1315                     |   | F0AX          | FOAX ADVANCE CONSTRUCTION                                                    | ⊽                |
| 3430                              |   | FOBC          | FOBC ADV CONSTRUCTION HAZARD ELIM                                            | ⊽                |
| 3472                              |   | FOBD          | FOBD ADVANCE CONSTRUCTION <200K                                              | $\triangleright$ |
| 6034                              |   | FODB          | FODB ADVANCE CONSTRUCTION                                                    | $\overline{v}$   |
| 4 7151                            |   | <b>FD05</b>   | STATE RESURFACOMG                                                            | $\triangleright$ |
| <b>17315</b>                      |   | H402          | H402 HWY USERS TAXISTATE INUTIFUNDS                                          | $\overline{v}$   |
| <b>DL 9035</b>                    |   |               |                                                                              |                  |
|                                   |   |               |                                                                              |                  |
| <b>EL</b> COSL                    |   |               |                                                                              |                  |
| <b>L</b> CEPOOL                   |   |               |                                                                              |                  |
| <b>EL FOAX</b>                    |   |               |                                                                              |                  |
| <b>BIL FOBC</b>                   |   |               |                                                                              |                  |
| <b>EL FOBD</b>                    |   |               |                                                                              |                  |
| <b>EL FODB</b>                    |   |               |                                                                              |                  |
| <b>EL FDOS</b>                    |   |               |                                                                              |                  |
| <b>DL H402</b>                    |   |               |                                                                              |                  |
| <b>EL Code Table URBRUR</b>       |   |               |                                                                              |                  |
| <b>EL Code Table COUNTY</b>       |   |               |                                                                              |                  |
| <b>EL Code Table UNITS</b>        |   |               |                                                                              |                  |
| <b>E &amp; Code Table HWYTYPE</b> |   |               |                                                                              |                  |
| <b>EL Code Table DISTRICT</b>     |   |               |                                                                              |                  |

Figure 4-33. Code Table Catalog Menu

There are eight types of Code Table catalogs:

**PWRKTYP** Project (Estimate) Work Type, defines the type of work

being done

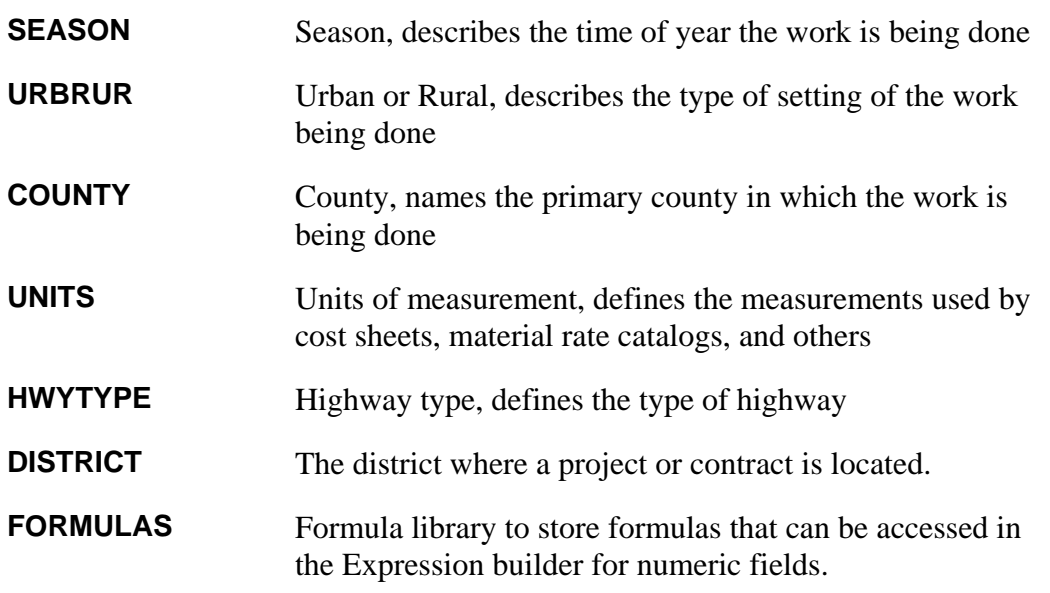

#### **4.5.1 Working in the Code Table Catalogs**

Each of the code table catalogs are the same in form, even if they are not the same in content. Each code table catalog entry has three fields - the ID of the entry, a description, and a Trns•port checkbox to mark if the code table entry is compatible for AASHTOWare Project (Trns•port) products. Each is added, changed, and deleted the same way. Each code table also has a NOTES tab for additional information.

All commonly used code table information is stored in the Code Table catalog. Select the desired **Code Table** to display the Code Table in a catalog window similar to Figure 4-24.

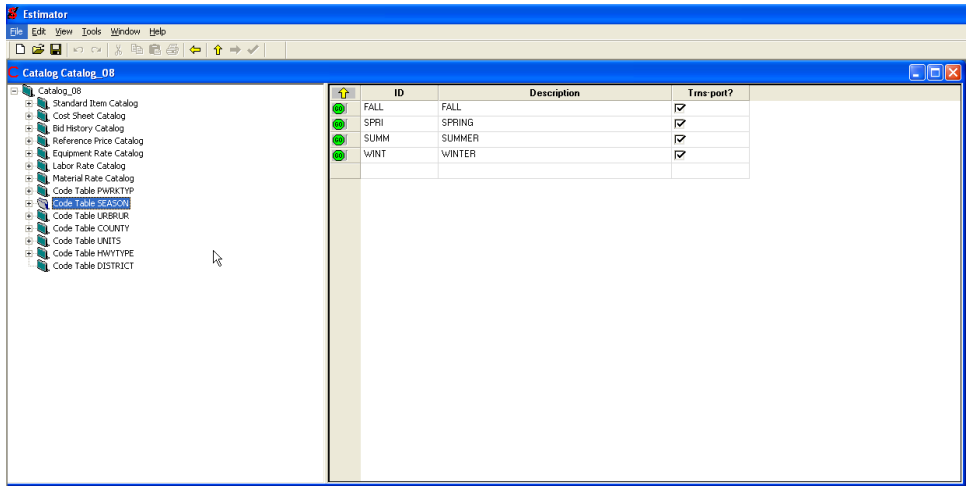

Figure 4-34. Code Table SEASON Catalog Window

#### *Code Table Catalog Window Fields*

Estimator displays these fields of information for each code table entry listed:

- **Code Value** The Code Value field contains a unique code of letters, numbers, or both assigned by the agency for each code table catalog. It can be up to eight characters.
- **Description** The Description field contains a brief description of the code table catalog entry. The description is usually (but not always) unique. It can be up to 40 characters.
- **Trns•port?** A check in this box indicates the code table came from the Trns•port database. Any user who can add elements to the catalog can change this flag.

#### *Adding an Element to the Code Table Catalog*

Estimator enables the Add Code Value command on the Edit menu when the Code Table catalog is open. Highlight the desired code table and select **Add Code Value** from the **Edit** menu to display the Add Code Value window shown in Figure 4-25.

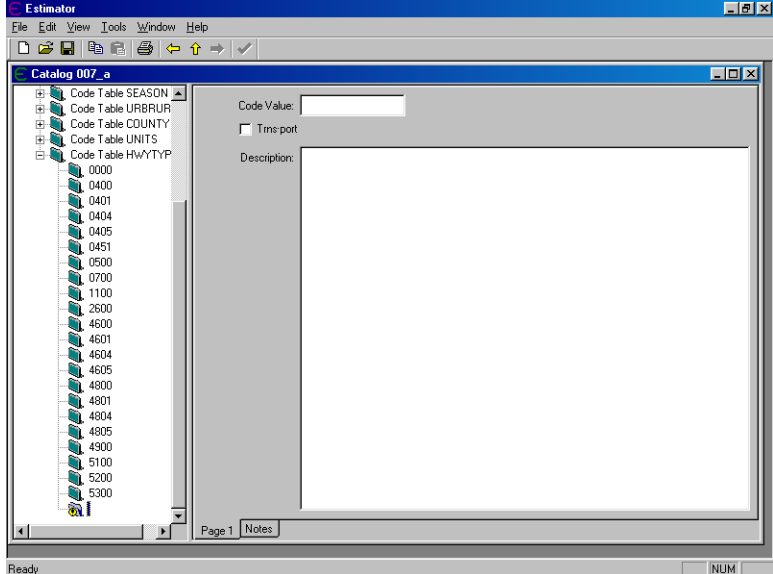

Figure 4-35. Add Code Value to Catalog

Type data for the new code table value into the fields displayed in the Add Code Table Catalog window.

You cannot select the position of the new value in the Code Table catalog. Estimator places new values into the Code Table catalog in a pre-determined (usually alphabetical) order.

#### *Changing Entries in the Code Table Catalog*

You can change a code table entry. Be careful when doing this, however. Estimates that are designated as being Trns•port compatible need to solely contain Trns•port database records. If a code table is designated as coming from the Trns•port database, but it was not created that way, then the estimate using that code table fails any attempt at an import to another AASHTOWare Project (Trns•port) application if the code values do not match.

To edit a code table record, select the record in the desired Code Table catalog.

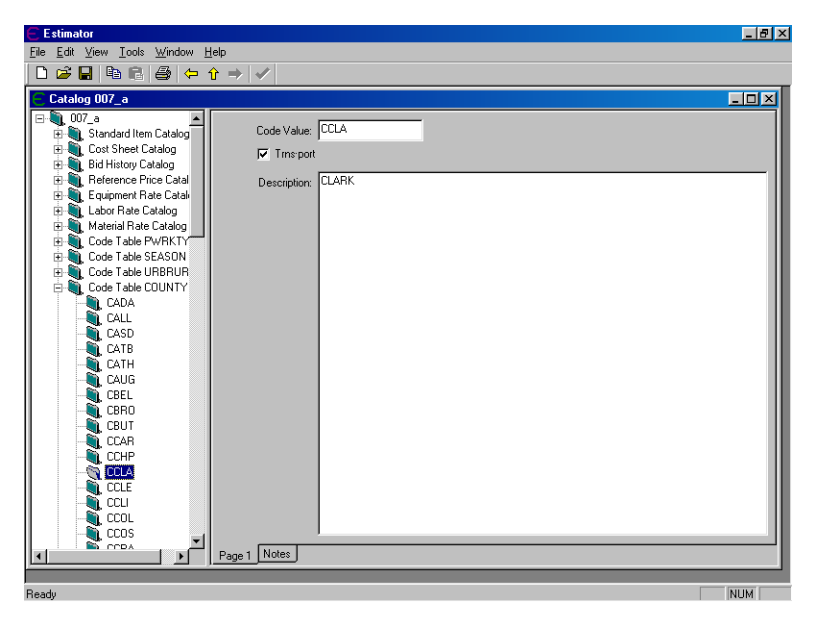

Figure 4-36. Code Table Catalog Window

You can change the value of any field of the selected record by entering new information into the appropriate field. You can also update the entire code table by importing code table information from PES and CES.

#### *Deleting an Entry From the Code Table Catalog*

To delete a record from the Code Table catalog, select the record you want to delete. You can simultaneously select several consecutive records in the Code Table catalog by holding down the SHIFT key and selecting the records with the mouse in the grid area. You can delete code values that are not consecutive by selecting one record in the grid, pressing and holding down the CTRL key, and selecting the other code values. Once all the desired records are selected, choose **Delete Code Value** from the **Edit** menu.

## **4.6 Utilizing Scheduled Catalog Imports**

Scheduled catalog imports allow you to automate catalog imports on a recurring scheduled timeframe. Catalog updates are scheduled through the Catalog Import Scheduler window. Scheduled catalog imports are capable of importing CESITEM.CSV and IBIDHIST.CSV files, as well as Code Table text and Excel files. Only users with import rights are capable of scheduling catalog updates.

Scheduled catalog import logs can be found in the following locations:

- Windows 7 users: C:\ProgramData\Estimator
- Windows XP users: C:\Documents and Settings\All Users\Application Data\Estimator

# **5. Importing and Exporting Data**

This chapter describes the kinds of data Estimator can export and import, the commands used to perform exporting and importing, and the formats of the export and import data files.

Estimator stores each estimate and catalog in separate data files. You can export the entire estimate, the entire catalog, or part of the catalog. When importing, Estimator looks at the data and decides where it best fits, either in an estimate or catalog, and then imports it accordingly.

If you want to share only part of a catalog - for example, you want to share some cost sheets with users in another office - Estimator allows you to *export* part of the catalog to a data file and the other users can then *import* that data and merge it with their existing catalog.

Estimator is able to use the XML format for importing catalogs and estimate data. The data format can be complicated and structured in nature and at the same time be open to a person or application that wants to use that format to share data. If users wanted to send data from a software application to Estimator in the XML format, they could, provided that the format was correct.

## **5.1 Importing Catalog or Code Table Data**

Estimator's data security measures are enforced when you import catalogs or code tables. Estimator imports catalog and code table data only for users that have permission to edit that catalog. Estimator checks the current user's permissions to see if that user is allowed to change that catalog. If the user is not allowed to change that catalog, Estimator aborts the import with a message explaining the error.

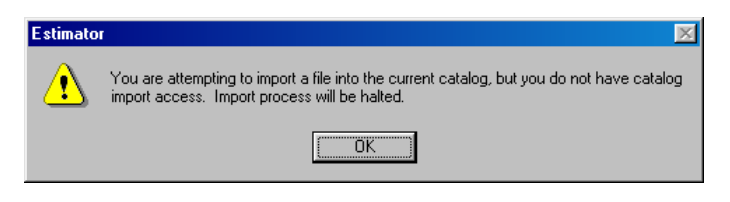

Figure 5-1. Importing Without Correct Permissions Window

Each catalog import requires a catalog into which the information will load. If there is existing information in the catalog, the elements in the catalog are replaced if a likenamed and like-typed entity is imported. Imported elements that do not have a likenamed and like-typed entity are added to the catalog, and elements in the catalog that do not have a like-named and like-typed entity are left alone.

There are five basic types of catalog imports in Estimator.

- CESITEM from BAMS/DSS: Imports standard items.
- HIREG from BAMS/DSS: Imports bid history elements.
- Code tables from Trns•port: Imports code tables, selecting only pwrktyp (project work type), season, urbrur (urban class or rural class), county, units, and hwytype (highway type) elements from those code tables.
- Estimator XML Catalog: Imports either a whole catalog or elements of a catalog.
- XLS or XLSX File: You can import catalog data that has been exported into Excel format. See section [5.3.1 Exporting Catalogs and Code Tables](#page-90-0) and the [Exporting the Catalog to Excel](#page-92-0) subtopic for information on generating an Excel catalog file.

**Note:** If you delete the Bid History Catalog items before importing data for a new or updated Bid History Catalog, you should also delete the items from the Bid History Data Catalog.

When you are importing new information into a catalog, make sure the default catalog is the catalog into which the information should be imported. To do this, select **Switch Catalog** from the **Tools** menu and chose the desired catalog. If you are creating a new catalog, select **New Catalog** from the **Tools** menu. You must fill in the header information in a new catalog before Estimator allows you to import.

Once your catalog is selected, select **Import** from the **File** menu to display the Import window shown in 5-2.

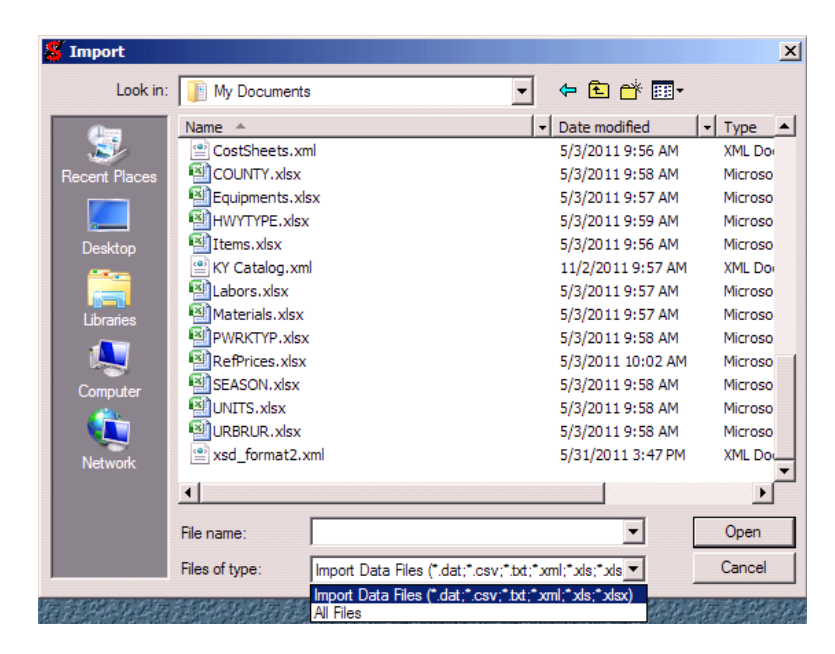

Figure 5-2. Import File Window

When the Import window displays, it lists all files in the current directory that have an extension of files that can be imported. Select the file and click OPEN.

If the file you selected was not recognized as a supported Estimator format, Estimator displays a message box that informs you the import was not successfully completed and the file is not a supported import file type (see Figure 5-3).

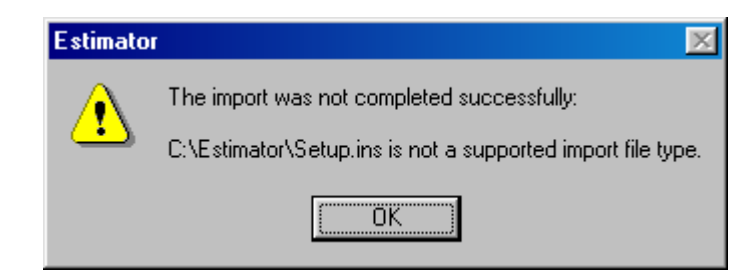

Figure 5-3. Error Message for Importing a Non-standard Import File

Estimator also displays an error message if the spec year for the importing catalog was not set.

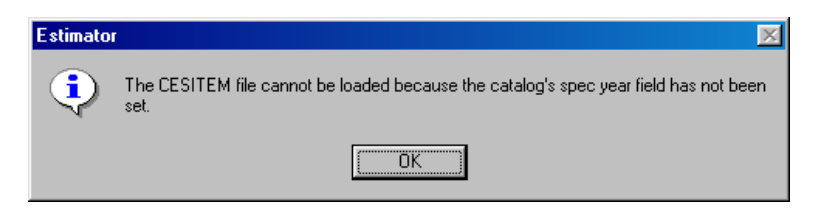

Figure 5-4. Unmatched Spec Year Warning Window

In most cases, a log file will log the error in a .CSV format file, so it can be viewed, the error fixed, and the file re-imported.

When a catalog or code table import completes successfully, Estimator displays a message window with that information and results of the import.

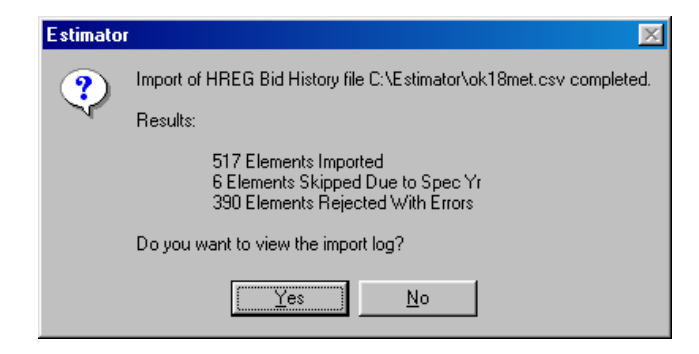

Figure 5-5. Successful Import Results Window

Click YES to see the import log. It shows you the error that caused the rejection of each element.

| Line # | Type  | Message                                                   |  |
|--------|-------|-----------------------------------------------------------|--|
| 602    | Info  | Spec year does not match current catalog.                 |  |
| 603    | Info  | Spec year does not match current catalog.                 |  |
| 610    | Info  | Spec year does not match current catalog.                 |  |
| 618    | Info  | Spec year does not match current catalog.                 |  |
| 620    | Info  | Spec year does not match current catalog.                 |  |
| 625    | Info  | Spec year does not match current catalog.                 |  |
| 2967   | Error | Line number 2967 was missing required csy field number 3. |  |
| 2968   | Error | Line number 2968 was missing required csv field number 3. |  |
| 2975   | Error | Line number 2975 was missing required csv field number 3. |  |
| 2978   | Error | Line number 2978 was missing required csy field number 3. |  |
| 2980   | Error | Line number 2980 was missing required csv field number 3. |  |
| 2984   | Error | Line number 2984 was missing required csy field number 3. |  |
| 2985   | Error | Line number 2985 was missing required csv field number 3. |  |
| 2989   | Error | Line number 2989 was missing required csv field number 3. |  |
| 2992   | Error | Line number 2992 was missing required csv field number 3. |  |
| 2994   | Error | Line number 2994 was missing required csv field number 3. |  |
| 3025   | Error | Line number 3025 was missing required csy field number 3. |  |
|        |       | 'Save Log' creates a CSV log file.<br><u></u>             |  |

Figure 5-6. Estimator Import Log

When Estimator imports catalog data, the import file merges with the data currently in the document. If the import file contains an element with a field already in the catalog, Estimator overwrites the catalog element with the updated information. If the import file contains and element with a field that is not yet in the catalog, Estimator adds that element to the catalog. Fields without corresponding elements in the import file remain the same.

#### **5.1.1 Importing CESITEM and BIDHIST Files From BAMS/DSS**

After the CESITEM and BIDHIST files have been placed in your Estimator folder, they are ready for import into Estimator.

Do these steps after the CESITEM and BIDHIST files have already been created in BAMS/DSS. For more information, please see the Estimator *BAMS/DSS Interaction Guide*. These steps are necessary for importing the files and creating a complete item list with an associated bid history information in your catalog:

- 1. Start Estimator and log onto the system.
- 2. Select **Import** from the **File** menu. A window appears showing all the data files that are ready for import.
- 3. Select the CSV file that contains the items downloaded from BAMS/DSS from the CESITM model. This file is typically called CESITEM.CSV.
- 4. Select OPEN to begin the import. When the import completes, click OK.
- 5. Select **Import** from the **File** menu, then select the .CSV file from the HIREG model that was downloaded from BAMS/DSS. This file is typically named IBIDHIST.CSV.
- 6. Select OPEN to begin the import. When the import completes, click OK.

#### **5.1.2 Importing Code Tables to Estimator**

#### *Importing Code Table Data from PES /LAS Software*

Estimator can import the following code tables from  $\text{PES}^{\circledast}/\text{LAS}^{\circledast}$  software:

- pwrktyp (project work type),
- season,
- urbrur (urban class or rural class),
- $\blacksquare$  county,
- units.
- hwytype (highway type).

Use the Run Process function in the appropriate AASHTOWare Project (Trns•port) application to get a CSV file of the particular code table to import. Open Estimator. Make sure the catalog receiving the import is the correct one, and select **Import** from the **File** menu.

Estimator opens the Import window. Select your file and click OPEN. Estimator imports the new code tables into the current catalog.

#### *Importing Code Table Data from AASHTOWare Project Preconstruction Software*

Estimator can import the following code tables from AASHTOWare Project Preconstruction<sup>™</sup> software using the Export Reference Data process:

- pwrktyp (project work type)
- $\blacksquare$  season
- urbrur (urban class or rural class)
- **county**
- $\blacksquare$  units
- hwytype (highway type)

Code tables can be exported from reference tables in AASHTOWare Project Preconstruction software for import into Estimator software using the following:

In AASHTOWare Project Preconstruction:

- 1. Select **Execute System Interface** from the **Actions** menu.
- 2. Select the **Export Reference Data** interface.
- 3. If you wish to export the code tables, ensure that **Ref Code tables** is selected.
- 4. Click EXECUTE.
- 5. In Estimator software, import the EXPORT\_REFCODETABLEVALUE.TXT file as normal. Estimator will convert this data into code tables.

District and fund code tables cannot be imported from PES/LAS software, although the other code tables are available to import.

#### *Importing District and Fund Data from AASHTOWare Project Preconstruction Software*

Estimator can import the District and Fund data from AASHTOWare Project Preconstruction<sup>™</sup> software using the Export Reference Data to SiteManager process:

In AASHTOWare Project Preconstruction:

- 1. Select Execute System Interface from the Actions menu.
- 2. Select the Export Reference Data to SiteManager interface.
- 3. If you wish to export District data, ensure that Ref Districts is selected
- 4. If you wish to export Fund data, ensure that Ref Funds is selected.
- 5. Click EXECUTE.
- 6. In Estimator software, import the SITEMANAGER\_REFERENCE.CSV file as normal. Estimator will convert this data into code tables.

## **5.2 Importing Estimate Data**

To import an estimate, select **Import** from the **File** menu. Estimator displays the Import window. Select the file you want to import and click OPEN. Most estimate files that you are going to import have a .TXT file extension.

If the estimate imports successfully, Estimator opens the estimate.

#### **5.2.1 Importing an Estimate From PES**

You can import PES project or proposal information into an Estimator estimate. Once the project or proposal information has successfully been exported from PES, select **Import** from the **File** menu in Estimator. Select the project or proposal from the Import window and click OPEN.

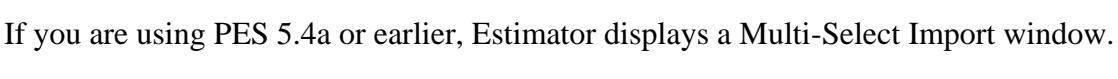

| Name           | # Groups | # Items | Description                 |
|----------------|----------|---------|-----------------------------|
| 1121230010001  | 7        | 113     | SR 817 - 5.849 MI GRADING   |
| 1121330010001  | 2        | 47      | SR 141 (MEDLOCK BRIDGE)     |
| 1121380010000  | 2        | 26      | SR 11, US 129 - 0.094 MLCN  |
| 1121450010001  | 4        | 96      | SR 15, US 441 - 0.460 MI RB |
| 1121570010000  | 14       | 211     | ATHENS NORTH BYPASS (       |
| 71121670010000 | 5        | 128     | PEACHTREE INDUSTRIAL I      |
| 1121800010001  | 1        | 39      | SR 141 (PEACHTREE PARK T    |
|                |          |         |                             |

Figure 5-7. Estimator Multi-Select Window

Select the projects or proposals you want to import and click OK. Estimator imports the chosen project or proposals and opens them into their own windows.

 $\parallel$ 

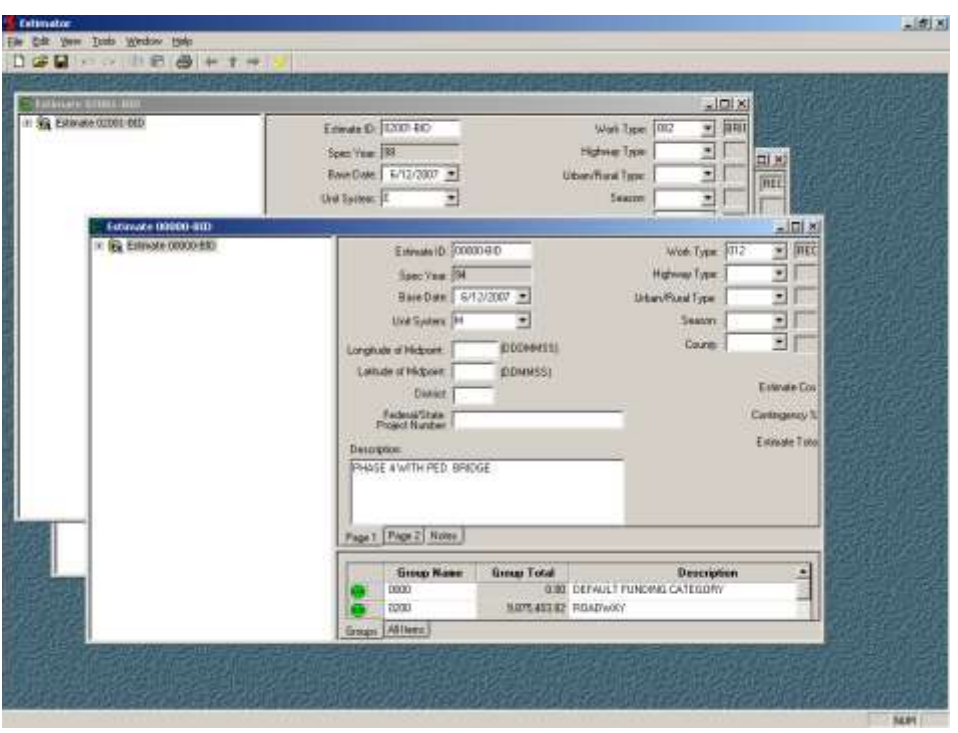

Figure 5-8. Imported Projects and Proposals From PES

If you are using PES 5.5a or later, Estimator imports the chosen project or proposal and opens it into its own windows.

You can treat these imported projects and proposals like a normal estimate, but you must use the Save As option when saving them.

For more information, please see the Estimator *PES Interaction Guide*.

#### **5.2.2 Importing an Estimate From Excel**

To import an Excel spreadsheet as an estimate, select **Import** from the **File** menu. Estimator displays the Import dialog box.

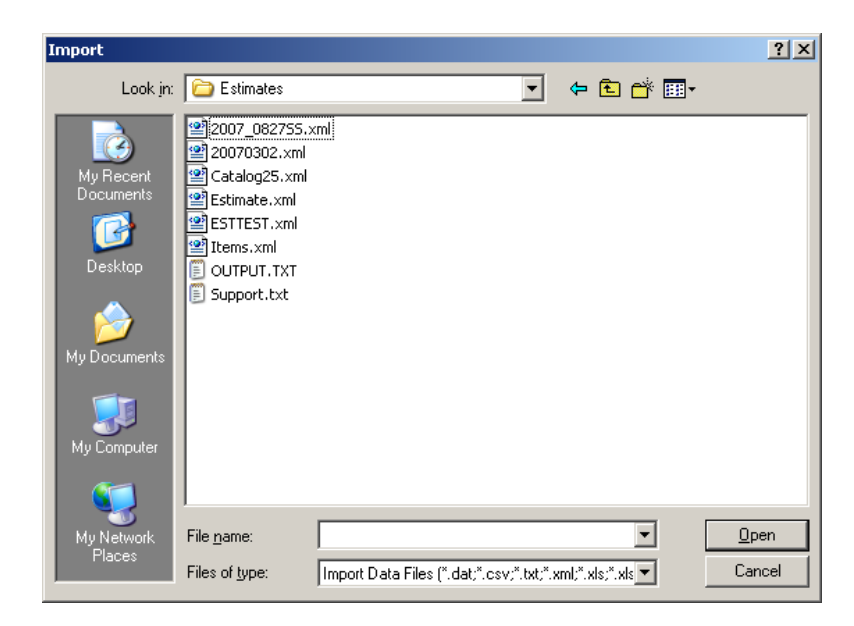

Figure 5-9. Import Dialog Box

If the file you want to import is not in this directory, use the Look In field to select the correct directory. Select the file and click OPEN. Estimator displays the Import Spreadsheet Wizard. Estimator detects if the Excel file contains named ranges and the number of worksheets. If both exist, select either Show Worksheets or Show Named Ranges.

If more than one named range or worksheet is associated with your Excel file, Estimator asks which one you want to import. Select either a named range or worksheet to see it displayed in the grid at the bottom of the Import Spreadsheet Wizard window.

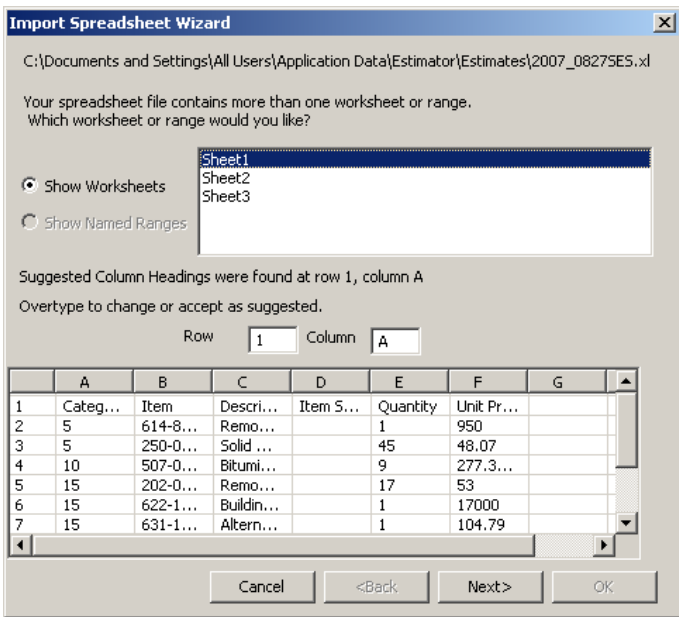

Figure 5-10. Import Spreadsheet Wizard

Estimator displays the Row and Column it determines contains headings that match the Estimator entities. You can override the selection by typing in alternate Row and Column information. When the worksheet or range you want is selected, and the Row and Column information is correct, click NEXT. Estimator displays the second page of the Import Wizard.

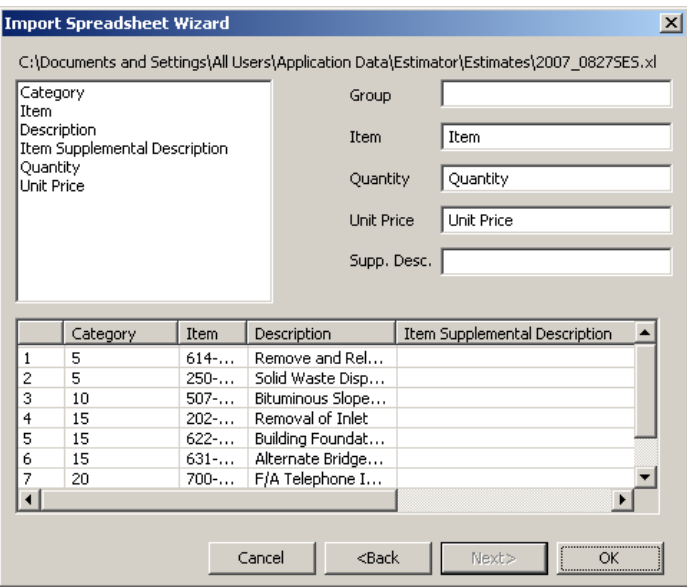

Figure 5-11. Second Page of Import Wizard

If the column headings in your Excel file do not match the field names in Estimator, you will have to tell Estimator which columns to use for which fields when importing. For example, in Figure 5-11, the estimate being imported does not have a column named Group or one named Supplemental Description. Therefore, those fields are left blank by the Import Wizard.

To enter the corresponding columns in the Estimator fields, first highlight the name of the column in the left pane. Then click in the corresponding field on the right side. Do this until each field is properly matched.

When all fields for Estimator contain the correct data, click OK. Estimator imports and displays the estimate. Select **Verify Estimate** from the **Edit** menu. This shows you what, if any, errors the imported estimate has.

#### **5.2.3 Importing Project Data From Design Systems Using aecXML**

Estimator can import project data from external design systems via the aecXML Infrastructure Project.

Make sure that the Current Catalog is the one you want associated with your estimate. Then select **Import** from the **File** menu. Estimator displays the Import window. Select the XML file you want to import and click OPEN. When the estimate imports

successfully, Estimator opens the project data as an Estimate. Select **Verify Estimate** from the **Edit** menu. This shows you what, if any, errors the imported estimate has.

## **5.3 Exporting Data**

To export data from Estimator, you must display the data you want to export in the active window. For example, if you want to export the Standard Item catalog, you must have the Standard Item Catalog window open. When the active window contains the data you want to export, select **Export** from the **File** menu.

#### <span id="page-90-0"></span>**5.3.1 Exporting Catalogs and Code Tables**

When Estimator exports catalog data, it converts it to an XML file. This is done to alleviate compatibility issues with different types of software. Estimator displays an XML warning.

Exporting an entire Current Catalog can be rather large, so Estimator gives you the option of only exporting part of the Current Catalog. You can export the Standard Item Catalog, any of the price bases or rate catalogs, any of the code tables, or parts of each.

#### *Exporting the Current Catalog*

If you want to export the entire Current Catalog, open the Current Catalog and select the Current Catalog name in the tree area. This causes a large export, however, and Estimator displays a warning window:

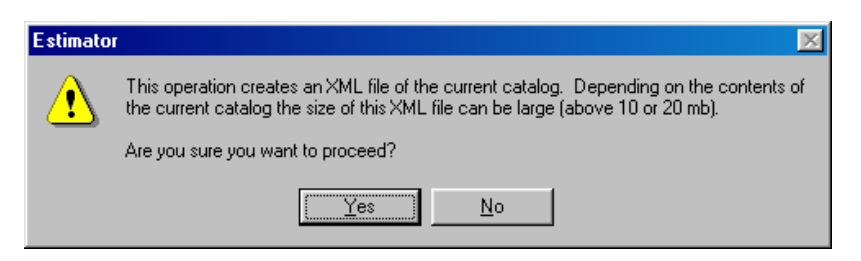

Figure 5-12. Export XML Warning Window

Click YES to proceed or NO to cancel the action. If you click YES, Estimator displays the Export As window.

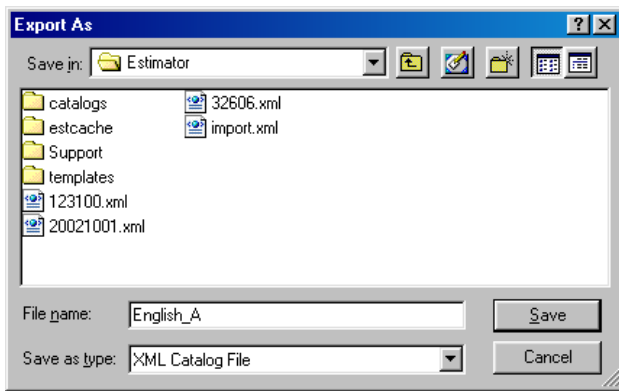

Figure 5-13. Estimator Export As Window

Enter a name for the exporting catalog in the File Name field and click SAVE, or click CANCEL to cancel the export. After you click SAVE, Estimator saves the current catalog as an XML file.

#### *Exporting Part of a Catalog or Code Table*

To export a part of the catalog - the cost sheets, the bid history catalog, and so on - select that part in the tree area. If you want to export only certain elements of that catalog, select them in the grid area. Estimator gives you the option of exporting child elements as well, like the equipment, labor, and materials for a cost sheet. If you are exporting the Items catalog, Estimator gives you the option of exporting any associated price basis, which has the same name as the item's code.

|                                              |                   |                                               |           |        | $= 101x$                                          |
|----------------------------------------------|-------------------|-----------------------------------------------|-----------|--------|---------------------------------------------------|
|                                              | <b>Name</b>       | Description                                   |           |        | Unit: House Per Day: GT House Per Day Maskup P.A. |
| Standard Hen Catalog<br>Cast Sheet Eddou     | TODE GEORG        | Coal Sheet for they 100F 44000                | <b>IS</b> | 9,000  | a pod                                             |
| Bid History Catalog                          | 103606000         | Cast Shawlifer June 1936-00000   LS           |           | 8.000  | 9.000                                             |
| <b>Pieterence Price Calalog</b>              | 2016-23009        | Cost Sheet for lient 2016 20031               | EADH      | 8.000  | 9.088                                             |
| Equipment Rate Catalog                       |                   | 2011 2020 Cost Sheet for their 2012 2020 EACH |           | 11.030 | 0.000                                             |
| Labor Raile Catalog<br>Malenal Fiale Catalog | 201E266DF         | Cast Sheet for here 2012 29901                | EADH      | 8.000  | 0.008                                             |
| Code Table PWRKTYP                           | 202111008         | Cost Sheet for Itera 2020 11001 LS            |           | 9,000  | 0.000                                             |
| Cade Table SEASON                            |                   | <b>2015 Continents Export</b>                 |           | 因      | 9.000                                             |
| Code Table URBRUR                            | <b>ZORE</b>       |                                               |           | DK.    | 0.000                                             |
| Code Table COUNTY<br>Code Table UNITS        | 202E2             |                                               |           | Eannel | 8008                                              |
| Code Table HWYTYPE                           | 70E               | Timble Only Selected Elements                 |           |        | 0.000                                             |
|                                              | <b>Students</b>   |                                               |           |        | 0.000                                             |
|                                              |                   | 202E30500: Cost Sheet for there 202E30900     |           | 8.000  | 0.000                                             |
|                                              | 2021/20/14        | Cast Sheet for here 2020 30704 LF             |           | 18,000 | 0.000                                             |
|                                              | 202E30900         | Cost Sheet for their 282E 30900               | 180       | 8.000  | 8,000                                             |
|                                              | 2021-32001        | Cast Sheet for frew 2020 32007                | 1F        | 11 000 | a bist                                            |
|                                              | 202E3261h         | Cast Sheet ha has 2020 32601 LLF              |           | 8.000  | <b>G.DEU</b>                                      |
|                                              | <b>ZDEE SACRA</b> | Cost Sheet for they 2020 2020   LF            |           | 6.000  | 0.000                                             |
|                                              | 2004 SEAM         | Cost Sheet for New 2020 35600 LF              |           | 0,000  | <b>0.000</b>                                      |
|                                              | 2028 3800m        | Cost Sheet for frew 202E 30001                | LF        | 9.000  | 8.000                                             |
|                                              | 2020/00/07        | Cost Sheet his 9wy 2020 20201 U.F.            |           | 37,000 | 0.000                                             |
|                                              | 202E38700         | Cost Sheet for line 2020 36700 EADH           |           | 3,000  | 8,008                                             |
| ж<br>州                                       |                   |                                               |           |        | oo                                                |

Figure 5-14. Exporting the Cost Sheet Catalog

If you want to only export the selected records, place a check in the Include Only Selected Elements box. Click OK to start the export or CANCEL to return to the catalog or code table.

After you determine what you want to export, Estimator displays the Export As window (see Figure 5-13). Enter a name for export, or keep the default name. Click SAVE to begin the export or CANCEL to cancel the export. If you continue with the export, Estimator saves the catalog or code table as an XML file.

#### *Exporting a Single Element*

Estimator allows you to export the entire current catalog, the entire or part of a catalog or code table in the current catalog, or a single element in a catalog or code table.

Select the single element from the desired catalog or code table and select **Export** from the **File** menu. If you are exporting an item from the Standard Item Catalog, a window appears asking if you want to include price basis data. Otherwise, Estimator goes directly to the Export As (see Figure 5-13) window.

Enter a name for export, or keep the default name. Click SAVE to begin the export or CANCEL to cancel the export. If you continue with the export, Estimator saves the element as an XML file.

#### *Exporting Standard Item Catalog Items for Quantity Manager*

If you are working with Quantity Manager, you can export the Standard Item List into a file compatible with Quantity Manager.

Select the item or items you wish to export. Select **Export** from the **File** menu. Select **Quantity Manager Itemlist** from the Save as Type field. Click SAVE.

<span id="page-92-0"></span>Estimator creates an XML file ready to be imported into Quantity Manager.

#### *Exporting the Catalog to Excel*

If you wish to export catalog data to Microsoft Excel, you can do so by selecting an Excel format in the file selection dialog.

Select the single element from the desired catalog or code table, and then select **Export** from the **File** menu. If you are exporting an item from the Standard Item Catalog, a window appears asking if you want to include price basis data. Otherwise, Estimator goes directly to the Export As (see Figure 5-13) window.

Enter a name for export or keep the default name. In the Save As Type drop-down menu, select either the Excel 97-2003 Workbook option or the Excel 2007 Workbook option. This saves the catalog data as an XLS or XLSX file. Once it is saved, Excel opens to display the file.

#### **5.3.2 Exporting Estimates**

You must open the estimate you wish to export before it can be exported. Once this is done, select **Export** from the **File** menu. Estimator displays the same Export As window as catalog exporting, but with additional options for the Save As Type field.

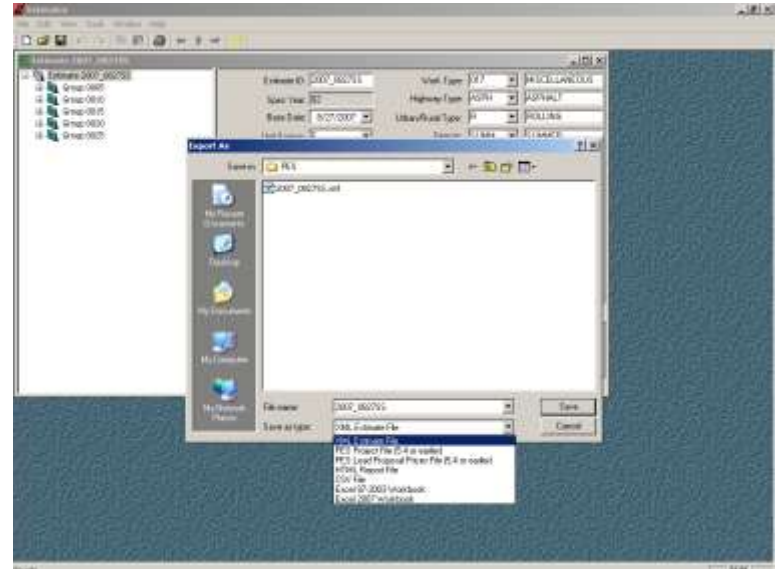

Figure 5-15. Export Estimate Window

You can chose to export an estimate one of seven ways.

Exporting as an XML Estimate File exports the estimate as an XML file. It can then be imported into PES 5.5a or later, CES 5.1a or later, or another software application, but keep the XML extension.

> **Note:** If you are using Estimator 2.5a and PES 5.9a or earlier or CES 5.7a or earlier, the data in the Longitude at Midpoint field, the Latitude at Midpoint field, the District field, and the Federal/State Project Number field will export from Estimator but not import into PES or CES. You can enter the relevant information manually in PES or CES.

Selecting PES Project File or PES Load Proposal Prices File makes the estimate available to use in PES 5.4a or earlier. These options direct Estimator to either export the pricing information contained in the estimate or to not export it.

Exporting to an HTML Report File exports the estimate as an HTML file. The estimate can then be posted on the Internet.

Select CSV file to export the estimate to a CSV (comma-separated value) file. The estimate can then be opened in a program that supports the CSV format.

Users wishing to export the file to use in Excel should choose either the Excel 97-2003 Workbook option or the Excel 2007 Workbook option. This saves the estimate as an XLS or XLSX file. Once it is saved, Excel opens to display the file. Only the Group, Item, Item Unit, Item Description, Item Supplemental Description, Quantity, and Unit Price fields are exported.

> **Note:** If a supplemental description is over 40 characters for an item in the estimate you are exporting to PES, PES divides the supplemental description into the Supplement Description 1 field and the Supplemental Description 2 field. Only whole words are saved in each field, so a word in the Supplemental Description 1 field extending beyond the 40 characters would be placed in the Supplemental Description 2 field. If this causes the Supplemental Description 2 field to extend beyond 40 characters, the extra characters will be truncated.

Once you have determined which way you want to export your data, click SAVE, or click CANCEL to not export and return to the estimate. If you click SAVE, Estimator saves the file as the desired file type. For more information, please see the Estimator *Interaction Guide*.

#### **5.3.3 Exporting User Information**

You can export information about the Estimator users. The users.bin file contains information about the authorized users and their privileges. This file is encrypted for security purposes and is created and managed solely through the Estimator GUI. However, there is occasional need to be able to work with the data in other systems, hence the ability to export the data.

To export the user data, select **Export Users** from the **Tools** menu. Estimator displays the Export As window. Adjust the File name as desired and click SAVE or CANCEL. If you click SAVE, Estimator saves the file as a Comma Separated Values (.csv) file. The exported data will be in the same order as the fields shown in the Estimator Users window.

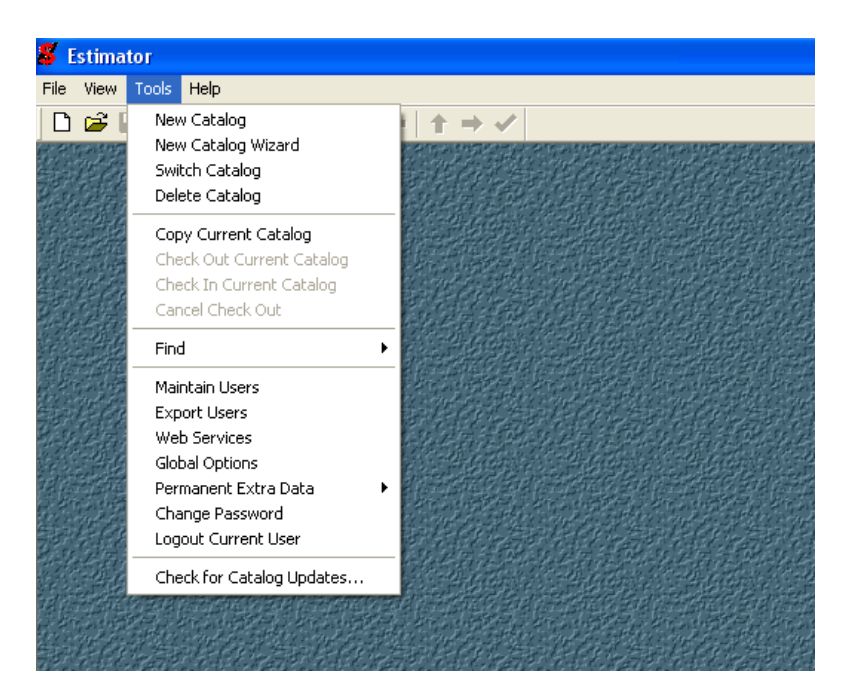

Figure 5-16. Export Users Menu Option

|      | <b>Heat Name</b>     | Active             |                                    | Super-Uper New Estimate<br>Ассии | Entre<br>Catalog | Standard.<br><b>Item Catalog</b> | <b>But History</b><br><b>Catalog</b> | Cost Short<br><b>Catalog</b> | <b>Helenence</b><br><b>Pitch Catalog</b> | L/E/N<br>Catalog | <b>Cude Tables</b>                 | Catalog<br>Imports |                |
|------|----------------------|--------------------|------------------------------------|----------------------------------|------------------|----------------------------------|--------------------------------------|------------------------------|------------------------------------------|------------------|------------------------------------|--------------------|----------------|
| Admn | System Administrator |                    | <b>DP Adve.</b> DP Super-Use DWNER |                                  | D'Alovia         | DZ Allen Edit                    |                                      | 12 Alastidi 12 Alastidi      | <b>DZ AlowEdge</b>                       |                  | IV AllowEdit TV AllowEdit TV Allow |                    | <b>Side</b>    |
| w    | мW                   | 四角<br><b>Chine</b> | agen Uner<br>п                     | <b>I NUME</b>                    | $-16$            | п                                | All yet 15 ph                        | <b>Mars</b>                  | п                                        | п                | <b>COLOR</b><br>œ                  | $-44$              | <b>Kidd</b>    |
|      |                      |                    |                                    |                                  |                  |                                  |                                      |                              |                                          |                  |                                    |                    | Debrte         |
|      |                      |                    |                                    |                                  |                  |                                  |                                      |                              |                                          |                  |                                    |                    | <b>Overget</b> |
|      |                      |                    |                                    |                                  |                  |                                  |                                      |                              |                                          |                  |                                    |                    | Password       |
|      |                      |                    |                                    |                                  |                  |                                  |                                      |                              |                                          |                  |                                    |                    |                |
|      |                      |                    |                                    |                                  |                  |                                  |                                      |                              |                                          |                  |                                    |                    |                |
|      |                      |                    |                                    |                                  |                  |                                  |                                      |                              |                                          |                  |                                    |                    |                |
|      |                      |                    |                                    |                                  |                  |                                  |                                      |                              |                                          |                  |                                    |                    | <b>DK</b>      |
|      |                      |                    |                                    |                                  |                  |                                  |                                      |                              |                                          |                  |                                    |                    |                |
|      |                      |                    |                                    |                                  |                  |                                  |                                      |                              |                                          |                  |                                    |                    | A(1, 4)        |

Figure 5-17. Estimator Users Menu

# **Appendix A. Interface File Specifications**

This appendix defines the interface files used by AASHTOWare Project Estimator Version 2 or later. The files that are described are those used for:

- 1. Importing and exporting a project to and from  $\text{Trns\text{-}port } PES^{\otimes}$
- 2. Importing and exporting a project to and from  $Trans\cdot$  port  $CES^{\circledast}$
- 3. Exporting a project file to Trns•port PES versions 5.4 or earlier
- 4. Exporting the load proposal prices file to Trns•port PES versions 5.4 or earlier
- 5. Importing item data from AASHTOWare Project BAMS/DSS<sup>™</sup>
- 6. Importing bid history data (HIREG data) from AASHTOWare Project BAMS/DSS
- 7. Importing code tables from Trns•port CES or Trns•port PES
- 8. Importing reference price data
- 9. Importing and exporting a catalog between copies of AASHTOWare Project Estimator
- 10. Importing a CSV file as an estimate.

### **A.1 Importing and Exporting a Project to and From Trns•port PES**

A project is imported from and exported to PES in XML format, meeting the following schema:

 $\langle$ ?xml version="1.0" ? $>$ 

<xs:schema targetNamespace="http://tempuri.org/PES\_import.xsd" xmlns:mstns="http://tempuri.org/PES\_import.xsd" xmlns="http://tempuri.org/PES\_import.xsd" xmlns:xs[=http://www.w3.org/2001/XMLSchema>](http://www.w3.org/2001/XMLSchema) <xs:element name="Estimate">

<xs:element name="EstimateId"/> <xs:element name="Description"/> <xs:element name=" RTF\_Description"/> <xs:element name="PreparationDate"/> <xs:element name="LettingDate"/> <xs:element name="EstimateType"/> <xs:element name="EstimateTypeDescription"/> <xs:element name="WorkType"/> <xs:element name="WorkTypeDescription"/> <xs:element name="HighwayType"/> <xs:element name="HighwayTypeDescription"/> <xs:element name="UrbanRuralType"/> <xs:element name="UrbanRuralTypeDescription"/> <xs:element name="County"/> <xs:element name="CountyDescription"/> <xs:element name="Season"/> <xs:element name="SeasonDescription"/> <xs:element name="DistrictNumber"/> <xs:element name="DistrictDescription"/> <xs:element name="Longitude"/> <xs:element name="Latitude"/> <xs:element name="FederalStateProjectNumber"/> <xs:element name="CheckedBy"/> <xs:element name="DateChecked"/> <xs:element name="ApprovedBy"/> <xs:element name="DateApproved"/> <xs:element name="UnitSystem"/> <xs:element name="Catalog"/> <xs:element name="SpecYear"/> <xs:element name="PriceRoundingLevel"/> <xs:element name="QuantityRoundingLevel"/> <xs:element name="ExtensionRoundingLevel"/> <xs:element name="PercentageRoundingLevel"/> <xs:element name="TrnsportFlag"/> <xs:element name="TrnsportPriceBasesFlag"/> <xs:element name=" EditPricesOnlyFlag"/> <xs:element name="Comment"/> <xs:element name="RTF\_Comment"/> <xs:element name="EstimatedCostUnfinished"/> <xs:element name="EstimatedCost"/> <xs:element name=" ContingencyPercent "/> <xs:element name="EstimatedTotalUnfinished"/> <xs:element name="EstimatedTotal"/> <xs:element name="EstimateMarketAreaMapSet"/> <xs:element name="EstimateMarketAreaMap" maxOccurs="unbounded" /> </xs:element> <xs:element name="EstimateGroup" maxOccurs="unbounded"> <xs:element name="GroupNumber"/> <xs:element name="Description"/> <xs:element name="RTF\_Description"/> <xs:element name="AlternateCode"/> <xs:element name="Comment"/>

```
<xs:element name=" RTF_Comment"/>
               <xs:element name="UsedInTotal"/>
               <xs:element name="GroupTotalUnfinished"/>
               <xs:element name="GroupTotal"/>
               <xs:element name="EstimateItem" maxOccurs="unbounded">
                        <xs:element name="LineNumber"/>
                        <xs:element name="ItemCode"/>
                        <xs:element name="Description"/>
                        <xs:element name="RTF_Description"/>
                        <xs:element name="SupplementalDescription"/>
                        <xs:element name="RTF_ SupplementalDescription "/>
                        <xs:element name="RequireSupplementalDescriptionFlag"/>
                        <xs:element name="Comment"/>
                        <xs:element name=" RTF_Comment"/>
                        <xs:element name="Units"/>
                        <xs:element name="AlternateCode"/>
                        <xs:element name="IsAdHocPrice"/>
                        <xs:element name="Quantity"/>
                        <xs:element name="QuantityFormula"/>
                        <xs:element name="UnitPriceUnfinished"/>
                        <xs:element name="UnitPrice"/>
                        <xs:element name="UnitPriceFormula"/>
                        <xs:element name="UsedInTotal"/>
                        <xs:element name="ExtendedAmountUnfinished"/>
                        <xs:element name="ExtendedAmount"/>
                        <xs:element name="EstimateItemReferencePrice" maxOccurs="unbounded">
                               <xs:element name="EstimateItemReferencePriceId"/>
                                <xs:element name="EstimateItemReferencePriceName"/>
                                <xs:element name="EstimateItemReferencePriceDescription"/>
                                <xs:element name="EstimateItemReferencePriceRTFDescription"/>
                                <xs:element name="EstimateItemReferencePriceUnitPrice"/>
                                <xs:element name=" EstimateItemReferencePriceUnitPriceFormula"/>
                               <xs:element name="ActiveFlag"/>
                                <xs:element name="Comment"/>
                                <xs:element name=" RTF_Comment"/>
                                 </xs:element>
                          </xs:element>
                </xs:element>
       </xs:element>
</xs:schema>
```
Pictorially, the schema can be a set of diagrams representing the structure of the XML documents conforming to the schema. These diagrams show the hierarchical structure of the data that reflects the logical structure of the data being transported. The following diagrams represent Estimate data as stored in an XML file.

#### **A.1.1 Estimate**

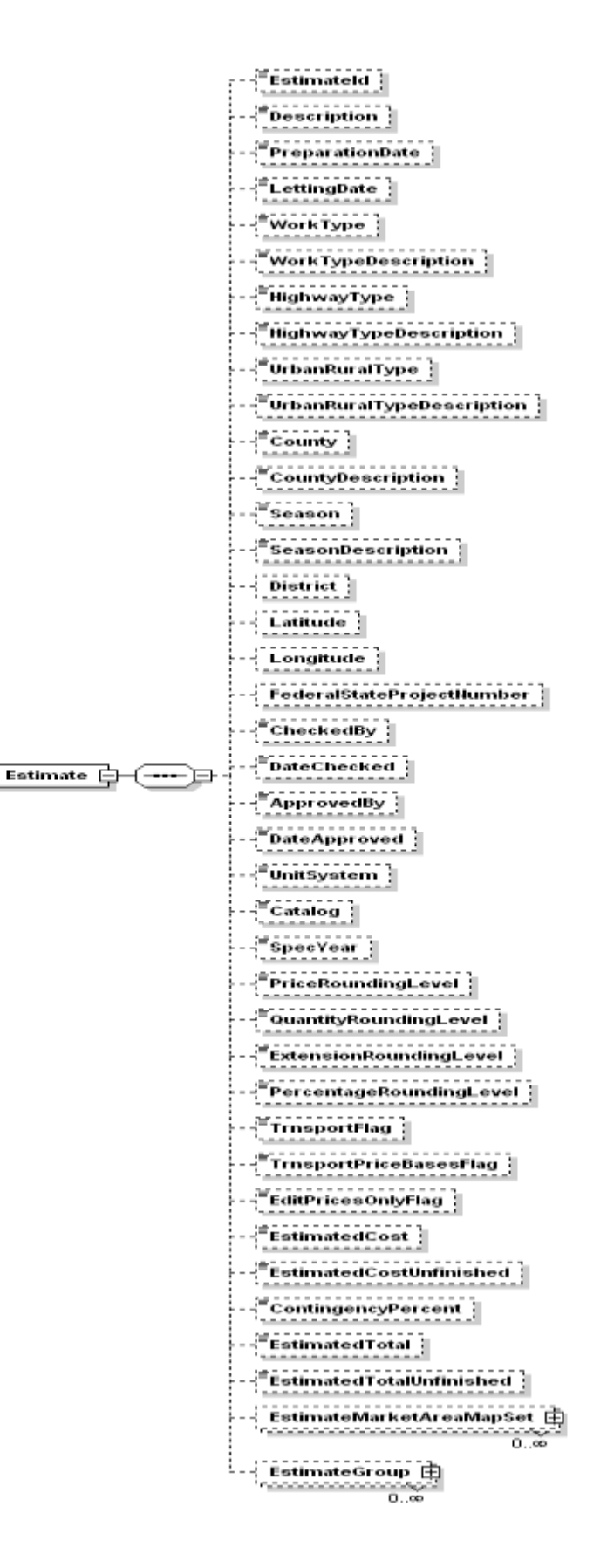

#### **A.1.2 EstimateGroup**

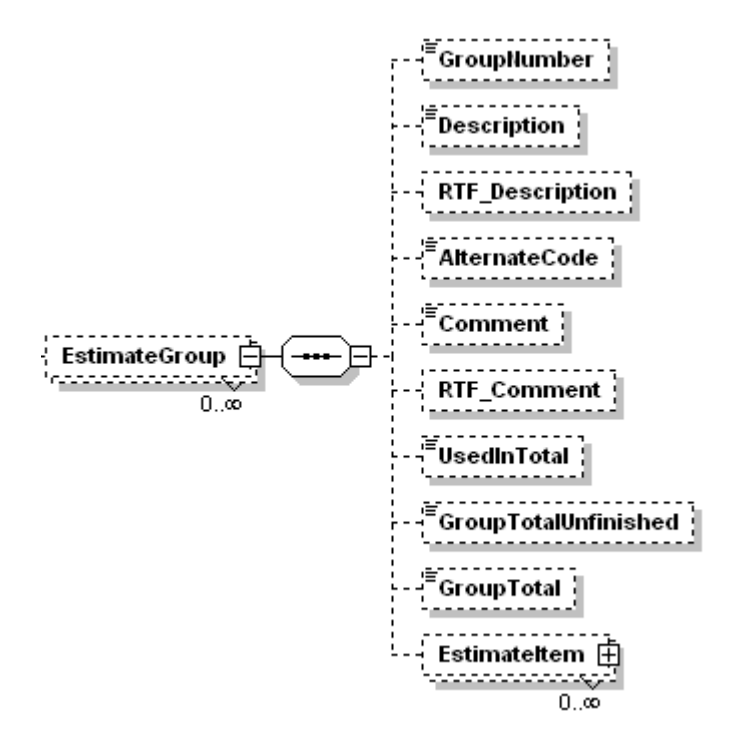

#### **A.1.3 EstimateItem**

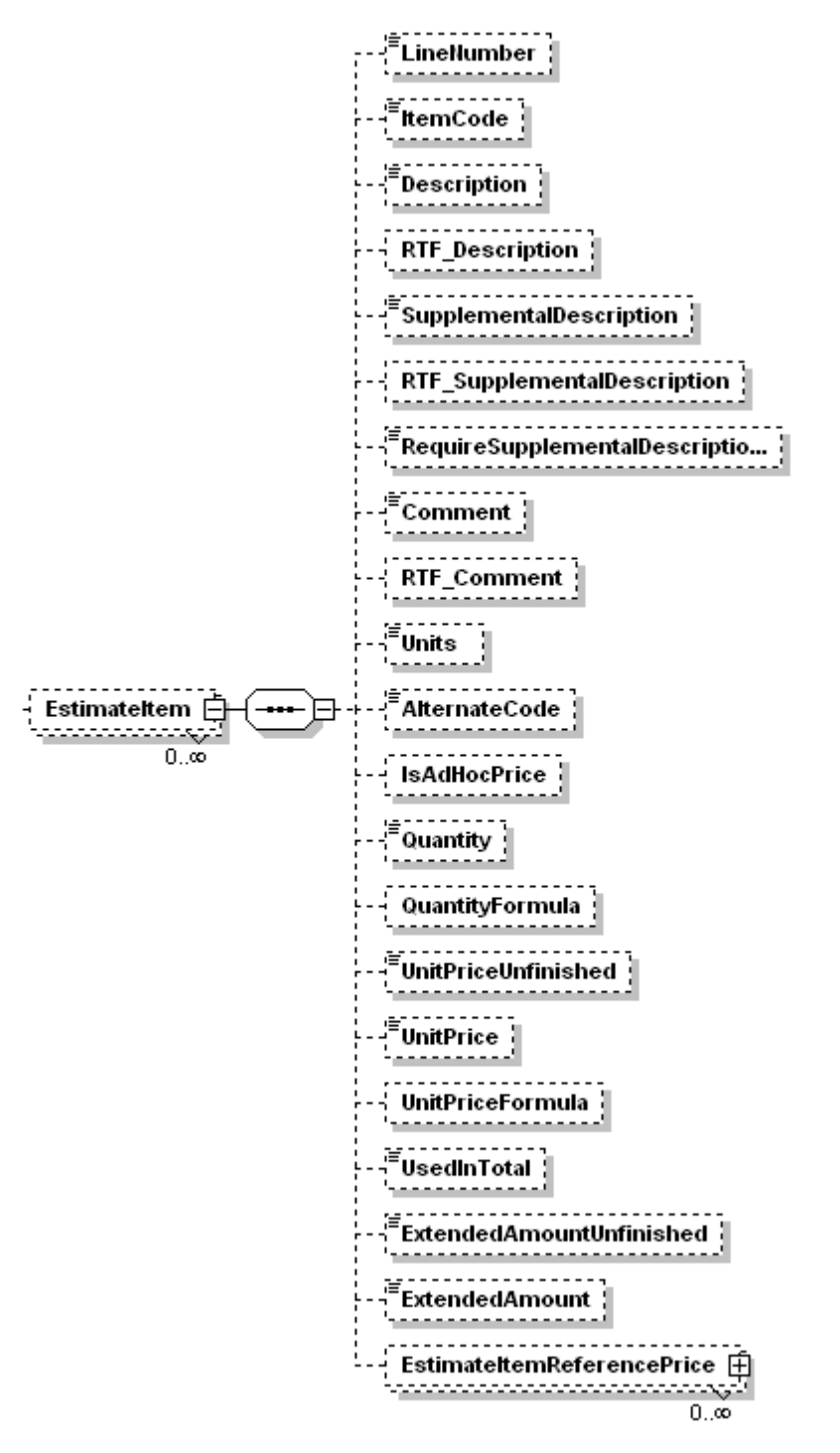

#### **A.1.4 EstimateItemReferencePrice**

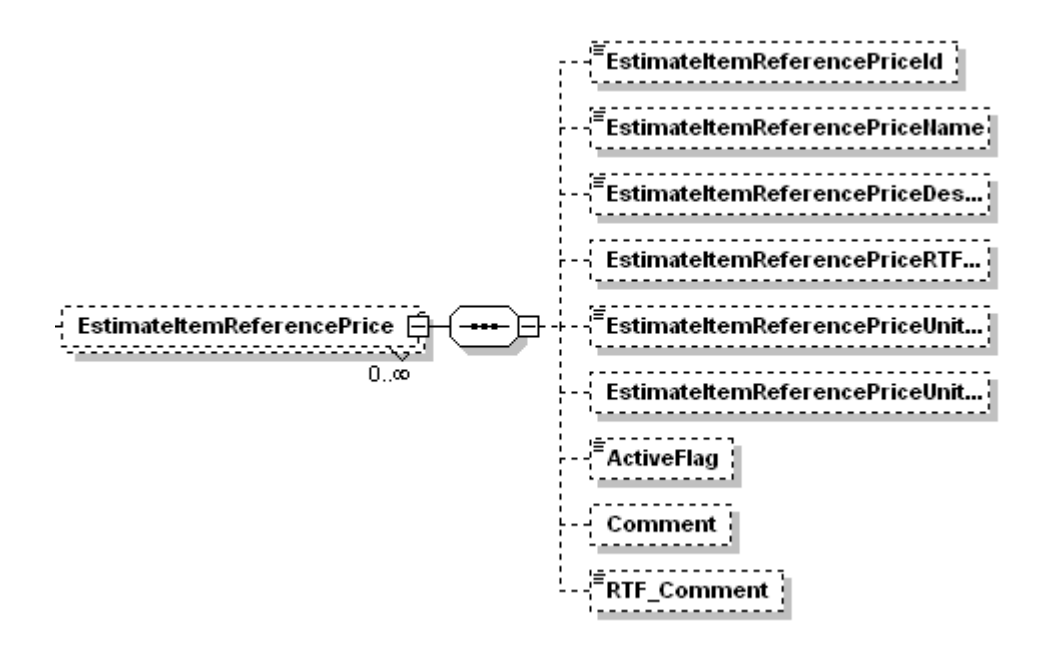

### **A.2 Importing and Exporting a Project to and From Trns•port CES**

A project is imported from and exported to CES in XML format, meeting the following schema:

```
\langle?xml version="1.0"?>
<xs:schema targetNamespace="http://tempuri.org/CES_import.xsd" 
xmlns:mstns="http://tempuri.org/CES_import.xsd" xmlns="http://tempuri.org/CES_import.xsd" 
xmlns:xs="http://www.w3.org/2001/XMLSchema">
<xs:element name="Estimate">
        <xs:element name="EstimateId"/>
        <xs:element name="Description"/>
        <xs:element name=" RTF_Description"/>
        <xs:element name="PreparationDate"/>
        <xs:element name="LettingDate"/>
        <xs:element name="EstimateType"/>
        <xs:element name="EstimateTypeDescription"/>
        <xs:element name="WorkType"/>
        <xs:element name="WorkTypeDescription"/>
        <xs:element name="HighwayType"/>
        <xs:element name="HighwayTypeDescription"/>
        <xs:element name="UrbanRuralType"/>
        <xs:element name="UrbanRuralTypeDescription"/>
        <xs:element name="County"/>
        <xs:element name="CountyDescription"/>
        <xs:element name="Season"/>
        <xs:element name="SeasonDescription"/>
        <xs:element name="DistrictNumber"/>
        <xs:element name="DistrictDescription"/>
        <xs:element name="Longitude"/>
        <xs:element name="Latitude"/>
        <xs:element name="FederalStateProjectNumber"/>
        <xs:element name="CheckedBy"/>
        <xs:element name="DateChecked"/>
        <xs:element name="ApprovedBy"/>
        <xs:element name="DateApproved"/>
        <xs:element name="UnitSystem"/>
        <xs:element name="Catalog"/>
        <xs:element name="SpecYear"/>
        <xs:element name="PriceRoundingLevel"/>
        <xs:element name="QuantityRoundingLevel"/>
        <xs:element name="ExtensionRoundingLevel"/>
        <xs:element name="PercentageRoundingLevel"/>
        <xs:element name="TrnsportFlag"/>
        <xs:element name="TrnsportPriceBasesFlag"/>
        <xs:element name=" EditPricesOnlyFlag"/>
        <xs:element name="Comment"/>
        <xs:element name="RTF_Comment"/>
        <xs:element name="EstimatedCostUnfinished"/>
        <xs:element name="EstimatedCost"/>
```

```
<xs:element name=" ContingencyPercent "/>
 <xs:element name="EstimatedTotalUnfinished"/>
 <xs:element name="EstimatedTotal"/>
 <xs:element name="EstimateMarketAreaMapSet"/>
           <xs:element name="EstimateMarketAreaMap" maxOccurs="unbounded" />
          </xs:element>
 <xs:element name="EstimateGroup" maxOccurs="unbounded">
          <xs:element name="GroupNumber"/>
         <xs:element name="Description"/>
         <xs:element name="RTF_Description"/>
         <xs:element name="AlternateCode"/>
         <xs:element name="Comment"/>
         <xs:element name=" RTF_Comment"/>
         <xs:element name="UsedInTotal"/>
         <xs:element name="GroupTotalUnfinished"/>
         <xs:element name="GroupTotal"/>
         <xs:element name="EstimateItem" maxOccurs="unbounded">
                 <xs:element name="LineNumber"/>
                 <xs:element name="ItemCode"/>
                 <xs:element name="Description"/>
                 <xs:element name="RTF_Description"/>
                 <xs:element name="SupplementalDescription"/>
                 <xs:element name="RTF_ SupplementalDescription "/>
                 <xs:element name="RequireSupplementalDescriptionFlag"/>
                 <xs:element name="Comment"/>
                 <xs:element name=" RTF_Comment"/>
                 <xs:element name="Units"/>
                 <xs:element name="AlternateCode"/>
                 <xs:element name="IsAdHocPrice"/>
                 <xs:element name="Quantity"/>
                 <xs:element name="QuantityFormula"/>
                 <xs:element name="UnitPriceUnfinished"/>
                 <xs:element name="UnitPrice"/>
                 <xs:element name="UnitPriceFormula"/>
                 <xs:element name="UsedInTotal"/>
                 <xs:element name="ExtendedAmountUnfinished"/>
                 <xs:element name="ExtendedAmount"/>
                 <xs:element name="EstimateItemReferencePrice" maxOccurs="unbounded">
                         <xs:element name="EstimateItemReferencePriceId"/>
                         <xs:element name="EstimateItemReferencePriceName"/>
                         <xs:element name="EstimateItemReferencePriceDescription"/>
                         <xs:element name="EstimateItemReferencePriceRTFDescription"/>
                         <xs:element name="EstimateItemReferencePriceUnitPrice"/>
                         <xs:element name=" EstimateItemReferencePriceUnitPriceFormula"/>
                         <xs:element name="ActiveFlag"/>
                         <xs:element name="Comment"/>
                         <xs:element name=" RTF_Comment"/>
                           </xs:element>
                    </xs:element>
         </xs:element>
 </xs:element>
```

```
</xs:schema>
```
Pictorially, the schema can be a set of diagrams representing the structure of the XML documents conforming to the schema. These diagrams show the hierarchical structure of the data that reflects the logical structure of the data being transported. The following diagrams represent Estimate data as stored in an XML file.

#### **A.2.1 Estimate**

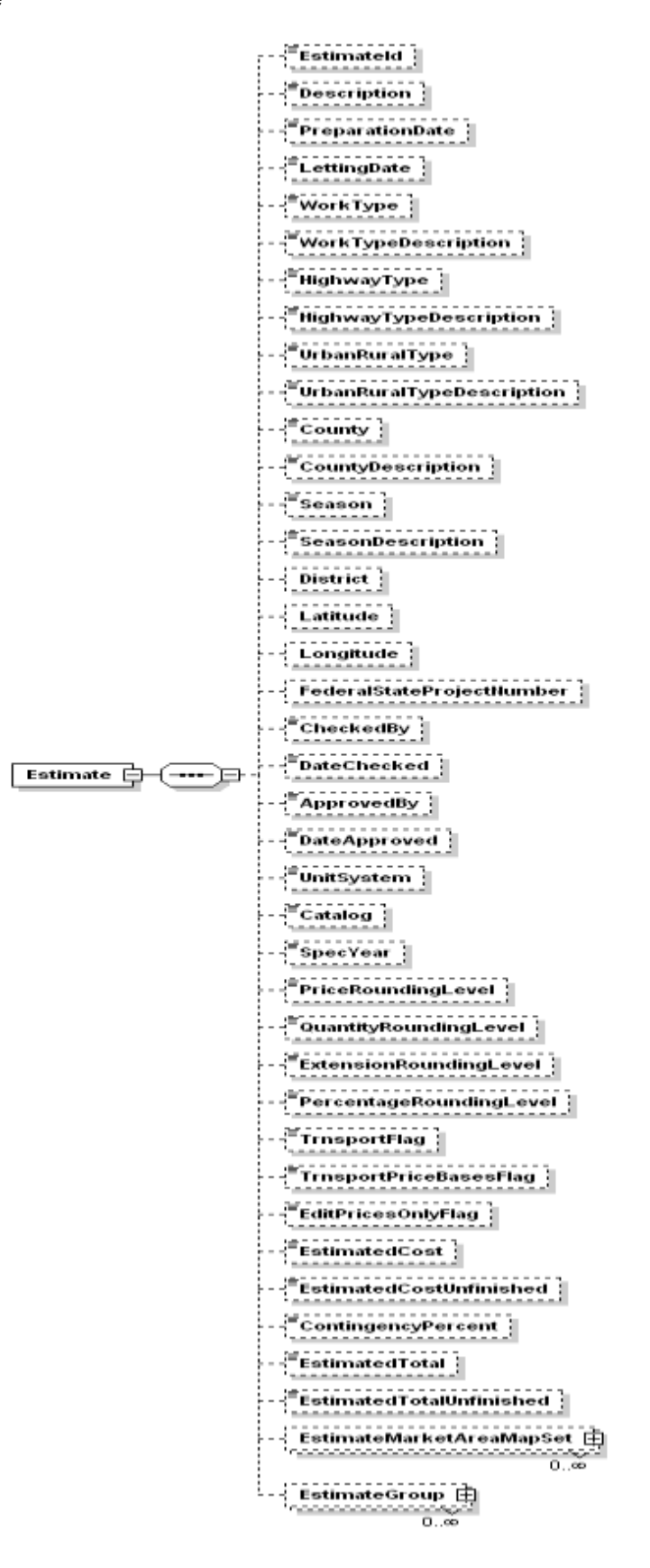

#### **A.2.2 EstimateGroup**

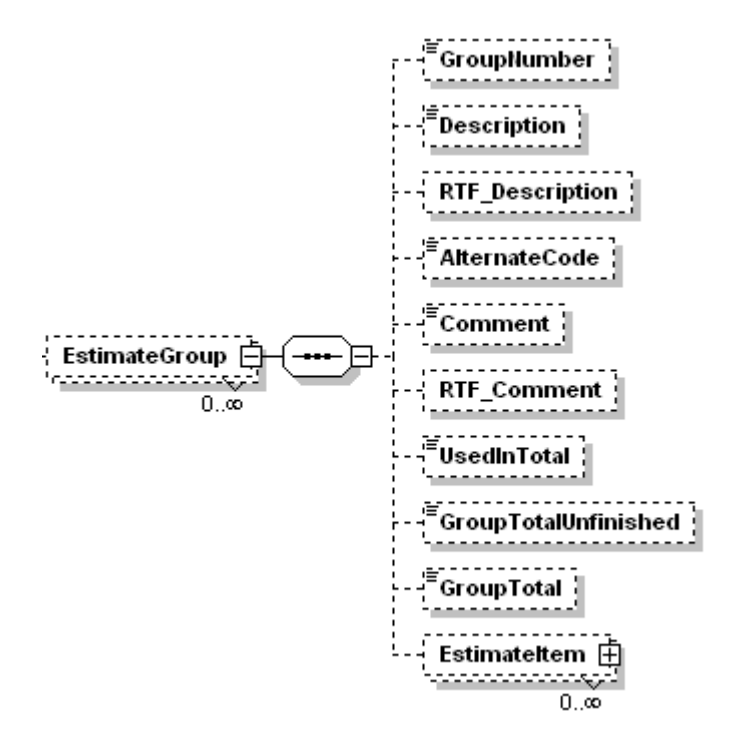
#### **A.2.3 EstimateItem**

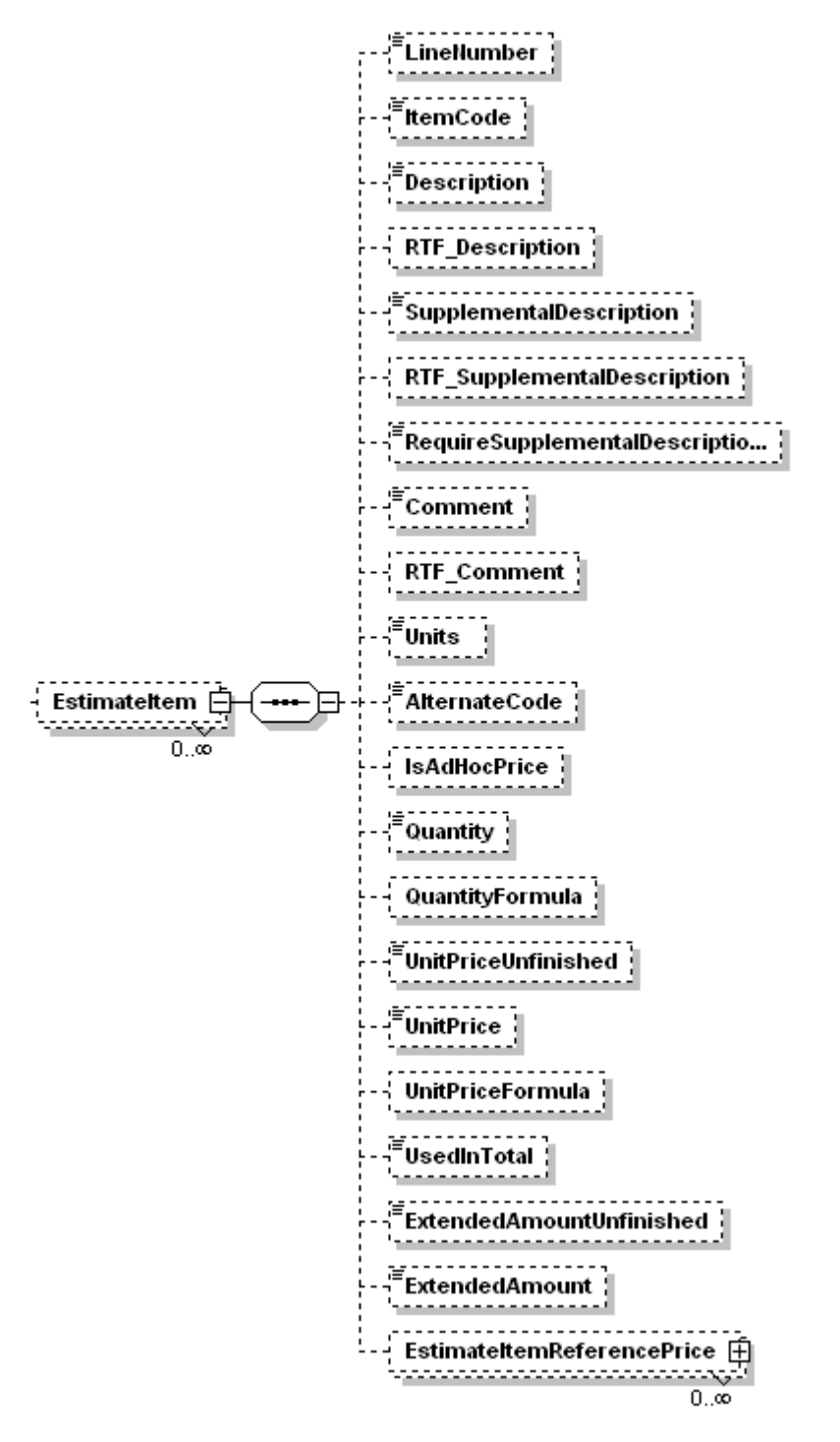

### **A.2.4 EstimateItemReferencePrice**

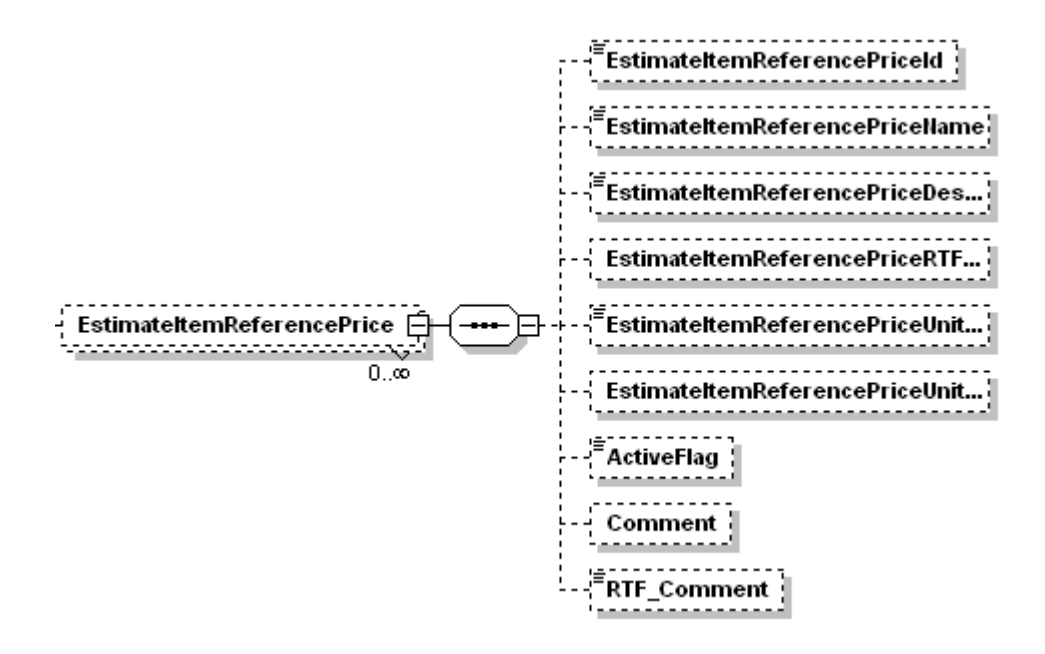

## **A.3 Exporting Project File to Trns•port PES Versions 5.4 or Earlier**

A sample Project File is shown below:

BAMS Import File,2.1,PES Project PROJECT1 TMR6836 02 001 0000000 000000 PROJECT2 Testing TMR6836. PROJECT3 ESTCATG1 0001 Testing TMR6836. ESTCATG1 0002 Group 2 ESTITEM1 0006 201-00002 1.000 155.00000 ESTITEM2 TEST ESTITEM1 0007 201-00000 5.000 619.00000 ESTITEM2

The project file is called PJPORT.DAT by default and consists of multiple lines. Each line contains one or more fields, where fields are separated by a single blank.

There are four sections to the file. The first is the single line header and identifies the file as a PES project file and always contains the phrase:

"BAMS Import File, 2.1, PES Project"

The next section identifies the Project and consists of three lines containing the following information:

Line 1:

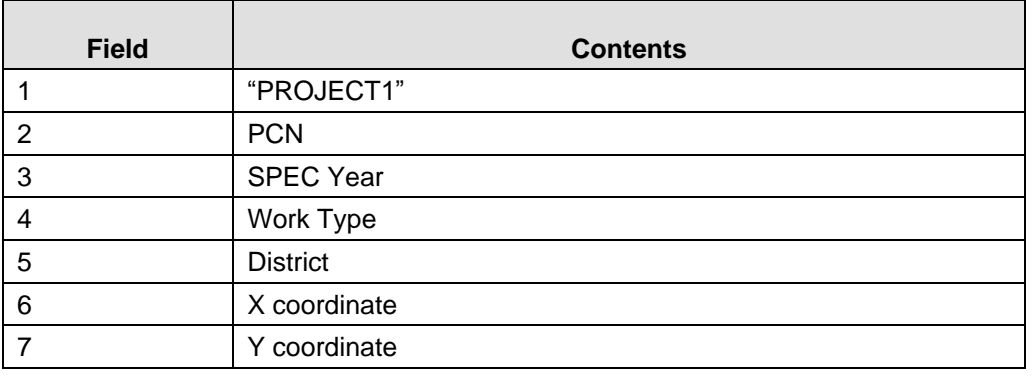

Line 2:

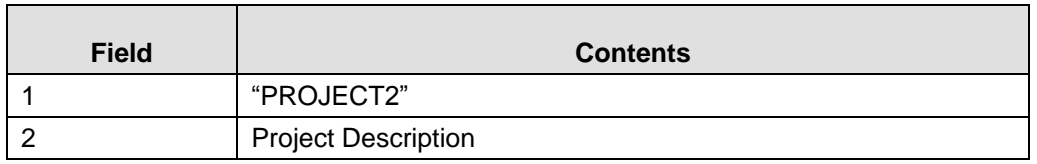

Line 3:

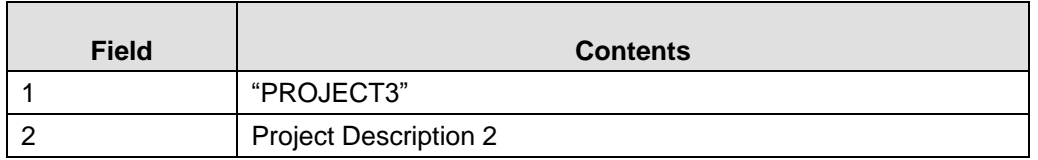

After the project description, the catalogs are reported, one line per catalog.

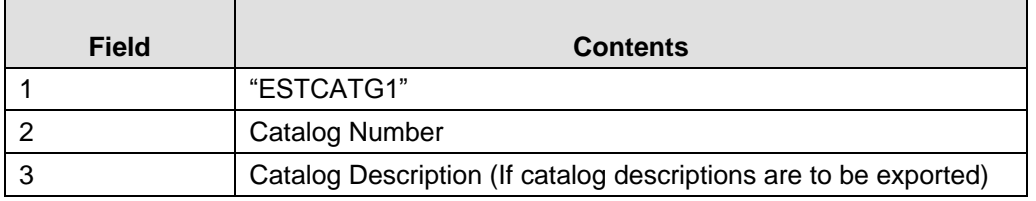

Following the catalog descriptions, the items are described, two lines per item:

### Line 1:

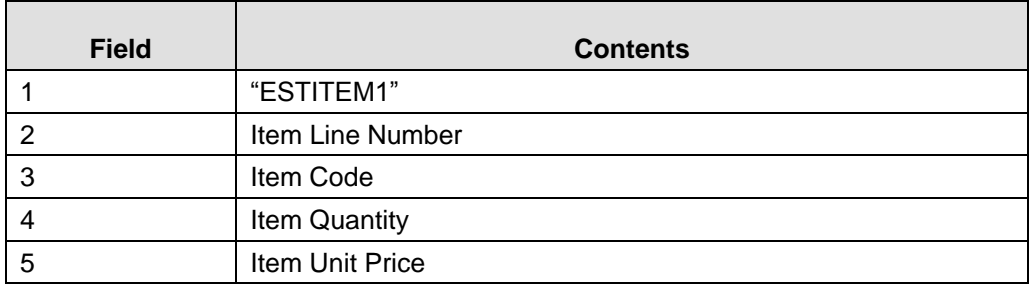

Line 2:

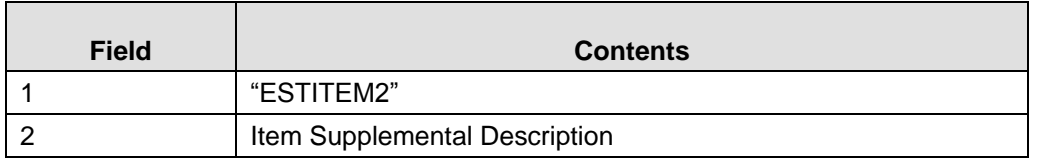

# **A.4 Exporting the Load Proposal Prices File to Trns•port PES Versions 5.4 or Earlier**

A sample Proposal Prices File is shown below:

```
TYP Load Proposal Prices File V1.0a
PRP TMR6836 
IT1 TMR6836 L 0006 201-00002 1.000 155.00000
IT1 TMR6836 L 0007 201-00000 5.000 619.00000
END TMR6836
```
The project file is called PROPRC.TXT by default and consists of multiple lines. Each line contains one or more fields, where fields are separated by a single blank.

There are four sections to the file. The first is the single line header and identifies the file as a Proposal Prices File and always contains the phrase:

```
" TYP Load Proposal Prices File" followed by the version of the file definition, 
   ``V1.0a".
```
The next section identifies the Proposal and consists of one line containing the following information:

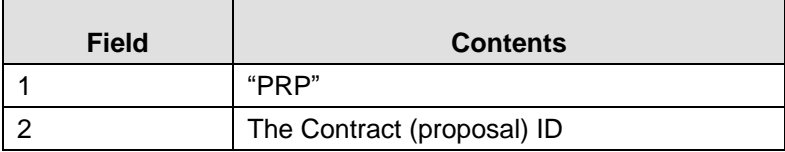

After the proposal identification, the item prices are reported, one line per item:

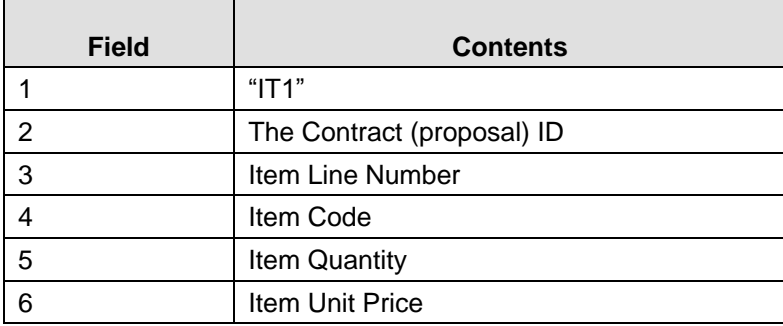

## **A.5 Importing Item Data From AASHTOWare Project BAMS/DSS**

The item data file output by AASHTOWare Project BAMS/DSS is named CESITEM.CSV.

The file contains an entry for each item. Entries can span lines. A backslash is used to indicate that an entry continues onto the next line. In general, one item's entry will require four or five lines in the file. The last line of the entry does not end with a backslash.

The first row of the file is a header row that contains:

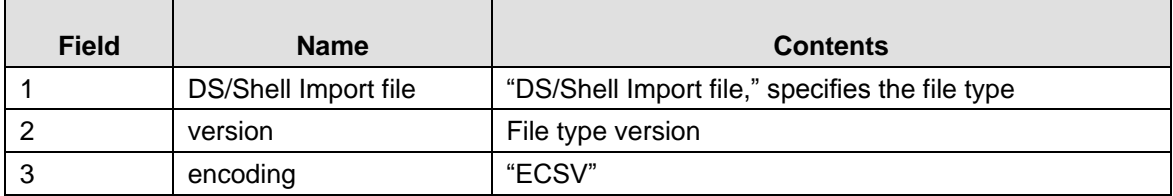

The first entry following the header is a "prototype" entry that contains the field names for each of the fields.

The fields for each item entry are:

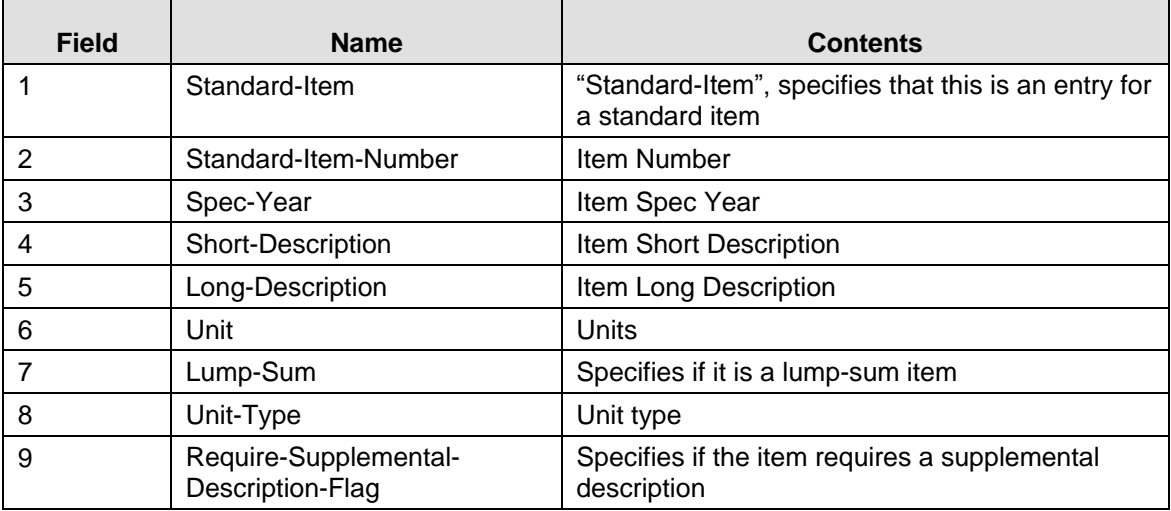

An example from the top of a cesitem.csv file follows:

```
DS/Shell Import file,1.00,ECSV
Standard-Item, Standard-Item-Number, Spec-Year, \
```

```
Short-Description, Long-Description, Unit, Lump-Sum, \
Unit-Type,Require-Supplemental-Description-Flag
"STANDARD-ITEM","0 285705","1991",\
"BASE OPTIONAL (BASE GROUP 05) (BASM/DSS)",\
"BASE OPTIONAL (BASE GROUP 05) (BAMS/DSS) \
", \setminus"SY","FALSE","E","FALSE" 
"STANDARD-ITEM","0 1100","1991",\
"SELECT BEDDING MATERIAL, GRAVEL",\
"SELECT BEDDING MATERIAL, GRAVEL \
", \setminus"CY","FALSE","E","FALSE" 
"STANDARD-ITEM","0 1101","1991",\
"SELECT BEDDING MATERIAL, SAND",\
"SELECT BEDDING MATERIAL, SAND \
", \setminus"CY","FALSE","E","FALSE" 
"STANDARD-ITEM","0 1102","1991",\
"EXTRA TRENCH DEPTH",\
"EXTRA TRENCH DEPTH \
", \setminus"CY","FALSE","E","FALSE"
```
…

# **A.6 Importing Bid History Data (HIREG Data) From AASHTOWare Project BAMS/DSS**

The bid history file output by AASHTOWare Project BAMS/DSS from the HIREG (Historical Item Price Regression) model is named IBIDHIST.CSV.

The bid history file is comprised of several sections, each for a specific type of output from the model. Following is a list of the sections and their values.

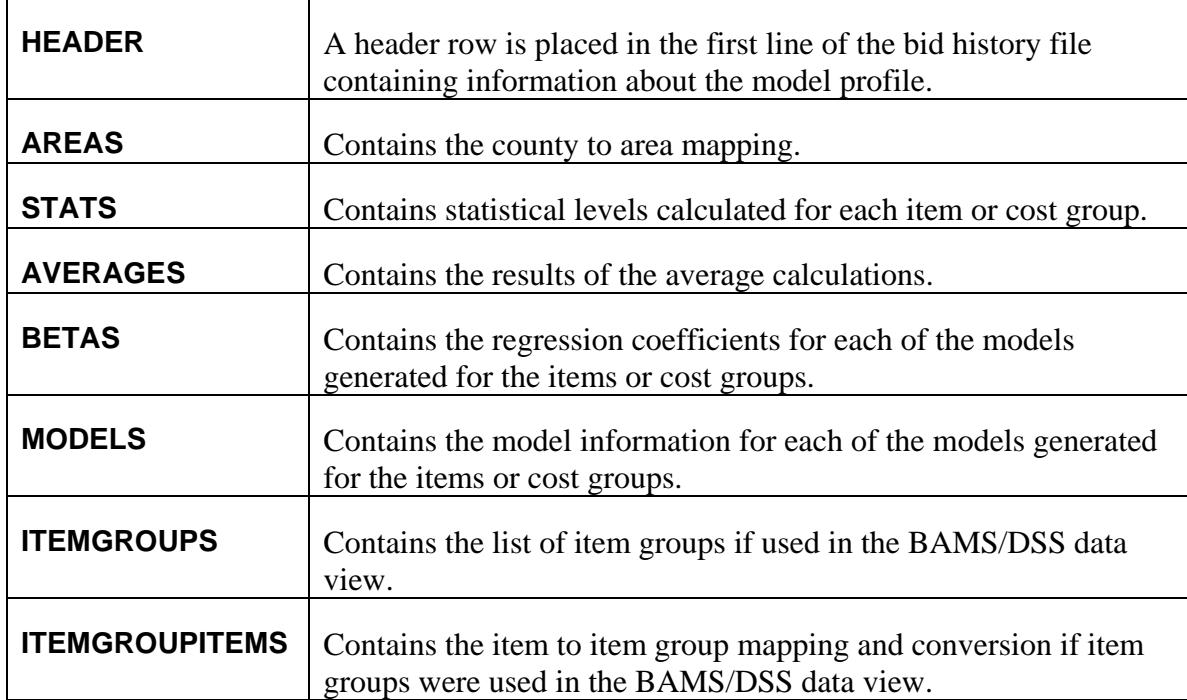

The header section is the first row of the file and contains the following data:

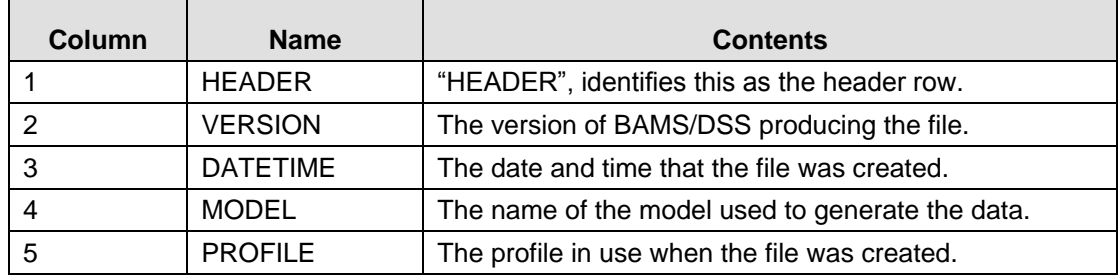

The AREAS section follows the header row and consists of one row for each area defined in the model. The first row of the AREAS section contains:

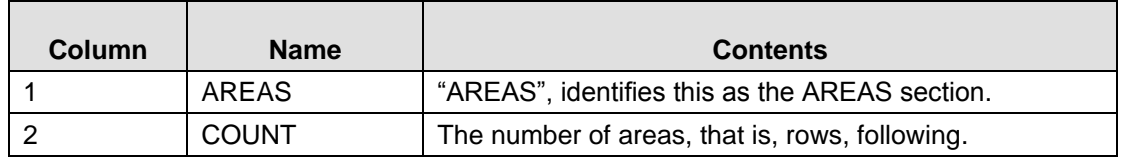

Each row in the AREAS section following the first contains:

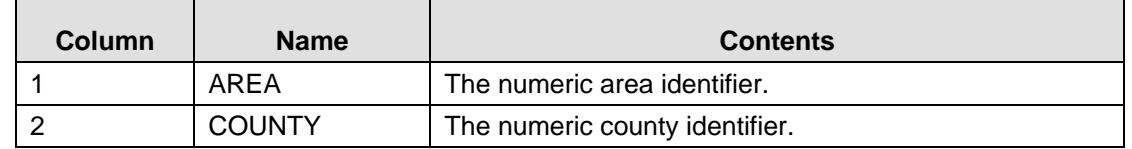

The STATS section follows the AREAS section and contains the univariate statistical levels calculated for each item or cost group for the set of data used by the averages.

The first row of the STATS section contains:

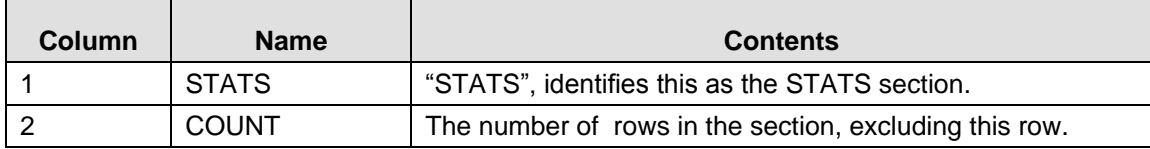

Each row in the STATS section following the first contains:

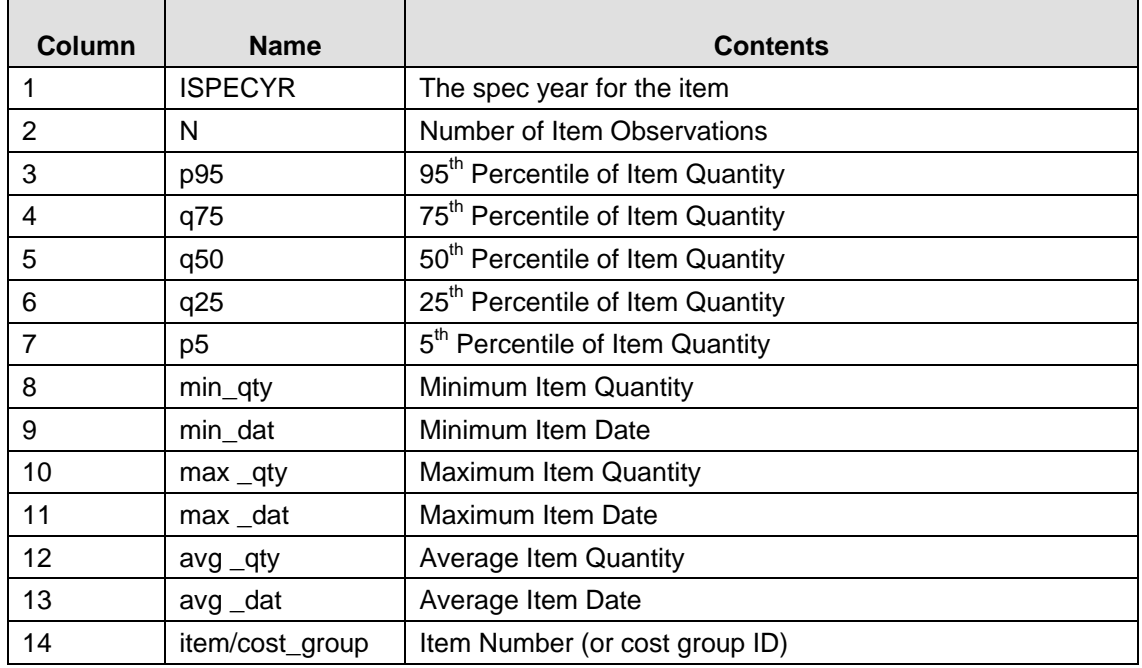

The AVERAGES section follows the STATS section and contains the statistical levels calculated for each item or cost group.

The first row of the AVERAGES section contains:

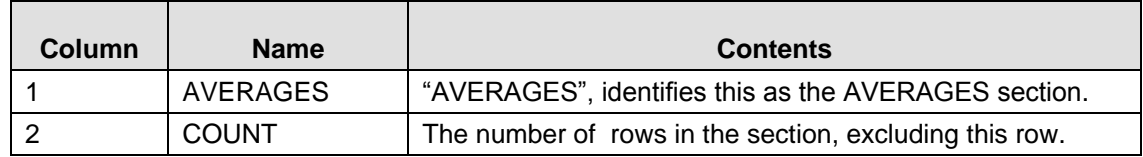

Each row in the AVERAGES section following the first contains:

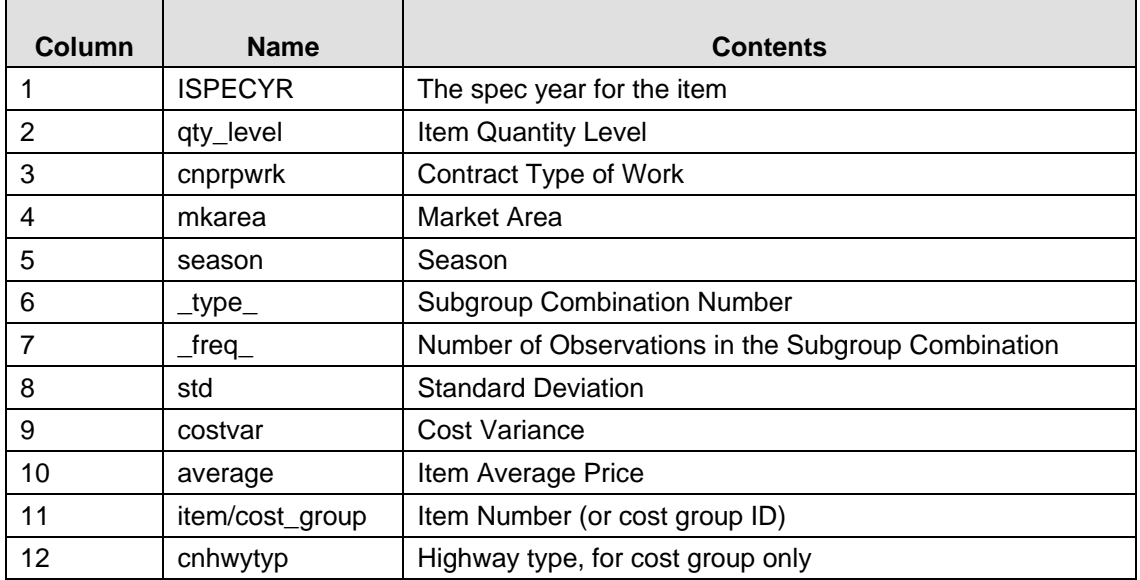

The BETAS section follows the AVERAGES section and contains the regression coefficients for each of the models generated for the items or cost groups.

The first row of the BETAS section contains:

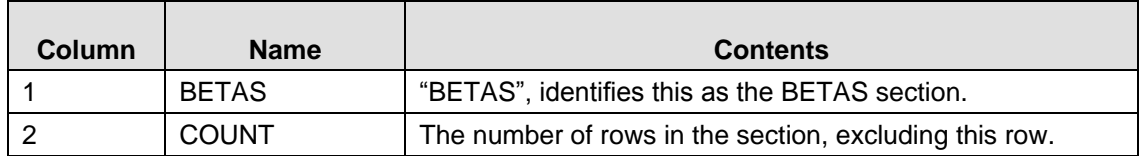

Each row in the BETAS section following the first contains:

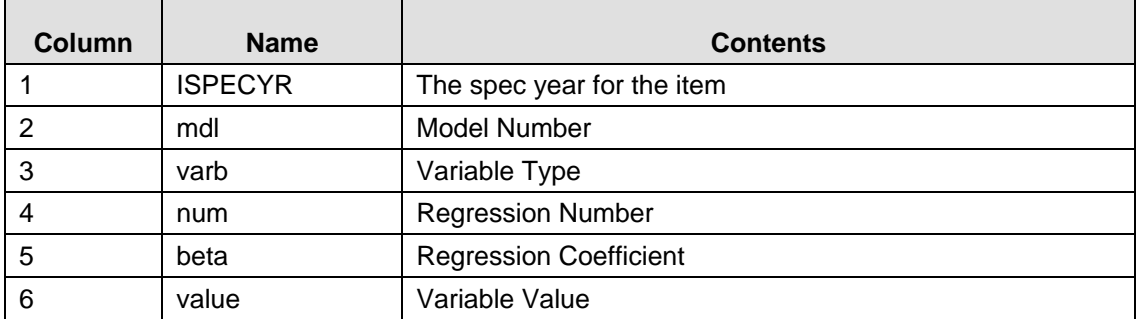

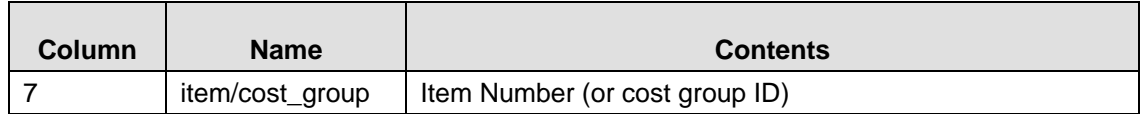

The MODELS section follows the BETAS section and contains the statistical levels calculated for each item or cost group.

The first row of the MODELS section contains:

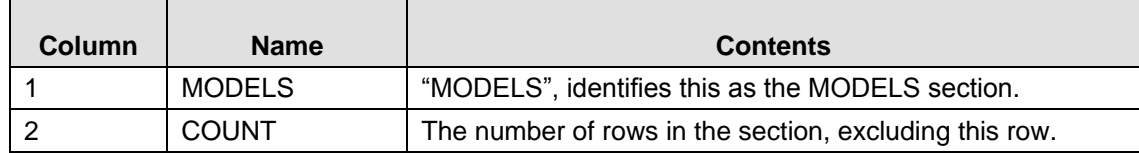

Each row in the MODELS section following the first contains:

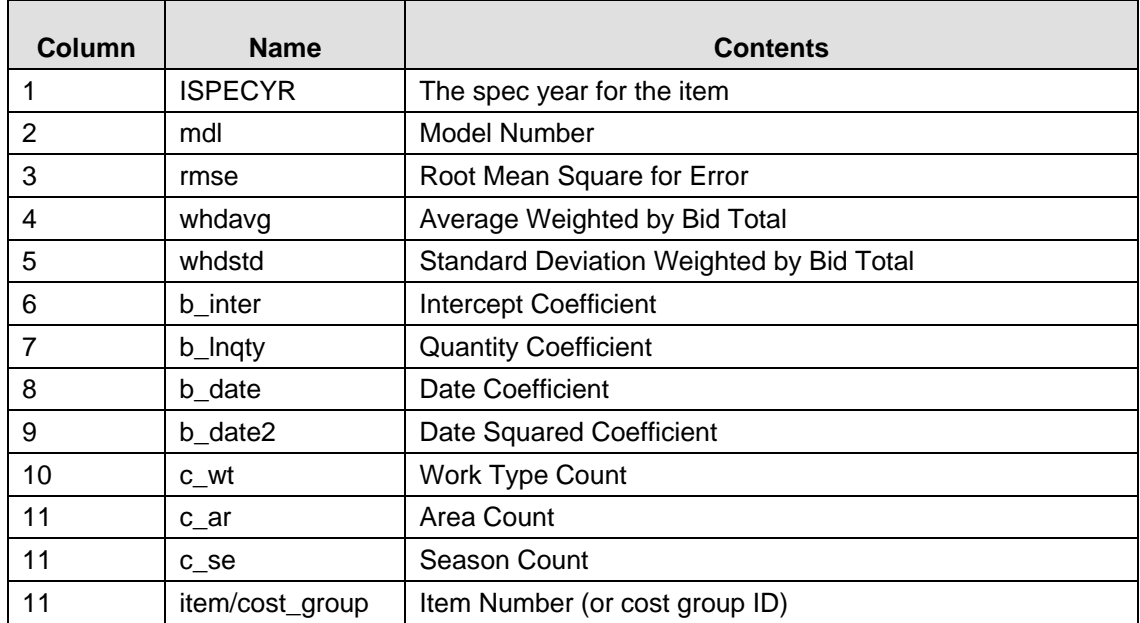

The ITEMGROUPS section follows the MODELS section and contains the list of item groups if used in the BAMS/DSS data view.

The first row of the ITEMGROUPS section contains:

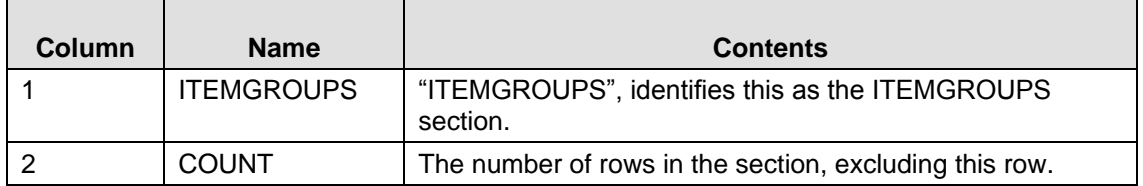

Each row in the ITEMGROUPS section following the first contains:

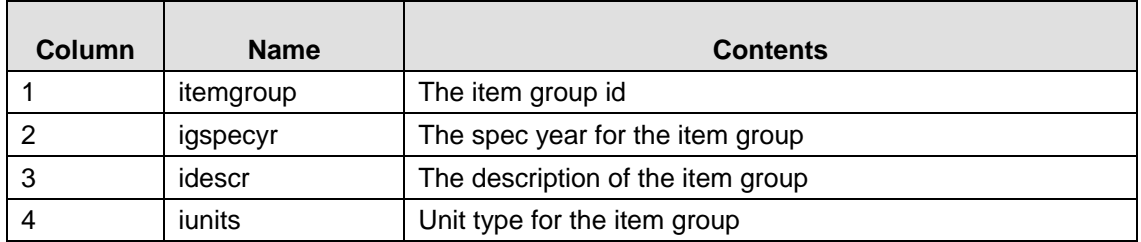

The ITEMGROUPITEMS section follows the ITEMGROUPS section and contains the item to item group mapping and conversion if item groups were used in the BAMS/DSS data view.

The first row of the ITEMGROUPITEMS section contains:

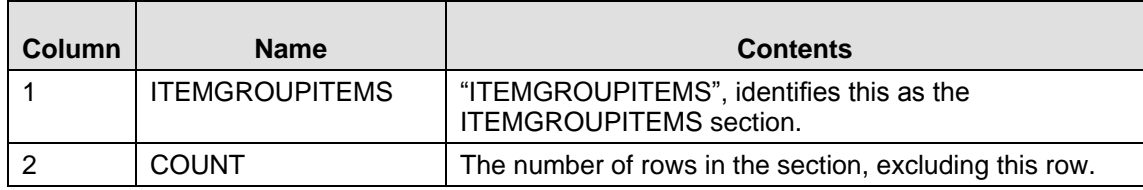

Each row in the ITEMGROUPS section following the first contains:

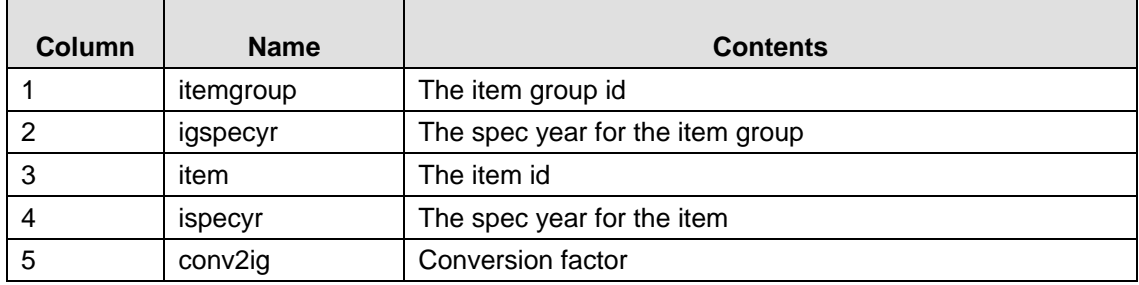

## **A.7 Importing Code Tables From Trns•port CES or Trns•port PES**

Code tables are imported from CES or PES in a fixed-field format. The format of this file is one row per code table entry and has the form:

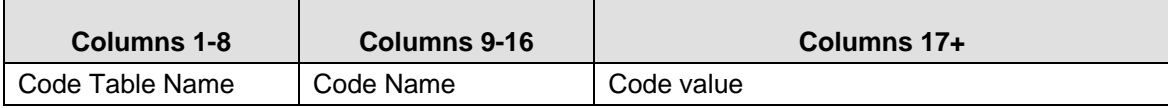

An example excerpt from an import file follows:

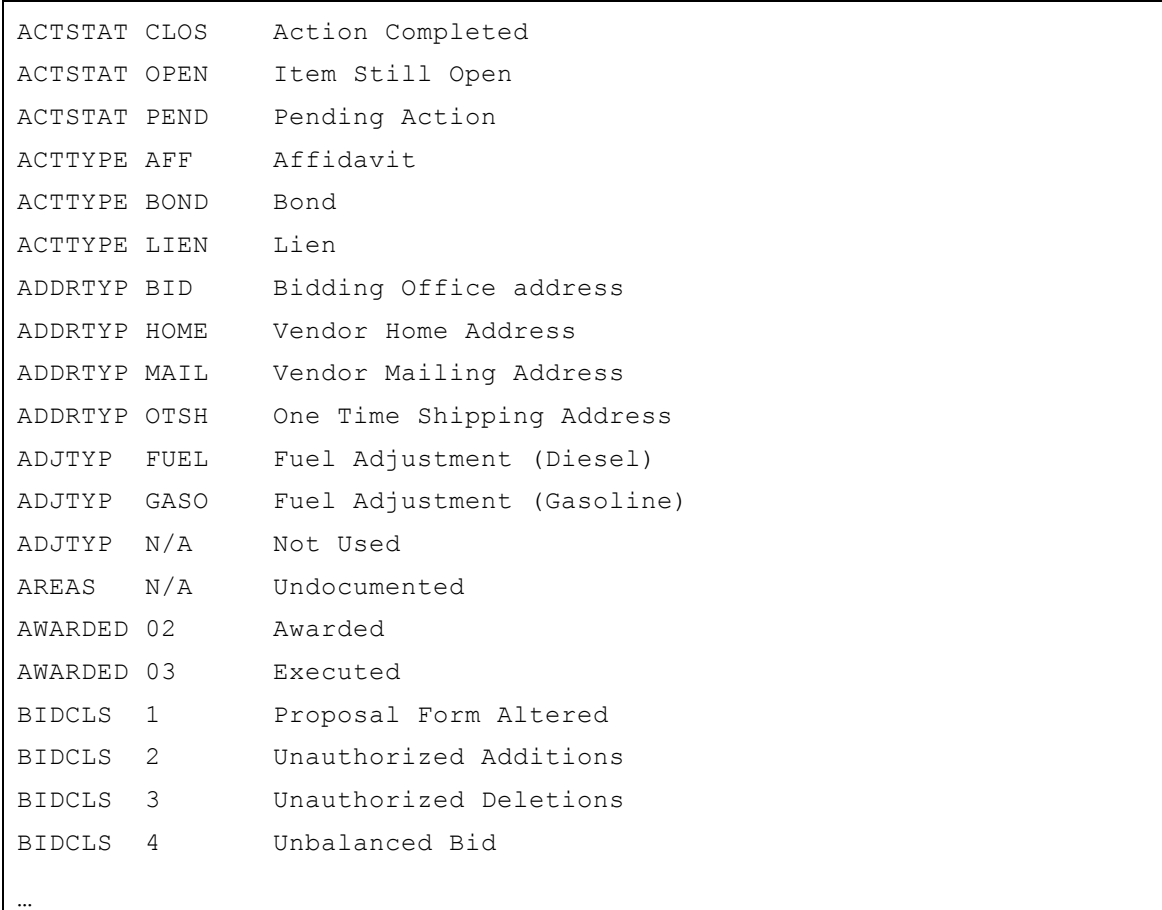

# **A.8 Importing Reference Price Data**

Estimator supports importing reference price data in both CSV and XML file formats.

### **A.8.1 The CSV File Format**

The reference price file is comprised of a header and a reference price catalog section.

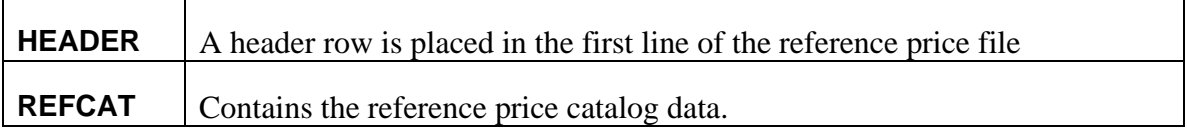

The header section is the first row of the file and contains the following data:

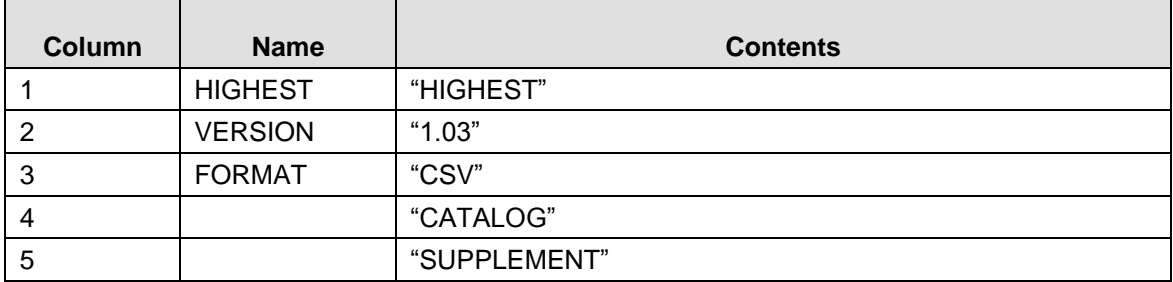

The REFCAT section follows the header row and consists of one row for each reference price element. The first row of the REFCAT section contains:

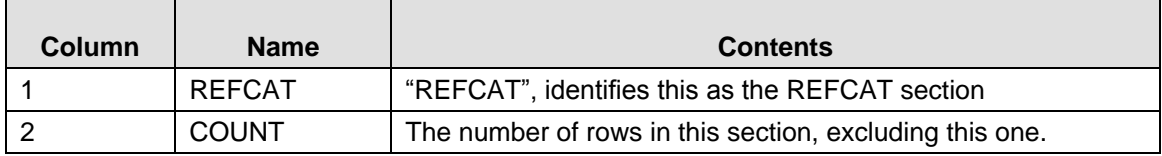

Each row in the REFCAT section following the first contains:

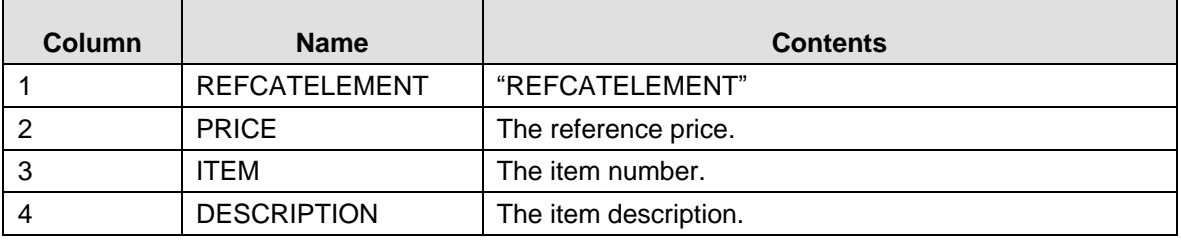

### **A.8.2 The XML File Format**

Reference price data can be transferred in XML, meeting the following schema:

```
<?xml version="1.0" encoding="UTF-8"?>
<xs:schema xmlns:xs="http://www.w3.org/2001/XMLSchema" elementFormDefault="qualified">
   <xs:element name="Catalog">
       <xs:complexType>
          <xs:sequence>
              <xs:element name ="SpecYear"/>
              <xs:element name ="Comment"/>
              <xs:element ref ="ReferencePriceTable"/>
          </xs:sequence>
       </xs:complexType>
   </xs:element>
   <xs:element name="ReferencePriceTable">
       <xs:complexType>
          <xs:sequence>
              <xs:element name ="TableID"/>
              <xs:element name ="TableDescription"/>
              <xs:element name ="Description"/>
              <xs:element ref ="ReferencePriceTableElement" maxOccurs="unbounded"/>
          </xs:sequence>
       </xs:complexType>
   </xs:element>
    <xs:element name="ReferencePriceTableElement">
       <xs:complexType>
          <xs:sequence>
              <xs:element name ="CatReferencePriceID"/>
              <xs:element name ="CatReferencePriceDescription"/>
              <xs:element name ="CatReferencePriceUnitPrice"/>
              <xs:element name ="CatItemReferencePricePercent"/>
              <xs:element name ="CatItemReferencePricePercentFlag"/>
              <xs:element name ="IsTrnsport"/>
              <xs:element name ="Comment"/>
           </xs:sequence>
       </xs:complexType>
   </xs:element>
</xs:schema>
```
Pictorially, the schema can be represented as a set of diagrams representing the structure of the XML documents conforming to the schema. These diagrams show the hierarchical structure of the data that reflects the logical structure of the data being transported. The following diagrams represent reference price data as stored in an XML file.

### *Catalog*

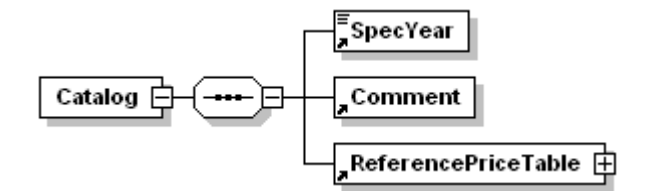

### *ReferencePriceTable*

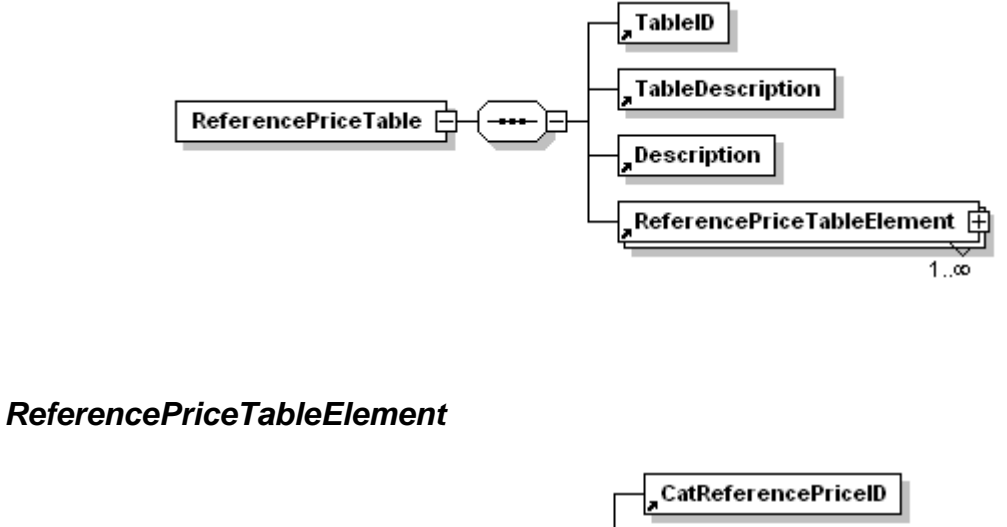

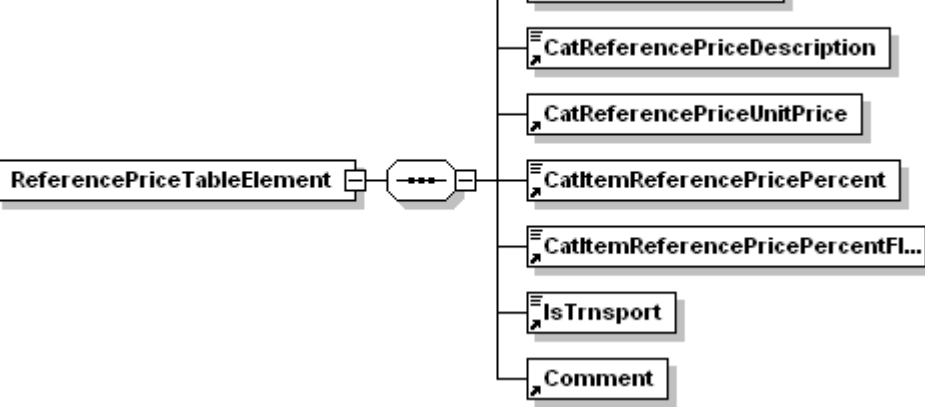

## **A.9 Importing and Exporting a Catalog Between Copies of AASHTOWare Project Estimator**

Catalogs are transferred between copies of AASHTOWare Project Estimator as XML files. A catalog contains bid history data, reference price data, cost sheet data, and code tables. The schema of the XML file can be represented visually by the following diagrams.

A Catalog in XML format meets the following schema:

```
<?xml version="1.0" encoding="UTF-8"?>
<xs:schema xmlns:xs="http://www.w3.org/2001/XMLSchema" elementFormDefault="qualified">
   <xs:element name="Catalog">
       <xs:complexType>
```

```
<xs:sequence>
          <xs:element name ="SpecYear"/>
          <xs:element name ="Comment"/>
          <xs:element name ="RTF_Comment"/>
          <xs:element ref="MarketAreaTable" maxOccurs="1"/>
          <xs:element ref="BidHistoryTable" maxOccurs="unbounded"/>
          <xs:element ref="CostSheetTable" maxOccurs="unbounded"/>
          <xs:element ref="EquipmentTable" maxOccurs="unbounded"/>
          <xs:element ref="LaborTable" maxOccurs="unbounded"/>
          <xs:element ref="MaterialTable" maxOccurs="unbounded"/>
          <xs:element ref="ReferencePriceTable" maxOccurs="unbounded"/>
          <xs:element ref="StandardItemTable" maxOccurs="unbounded"/>
          <xs:element ref="CatalogCodeTables" maxOccurs="unbounded"/>
       </xs:sequence>
   </xs:complexType>
</xs:element>
<xs:element name="MarketAreaTable">
   <xs:complexType>
       <xs:sequence>
          <xs:element name ="TableID"/>
          <xs:element name ="TableDescription"/>
          <xs:element name ="Description"/>
          <xs:element name ="RTF_Description"/>
          <xs:element ref="CatalogMarketAreaMap" maxOccurs="unbounded"/>
       </xs:sequence>
   </xs:complexType>
</xs:element>
<xs:element name="CatalogMarketAreaMap">
   <xs:complexType>
       <xs:sequence>
          <xs:element name ="CatMarketAreaMapID"/>
          <xs:element name ="CatMarketAreaMapDescription"/>
          <xs:element name ="CatMarketAreaMapRTFDescription"/>
          <xs:element name ="CatMarketAreaMapIndex"/>
          <xs:element name ="Comment"/>
          <xs:element name ="RTF_Comment"/>
          <xs:element ref="CatMarketAreaMapNode" maxOccurs="unbounded"/>
       </xs:sequence>
```

```
</xs:complexType>
</xs:element>
<xs:element name="CatMarketAreaMapNode">
   <xs:complexType>
       <xs:sequence>
          <xs:element name ="CatMarketAreaMapCounty"/>
           <xs:element name ="CatMarketAreaMapArea"/>
       </xs:sequence>
   </xs:complexType>
</xs:element>
<xs:element name="BidHistoryTable">
   <xs:complexType>
       <xs:sequence>
          <xs:element name ="TableID"/>
          <xs:element name ="TableDescription"/>
           <xs:element name ="Description"/>
           <xs:element name ="RTF_Description"/>
           <xs:element ref="BidHistoryTableElement" maxOccurs="unbounded"/>
       </xs:sequence>
   </xs:complexType>
</xs:element>
<xs:element name="BidHistoryTableElement">
   <xs:complexType>
       <xs:sequence>
          <xs:element name ="CatBidHistoryId"/>
          <xs:element name ="CatBidHistoryDescription"/>
          <xs:element name ="CatBidHistoryRTFDescription"/>
           <xs:element name ="CatBidHistoryMaxQty"/>
           <xs:element name ="CatBidHistoryMinQty"/>
           <xs:element name ="CatBidHistoryQtyLevel0"/>
          <xs:element name ="CatBidHistoryQtyLevel1"/>
           <xs:element name ="CatBidHistoryQtyLevel2"/>
           <xs:element name ="CatBidHistoryQtyLevel3"/>
           <xs:element name ="CatBidHistoryQtyLevel4"/>
           <xs:element name ="CatBidHistoryAreaMapIndex" type="xs:boolean"/>
           <xs:element name ="IsTrnsport"/>
          <xs:element name ="Comment"/>
          <xs:element name ="RTF_Comment"/>
          <xs:element ref="CatBidHistoryAverageModel" maxOccurs="unbounded"/>
          <xs:element ref="CatBidHistoryRegressionModel" maxOccurs="unbounded"/>
       </xs:sequence>
   </xs:complexType>
</xs:element>
<xs:element name="CatBidHistoryAverageModel">
   <xs:complexType>
       <xs:sequence>
           <xs:element name ="CatBidHistoryAvgModelModelNumber"/>
           <xs:element name ="CatBidHistoryAvgModelQtyLevel"/>
          <xs:element name ="CatBidHistoryAvgModelWorkType"/>
          <xs:element name ="CatBidHistoryAvgModelAreaType"/>
           <xs:element name ="CatBidHistoryAvgModelSeason"/>
          <xs:element name ="CatBidHistoryAvgModelHighwayType"/>
          <xs:element name ="CatBidHistoryAvgModelUrbanRuralType"/>
          <xs:element name ="CatBidHistoryAvgModelUnitPrice"/>
           <xs:element name ="CatBidHistoryAvgModelStandardDeviation"/>
           <xs:element name ="CatBidHistoryAvgModelNumberOfObservations"/>
       </xs:sequence>
   </xs:complexType>
</xs:element>
<xs:element name="CatBidHistoryRegressionModel">
```

```
<xs:complexType>
```

```
<xs:sequence>
          <xs:element name ="CatBidHistoryRegModelModelNumber"/>
          <xs:element name ="CatBidHistoryRegModelStandardDeviation"/>
          <xs:element name ="CatBidHistoryRegModelRootMeanSquare"/>
          <xs:element name ="CatBidHistoryRegModelInterceptCoeff"/>
          <xs:element name ="CatBiHhistoryRegModelQtyCoeff"/>
          <xs:element name ="CatBidHistoryRegModelDateCoeff"/>
          <xs:element name ="CatBidHistoryRegModelDateSquareCoeff"/>
          <xs:element name ="CatBidHistoryRegModelWeightedAvg"/>
          <xs:element ref="CatBidHistoryRegModelCoeffSet" minOccurs="0"/>
       </xs:sequence>
   </xs:complexType>
</xs:element>
<xs:element name="CatBidHistoryRegModelCoeffSet">
   <xs:complexType>
       <xs:sequence>
          <xs:element name ="CatBidHistoryCoeffSetType"/>
          <xs:element ref="CatBidHistoryCoeffSetNode" maxOccurs="unbounded"/>
       </xs:sequence>
   </xs:complexType>
</xs:element>
<xs:element name="CatBidHistoryCoeffSetNode">
   <xs:complexType>
       <xs:sequence>
          <xs:element name ="CatBidHistoryCoeffSetNodeID"/>
          <xs:element name ="CatBidHistoryCoeffSetNodeValue"/>
       </xs:sequence>
   </xs:complexType>
</xs:element>
<xs:element name="CostSheetTable">
   <xs:complexType>
       <xs:sequence>
          <xs:element name ="TableID"/>
          <xs:element name ="TableDescription"/>
          <xs:element name ="Description"/>
          <xs:element name ="RTF_Description"/>
          <xs:element ref="CostSheetTableElement" maxOccurs="unbounded"/>
       </xs:sequence>
   </xs:complexType>
</xs:element>
<xs:element name="CostSheetTableElement">
   <xs:complexType>
       <xs:sequence>
          <xs:element name ="CatCostSheetID"/>
          <xs:element name ="CatCostSheetDescript"/>
          <xs:element name ="CatCostSheetProductionRate"/>
          <xs:element name ="CatCostSheetHoursPerDay"/>
          <xs:element name ="CatCostSheetOvertimeHoursPerDay"/>
          <xs:element name ="CatCostSheetMarkupPercentage"/>
          <xs:element name ="CatCostSheetUnit"/>
          <xs:element ref="IsTrnsport"/>
          <xs:element name ="Comment"/>
          <xs:element ref="CatCostSheetEquipmentSet"/>
          <xs:element ref="CatCostSheetLaborSet"/>
          <xs:element ref="CatCostSheetMaterialSet"/>
       </xs:sequence>
   </xs:complexType>
</xs:element>
<xs:element name="CatCostSheetEquipmentSet">
   <xs:complexType>
       <xs:sequence>
```

```
<xs:element name ="CatCostSheetEquipmentSetID"/>
          <xs:element name ="CatCostSheetEquipmentSetDescript"/>
          <xs:element name ="CatCostSheetEquipmentSetOverhead"/>
          <xs:element name ="Comment"/>
          <xs:element ref="CatCostSheetEquipmentSetReference" maxOccurs="unbounded"/>
       </xs:sequence>
   </xs:complexType>
</xs:element>
<xs:element name="CatCostSheetEquipmentSetReference">
   <xs:complexType>
       <xs:sequence>
          <xs:element name ="CatCostSheetEquipmentReferenceID"/>
          <xs:element name ="CatCostSheetEquipmentReferenceDescription"/>
          <xs:element name ="CatCostSheetEquipmentReferenceQuantity"/>
          <xs:element name ="CatCostSheetEquipmentReferenceEquipment"/>
          <xs:element name ="Comment"/>
       </xs:sequence>
   </xs:complexType>
</xs:element>
<xs:element name="CatCostSheetLaborSet">
   <xs:complexType>
       <xs:sequence>
          <xs:element name ="CatCostSheetLaborSetID"/>
          <xs:element name ="CatCostSheetLaborSetDescript"/>
          <xs:element name ="CatCostSheetLaborSetOverhead"/>
          <xs:element name ="Comment"/>
          <xs:element ref="CatCostSheetLaborSetReference" maxOccurs="unbounded"/>
       </xs:sequence>
   </xs:complexType>
</xs:element>
<xs:element name="CatCostSheetLaborSetReference">
   <xs:complexType>
       <xs:sequence>
          <xs:element name ="CatCostSheetLaborReferenceID"/>
          <xs:element name ="CatCostSheetLaborReferenceDescription"/>
          <xs:element name ="CatCostSheetLaborReferenceQuantity"/>
          <xs:element name ="CatCostSheetLaborReferenceLabor"/>
          <xs:element name ="Comment"/>
       </xs:sequence>
   </xs:complexType>
</xs:element>
<xs:element name="CatCostSheetMaterialSet">
   <xs:complexType>
       <xs:sequence>
          <xs:element name ="CatCostSheetMaterialSetID"/>
          <xs:element name ="CatCostSheetMaterialSetDescript"/>
          <xs:element name ="CatCostSheetMaterialSetOverhead"/>
          <xs:element name ="Comment"/>
          <xs:element ref="CatCostSheetMaterialSetReference" minOccurs="0"/>
       </xs:sequence>
   </xs:complexType>
</xs:element>
<xs:element name="CatCostSheetMaterialSetReference">
   <xs:complexType>
       <xs:sequence>
          <xs:element name ="CatCostSheetMaterialReferenceID"/>
          <xs:element name ="CatCostSheetMaterialReferenceDescription"/>
          <xs:element name ="CatCostSheetMaterialReferenceQuantity"/>
          <xs:element name ="CatCostSheetMaterialReferenceLabor"/>
          <xs:element name ="Comment"/>
       </xs:sequence>
```

```
</xs:complexType>
</xs:element>
<xs:element name="EquipmentTable">
   <xs:complexType>
       <xs:sequence>
          <xs:element name ="TableID"/>
           <xs:element name ="TableDescription"/>
          <xs:element name ="Description"/>
           <xs:element ref="EquipmentTableElement" maxOccurs="unbounded"/>
       </xs:sequence>
   </xs:complexType>
</xs:element>
<xs:element name="EquipmentTableElement">
   <xs:complexType>
       <xs:sequence>
          <xs:element name ="CatEquipElementId"/>
           <xs:element name ="CatEquipElementDescription"/>
          <xs:element name ="CatEquipElementRate"/>
           <xs:element ref="IsTrnsport"/>
           <xs:element name ="Comment"/>
       </xs:sequence>
   </xs:complexType>
</xs:element>
<xs:element name="LaborTable">
   <xs:complexType>
       <xs:sequence>
          <xs:element name ="TableID"/>
           <xs:element name ="TableDescription"/>
          <xs:element name ="Description"/>
          <xs:element ref="LaborTableElement" maxOccurs="unbounded"/>
       </xs:sequence>
   </xs:complexType>
</xs:element>
<xs:element name="LaborTableElement">
   <xs:complexType>
       <xs:sequence>
          <xs:element name ="CatLaborElementId"/>
          <xs:element name ="CatLaborElementDescription"/>
          <xs:element name ="CatLaborElementWages"/>
          <xs:element name ="CatLaborElementOvertimeWages"/>
          <xs:element ref="IsTrnsport"/>
           <xs:element name ="Comment"/>
       </xs:sequence>
   </xs:complexType>
</xs:element>
<xs:element name="MaterialTable">
   <xs:complexType>
       <xs:sequence>
          <xs:element name ="TableID"/>
          <xs:element name ="TableDescription"/>
          <xs:element name ="Description"/>
           <xs:element ref="MaterialTableElement"/>
       </xs:sequence>
   </xs:complexType>
</xs:element>
<xs:element name="MaterialTableElement">
   <xs:complexType>
       <xs:sequence>
           <xs:element name ="CatMaterialElementId"/>
```

```
<xs:element name ="CatMaterialElementDescription"/>
          <xs:element name ="CatMaterialElementUnit"/>
          <xs:element name ="CatMaterialElementPrice"/>
          <xs:element ref="IsTrnsport"/>
           <xs:element name ="Comment"/>
       </xs:sequence>
   </xs:complexType>
</xs:element>
<xs:element name="ReferencePriceTable">
   <xs:complexType>
       <xs:sequence>
          <xs:element name ="TableID"/>
          <xs:element name ="TableDescription"/>
          <xs:element name ="Description"/>
          <xs:element ref="ReferencePriceTableElement"/>
       </xs:sequence>
   </xs:complexType>
</xs:element>
<xs:element name="ReferencePriceTableElement">
   <xs:complexType>
       <xs:sequence>
           <xs:element name ="CatReferencePriceID"/>
           <xs:element name ="CatReferencePriceDescription"/>
          <xs:element name ="CatReferencePriceUnitPrice"/>
          <xs:element name ="CatItemReferencePricePercent"/>
          <xs:element name ="CatItemReferencePricePercentFlag"/>
          <xs:element ref="IsTrnsport"/>
          <xs:element name ="Comment"/>
       </xs:sequence>
   </xs:complexType>
</xs:element>
<xs:element name="StandardItemTable">
   <xs:complexType>
       <xs:sequence>
           <xs:element ref="TableID"/>
           <xs:element name ="TableDescription"/>
          <xs:element name ="Description"/>
          <xs:element ref="ItemTableElement" maxOccurs="unbounded"/>
       </xs:sequence>
   </xs:complexType>
</xs:element>
<xs:element name="ItemTableElement">
   <xs:complexType>
       <xs:sequence>
           <xs:element name ="CatItemId"/>
           <xs:element name ="CatItemDescription"/>
           <xs:element name="CatItemUnit"/>
           <xs:element ref="CatItemUnitSys"/>
          <xs:element name ="CatItemRequireSupplementalDescription"/>
          <xs:element ref="IsTrnsport"/>
           <xs:element name ="Comment"/>
          <xs:element ref="CatCostSheetReference" minOccurs="0"/>
          <xs:element ref="CatReferencePriceReference" minOccurs="0"/>
          <xs:element ref="CatBidHistoryReference" minOccurs="0"/>
           <xs:element ref="CatPriceBasisList" minOccurs="0"/>
       </xs:sequence>
   </xs:complexType>
</xs:element>
```

```
<xs:element name="CatItemUnitSys">
   <xs:simpleType>
```

```
<xs:restriction base="xs:string">
              <xs:enumeration value="E"/>
              <xs:enumeration value="M"/>
              <xs:enumeration value="N"/>
          </xs:restriction>
       </xs:simpleType>
   </xs:element>
<xs:element name="CatCostSheetReference">
       <xs:complexType>
          <xs:sequence>
              <xs:element name ="CatCostSheetReferenceID"/>
              <xs:element name ="CatCostSheetReferenceDescription"/>
              <xs:element name ="CatCostSheetReferenceQtyPerUnit"/>
              <xs:element name ="CatCostSheetReferenceReference"/>
              <xs:element name ="IsActive"/>
              <xs:element name ="Comment"/>
          </xs:sequence>
       </xs:complexType>
   </xs:element>
   <xs:element name="CatReferencePriceReference">
       <xs:complexType>
          <xs:sequence>
              <xs:element name ="CatReferencePriceReferenceID"/>
              <xs:element name ="CatReferencePriceReferenceDescription"/>
              <xs:element name ="CatReferencePriceReferenceQtyPerUnit"/>
              <xs:element name ="CatReferencePriceReferenceReference"/>
              <xs:element name ="IsActive"/>
              <xs:element name ="Comment"/>
          </xs:sequence>
       </xs:complexType>
   </xs:element>
   <xs:element name="CatBidHistoryReference">
       <xs:complexType>
          <xs:sequence>
              <xs:element name ="CatBidHistoryReferenceID"/>
              <xs:element name ="CatBidHistoryReferenceDescription"/>
              <xs:element name ="CatBidHistoryReferenceQtyPerUnit"/>
              <xs:element name ="CatBidHistoryReferenceReference"/>
              <xs:element name ="IsActive"/>
              <xs:element name ="Comment"/>
          </xs:sequence>
       </xs:complexType>
   </xs:element>
   <xs:element name="CatPriceBasisList">
       <xs:complexType>
          <xs:sequence>
              <xs:element name ="CatItemPriceBasisListId"/>
              <xs:element name ="CatItemPriceBasisListDescription"/>
              <xs:element name ="IsActive"/>
              <xs:element name ="Comment"/>
              <xs:element ref="CatCostSheetReference" minOccurs="0"/>
              <xs:element ref="CatReferencePriceReference" minOccurs="0"/>
              <xs:element ref="CatBidHistoryReference" minOccurs="0"/>
              <xs:element ref="CatPriceBasisList" minOccurs="0"/>
          </xs:sequence>
       </xs:complexType>
   </xs:element>
       <xs:element name="CatalogCodeTables">
       <xs:complexType>
          <xs:sequence>
              <xs:element ref="WORKTYPECODETABLE"/>
```

```
<xs:element ref="SEASONCODETABLE"/>
              <xs:element ref="URBANRURALCODETABLE"/>
              <xs:element ref="COUNTYCODETABLE"/>
              <xs:element ref="UNITSCODETABLE"/>
              <xs:element ref="HWYTYPECODETABLE"/>
          </xs:sequence>
       </xs:complexType>
   </xs:element>
<xs:element name="HWYTYPECODETABLE">
       <xs:complexType>
          <xs:sequence>
              <xs:element ref="TableID"/>
              <xs:element name ="TableDescription"/>
              <xs:element name ="Description"/>
              <xs:element ref="CatalogCodeTableElement" maxOccurs="unbounded"/>
          </xs:sequence>
       </xs:complexType>
   </xs:element>
<xs:element name="COUNTYCODETABLE">
       <xs:complexType>
          <xs:sequence>
              <xs:element ref="TableID"/>
              <xs:element name ="TableDescription"/>
              <xs:element name ="Description"/>
              <xs:element ref="CatalogCodeTableElement" maxOccurs="unbounded"/>
          </xs:sequence>
       </xs:complexType>
   </xs:element>
   <xs:element name="SEASONCODETABLE">
       <xs:complexType>
          <xs:sequence>
              <xs:element ref="TableID"/>
              <xs:element name ="TableDescription"/>
              <xs:element name ="Description"/>
              <xs:element ref="CatalogCodeTableElement" maxOccurs="unbounded"/>
          </xs:sequence>
       </xs:complexType>
   </xs:element>
   <xs:element name="UNITSCODETABLE">
       <xs:complexType>
          <xs:sequence>
              <xs:element ref="TableID"/>
              <xs:element name ="TableDescription"/>
              <xs:element name ="Description"/>
              <xs:element ref="CatalogCodeTableElement" maxOccurs="unbounded"/>
          </xs:sequence>
       </xs:complexType>
   </xs:element>
   <xs:element name="URBANRURALCODETABLE">
       <xs:complexType>
          <xs:sequence>
              <xs:element ref="TableID"/>
              <xs:element name ="TableDescription"/>
              <xs:element name ="Description"/>
              <xs:element ref="CatalogCodeTableElement" maxOccurs="unbounded"/>
          </xs:sequence>
       </xs:complexType>
   </xs:element>
```

```
<xs:element name="WORKTYPECODETABLE">
   <xs:complexType>
       <xs:sequence>
          <xs:element ref="TableID"/>
           <xs:element name="TableDescription"/>
          <xs:element name ="Description"/>
          <xs:element ref="CatalogCodeTableElement" maxOccurs="unbounded"/>
       </xs:sequence>
   </xs:complexType>
</xs:element>
<xs:element name="TableID">
   <xs:simpleType>
       <xs:restriction base="xs:string">
          <xs:enumeration value="COUNTY"/>
          <xs:enumeration value="HWYTYPE"/>
          <xs:enumeration value="PWRKTYP"/>
          <xs:enumeration value="SEASON"/>
          <xs:enumeration value="UNITS"/>
          <xs:enumeration value="URBRUR"/>
       </xs:restriction>
   </xs:simpleType>
</xs:element>
<xs:element name="CatalogCodeTableElement">
   <xs:complexType>
       <xs:sequence>
           <xs:element name ="CodeTableElementID"/>
          <xs:element name ="CodeTableElementDescription"/>
          <xs:element ref ="IsTrnsport"/>
          <xs:element name ="Comment"/>
       </xs:sequence>
   </xs:complexType>
</xs:element>
<xs:element name="IsTrnsport">
   <xs:simpleType>
       <xs:restriction base="xs:string">
          <xs:enumeration value="N"/>
          <xs:enumeration value="Y"/>
       </xs:restriction>
   </xs:simpleType>
</xs:element>
```
#### </xs:schema>

Pictorially, the schema can be represented as a set of diagrams representing the structure of the XML documents conforming to the schema. These diagrams show the hierarchical structure of the data that reflects the logical structure of the data being transported. The following diagrams represent catalog data as stored in an XML file.

## **A.9.1 Catalog**

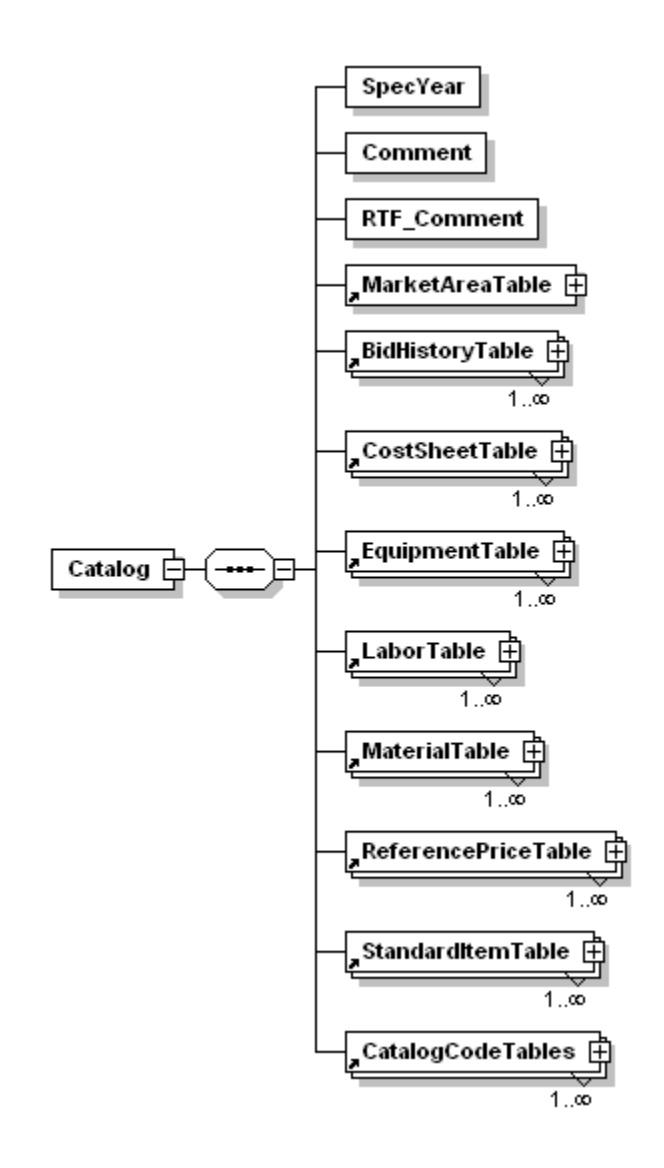

### **A.9.2 MarketAreaTable**

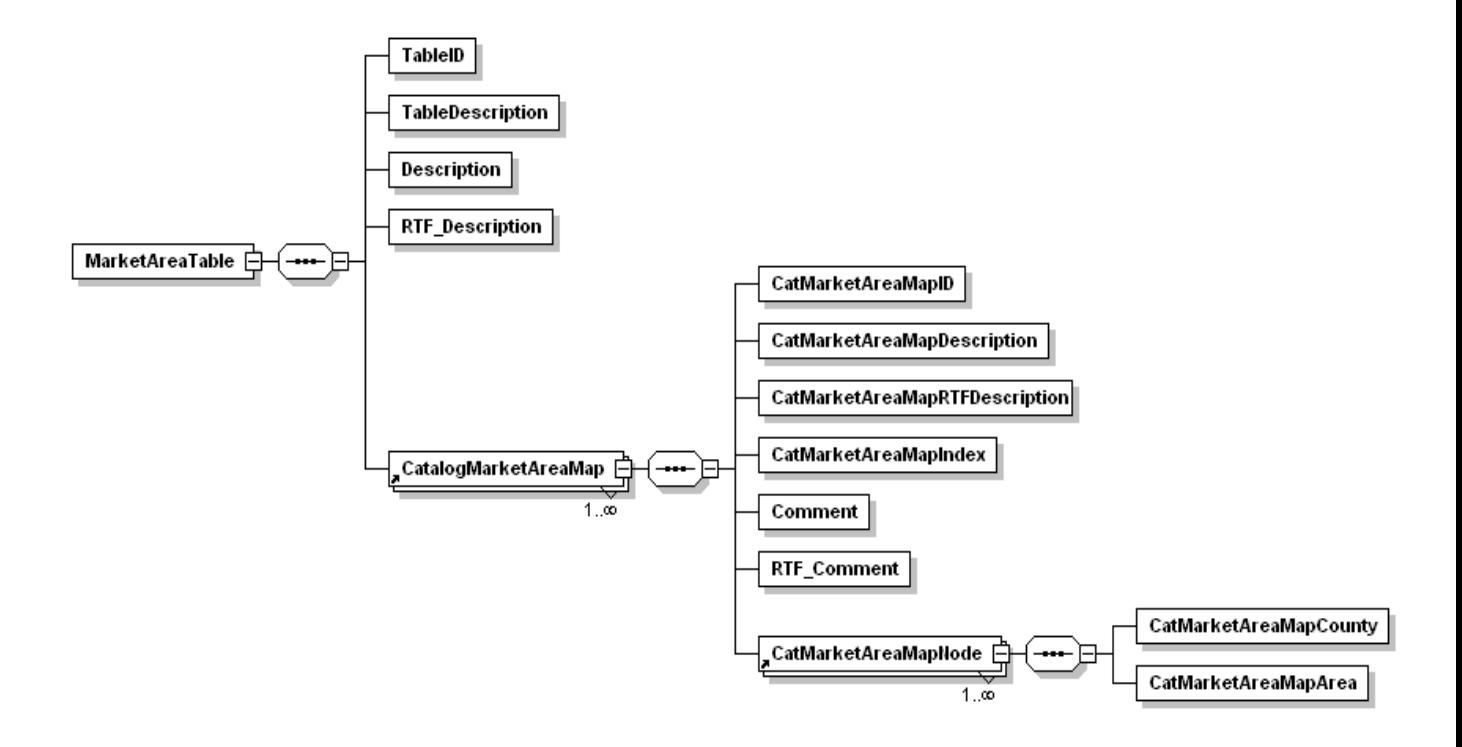

### **A.9.3 Bid History Catalog**

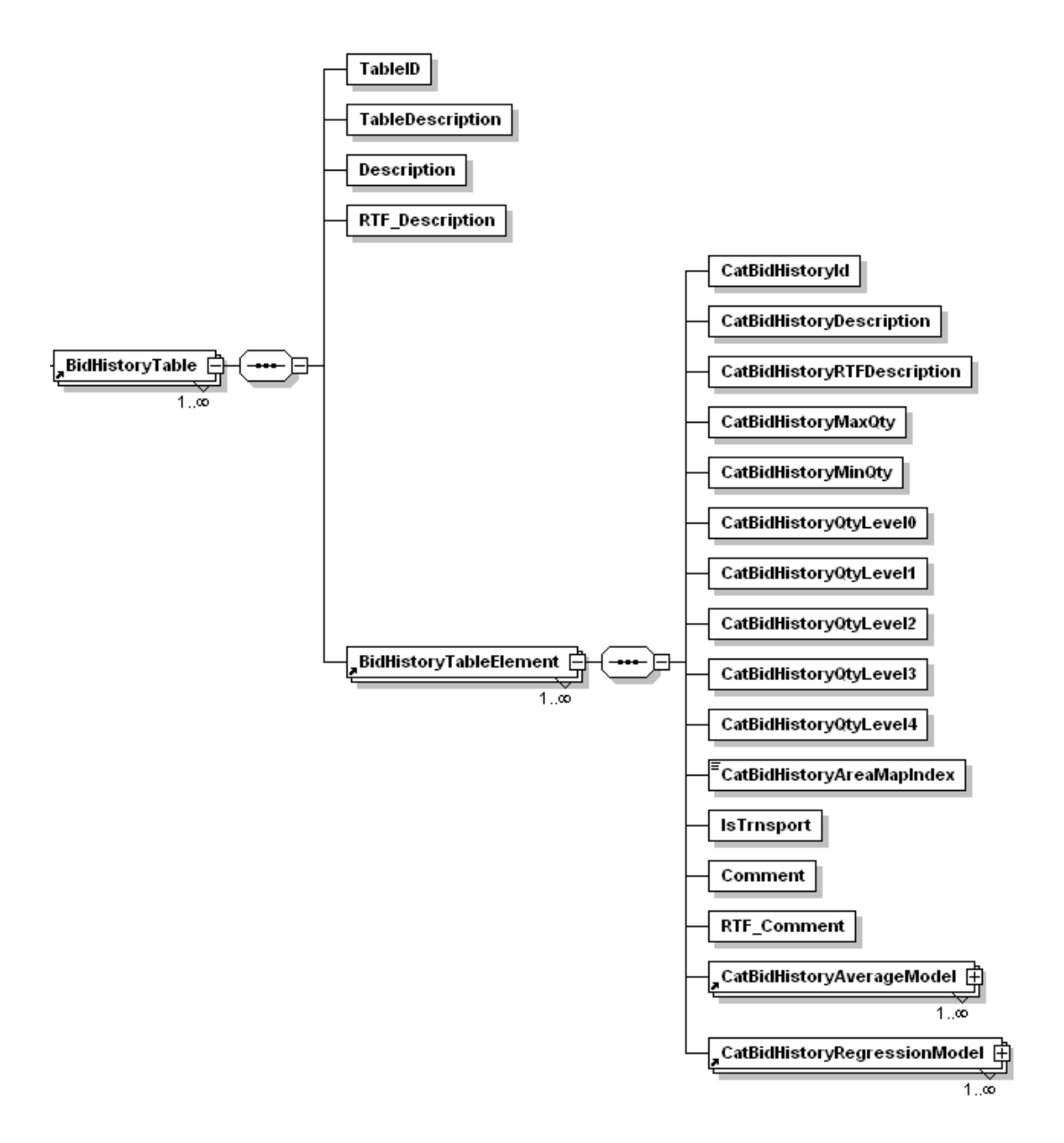

### **A.9.4 CatBidHistoryAverageModel**

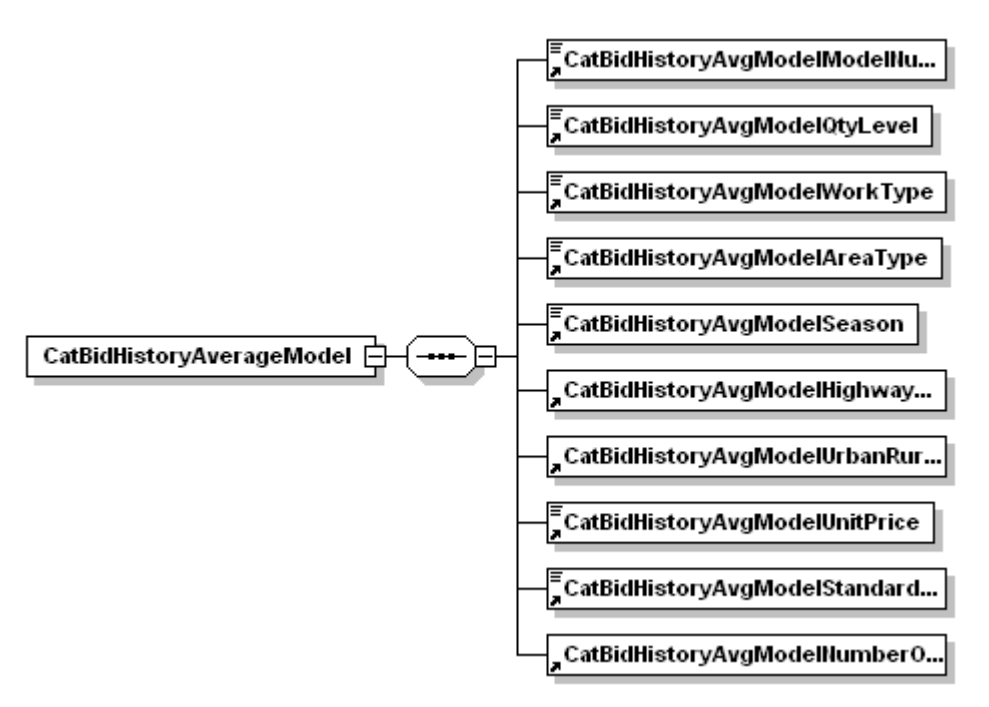

**A.9.5 CatalogCodeTableElement**

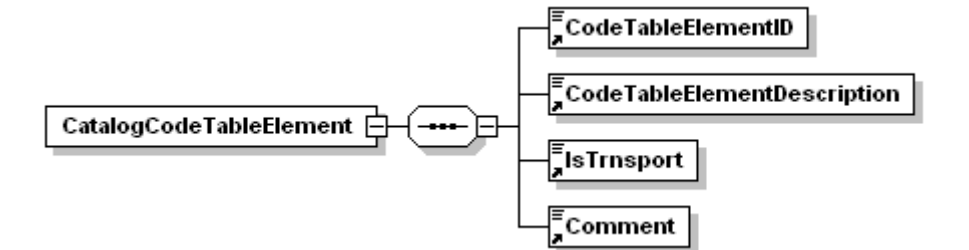

**A.9.6 CatalogCodeTables**

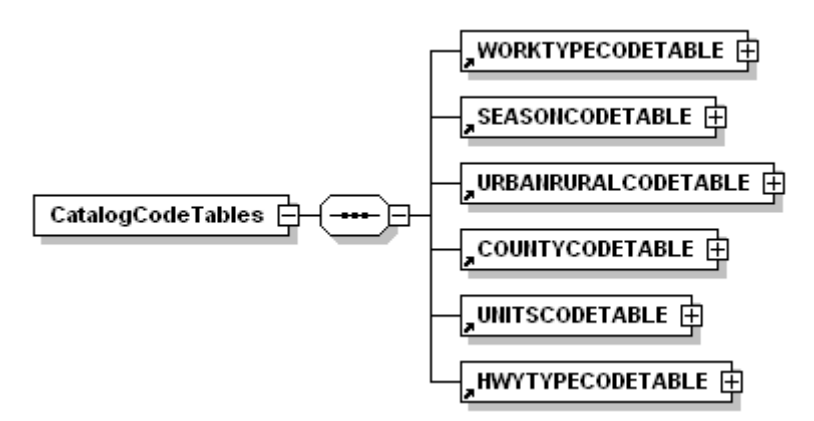

## **A.9.7 CatBidHistoryCoeffSetNode**

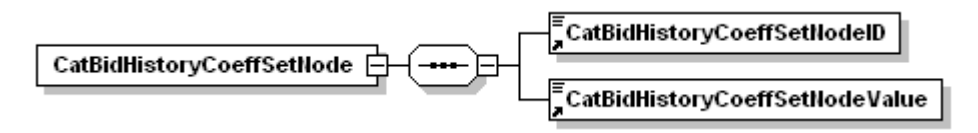

### **A.9.8 CatBidHistoryRegModelCoeffSet**

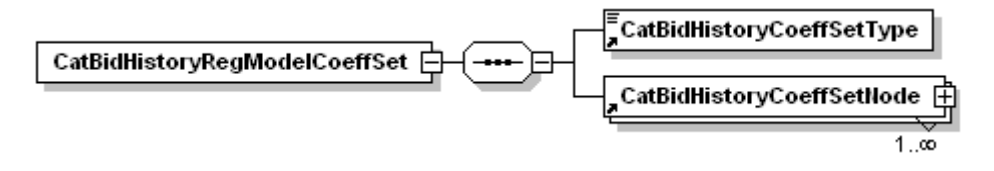

### **A.9.9 CatBidHistoryRegressionModel**

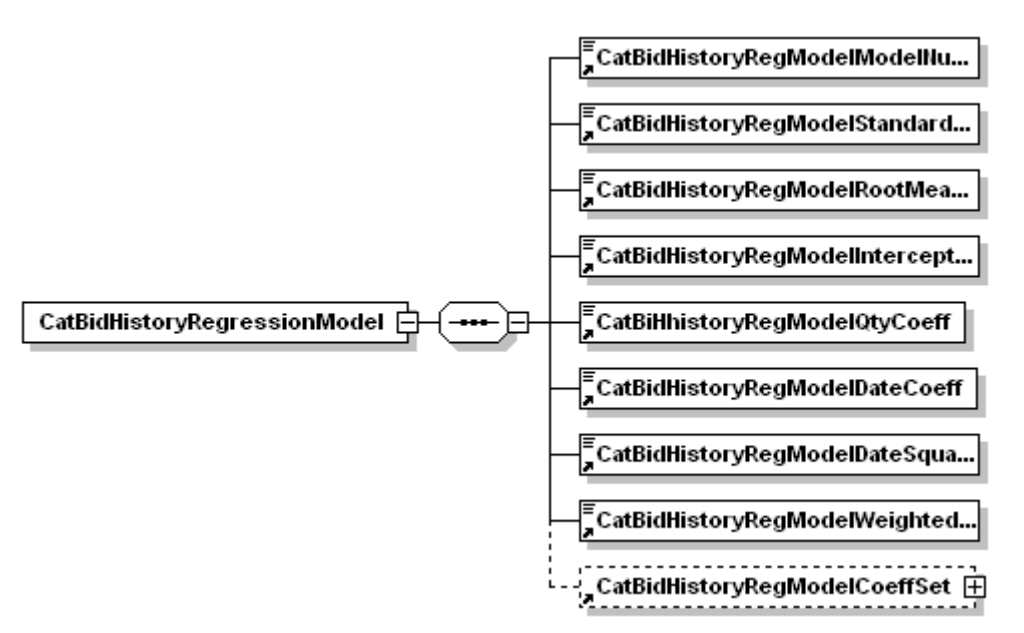

#### **A.9.10 CatCostSheetEquipmentSet**

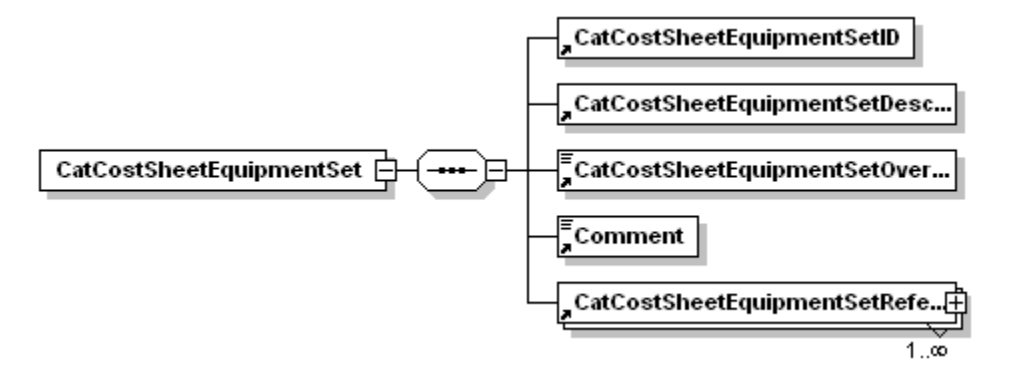

### **A.9.11 CatCostSheetEquipmentSetReference**

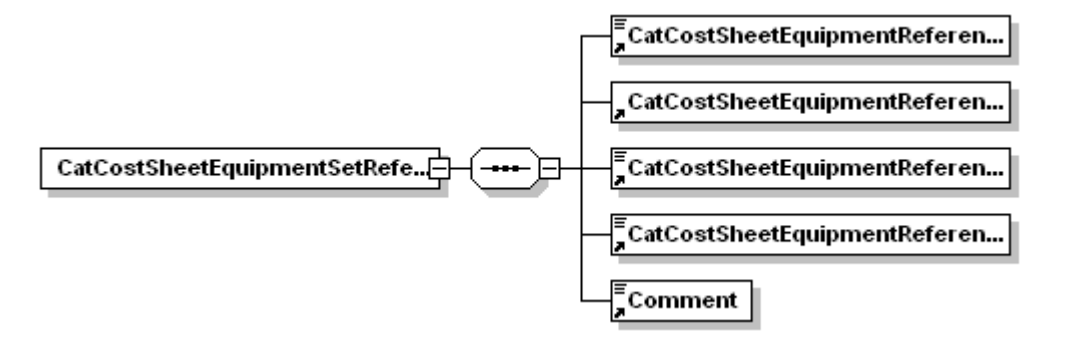

### **A.9.12 CatCostSheetLaborSet**

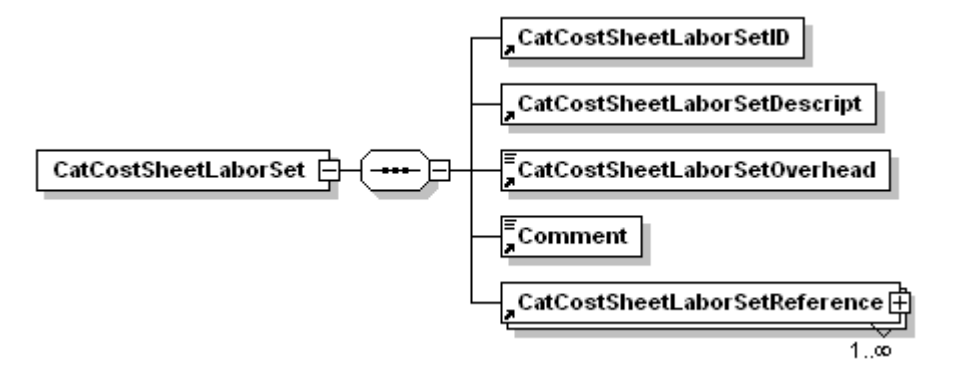

### **A.9.13 CatCostSheetLaborSetReference**

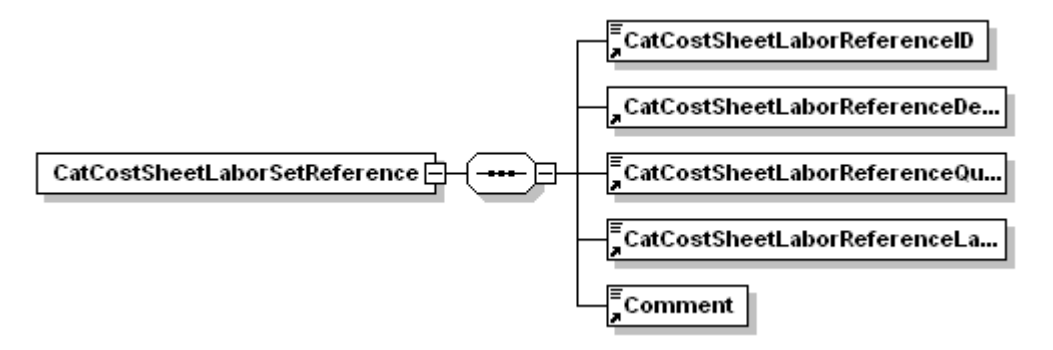

### **A.9.14 CatCostSheetMaterialSet**

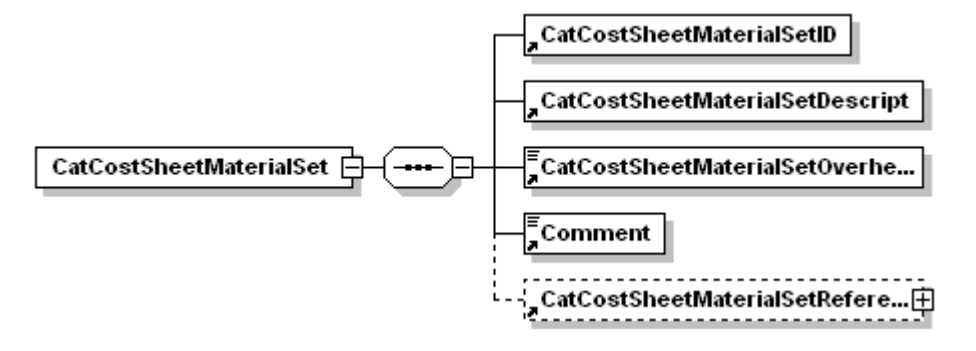

### **A.9.15 CatCostSheetMaterialSetReference**

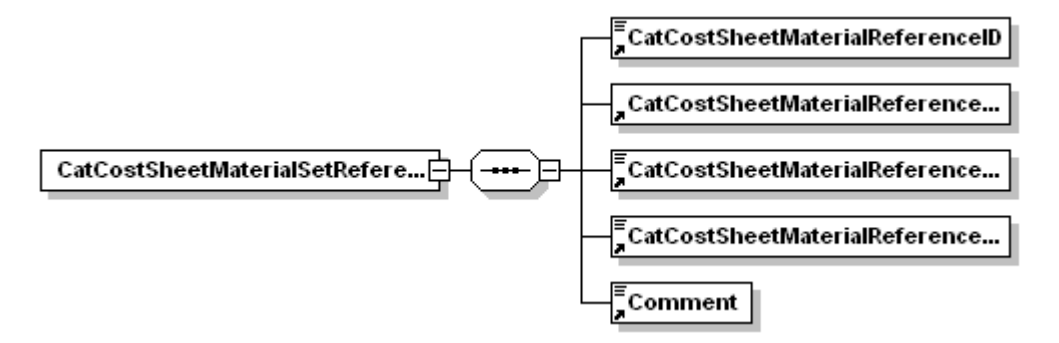

### **A.9.16 CatCostSheetReference**

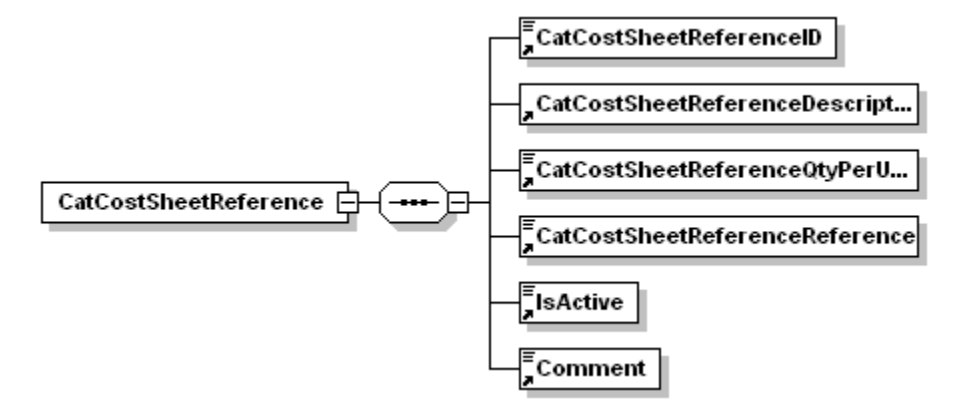

### **A.9.17 CatPriceBasisList**

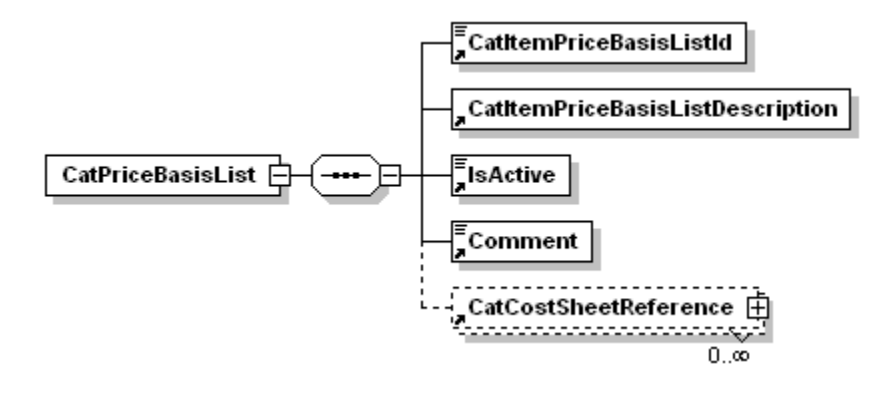

### **A.9.18 CostSheetTable**

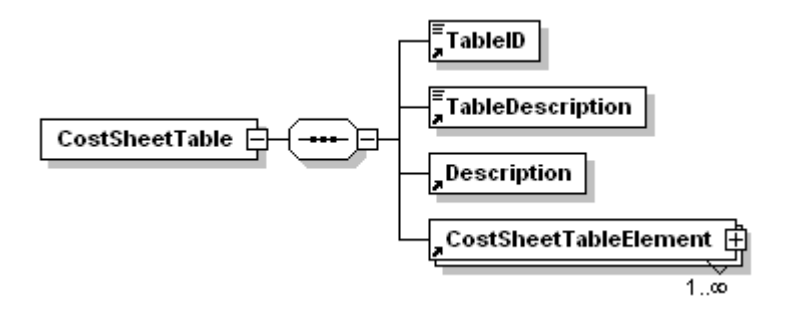

#### **A.9.19 CostSheetTableElement**

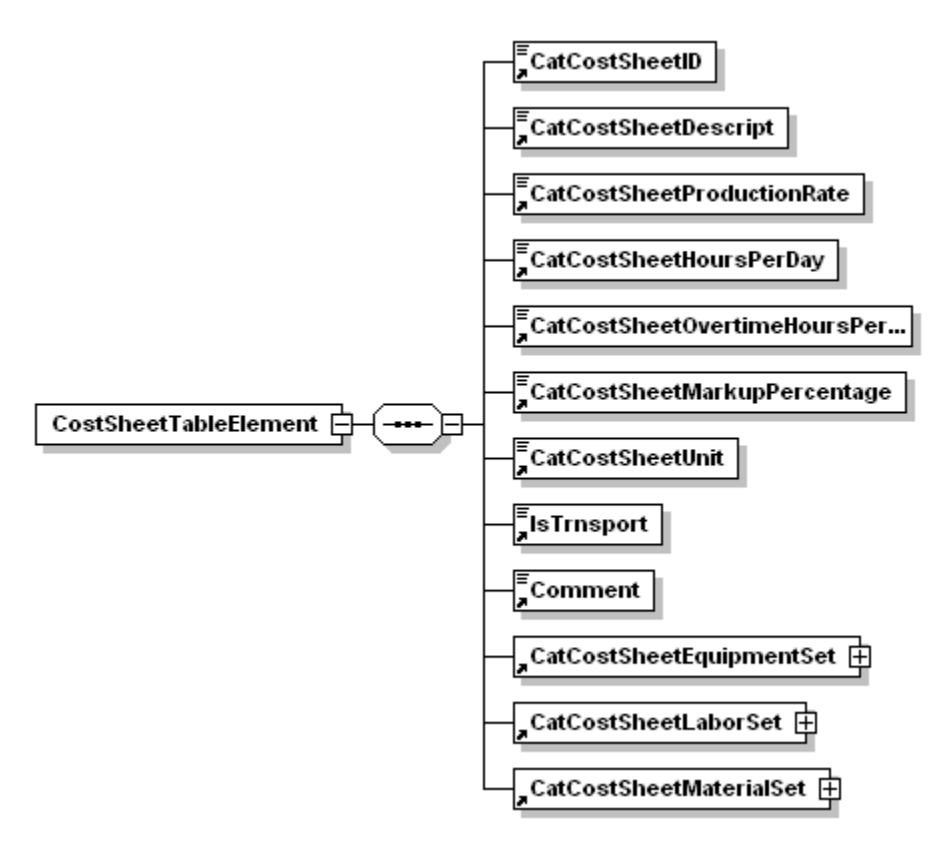

#### **A.9.20 COUNTYCODETABLE**

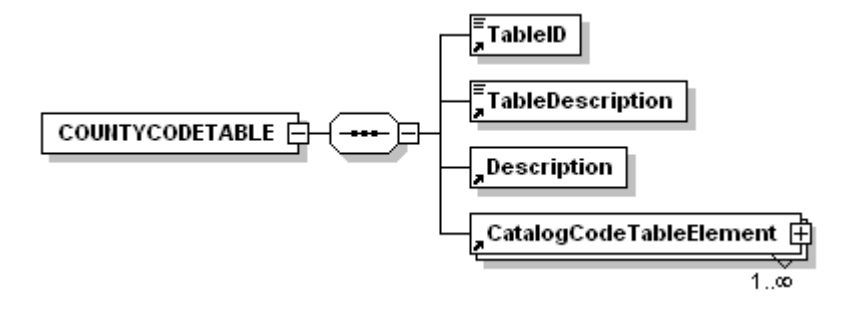

### **A.9.21 EquipmentTable**

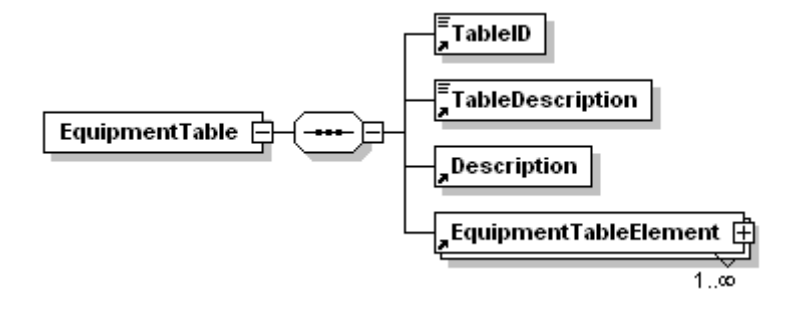

### **A.9.22 EquipmentTableElement**

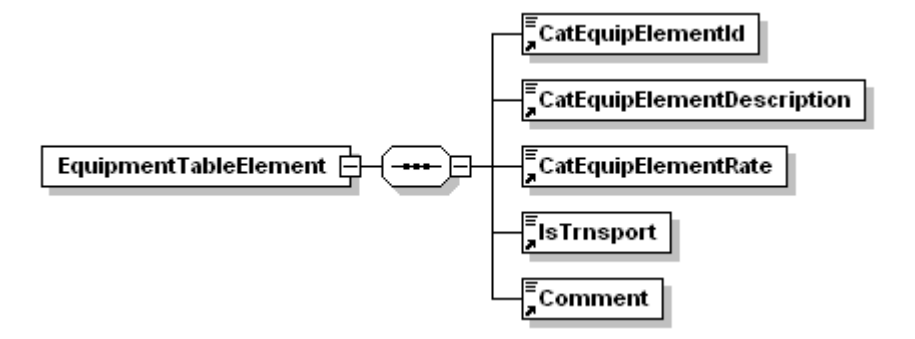

### **A.9.23 HWYTYPECODETABLE**

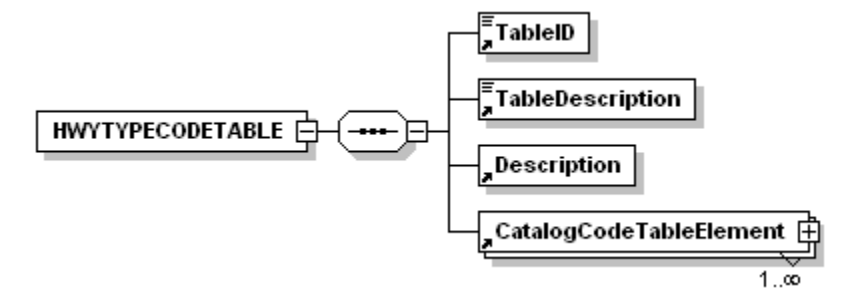
#### **A.9.24 ItemTableElement**

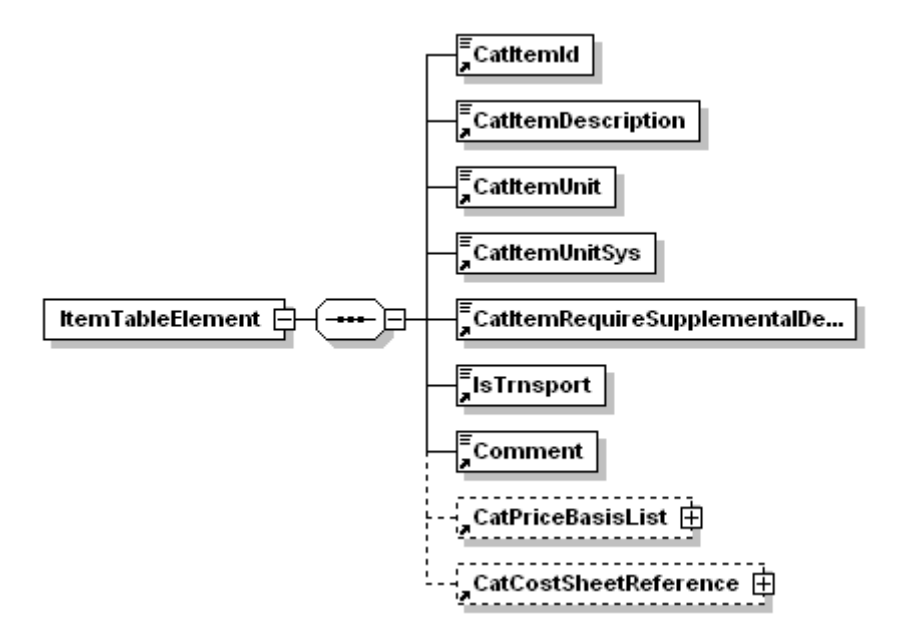

**A.9.25 LaborTable**

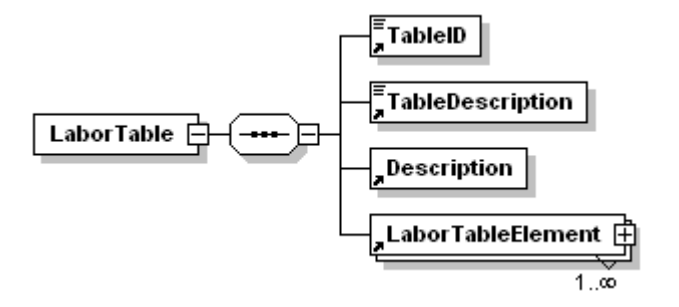

**A.9.26 LaborTableElement**

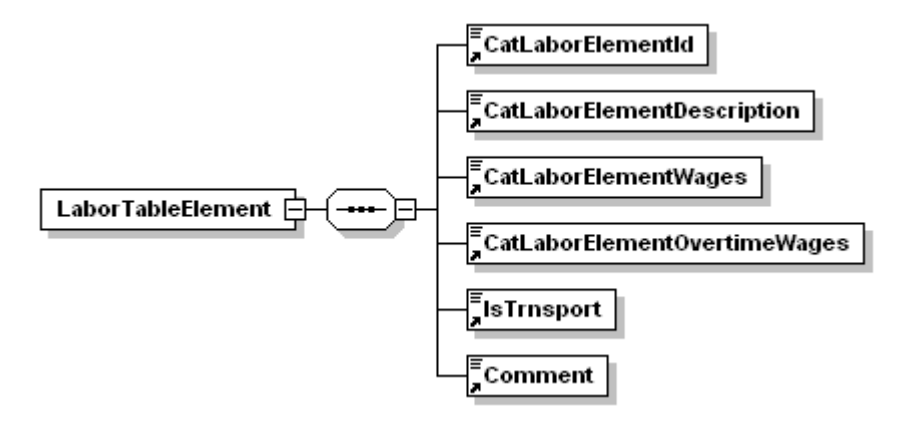

#### **A.9.27 MaterialTable**

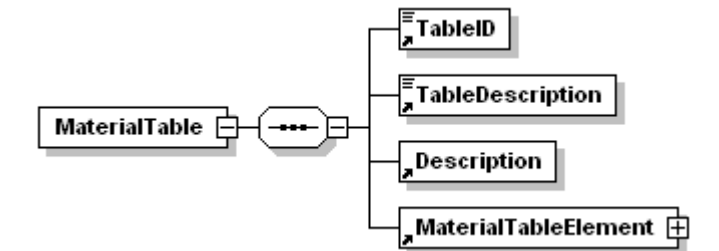

## **A.9.28 MaterialTableElement**

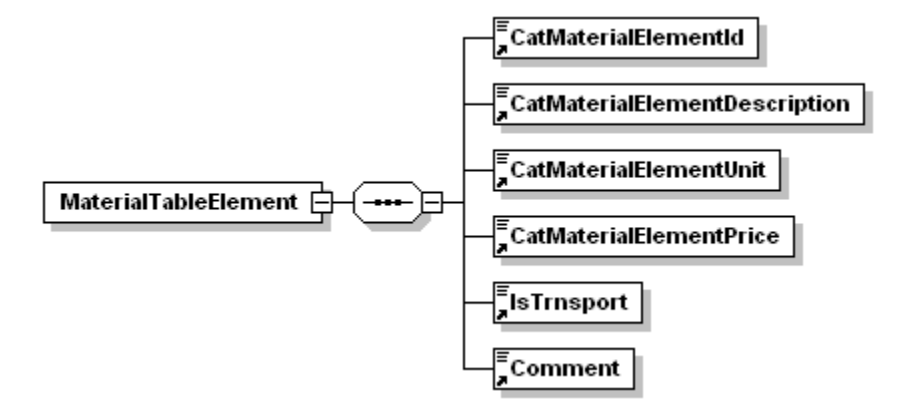

## **A.9.29 ReferencePriceTable**

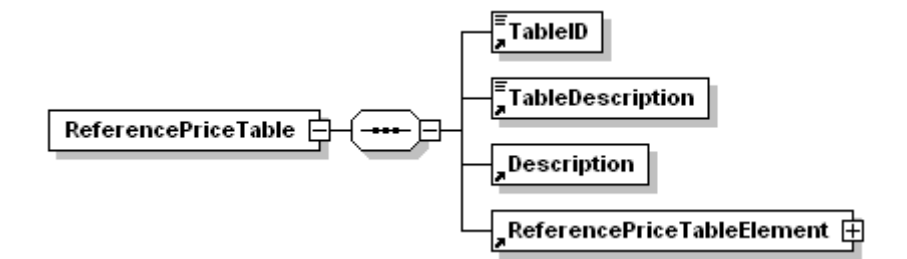

## **A.9.30 ReferencePriceTableElement**

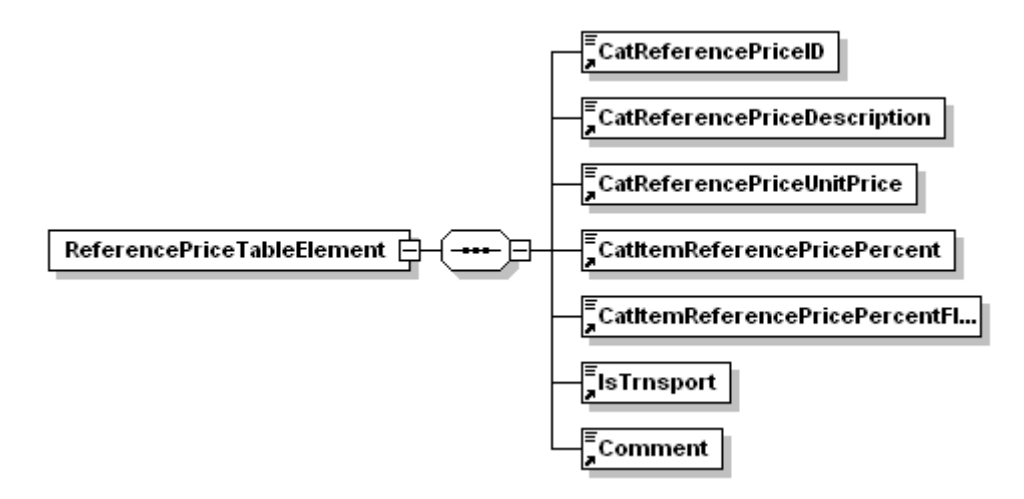

## **A.9.31 SEASONCODETABLE**

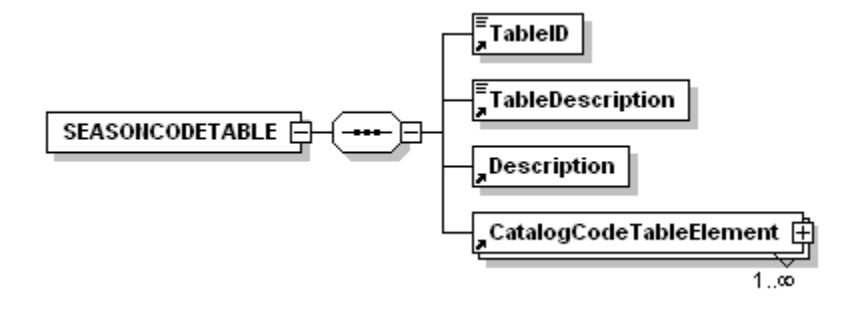

**A.9.32 StandardItemTable**

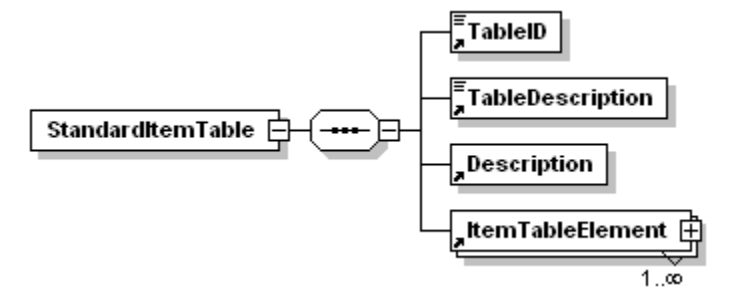

## **A.9.33 UNITSCODETABLE**

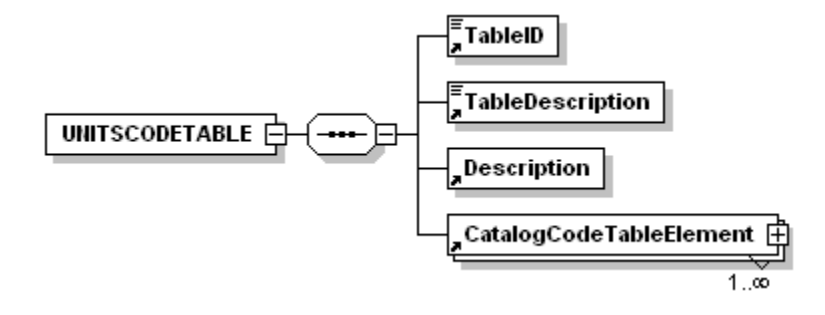

## **A.9.34 URBANRURALCODETABLE**

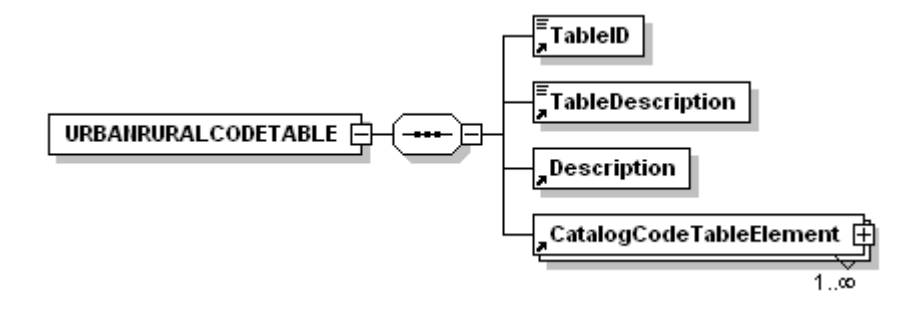

## **A.9.35 WORKTYPECODETABLE**

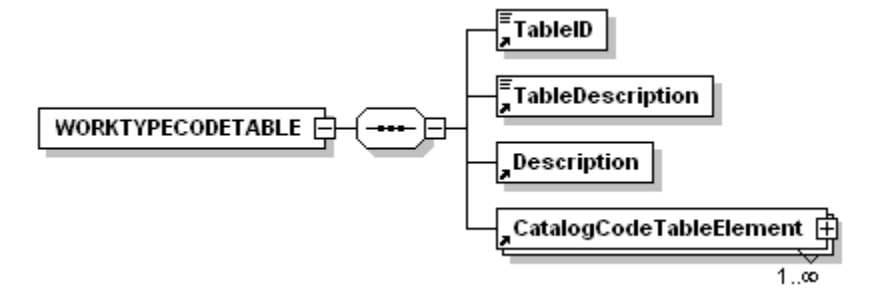

# **A.10 Importing an Estimate as a CSV File**

An estimate can be imported from a CSV file. Each field in the estimate needs to be represented in the CSV file and in the listed order to match the data to the correct Estimator field. If you do not have data for a particular field, enter a comma for that field.

> **Note:** If using a spreadsheet to create the CSV file, make sure all numbered fields are set to text to maintain leading zeroes.

The Flag placeholder is coded to tell the Estimator software what to expect in the following data.

For example, a CSV file containing item information with no information for the NOTES tab and no supplemental description may look like this:

ITEMNAME,5509382,0025,,202-00240,Rem Asphalt Mat (Planning),,SY,aa1,6437.000,23.00000,148051.00

The following table lists the data for estimate header information.

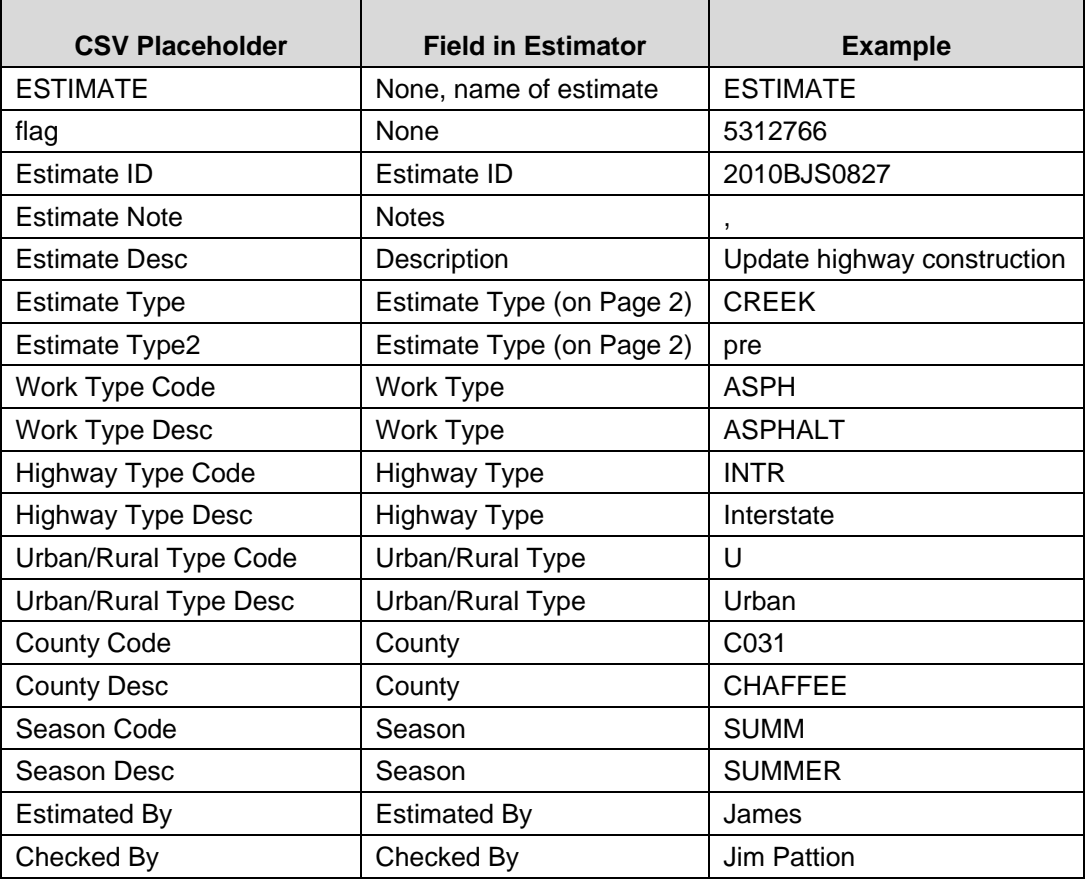

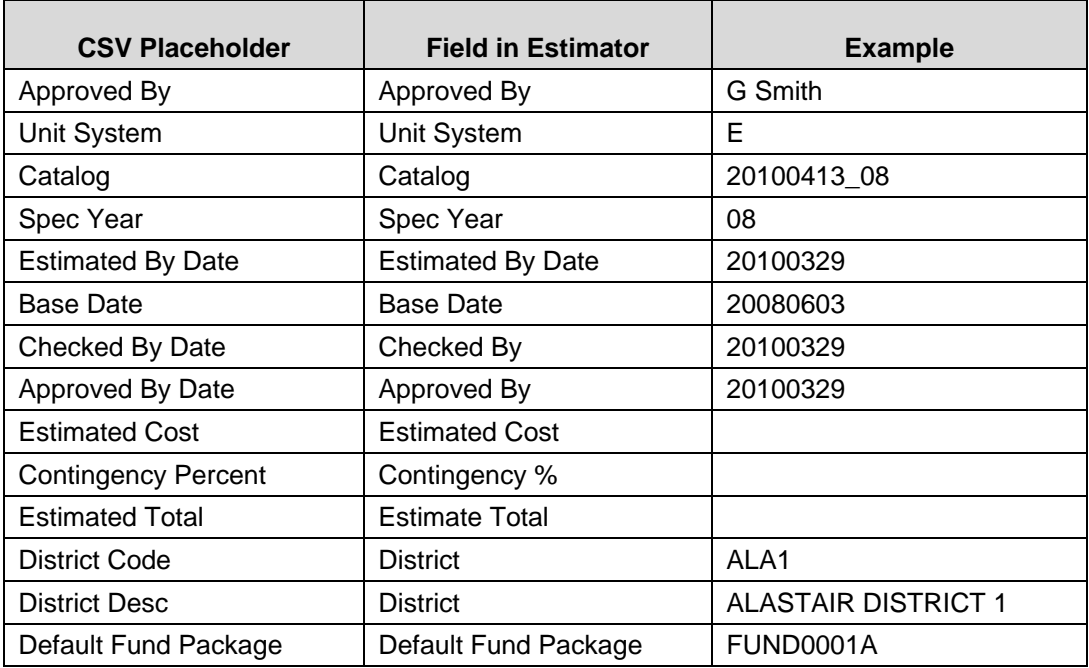

Table A-1. Estimate Header Fields

**Note:** Entering data into the Estimated By Date, Base Date, Checked By Date, or Approved By Date of a CSV Estimate file results in an error.

**Note:** Entering data after the Spec Year results in an error.

The Estimate Flag is created by setting bits as shown in the following table and then encoding the resulting number as decimal. Bits are numbered from right to left.

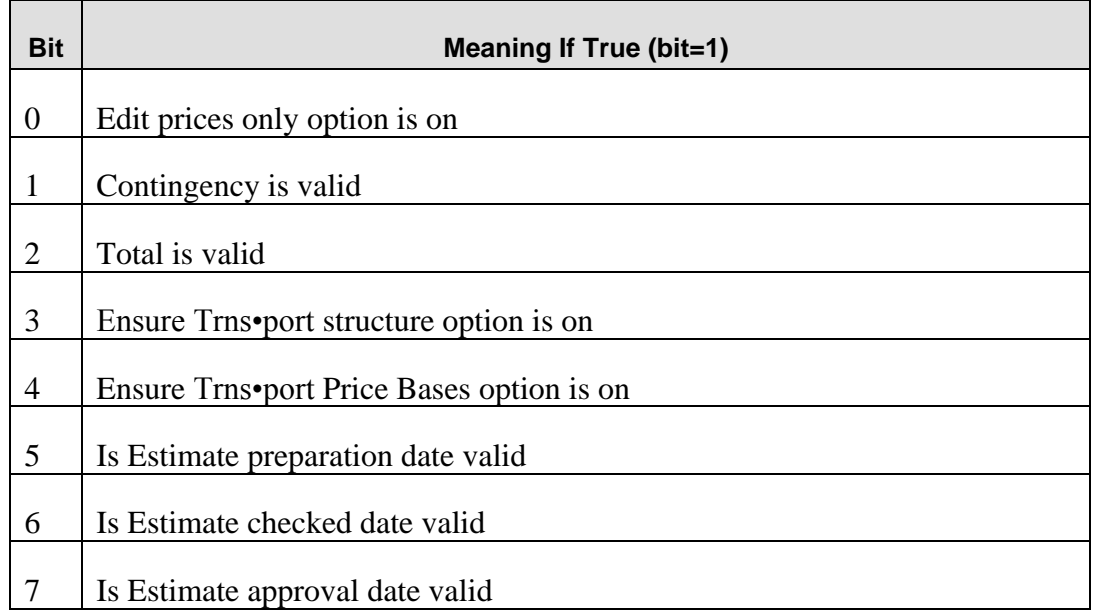

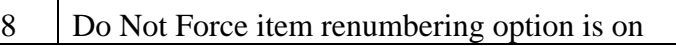

 $\mathsf{I}$ 

The following table lists the data for estimate group information.

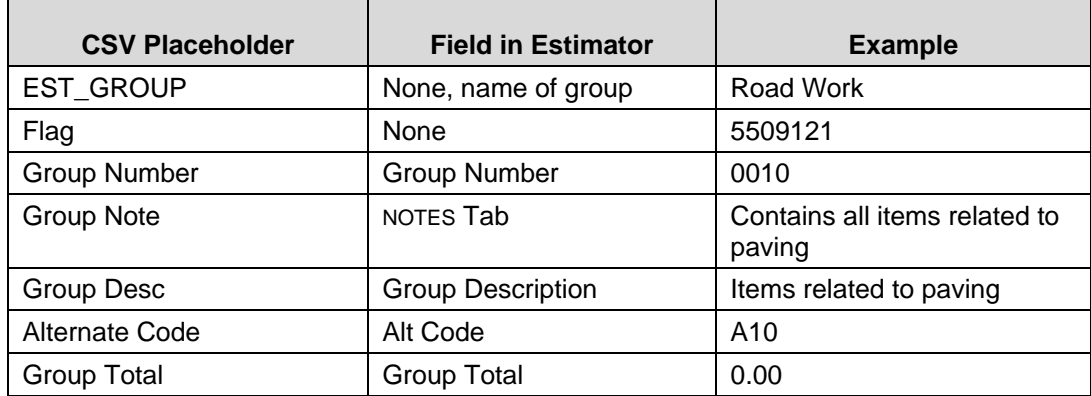

Table A-2. Estimate Group Fields

The Group Flag is created by setting bits as shown in the following table and then encoding the resulting number as decimal. Bits are numbered from right to left.

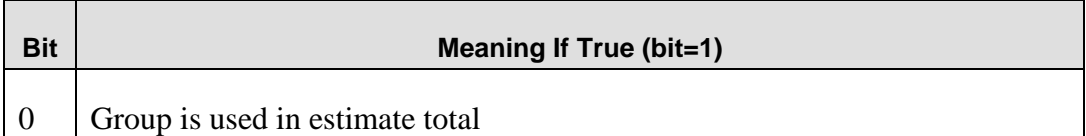

The following table lists the data for estimate item information.

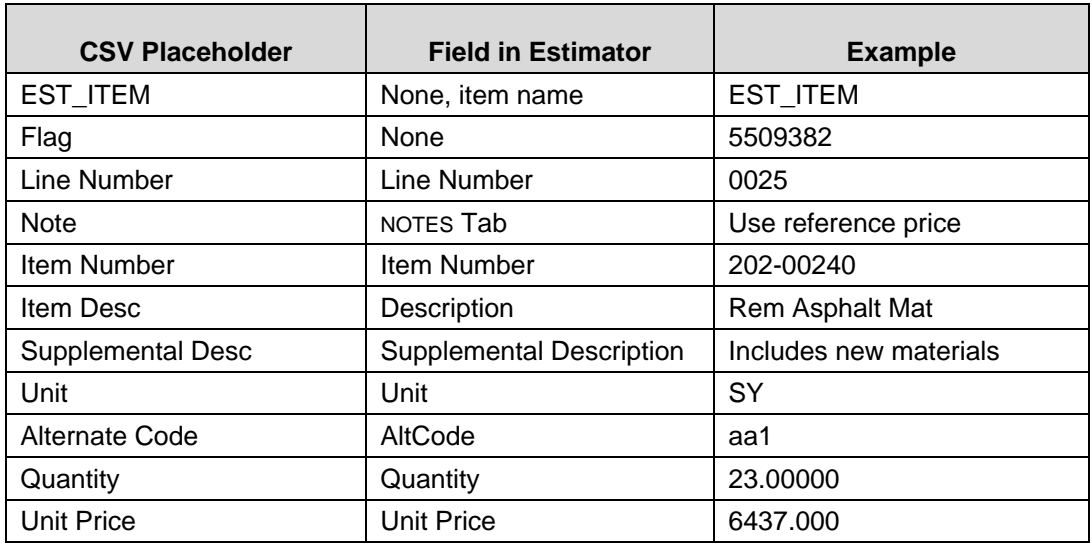

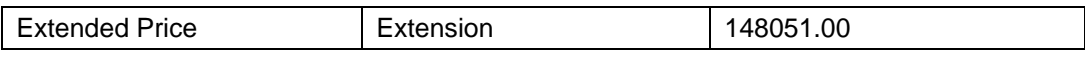

Table A-3. Estimate Item Fields

The Item Flag is created by setting bits as shown in the following table and then encoding the resulting number as decimal. Bits are numbered from right to left.

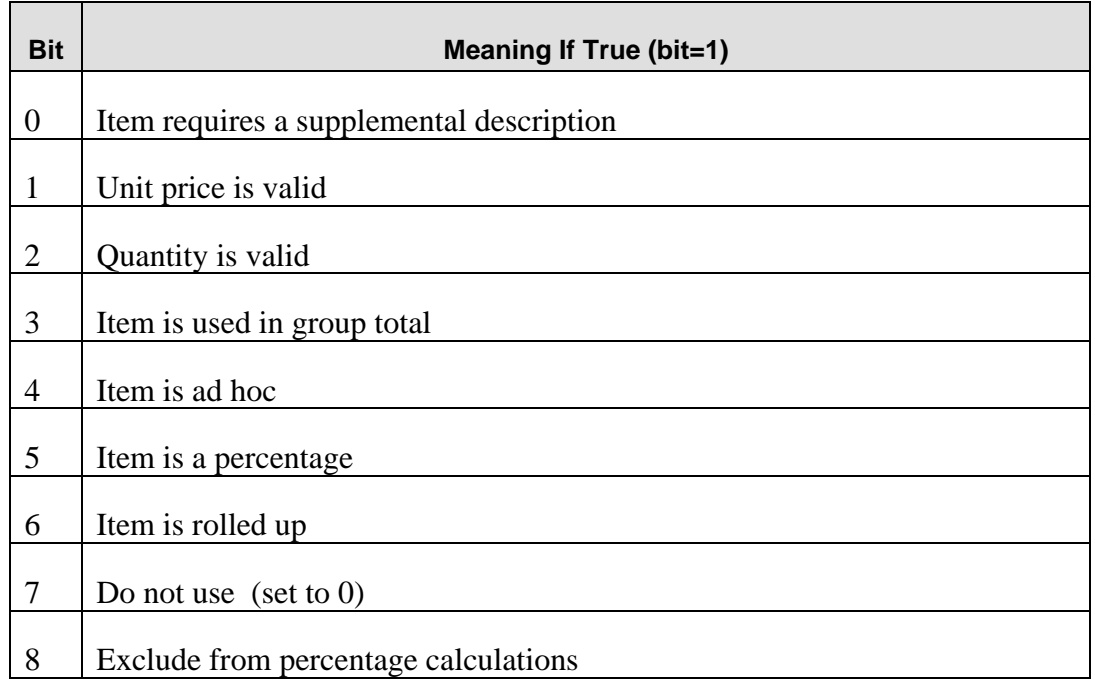

When you are finished importing the information, it is a good idea to reprice your estimate.